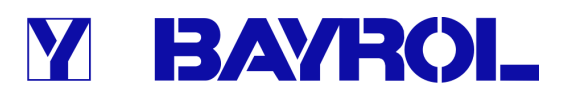

# **Betriebsanleitung**

**zum Mess-, Regel- und Dosiersystem für Schwimmbäder** 

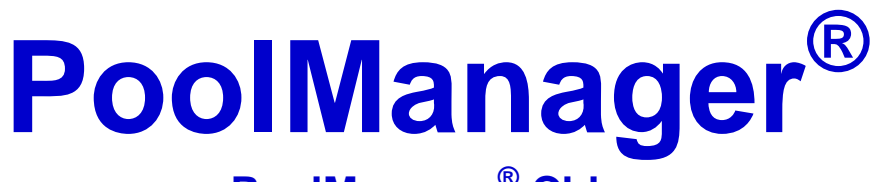

**PoolManager® Chlor PoolManager® Brom PoolManager® Sauerstoff PoolManager® PRO** 

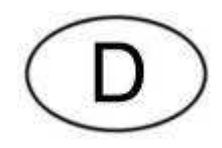

**Version V2.2** 

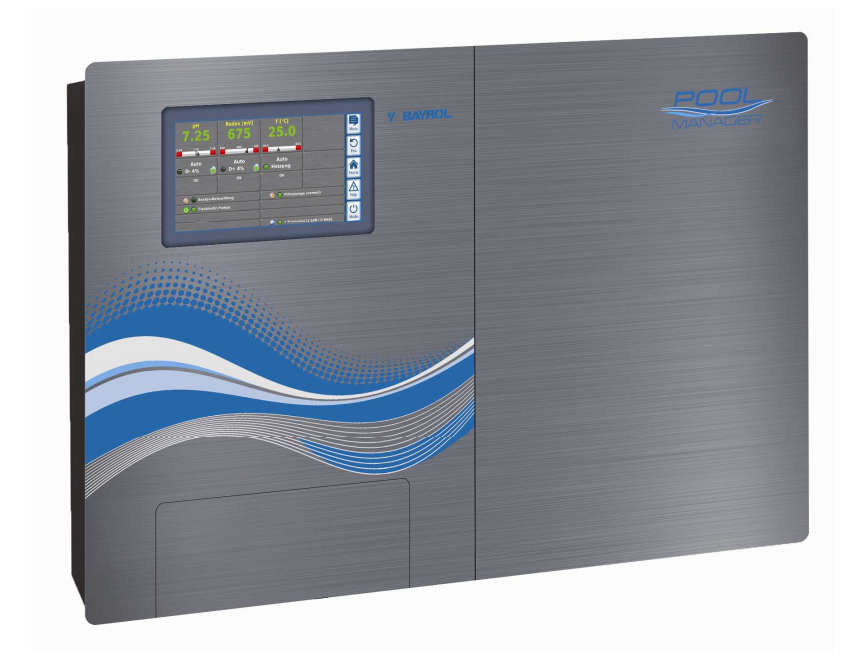

## Y BAYROL

## Inhalt

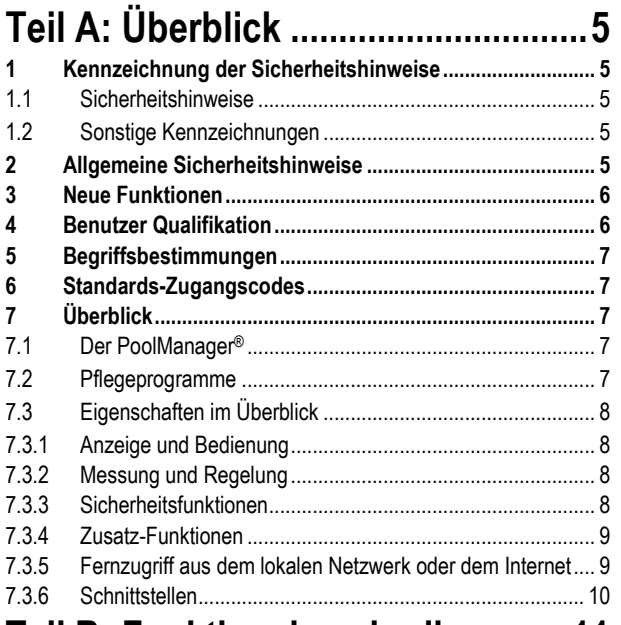

## Teil B: Funktionsbeschreibung.....11

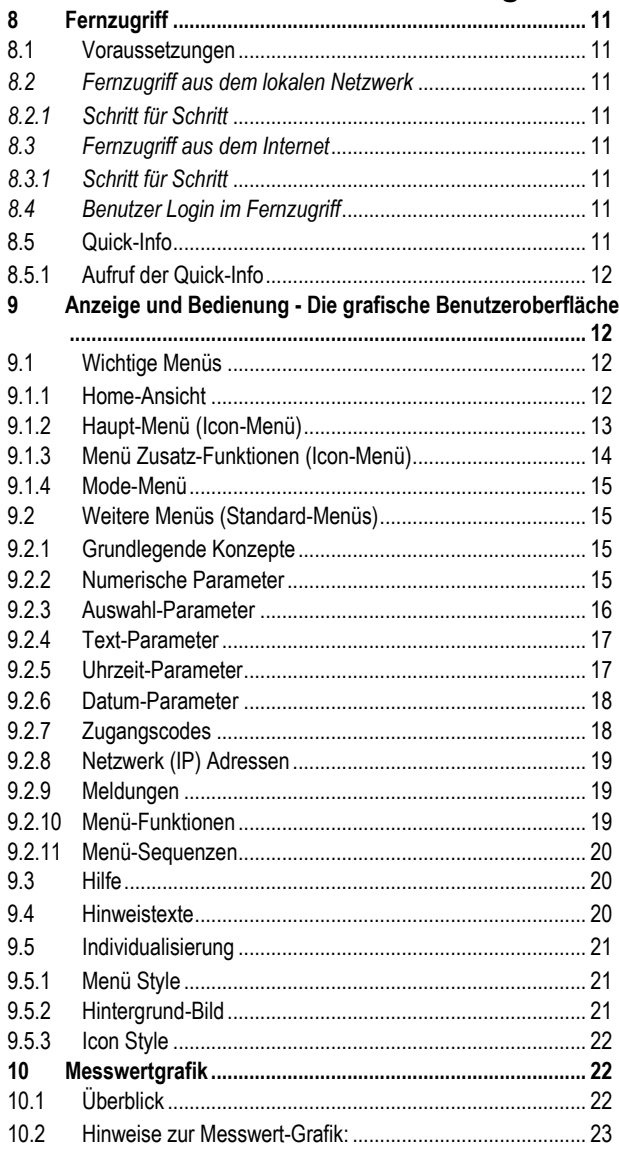

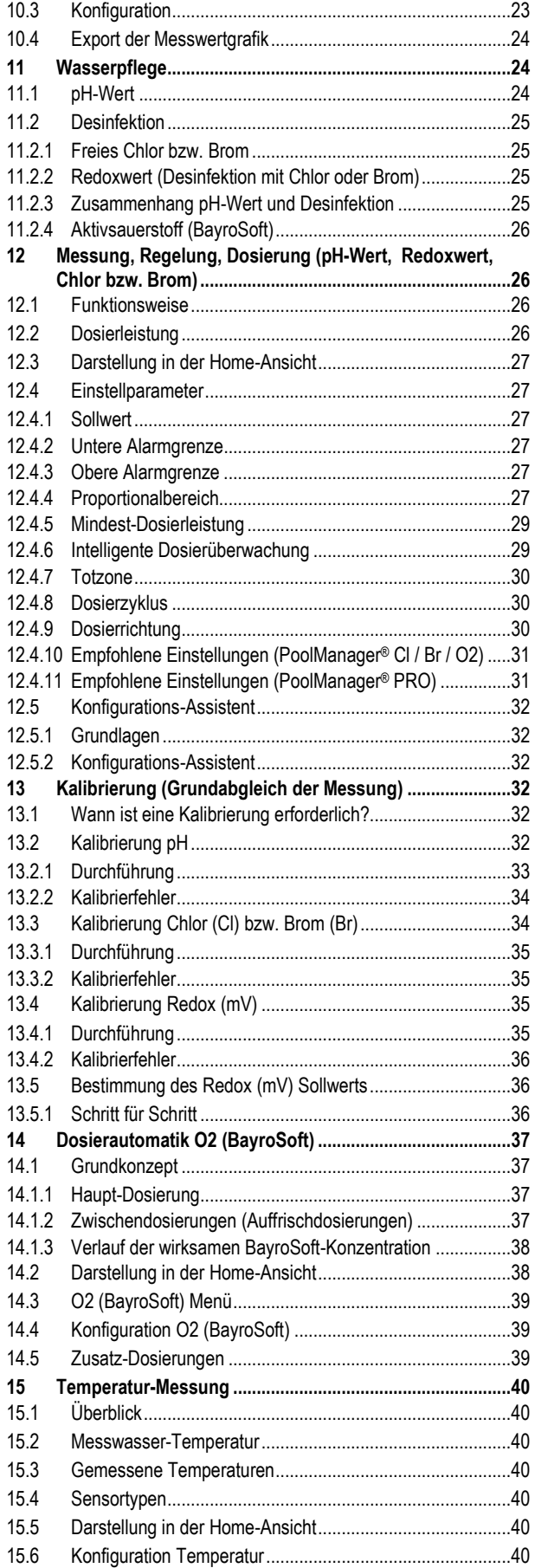

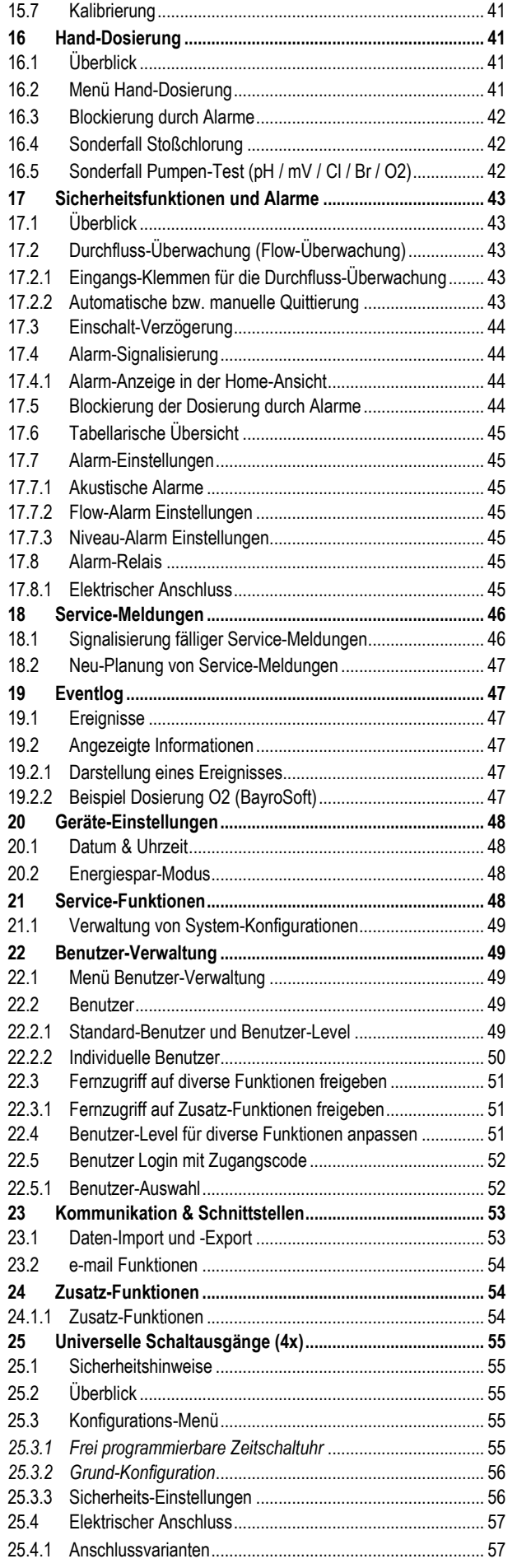

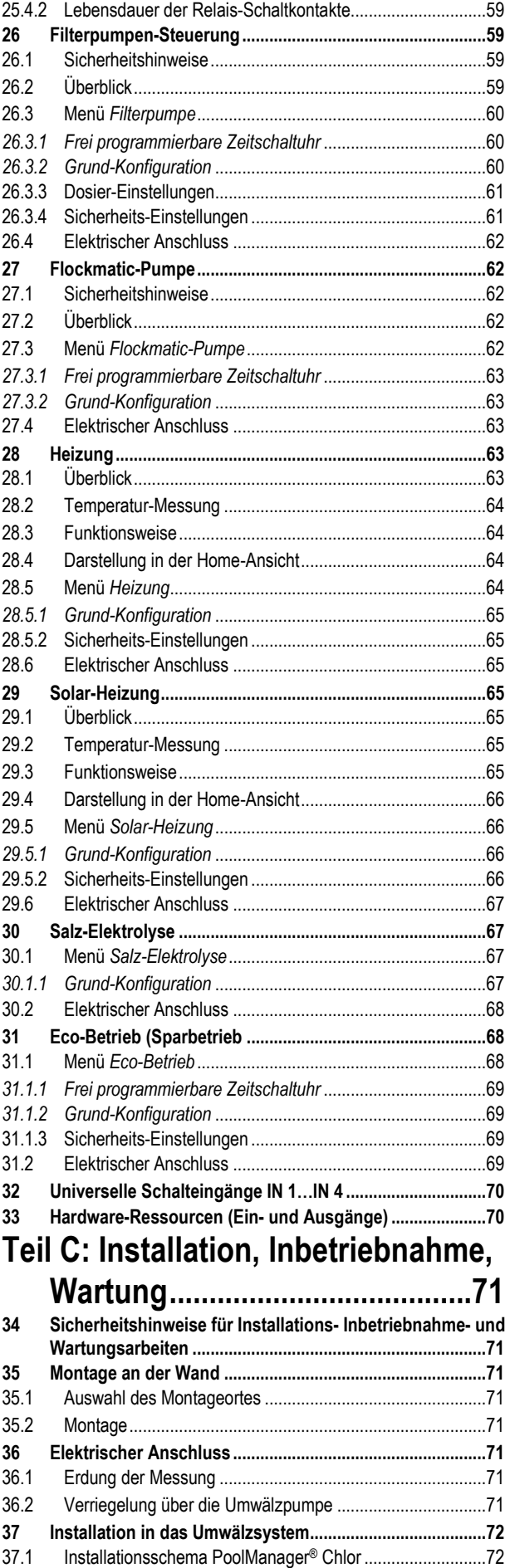

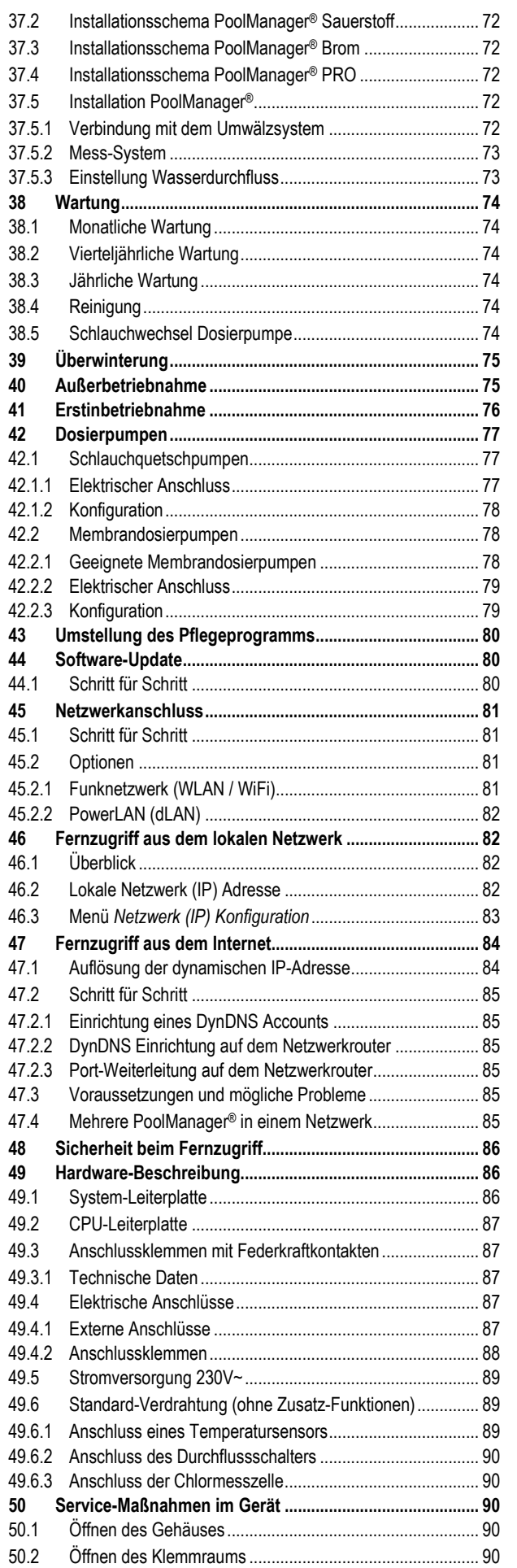

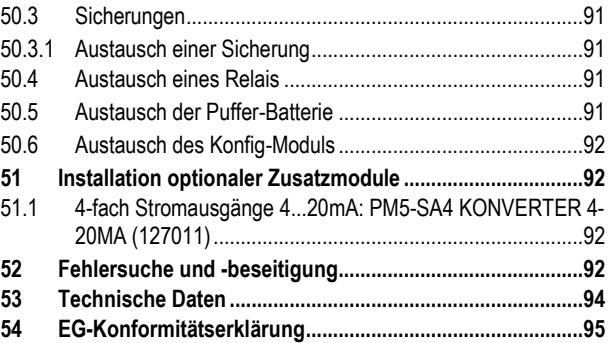

## **Teil A: Überblick**

#### **1 Kennzeichnung der Sicherheitshinweise**

#### **1.1 Sicherheitshinweise**

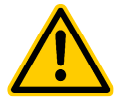

#### **GEFAHR!**

**Bezeichnung der Gefahr** 

Beschreibung der Gefahr

**Beschreibung (möglicher) Folgen** 

Maßnahme, die ergriffen werden muss, um diese Gefahr zu vermeiden.

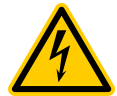

#### **GEFAHR DURCH ELEKTRISCHE SPANNUNG! Bezeichnung der Gefahr**

Beschreibung der Gefahr

**Beschreibung (möglicher) Folgen** 

Maßnahme, die ergriffen werden muss, um diese Gefahr zu vermeiden.

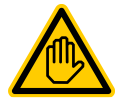

**O2** 

 $CI$ 

Br

Br

#### **Erforderliche Benutzer Qualifikation: BENUTZER-QUALIFIKTION (Bezeichnung)**  Erläuternder Text…

#### **1.2 Sonstige Kennzeichnungen**

**WICHTIGER HINWEIS!** 

**Kurzbeschreibung**  Hinweistext…

**INFO Kurzbeschreibung**  Information…

#### **INFO**

Der betreffende Abschnitt gilt nur für die angegebene(n) PoolManager® -Variante(n)

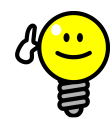

#### **TIPP Kurzbeschreibung**  Tipp…

- *Kapitelname* (kursiv gedruckt) bezeichnet ein Kapitel innerhalb dieses Dokuments
- *Menüname* (kursiv gedruckt) bezeichnet ein Menü des PoolManager®
- *Parametername* (kursiv gedruckt) bezeichnet einen Parameter des PoolManager®
- [n] (*Bezeichnung*) kennzeichnet die Nummer eines Anschlussklemmenblocks (in eckigen Klammern) sowie dessen Bezeichnung (kursiv gedruckt in runden Klammern)
- [Einheit] kennzeichnet eine physikalische Einheit, z.B. [°C]

#### **2 Allgemeine Sicherheitshinweise**

Diese Betriebsanleitung enthält grundlegende Hinweise, die bei der Montage, Inbetriebnahme, Betrieb und Wartung zu beachten sind. Daher ist diese Betriebsanleitung unbedingt vor Montage und Inbetriebnahme vom Monteur sowie dem zuständigen Betreiber zu lesen und muss jedem Nutzer des Gerätes zugänglich sein. Weiterhin sind alle weiteren Sicherheitshinweise in diesem Dokument unbedingt zu beachten.

Lesen und befolgen Sie sämtliche Anweisungen.

Um die Gefahr einer Verletzung zu verringern, erlauben Sie Kindern nicht, dieses Produkt zu benutzen.

#### **Gefahren bei Nichtbeachtung der Sicherheitshinweise**

Die Nichtbeachtung der Sicherheitshinweise kann sowohl eine Gefährdung für Personen als auch für Umwelt und das Gerät zur Folge haben.

Die Nichtbeachtung der Sicherheitshinweise führt zum Verlust jeglicher Schadensersatzanspruche.

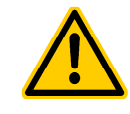

#### **GEFAHR!**

#### **Unerwarteter Anlauf**

Der PoolManager® beginnt zu arbeiten, sobald Spannung am Netzeingang anliegt. Dosierpumpen können anlaufen oder Zusatz-Funktionen ein- oder umgeschaltet werden.

#### **Mögliche Folge: Tod oder schwerste Verletzungen, schwere Beschädigung von Sachwerten.**

- Sichern Sie den PoolManager® gegen unbefugten Zugriff.
- Versorgen Sie den PoolManager® erst dann mit Spannung, wenn alle Vorbereitungen für einen sicheren Anlauf und sicheren Betrieb abgeschlossen sind.

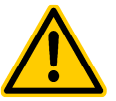

## **GEFAHR!**

#### **Mögliche Überdosierung von Pflegeprodukten**

Sensorausfall und andere Fehler können trotz der umfangreichen Sicherheitsfunktionen des PoolManager® zu einer Überdosierung von Pflegeprodukten führen.

#### **Mögliche Folge: Tod oder schwerste Verletzungen, schwere Beschädigung von Sachwerten.**

• Richten Sie Ihren Prozess so ein, dass eine unkontrollierte Dosierung bei Sensorausfall und anderen Fehlern nicht möglich ist bzw. vor dem Eintreten einer Schädigung erkannt und gestoppt wird.

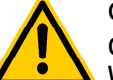

#### **GEFAHR!**

#### **Chlor-Gas-Bildung bei Dosierung in stehendes Wasser durch fehlende Verriegelung der Dosierausgänge.**

Wenn der Durchflussschalter hängt oder einen anderen Fehler hat, besteht die Gefahr der Dosierung in stehendes Wasser. Beim Zusammentreffen von ChloriLiquid und pH-Minus kann dabei giftiges Chlor-Gas entstehen.

#### **Mögliche Folge: Tod oder schwerste Verletzungen, schwere Beschädigung von Sachwerten.**

- Versorgen Sie den Netzeingang LD / ND für die Dosierausgänge nur bei laufender Umwälzung mit Spannung (Verriegelung der Dosierausgänge über die Filterpumpe).
- Schließen Sie den Netzeingang L<sub>D</sub> / N<sub>D</sub> an die Zeitschaltuhr an, die die Filterpumpe steuert, oder verwenden Sie einen entsprechenden Ausgang der Filterpumpe.
- Falls der PoolManager® selbst die Filterpumpe steuert, wird intern automatisch für eine Verriegelung gesorgt.
- Siehe auch Abschnitt *Stromversorgung 230V*.

## **GEFAHR!**

#### **Einhaltung der Schutzart**

Wenn nach Arbeiten am PoolManager® das Gehäuse oder einzelne Kabelverschraubungen nicht ordnungsgemäß geschlossen werden, so dass eine zuverlässige Abdichtung sichergestellt ist, kann Feuchtigkeit ins Gerät eindringen.

#### **Mögliche Folgen: Beschädigung oder Zerstörung des PoolManager®, Fehlfunktionen.**

• Sorgen Sie nach allen Arbeiten am Gerät wieder für eine sichere Abdichtung.

#### **3 Neue Funktionen**

Der PoolManager® unterliegt einer kontinuierlichen Weiterentwicklung. Neue Software-Versionen können neue, erweiterte oder verbesserte Funktionen beinhalten, die in der vorliegenden Version des Handbuchs nicht beschrieben sind.

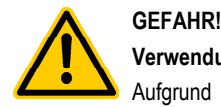

#### **Verwendung neuer Funktionen**

Aufgrund von kontinuierlicher Weiterentwicklung kann ein PoolManager® Gerät Funktionen enthalten, die im vorliegenden Handbuch nicht oder nicht vollständig beschrieben sind.

Die Inbetriebnahme solcher neuen oder erweiterten Funktionen ohne gutes und sicheres Verständnis des Anwenders kann u.U. zu Fehlfunktionen und schweren Problemen führen.

#### **Mögliche Folge: Tod oder schwerste Verletzungen, schwere Beschädigung von Sachwerten.**

- Sorgen Sie vor der Inbetriebnahme einer Funktion unbedingt für ein gutes und sicheres Verständnis der Funktion und aller notwendigen Randbedingungen.
- Besorgen Sie sich ggf. aktualisierte Versionen des Handbuchs oder zusätzlich verfügbare Dokumentation zu den betreffenden Funktionen.
- Verwenden Sie die integrierte Hilfe-Funktion des

PoolManager®, um sich über Funktionen und deren Einstellungen detailliert zu informieren.

• Sollte es Ihnen nicht möglich sein, anhand der verfügbaren Dokumentation ein gutes und sicheres Verständnis einer Funktion zu erlangen, so nehmen Sie diese Funktion nicht in Betrieb.

#### **4 Benutzer Qualifikation**

#### **GEFAHR!**

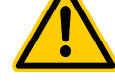

#### **Unzureichende Qualifikation des Personals**

Gefahren bei unzureichender Qualifikation des **Personals!** 

#### **Mögliche Folge: Tod oder schwerste Verletzungen, schwere Beschädigung von Sachwerten.**

- Der Anlagenbetreiber muss für die Einhaltung der erforderlichen Qualifikation sorgen.
- Alle Tätigkeiten dürfen nur durch dafür qualifiziertes Personal durchgeführt werden.
- Der Zugriff auf das System muss für unzureichend qualifizierte Personen verhindert werden, z.B. durch Zugangscodes und Passwörter.

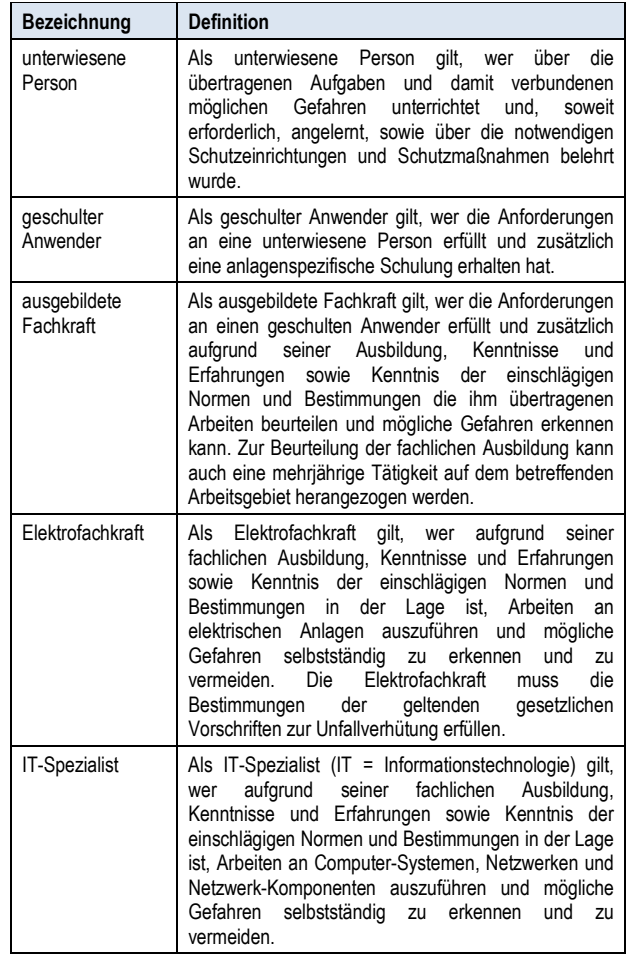

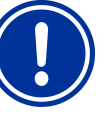

#### **WICHTIGER HINWEIS!**

Die Einhaltung der einschlägigen Unfallverhütungsvorschriften, sowie der sonstigen gesetzlichen<br>Regelungen und der allgemein anerkannten Regelungen und der allgemein sicherheitstechnischen Regeln ist durch den Anlagenbetreiber sicherzustellen!

#### **5 Begriffsbestimmungen**

#### • **Brom (Br)**

Aktivbrom (wirksames freies Brom) im Becken für die Desinfektion, gemessen in [mg/l]

• **Chlor (Cl)** 

Aktivchlor (wirksames freies Chlor) im Becken für die Desinfektion gemessen in [mg/l]

- **Defaultwert**
- Standard-Einstellung

#### • **Dosierpumpen**

Wird im Sinne von "Dosierpumpen und andere Dosiervorrichtungen" verwendet

• **Ethernet** 

Kabelgebundenes Standard Computer-Netzwerk mit TCP/IP Protokoll

• **Flow**

Durchfluss von Messwasser durch die Messkammer

• **IP-Adresse** 

Geräte Adresse innerhalb eines Netzwerks mit TCP/IP Protokoll. Auch im Internet erfolgt die Adressierung mit IP-Adressen (IP = Internet Protocol). Eine IP-Adresse besteht aus vier Ziffernblöcken, jeweils durch einen Punkt voneinander getrennt, z.B. 192.168.10.1

#### • **Netzwerk**

Computer-Netzwerk, das die TCP/IP Protokolle verwendet. Auch das Internet ist ein solches TCP/IP Netzwerk. Der PoolManager® kann in ein solches TCP/IP Netzwerk integriert werden.

• **Redoxpotential (mV)** 

Indirekte Messgröße für die Desinfektionswirkung im Becken, gemessen in [mV] (auch Redoxspannung)

• **Sauerstoff (O2)**

Desinfektion mit Aktivsauerstoff (BayroSoft)

• **TCP/IP** 

Standard-Kommunikations-Protokolle, die in Computer-Netzwerken und im Internet verwendet werden (TCP = Transmission Control Protocol, IP = Internet Protocol).

• **URL** 

Uniform Resource Locator = Webadresse, Internetadresse, z.B. www.myPoolManager.de

• **Web** 

World Wide Web (Internet, www)

• **Webbrowser** 

Standard-Programm zum Betrachten von Webseiten (z.B. mit einem PC oder einem Mobilgerät), das auch für den Fernzugriff auf den PoolManager® verwendet wird

(z.B. Mozilla Firefox oder Microsoft® Internet Explorer) • **WebGUI** 

Web-(Internet-)basierte grafische Benutzeroberfläche (GUI = Graphical User Interface)

• **Webserver** 

Programm, das Webseiten an einen Webbrowser überträgt. Der PoolManager® hat einen integrierten Webserver, auf den ein Webbrowser zugreifen kann.

#### • **WLAN oder WiFi**

Drahtloses TCP/IP Netzwerk / Funknetzwerk (WLAN = Wireless Local Area Network).

#### **6 Standards-Zugangscodes**

Die folgende Tabelle gibt die Standard-Zugangscodes im Auslieferungszustand an.

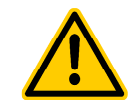

#### **GEFAHR!**

#### **Unbefugter Zugriff durch bekannte Zugangscodes**

Zugangscodes ermöglichen den Zugriff auf kritische System-Bereiche. Unbefugter Zugriff kann zu gefährlichen Einstellungen führen.

#### **Mögliche Folge: Tod oder schwerste Verletzungen, schwere Beschädigung von Sachwerten.**

- Stellen Sie individuelle Zugangscodes ein. Verwenden Sie keinesfalls die voreingestellten Standard-Zugangscodes.
- Behandeln Sie alle Zugangscodes streng vertraulich.

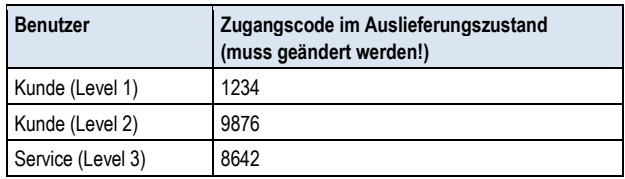

#### **7 Überblick**

#### **7.1 Der PoolManager®**

Der PoolManager® ist ein hochmodernes Mess-, Regel- und Dosiersystem für Schwimmbäder.

#### **7.2 Pflegeprogramme**

Sie können innerhalb der PoolManager® Familie zwischen unterschiedlichen Pflegeprogrammen für Ihr Schwimmbad wählen:

- PoolManager® Chlor (Cl)
	- Desinfektion mit Aktivchlor
	- Messung und Regelung des Redoxpotentials
- PoolManager® Brom (Br)
	- Desinfektion mit Aktivbrom
	- Messung und Regelung des Redoxpotentials
- PoolManager® Sauerstoff (O2)
- Dosierautomatik für BayroSoft
- PoolManager® PRO
	- Desinfektion mit Aktivchlor oder Aktivbrom
	- Direkte Messung und Regelung des freien Chlors bzw. Broms

#### **7.3 Eigenschaften im Überblick**

#### **7.3.1 Anzeige und Bedienung**

Auf eine übersichtliche, einfache und intuitive Bedienung wurde bei der Entwicklung des PoolManager® höchster Wert gelegt. Auch das Bildschirm-Design präsentiert sich modern und attraktiv.

Die folgende Übersicht gibt einen Überblick über die wesentlichen Eigenschaften und Konzepte der grafischen Benutzeroberfläche.

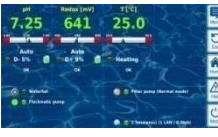

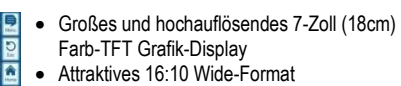

- Wide VGA Auflösung (800x480)
- 65536 Farben
- Energiesparendes LED Backlight

#### **Einfache und intuitive Touchscreen-Bedienung**

- Robuster Touchscreen mit zusätzlicher durchgehender Design-Folie
- Jede Touch-Berührung wird durch einen Signalton bestätigt

#### **Icon-Menü**

ē

D Z 圈

- Bis zu 20 hochwertig gestaltete Icons
- Schneller und einfacher Zugriff auf alle Funktionen und Parameter
- Zusätzlicher Text zu jedem Icon, um die Eindeutigkeit sicherzustellen

#### **Standard-Menü**

- Einheitlicher Aufbau aller Standard-Menüs
- Durchgehende einheitliche Bedienung

#### **Hotkeys**

• 5 Hotkeys für die Menü-Navigation und für wichtige und regelmäßig benötigte Standard-Funktionen (z.B. Hilfe-Funktion)

#### **Messwert-Grafik**

- Aufzeichnungsdauer max. 1Jahr
- Auflösung max. 1min
- Darstellung von 1 oder 2 Messgrößen
- Darstellung aller wichtigen Alarmzustände

#### **Mode-Menü**

- Aufruf über einen speziellen Mode-Hotkey • Schnelles und einfaches Ein- und Aus-
- schalten verschiedener Systemfunktionen

#### **Zahlreiche Menü-Sprachen verfügbar**

• Umfangreiche Unterstützung internationaler Sonderzeichen und vollständiger Zeichensätze (z.B. kyrillisch und griechisch)

#### **Individualisierung**

- Individueller Menü-Style
- Individuelles Hintergrundbild
- Individueller Icon-Style

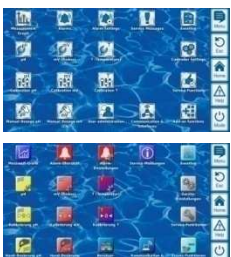

#### **7.3.2 Messung und Regelung**

- pH- und Redox-Messung mit Einstabmessketten (Glas-Elektroden)
- Chlor- bzw. Brommessung mit einer offenen potentiostatischen Messung (3-Elektroden-System)
- Temperatur-Messung in der Messkammer (Sensortyp PT1000)
- 2 weitere Temperatureingänge für Zusatz-Funktionen (Sensortypen PT1000, KTY83 oder KTY16-6)
- Proportionalregelung für alle Regelmodule
- Mindest-Dosierleistung sorgt für einen zusätzlichen I-(Integral-)Anteil, d.h. für ein zuverlässiges Erreichen des Sollwerts
- Alle wichtigen Parameter der Regelung sind für jedes Regelmodul individuell programmierbar (Sollwert, Alarmgrenzen, Proportional-Bereich, Totzone (pH), Taktzeit, Minimale Dosierleistung, Dosierüberwachung)
- Kontinuierliche Anzeige der aktuellen Dosierleistung
- Umsetzung aller Messgrößen durch hochauflösende 10-bit A/D-(Analog/Digital-)Wandler
- 1- oder 2-Punkt-Kalibrierung für pH
- Einfache und präzise 1-Punkt-Kalibrierung für Chlor bzw. Brom
- 1-Punkt-Kalibrierung für Redox (mV) und Temperatur

#### **7.3.3 Sicherheitsfunktionen**

#### **Umfangreiche Überwachungs- und Alarmfunktionen**

- Obere und untere Messwert-Alarme
- Durchfluss-(Flow-)Überwachung
- Niveau-Warnungen und Niveau-Alarme (Kanister-Füllstand)
- Dosierüberwachung (Überwachung der Annäherung an den Sollwert)
- Batterie-Alarm (Puffer-Batterie für die Echtzeit-Uhr)
- Einschaltverzögerung nach dem Einschalten des PoolManager® oder nach dem Wiedereinschalten der Umwälzung
- Automatische Blockierung der Dosierung in kritischen Alarmzuständen und während der Einschaltverzögerung
- Alarm-Signalisierung durch
	- Display-Anzeige
	- Akustischen Alarmgeber (deaktivierbar)
	- Alarm-Relais
- Kontinuierliche Überwachung des korrekten Programmablaufs und automatisches Zurücksetzen im Fehlerfall.

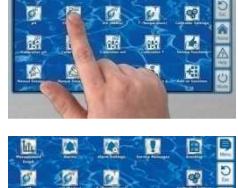

關 图 m

**TO** 國 四 9.

O E

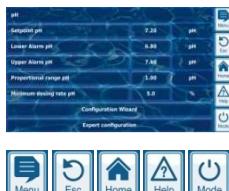

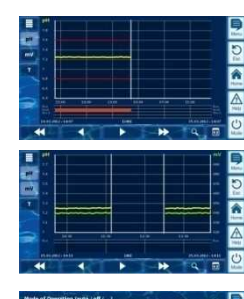

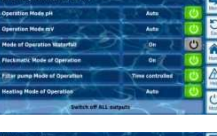

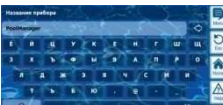

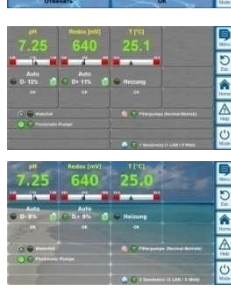

#### **7.3.4 Zusatz-Funktionen**

#### **Umfangreiche Zusatz-Funktionen**

• **4 Universelle Schaltausgänge** 

Flexible Steuerung von Wasserattraktionen und anderen Anwendungen:

- Freie Namenswahl
- Frei programmierbare Zeitschaltuhren
- Mögliche Verknüpfung mit anderen Ein- oder Ausgängen
- Mögliche Verknüpfung mit externem Schalter oder Taster

#### • **Filterpumpe**

Flexible Steuerung der Filterpumpe:

- 3 mögliche Betriebsarten für variable Filterpumpen (Sparbetrieb, normaler Filterbetrieb, erhöhte Leistung)
- Frei programmierbare Zeitschaltuhren
- Frei konfigurierbare Blockierung der Dosierung
- Mögliche Verknüpfung mit externen Schaltern
- Ansteuerung über Relais-Schaltausgänge oder Stromausgang 0/4-20mA (optional)

#### • **Flockmatic-Pumpe**

- Steuerung der Flockmatic-Pumpe:
- Frei programmierbare Zeitschaltuhren
- Einstellbare Dosierleistung

#### • **Heizung**

- Flexible Steuerung einer Becken-Heizung:
- Mögliche Verknüpfung mit externem Schalter
- Mögliche Kombination mit Solar-Heizung (Solar-Priorität)
- Mögliche Blockierung durch einen Eingang

#### • **Solar-Heizung**

Flexible Steuerung einer Solar-Heizung:

- Mögliche Verknüpfung mit externem Schalter
- Mögliche Kombination mit Becken-Heizung (Solar-Priorität)
- Mögliche Blockierung durch einen Eingang

#### • **Salz-Elektrolyse**

Flexible Steuerung eines geeigneten Salzelektrolyse-Systems:

- Umsetzung der aktuellen Dosierleistung für Chlor in ein Ansteuersignal für ein Salzelektrolyse-System
- Ansteuerung über einen Relais-Schaltausgang (Pulsfrequenz) oder Stromausgang 0/4-20mA (optional)

#### • **Eco-Betrieb**

Flexible Steuerung einer Umschaltung zwischen Normalbetrieb und Eco-Betrieb (z.B. Umwälzung über die Überlaufrinne im Normalbetrieb bzw. den Bodenablauf im Eco-Betrieb):

- Frei programmierbare Zeitschaltuhren
- Ansteuerung über Relais-Schaltausgänge
- Mögliche Verknüpfung mit externem Schalter oder Taster

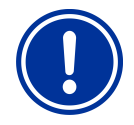

#### **HINWEIS!**

#### **Begrenzte Anzahl von Ein- und Ausgängen**

Die Anzahl der verfügbaren Ausgänge und Eingänge im PoolManager® Grundgerät ist aufgrund der räumlichen Limitierung begrenzt.

Dadurch kann nur eine begrenzte Anzahl von Zusatz-Funktionen gleichzeitig verwendet werden. Durch den Einsatz externer Zusatz-Boxen ("Feature-Boxen") kann die Anzahl der verfügbaren Ein- und Ausgänge erhöht werden. So ist es möglich, weitere Zusatz-Funktionen zu nutzen. Bei Bedarf können so auch sämtliche Zusatz-Funktionen gleichzeitig verwendet werden.

#### **7.3.5 Fernzugriff aus dem lokalen Netzwerk oder dem Internet**

Die grafische Benutzeroberfläche des PoolManager® basiert vollständig auf den neuesten Internet-(Web-)Standard-Technologien. Aus diesem Grund wird sie auch als *WebGUI* bezeichnet:

- Web steht für Internet-Technologien
- GUI steht für Grafisches User Interface, d.h. grafische Benutzeroberfläche

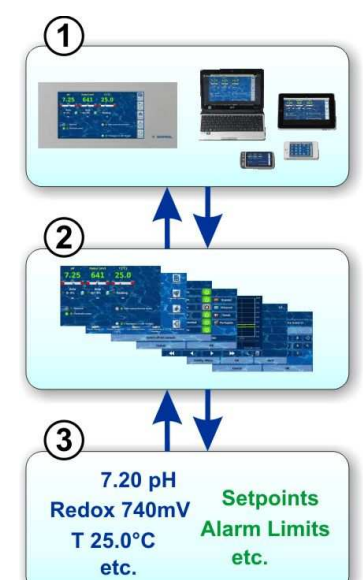

#### **1 Webbrowser**

Die Benutzeroberfläche wird durch einen Webbrowser dargestellt. Einerseits läuft ein Webbrowser lokal auf dem PoolManager®-Gerät selbst, andererseits können gleichzeitig<br>weitere Webbrowser von Webbrowser von unterschiedlichsten Geräten im lokalen Netzwerk oder im Internet auf den PoolManager® zugreifen.

#### **2 Webserver**

Der Webserver liefert die angefragten Menü-Seiten an alle verbundenen Webbrowser.

#### **3 Datenserver**

Der Datenserver verwaltet und speichert alle Daten (Messwerte, Systemzustände, Einstell-Parameter) des PoolManager® und stellt sie dem Webserver zur Verfügung.

Das WebGUI des PoolManager® erlaubt einen vollständigen und komplett transparenten Fernzugriff aus einem lokalen Netzwerk (TCP/IP, Ethernet) oder aus dem Internet. Transparenter Fernzugriff bedeutet, dass die Benutzeroberfläche exakt so aussieht wie am PoolManager® selbst und auch identisch bedient wird.

Gewisse Einschränkungen im Fernzugriff sind lediglich aus Sicherheitsgründen erforderlich.

Der Fernzugriff kann mit jedem mobilen oder stationären Gerät oder System erfolgen, das über Netzwerk oder Internet mit dem PoolManager® verbunden ist, und auf dem ein moderner Standard-Webbrowser läuft. Diese Voraussetzung ist bei immer mehr modernen Computer-Systemen und mobilen Geräten von vornherein gegeben.

#### **Geeignete Geräte und Systeme für den Fernzugriff**

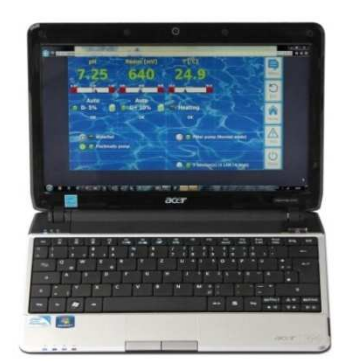

#### **Alle Arten PCs, z.B.:**

- Desktop PCs, Notebooks, Netbooks
- Home- / Mediacenter-PCs
- PCs mit Microsoft Windows<sup>®</sup> Betriebssystem
- Apple iMac<sup>®</sup> oder MacBook <sup>®</sup> PCs
- PCs mit Linux Betriebssystem

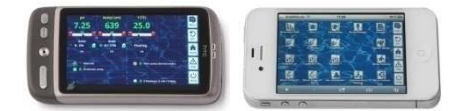

#### **Smartphones, z.B.:**

- Apple iPhone<sup>®</sup>
- Smartphones mit Google Android <sup>®</sup> Betriebssystem
- Smartphones mit einem Windows<sup>®</sup> Betriebssystem
- BlackBerry<sup>®</sup> Smartphones

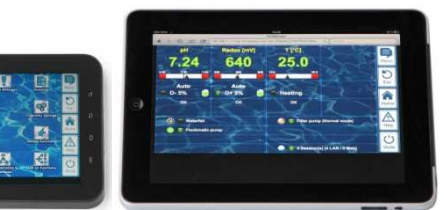

#### **Tablet PCs, z.B.:**

пí

- Apple iPad<sup>®</sup>
- Tablet PCs mit Google Android<sup>®</sup> Betriebssystem (z.B. Samsung Galaxy Tab<sup>®</sup>)

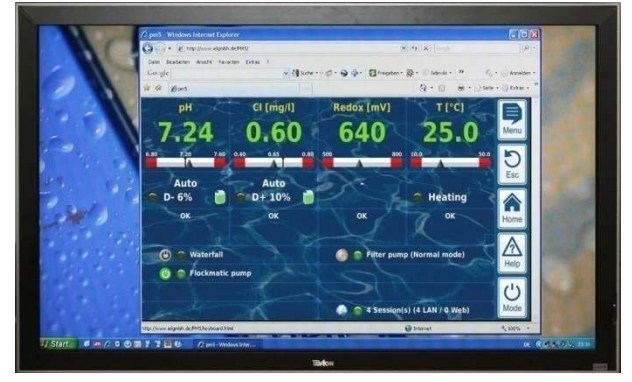

**Webfähige TV-Geräte**  (bzw. TV-Geräte, die als PC-Bildschirm genutzt werden)

#### **Gebäudeautomatisierung**

Systeme für die Gebäudeautomatisierung (BMS – Building Management System) sowie Touchpanels für den Wohnbereich können für den Fernzugriff auf den PoolManager® genutzt werden, wenn sie einen modernen Standard-Webbrowser zur Verfügung stellen. Dies ist bei immer mehr aktuellen Systemen der Fall.

#### **7.3.6 Schnittstellen**

#### **Mess-Eingänge:**

- pH (BNC-Buchse)
- 3x Temperatur (Sensor-Typen PT1000 oder KTY83)

Je nach Geräte-Variante:

- Cl / Br (potentiostatisches 3-Elektroden-System)
- Redoxpotential (BNC-Buchse)

#### **Schalt-Eingänge:**

- Flow-Schalter (Messwasserkreis), optionaler Druckschalter (Umwälzkreis)
- 2 Niveau-Eingänge für pH und Desinfektion
- 4 zusätzliche Schalt-Eingänge für Zusatz-Funktionen

#### **Relais-Ausgänge:**

- 3 Dosier-Relais (pH-Minus, pH-Plus, Desinfektion). Unbenutzte Dosier-Relais sind alternativ für Zusatz-Funktionen nutzbar.
- Alarm-Relais (alternativ für Zusatz-Funktionen nutzbar)
- 4 Relais (OUT1..OUT4) für Zusatz-Funktionen

Jeder einzelne Relais-Ausgang kann individuell als 230V~-Ausgang oder potentialfreier Schalter konfiguriert werden.

#### **Kommunikations-Schnittstellen:**

- Ethernet LAN (RJ45) Netzwerk-Anschluss
- Interne USB-Schnittstelle für Memory Sticks (wird auch für Software-Updates genutzt)
- CAN-Bus für externe Feature-Box (in Vorbereitung)

#### **Optionale Steck-Module (bis zu 3 Stück)**

- 4x Stromausgang 4-20mA
- Weitere zukünftige Steck-Module nach Bedarf

## **Teil B: Funktionsbeschreibung**

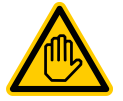

#### **Erforderliche Benutzer Qualifikation:**

**GESCHULTER ANWENDER** 

Alle in Teil B beschriebenen Tätigkeiten dürfen nur durch geschulte Anwender im Sinne der Definition im Kapitel *Benutzer Qualifikation* durchgeführt werden.

#### **8 Fernzugriff**

Der PoolManager® bietet umfangreiche und komfortable Möglichkeiten für den Fernzugriff aus einem lokalen Netzwerk oder dem Internet.

#### **8.1 Voraussetzungen**

Um diese Möglichkeiten zu nutzen, muss der PoolManager® zunächst mit einem Netzwerk verbunden werden. Anschließend muss der Fernzugriff eingerichtet werden.

Die notwendigen Schritte sind in *Teil C* beschrieben und müssen von einem IT-Spezialisten durchgeführt werden.

Von diesem erhalten Sie auch die notwendigen Informationen für den Fernzugriff auf den PoolManager®.

Darüber hinaus muss in der Benutzerverwaltung der Fernzugriff für einen oder mehrere Benutzer freigegeben werden. Dabei werden den betreffenden Benutzern Benutzername und Passwort zugewiesen.

Siehe *22 Benutzer-Verwaltung*.

#### *8.2 Fernzugriff aus dem lokalen Netzwerk*

Für den Fernzugriff aus dem lokalen Netzwerk benötigen Sie in der Regel die Netzwerk (IP) Adresse des PoolManager®. Diese könnte z.B. 192.168.1.99 sein.

#### *8.2.1 Schritt für Schritt*

- 1. Für einen Fernzugriff aus dem lokalen Netzwerk starten Sie zunächst den Webbrowser auf einem PC oder einem anderen mobilen oder stationären Gerät, das sich mit dem PoolManager® im selben Netzwerk befindet.
- 2. Geben Sie in der **Adresszeile des Browsers** die **IP-Adresse** des PoolManager® ein. Bei manchen Browsern müssen Sie http:// voranstellen, andere ergänzen dies automatisch: **http://192.168.1.99** (Beispiel)

#### *8.3 Fernzugriff aus dem Internet*

Für den Fernzugriff aus dem Internet benötigen Sie in der Regel eine URL (Uniform Resource Locator = Webadresse). Diese könnte z.B. http://myPoolManager.dtdns.net lauten.

#### *8.3.1 Schritt für Schritt*

**TIPP** 

- *1. Für einen Fernzugriff aus dem Internet starten Sie zunächst den Webbrowser auf einem PC oder einem anderen mobilen oder stationären Gerät, das mit dem Internet verbunden ist.*
- *2. Geben Sie in der Adresszeile des Browsers die URL des PoolManager® ein. Bei manchen Browsern müssen Sie http:// voranstellen, andere ergänzen dies automatisch: http://myPoolManager.dtdns.net (Beispiel)*

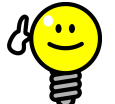

#### **Favorit anlegen**

Um den Zugriff auf den PoolManager® zu vereinfachen können Sie im Browser die entsprechende IP-Adresse bzw. URL als Favoriten anlegen und mit einem passenden Namen versehen.

Dann kann der Fernzugriff auf den PoolManager® schnell und einfach über die Favoriten-Liste des Browsers erfolgen.

Für eine detaillierte Beschreibung verweisen wir auf die Dokumentation zum jeweiligen Browser.

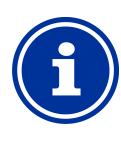

#### **HTML5 Unterstützung**

Um den vollen Funktionsumfang für den Fernzugriff auf den PoolManager® zu nutzen, muss der verwendete Webbrowser den aktuellen HTML5 Standard unterstützen.

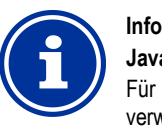

#### **JavaScript**

**Info** 

Für den Fernzugriff auf den PoolManager® muss im verwendeten Webbrowser JavaScript aktiviert sein. Dies ist in aller Regel der Fall.

#### *8.4 Benutzer Login im Fernzugriff*

*Verbinden Sie sich im Fernzugriff mit einem PoolManager®, so* erscheint zunächst ein Login-Fenster, in dem Sie sich durch Eingabe eines gültigen Benutzernamens und des korrekten Passworts (zu diesem Benutzernamen) authentifizieren müssen:

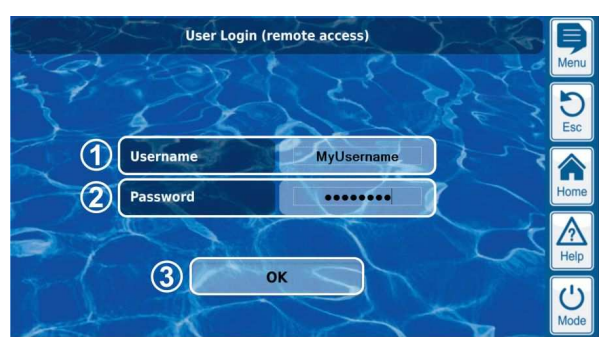

- 1 Eingabe des Benutzernamens für den Fernzugriff
- 2 Eingabe des Passworts zum eingegebenen
	- Benutzernamen
- 3 OK bestätigt die Eingaben und startet bei erfolgreicher Authentifizierung die Benutzeroberfläche des PoolManager®

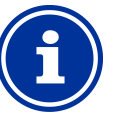

**INFO** 

#### **Eingaben per Geräte-Tastatur**

In diesem Login-Fenster wird für die Eingabe von Benutzername und Passwort die eigene Tastatur des zugreifenden Gerätes verwendet (z.B. PC-Tastatur oder Bildschirmtastatur eines Smartphones), nicht die Bildschirmtastatur des PoolManager®.

#### **8.5 Quick-Info**

Der PoolManager® stellt für den Fernzugriff ein kompaktes Info-Feld (Quick-Info) mit den wichtigsten Informationen zur Verfügung:

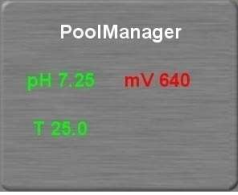

Folgende Informationen werden angezeigt:

- Gerätename des PoolManager®
- Aktuelle Messwerte
- Textfarbe der Messwerte:<br> **grün** Alles in Ordnur
	- **grün** Alles in Ordnung
	- **rot** Es liegt mindestens ein Alarm vor

Durch Drücken bzw. Klicken auf das Quick-Info-Feld wird der normale Fernzugriff auf das jeweilige Gerät gestartet.

#### **8.5.1 Aufruf der Quick-Info**

Um die Quick-Info aufzurufen, wird an die normale Adresse für den Fernzugriff (IP-Adresse oder URL) zusätzlich folgende Endung angehängt:

#### **/cgi-bin/webgui.fcgi?infoframe=0**

**TIPP** 

Eine vollständige URL lautet dann z.B.

http://myPoolManager.dtdns.net/cgi-bin/webgui.fcgi?infoframe=0 Die URL ist relativ kompliziert, kann aber im Browser leicht als Favorit hinterlegt werden.

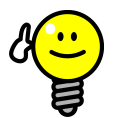

#### **Mehrere Geräte auf einen Blick**

Wenn Sie als Fachhändler mehrere PoolManager® - Geräte betreuen, können Sie die Quick-Info aller relevanten Geräte gemeinsam in einer Web-Seite darstellen. Dazu können Sie z.B. lokal auf Ihrem PC eine einfache HTML-Seite ("Frame-Seite") anlegen, die die Quick-Infos aller relevanten Geräte übersichtlich darstellt

So können Sie die wichtigsten Informationen aller Geräte auf einen Blick erfassen.

Falls ein Gerät z.B. Alarme anzeigt (roter Text) können Sie mit einem Klick direkt auf das Gerät zugreifen.

#### **9 Anzeige und Bedienung - Die grafische Benutzeroberfläche**

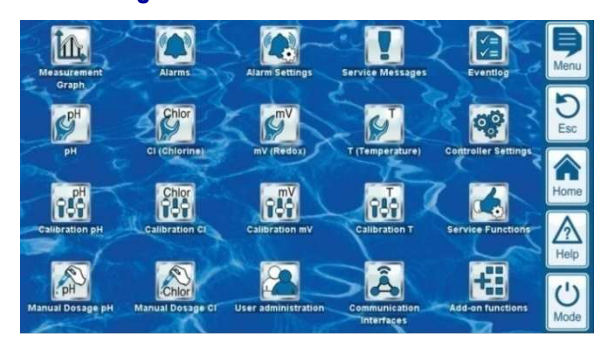

Die Anzeige und Bedienung erfolgen auf einem großen TFT-Farb-Display mit Touchscreen. Jede angezeigte Funktion kann durch einfaches Tippen mit dem Finger auf den entsprechenden Bildschirm-Bereich ausgeführt werden. Jedes Tippen auf den Touchscreen wird durch einen Signalton bestätigt.

Rechts neben dem Display gibt es 5 "Hotkeys" für wichtige Standard-Funktionen. Die Hotkey-Funktionen werden ebenfalls durch einfaches Tippen mit dem Finger ausgeführt und durch einen Signalton bestätigt.

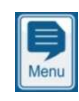

C Fer

Hom Ą Help

 $^{\prime}$ Mode

#### **Menu (Haupt-Menü)**

Direkter Sprung ins Haupt-Menü (Icon-Menü).

Nochmaliges Drücken des Menu-Hotkeys im Haupt-Menü deaktiviert bzw. aktiviert das Hintergrundbild im *Transparent Style* (siehe *9.5.1.1 Transparent Style*).

**Esc (Escape)**  Zurück in die vorhergehende Menü-Ebene

**Home (Home-Ansicht)**  Direkter Sprung in die Home-Ansicht

#### **Help (Hilfe)**

Anzeige eines Hilfe-Textes zum aktuellen Menü

#### **Mode (Mode-Menü)**

Direkter Sprung ins Mode-Menü zum schnellen und einfachen Ein- und Ausschalten verschiedener Funktionen

#### **9.1 Wichtige Menüs**

#### **9.1.1 Home-Ansicht**

Die Home-Ansicht ist die übliche Standard-Ansicht. Sie ist die meiste Zeit auf dem Bildschirm zu sehen und gibt einen Überblick aller wichtigen Daten und Betriebszustände. Die Home-Ansicht kann jederzeit mit dem Home-Hotkey aufgerufen werden.

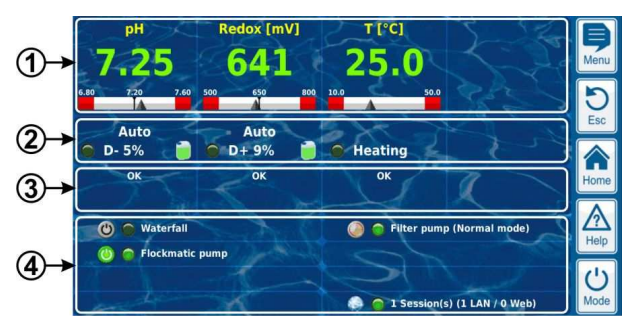

- 1 Messwert-Anzeige mit grafischer Messwert-Skala
- 2 Betriebszustand und Dosierstatus
- 3 Alarme
- 4 Zusatz-Funktionen

Die untereinander liegenden Bereiche 1, 2 und 3 beziehen sich jeweils gemeinsam auf ein Mess- oder Regelmodul, z.B. pH, Redox, Chlor oder Temperatur.

#### **1 Messwert-Anzeige mit grafischer Messwert-Skala**

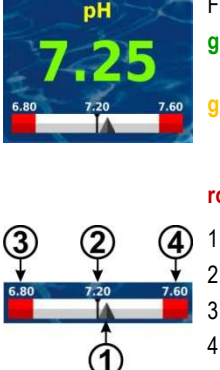

Farbe der Messwert-Anzeige:

- **grün** Normaler Betrieb,
	- alles in Ordnung

**gelb** Dosierung blockiert (fehlendes Durchfluss-Signal bzw. Einschaltverzögerung)

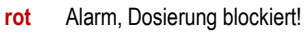

- 1 Zeiger für den aktuellen Messwert
- 2 Sollwert (Zahlenwert und Marke)
- 3 Untere Alarmgrenze
- 4 Obere Alarmgrenze

#### **2 Betriebszustand und Dosierstatus**

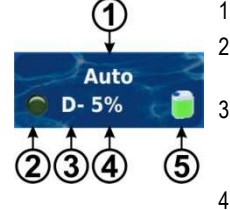

- 1 Betriebsart bzw. Betriebszustand
- 2 LED zeigt an, ob die Dosierpumpe momentan gerade läuft
- 3 Dosierrichtung
	- D- Absenkung des Messwertes D+ Erhöhung des Messwertes
	-

4 Aktuelle Dosierleistung in % Beispiel: 10% bedeutet, dass die Dosierpumpe für 10% der verfügbaren Zeit eingeschaltet wird. Sie läuft dann z.B. für 6s, wenn der Dosierzyklus auf 60s eingestellt ist.

5 Füllstand des zugehörigen Gebindes:

Ausreichende Menge verfügbar

Begrenzte Restmenge verfügbar

Das Gebinde ist leer und muss ersetzt werden

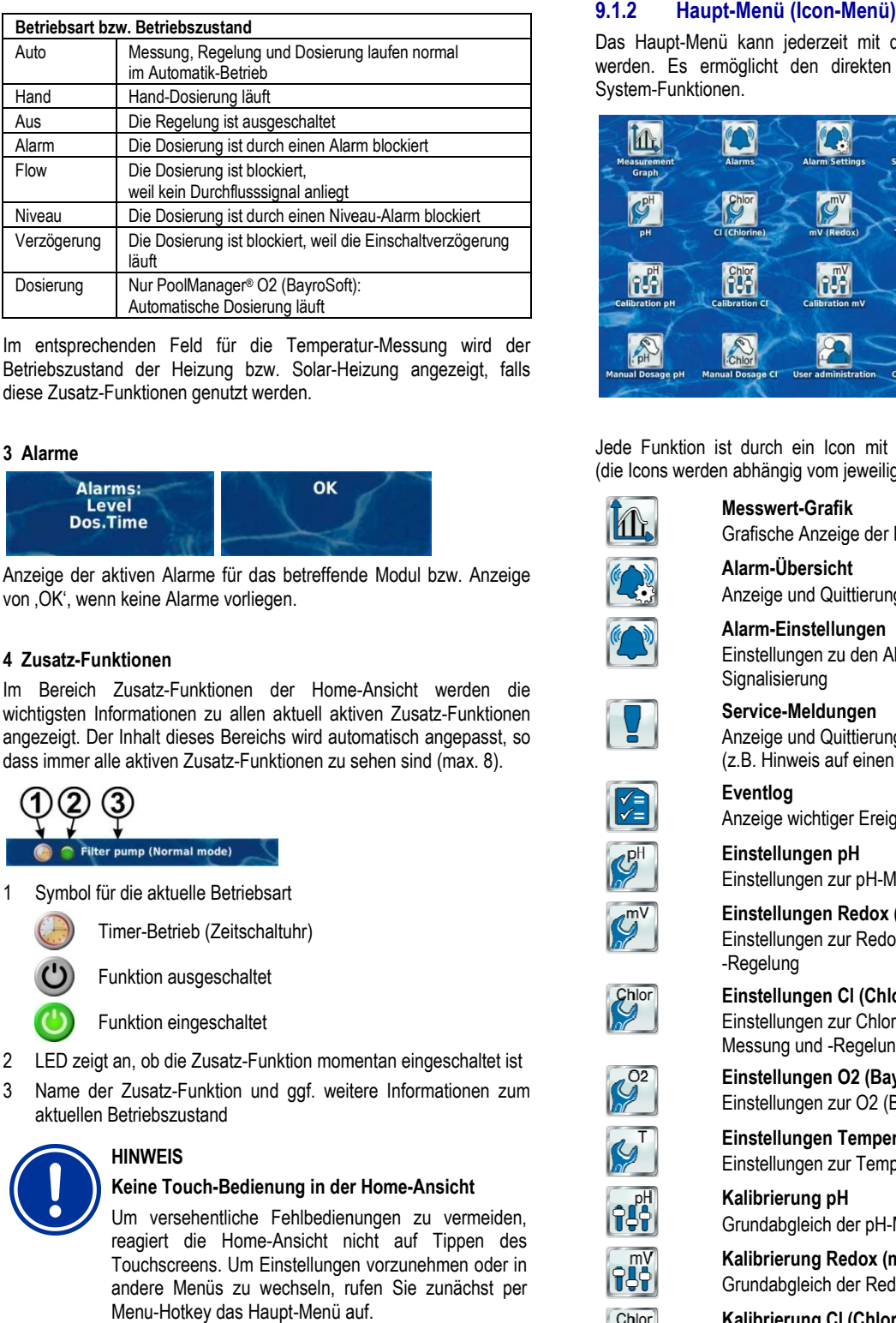

Im entsprechenden Feld für die Temperatur-Messung wird der Betriebszustand der Heizung bzw. Solar-Heizung angezeigt, falls diese Zusatz-Funktionen genutzt werden.

#### **3 Alarme**

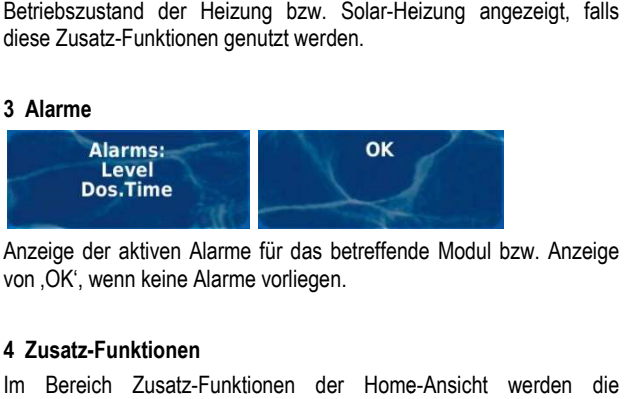

Anzeige der aktiven Alarme für das betreffende Modul bzw. Anzeige von , OK', wenn keine Alarme vorliegen.

#### **4 Zusatz-Funktionen**

Im Bereich Zusatz-Funktionen der Home-Ansicht werden die wichtigsten Informationen zu allen aktuell aktiven Zusatz-Funktionen angezeigt. Der Inhalt dieses Bereichs wird automatisch angepasst, so dass immer alle aktiven Zusatz-Funktionen zu sehen sind (max. 8).

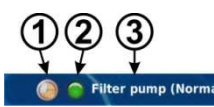

1 Symbol für die aktuelle Betriebsart

Timer-Betrieb (Zeitschaltuhr)

Funktion ausgeschaltet

Funktion eingeschaltet

- 2 LED zeigt an, ob die Zusatz-Funktion momentan eingeschaltet ist en<br>,)<br>n m<br>,f. \
- 3 Name der Zusatz-Funktion und ggf. weitere Informationen zum aktuellen Betriebszustand

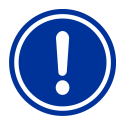

#### **HINWEIS**

#### Keine Touch-Bedienung in der Home-Ansicht

Um versehentliche Fehlbedienungen zu vermeiden, reagiert die Home-Ansicht nicht auf Tippen des Touchscreens. Um Einstellungen vorzunehmen oder in andere Menüs zu wechseln, rufen Sie zunächst per Menu-Hotkey das Haupt-Menü auf.

#### Haupt-Menü (Icon-Menü)

Das Haupt-Menü kann jederzeit mit dem Menu Menü Menu-Hotkey aufgerufen werden. Es ermöglicht den direkten Zugang zu allen wichtigen System-Funktionen.

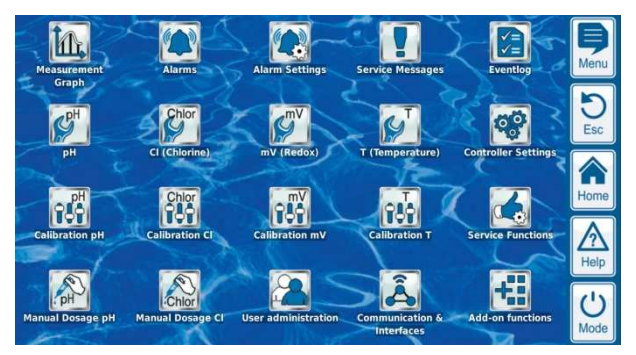

Jede Funktion ist durch ein Icon mit zusätzlichem Text dargestellt Jede Funktion ist durch ein Icon mit zusätzlichem Text darge<br>(die Icons werden abhängig vom jeweiligen Gerätetyp angezeigt).

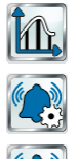

Grafische Anzeige der Messwertverläufe **Alarm-Übersicht**

Anzeige und Quittierung von Alarmen **ert-Grafik**<br>he Anzeige der<br>Übersicht<br>e und Quittierur<br>Einstellungen

#### **Alarm-Einstellun** Einstellungen zu den Alarme Alarmen und deren

Signalisierung

#### **Service-Meldungen Meldungen**

**Einstellungen pH**

**Einstellungen Redox (mV)**

**Einstellungen Temperatur**

Grundabgleich der pH pH-Messung **Kalibrierung Redox (mV)**

**Kalibrierung pH**

**Eventlog** 

**Messwert-Grafik**

Anzeige und Quittierung von Service-Informationen (z.B. Hinweis auf einen fälligen Elektrodenwechsel)

Anzeige wichtiger Ereignisse und Vorgänge

Einstellungen zur pH pH-Messung und -Regelung

Einstellungen zur O2 (BayroSoft) Dosierautomatik

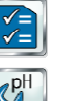

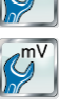

Einstellungen zur Redox-(mV-)Messung und -Regelung **Einstellungen Cl (Chlor) bzw. Br (Brom)**

Einstellungen zur Chlor Chlor- bzw. Brom-Messung und -Regelung **Einstellungen O2 (BayroSoft)** Messung und -Regelung<br>**Einstellungen O2 (BayroSoft)**<br>Einstellungen zur O2 (BayroSoft) Dosier<br>**Einstellungen Temperatur-**Messung<br>Einstellungen zur Temperatur-Messung

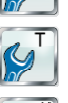

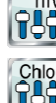

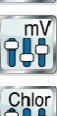

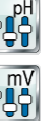

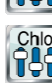

Grundabgleich der Redox-(mV-)Messung **Kalibrierung Cl (Chlor) bzw. bzw. Br (Brom)**  Grundabgleich der Chlor Chlor- bzw. Brom-Messung

**Kalibrierung Temperatur** Grundabgleich der Temperatur Temperatur-Messung

**Hand-Dosierung pH Dosierung** Manuell gesteuerte Zugabe von pH pH-Minus (oder pH-Plus)

**Hand-Dosierung Dosierung Redox (mV)**  Manuell gesteuerte Zugabe von Chlo Chlor bzw. Brom

**Hand-Dosierung Cl (Chlor) bzw. Br (Brom) Dosierung** Manuell gesteuerte Zugabe von Chlor bzw. Brom

#### **Hand-Dosierung O2 (BayroSoft) Dosierung**

Manuell gesteuerte Zugabe von O2 (BayroSoft)

#### **Geräte-Einstellungen**

- Geräte-Grundeinstellungen:
- Menü-Sprache
- Individualisierung der Benutzeroberfläche Grundeinstellungen:<br>prache<br>alisierung der Benutzeroberfläche<br>Name<br>& Uhrzeit<br>sparmodus<br>iktionen<br>nktionen<br>rebildete Fachkräfte):<br>volumen<br>ration der Dosierpumpen<br>ration der Dosierpumpen<br>etzen auf Standard-Einstellungen
- Geräte-Name
- Datum & Uhrzeit
- **Energiesparmodus**

#### **Service-Funktionen**

Spezielle Funktionen

(nur für ausgebildete Fachkräfte):

- **Beckenvolumen**
- Konfiguration der Dosierpumpen
- Zurücksetzen auf Standard-Einstellungen
- Erstinbetriebnahme Schritt für Schritt
- Software-Update (vom USB-Stick)
- Messe-Einstellungen
- Konfiguration des Gerätetyps

#### **Benutzer-Verwaltung**

Konfiguration aller Benutzerdaten, Zugangsdaten und Zugriffsrechte für die Bedienung am Gerät und für den Fernzugriff

- Fernzugriff auf bestimmte Funktionen freigeben
- Femzugriff auf bestimmte Funktionen freigeben<br>• Benutzer-Level für diverse Funktionen anpassen

#### **Kommunikation & Schnittstellen**

- 
- Netzwerk (IP) Konfiguration
- e-mail Konfiguration
- Konfiguration aller weiteren Schnittstellen

#### **Zusatz-Funktionen**

• Daten-Import und -Export (Messwertgrafik etc.)<br>• Netzwerk (IP) Konfiguration<br>• e-mail Konfiguration<br>• Konfiguration aller weiteren Schnittstellen<br>**Zusatz-Funktionen**<br>Aufruf des Icon-Menüs für die Zusatz-Funktionen Aufruf des Icon-Menüs für die Zusatz-Funktionen

#### **9.1.3 Menü Zusatz-Funktionen (Icon (Icon-Menü)**

Das Menü Zusatz-Funktionen wird aus dem Haupt Haupt-Menü heraus aufgerufen. Es ermöglicht den Zugang zu allen Zusatz Zusatz-Funktionen.

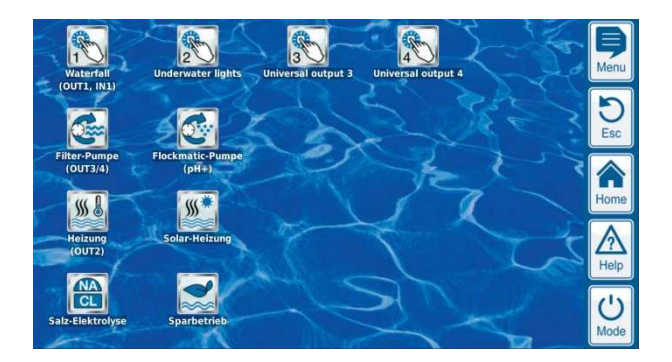

Jede Zusatz-Funktion ist durch ein Icon mit zusätzlichem Text dargestellt.

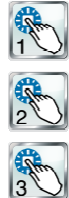

#### **Universeller Schaltausgang 1, 2, 3, 4**

- Flexible Steuerung von Wasserattraktionen und anderen Anwendungen: t durch ein Icon mit z<br>Schaltausgang 1, 2, 3, 4<br>suerung von Wasserattrak<br>nwendungen:<br>enswahl<br>mmierbare Zeitschaltuhre<br>erknüpfung mit anderen<br>usgängen<br>erknüpfung mit externem
- Freie Namenswahl
- Frei programmierbare Zeitschaltuhren
- Mögliche Verknüpfung mit anderen
- Ein- oder Ausgängen
- Mögliche Verknüpfung mit externem
- Schalter oder Taster

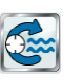

#### **Filterpumpe**

- Flexible Steuerung der Filterpumpe:
- 3 mögliche Betriebsarten für variable Filterpumpen (Eco-Betrieb, Normal-Betrieb, erhöhte Leistung)
- Frei programmierbare Zeitschaltuhren
- Frei konfigurierbare Blockierung der Dosierung abhängig von der Betriebsart der Filterpumpe ● Frei konfigurierbare Blockierung der Dosierung<br>abhängig von der Betriebsart der Filterpumpe<br>● Mögliche Verknüpfung mit externen Schaltern
- 
- Ansteuerung über Relais Relais-Schaltausgänge oder Stromausgang 0/4-20mA (optional)

#### **Flockmatic-Pumpe**

Steuerung der Flockmatic Flockmatic-Pumpe:

- Frei programmierbare Zeitschaltuhren
- Einstellbare Dosierleistung

#### **Heizung**

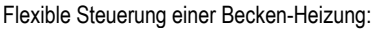

- Mögliche Verknüpfung mit externem Schalter
- Mögliche Kombination mit Solar Solar-Heizung (Solar-Priorität)
- Mögliche Blockierung durch einen Eingang

#### **Solar-Heizung**

Flexible Steuerung einer Solar Solar-Heizung:

- Mögliche Verknüpfung mit externem Schalter
- Mögliche Kombination mit Becken-Heizung (Solar-Priorität)
- Mögliche Blockierung durch einen Eingang

#### **Salz-Elektrolyse**

Flexible Steuerung eines geeigneten Salzelektrolyse-Systems:

- Umsetzung der aktuellen Dosierleistung für Chlor in ein Ansteuersignal für ein Salzelektrolyse-System
- Ansteuerung über einen Relais-Schaltausgang (Pulsfrequenz) oder Stromausgang 0/4-20mA (optional)

#### **Eco-Betrieb**

Flexible Steuerung einer Umschaltung zwischen Normalbetrieb und Eco Eco-Betrieb (z.B. Umwälzung über die Überlaufrinne im Normalbetrieb bzw. den Bodenablauf im Eco-Betrieb):

- Frei programmierbare Zeitschaltuhren
- Ansteuerung über Relais Relais-Schaltausgänge
- Mögliche Verknüpfung mit externem Schalter oder Taster

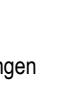

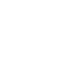

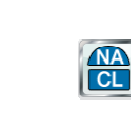

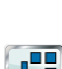

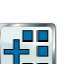

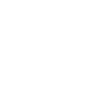

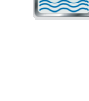

 $\frac{1}{2}$ 

 $W_{\phi}$ 

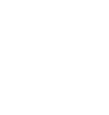

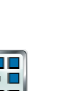

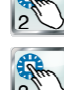

#### **9.1.4 Mode-Menü**

Das Mode-Menü kann jederzeit mit dem Mode-Hotkey aufgerufen werden. Es ermöglicht das schnelle und einfache Ein- und Ausschalten von System-Funktionen sowie die Einstellung der Betriebsart. Jede Funktion wird in einer Zeile dargestellt.

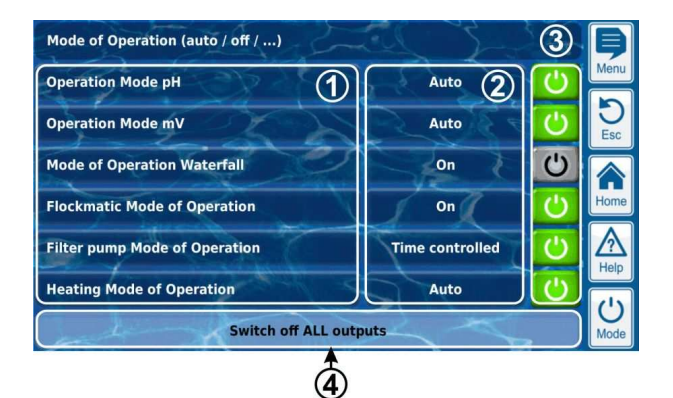

- 1 Bezeichnung der verschiedenen Funktionen
- 2 Eingestellte Betriebsart (Mögliche Betriebsarten abhängig von der jeweiligen Funktion). Die Betriebsart kann hier auch geändert werden.
- 3 Buttons zum schnellen Ein- und Ausschalten einer Funktion **Grüner Button** Die Funktion ist eingeschaltet. Drücken des Buttons schaltet die Funktion aus. **Grauer Button** Die Funktion ist ausgeschaltet.
	- Drücken des Buttons schaltet die Funktion ein.
- 4 Gemeinsamer Button zum Ausschalten ALLER im Mode-Menü angezeigten Funktionen ("Not-Aus")

#### **Funktion der Buttons**

*Info* 

**TIPP** 

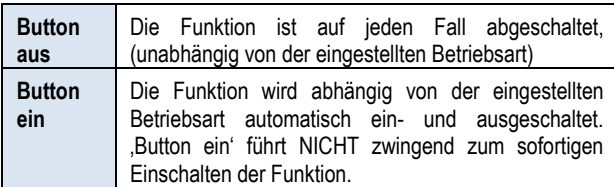

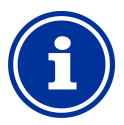

#### *Rückkehr in den zeitgesteuerten Betrieb*

*Falls eine Funktion in der Betriebsart "Zeitschaltuhr" mit den Buttons im Mode-Menü ein- oder ausgeschaltet wird, kehrt sie beim nächsten programmierten Schaltzeitpunkt automatisch zurück in den zeitgesteuerten Betrieb.* 

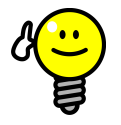

#### **Buttons zum direkten Ein- und Ausschalten nutzen**

Um die Buttons direkt zum Ein- und Ausschalten einer Funktion zu nutzen, stellen Sie die Betriebsart der Funktion auf .Ein'. Dann schaltet der Button im Mode-Menü unmittelbar zwischen "Ein" und "Aus" um.

#### **9.2 Weitere Menüs (Standard-Menüs)**

Die weitaus meisten Menüs setzen sich aus einigen immer wiederkehrenden Standard-Elementen zusammen, die in einem Menü beliebig miteinander kombiniert werden können. Daher werden sie als Standard-Menüs bezeichnet.

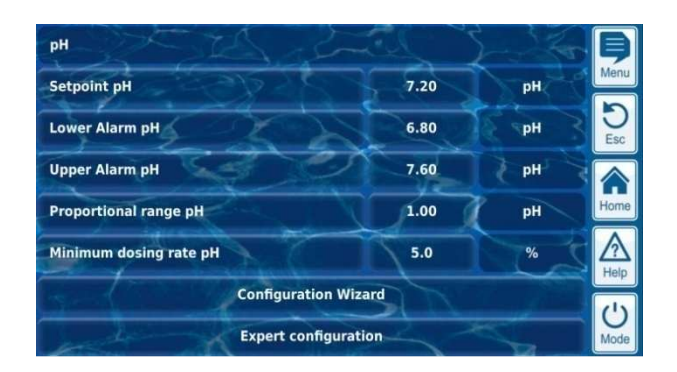

#### **9.2.1 Grundlegende Konzepte**

#### **Max. 8 Zeilen**

Jedes Menü setzt sich aus max. 8 Zeilen zusammen (Menü-Überschrift und max. 7 Menü-Elemente).

#### **Menü-Überschrift**

Die erste Zeile enthält immer die Menü-Überschrift.

#### **Buttons und Textfelder**

Generell gibt es in allen Menüs Buttons (Tasten) und Textfelder. Buttons werden mit einem dezenten 3D-Effekt dargestellt. Textfelder haben diesen 3D-Effekt nicht. Buttons können Sie durch leichtes Tippen auf den Touch-Screen betätigen, und so die hinterlegte Funktion auslösen. Textfelder hingegen haben eine reine Anzeige-Funktion und können nicht betätigt werden.

#### **Hilfe-Funktion**

Durch Tippen auf einen Parameter-Namen erscheint ein Hilfetext zu diesem Parameter.

#### **Parameter-Einstellung**

Durch Tippen auf einen Parameter-Wert öffnet sich eine Eingabe-Maske, und der entsprechende Parameter kann eingestellt werden.

In den meisten Fällen wird dabei zunächst zum Login mit einem Benutzernamen und dem passenden Zugangscode aufgefordert.

Die unterschiedlichen Standard-Menü-Elemente werden in den folgenden Abschnitten beschrieben.

#### **9.2.2 Numerische Parameter**

Ein numerischer Parameter ist ein Zahlenwert. Der Zahlenwert kann einstellbar sein (Einstell-Parameter). Es gibt aber auch numerische Parameter, die nur angezeigt werden, aber nicht einstellbar sind, z.B. Messwerte.

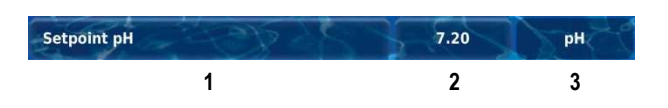

1 **Parametername (Button)** 

Ruft einen Hilfetext zum Parameter auf

2 **Parameterwert (Button oder Textfeld)** 

Falls der Parameter einstellbar ist, wird der Parameterwert als Button dargestellt. Dieser ruft eine Eingabemaske auf, in der der Wert eingestellt werden kann.

3 **Physikalische Einheit (Textfeld)** 

#### **9.2.2.1 Eingabemaske**

Für alle numerischen Parameter gibt es eine einheitliche Eingabemaske, in der die Werte eingestellt werden können.

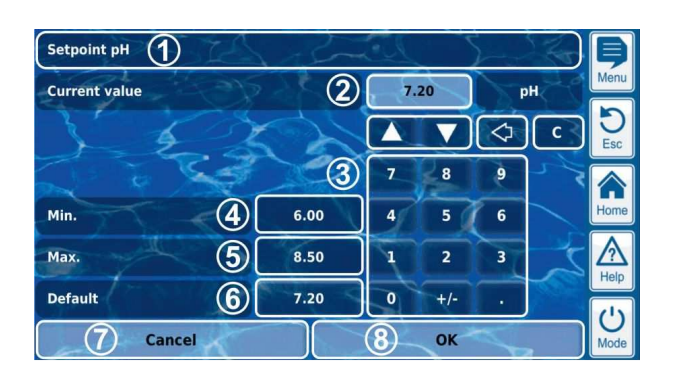

- 1 Name des Parameters
- 2 Anzeige des aktuellen (Eingabe-)Wertes
- 3 Ziffernblock zur direkten Eingabe des Wertes
- 4 Minimal mögliche Einstellung
- 5 Maximal mögliche Einstellung
- 6 Button zum Zurücksetzen auf den Defaultwert
- 7 Abbrechen beendet die Eingabemaske.
- Der Wert bleibt unverändert.
- 8 OK übernimmt den eingestellten Wert und speichert ihn dauerhaft.

Schrittweises Erhöhen bzw. Verringern des eingestellten Wertes. Die Schrittweite ist für jeden Parameter individuell sinnvoll voreingestellt.

Löschen des letzten Zeichens

 $\mathbf{c}$ Löschen des gesamten Wertes

#### **9.2.3 Auswahl-Parameter**

◁

Für Auswahl-Parameter kann eine von mehreren möglichen Einstellungen ausgewählt werden, z.B. aktiv oder inaktiv. Die Auswahl kann einstellbar sein (Einstell-Parameter). Es gibt aber auch Auswahl-Parameter, die nur angezeigt werden, aber nicht einstellbar sind, z.B. System-Zustände.

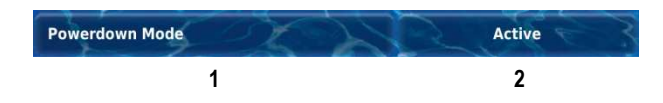

1 **Parametername (Button)** 

Ruft einen Hilfetext zum Parameter auf

2 **Parameterwert (Button oder Textfeld)** 

Falls der Parameter einstellbar ist, wird der Parameterwert als Button dargestellt. Dieser ruft eine Eingabemaske auf, in der der Wert eingestellt werden kann.

#### **9.2.3.1 Eingabemaske**

Für alle Auswahl-Parameter gibt es eine einheitliche Eingabemaske, in der die Werte eingestellt werden können.

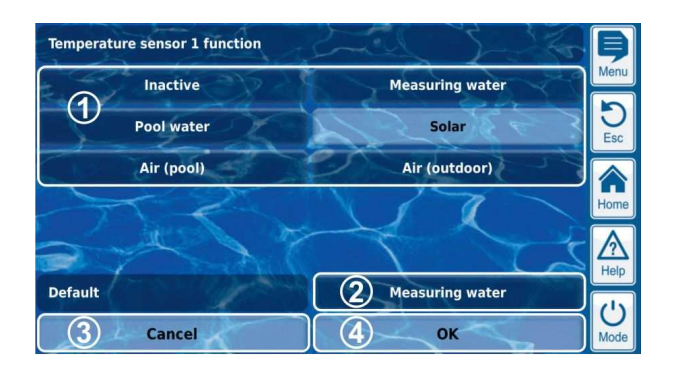

- 1 Anzeige aller Auswahl-Möglichkeiten.
	- Tippen Sie auf die gewünschte Einstellung, um sie zu aktivieren.
- 2 Button zum Zurücksetzen auf den Defaultwert 3 Abbrechen beendet die Eingabemaske.
- Der Wert bleibt unverändert.
- 4 OK übernimmt den eingestellten Wert und speichert ihn dauerhaft.

Es gibt auch Auswahl-Parameter, bei denen eine Mehrfach-Auswahl möglich ist, z.B. mehrere Wochentage, an denen ein bestimmter Vorgang gestartet werden soll.

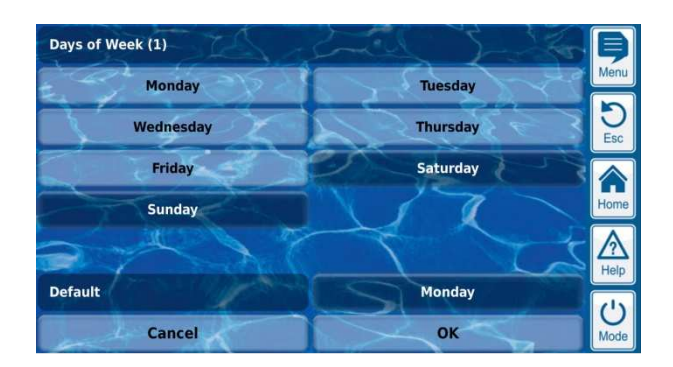

In diesem Fall kann jede Auswahl-Möglichkeit durch Tippen abwechselnd aktiviert bzw. deaktiviert werden.

Bei einigen Auswahl-Parametern wird für jede Auswahl-Möglichkeit zusätzlich zum Text ein Symbol angezeigt, z.B. Flaggen für die Auswahl der Menüsprache.

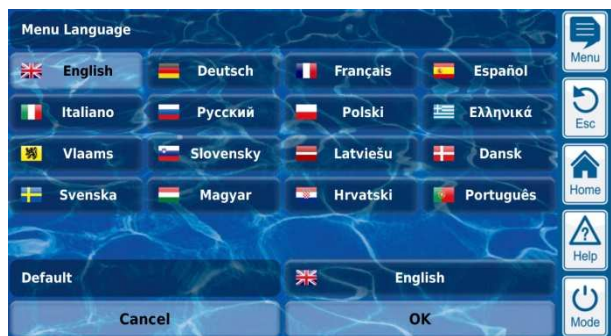

#### **9.2.4 Text-Parameter**

Ein Text-Parameter stellt einen Text dar, den Sie eingeben können, z.B. einen Namen für das Gerät oder für eine Funktion.

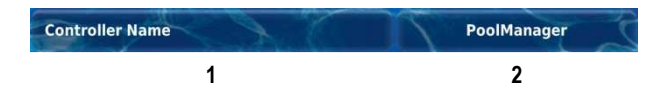

#### 1 **Parametername (Button)**

Ruft einen Hilfetext zum Parameter auf

2 **Text (Button)** 

Ruft eine Eingabemaske auf, in der der Text eingegeben werden kann.

#### **9.2.4.1 Eingabemaske**

Für alle Text-Parameter gibt es eine einheitliche Eingabemaske mit Bildschirm-Tastatur, in der der gewünschte Text eingegeben werden kann.

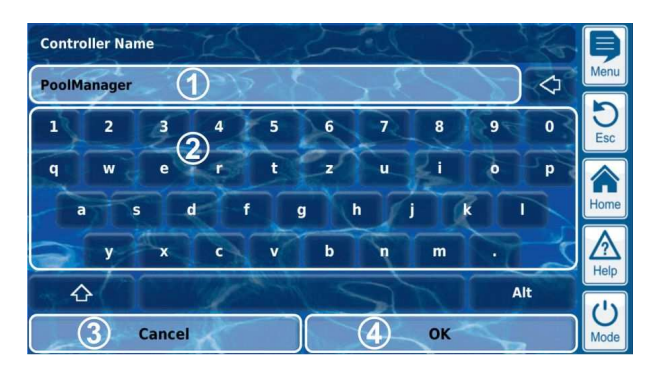

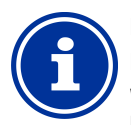

## **INFO**

**Löschen des bisherigen Textes** 

Wenn Sie mit der Text-Eingabe beginnen, wird der bisherige Text automatisch gelöscht.

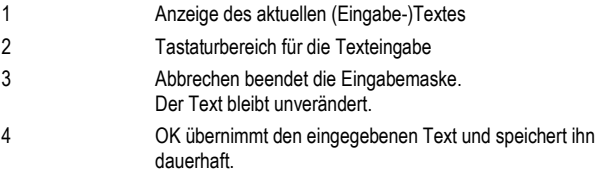

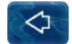

Löschen des letzten Zeichens

Insgesamt stehen vier unterschiedliche Tastaturlayouts zur<br>Verfügung die mit den Tasten **och und Arthunie folgt** Verfügung, die mit den Tasten **von die Australianus** umgeschaltet werden können.

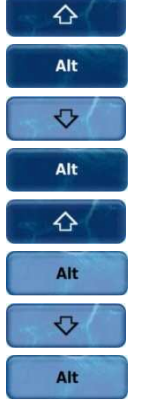

#### **Standard Tastaturlayout 1:**  Kleinbuchstaben und Ziffern

**Standard Tastaturlayout 2:** 

Großbuchstaben und Standard-Sonderzeichen

#### **Alternatives Tastaturlayout 1:**

Internationale Sonderzeichen (Kleinbuchstaben) und Ziffern

#### **Alternatives Tastaturlayout 2:**

Internationale Sonderzeichen (Großbuchstaben) und Ziffern

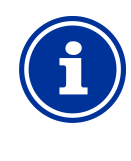

#### **Internationale Tastatur-Layouts**

Wenn Sie die Menü-Sprache auf Russisch oder Griechisch einstellen, werden die verfügbaren Zeichen auf der Bildschirmtastatur automatisch entsprechend angepasst.

#### **9.2.5 Uhrzeit-Parameter**

**INFO** 

Uhrzeit-Parameter dienen zur Eingabe und Anzeige einer Uhrzeit. Dies kann z.B. die laufende System-Zeit sein, oder eine Uhrzeit zur Programmierung einer Zeitschaltuhr.

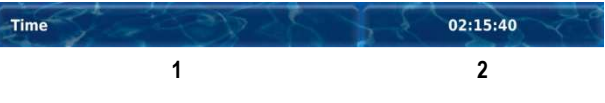

#### 1 **Parametername (Button)**

Ruft einen Hilfetext zum Parameter auf

- 2 **Uhrzeit (Button)** 
	- Ruft die Eingabemaske für die Uhrzeit auf.

#### **9.2.5.1 Eingabemaske**

Für alle Uhrzeit-Parameter gibt es eine einheitliche Eingabemaske, in der die Uhrzeit eingestellt werden kann.

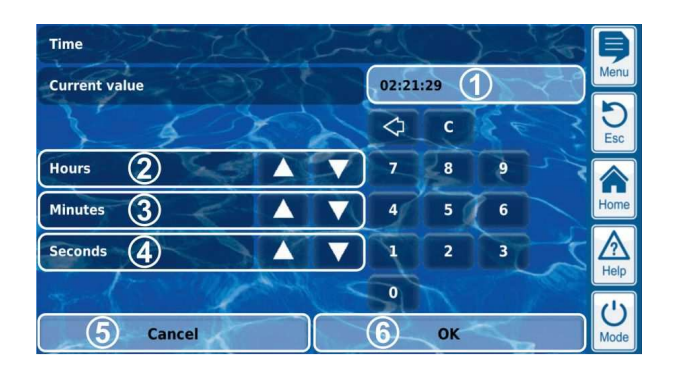

- 1 Anzeige des aktuellen (Eingabe-)Wertes 2 Schrittweises Erhöhen oder Verringern der Stunden 3 Schrittweises Erhöhen oder Verringern der Minuten 4 Schrittweises Erhöhen oder Verringern der Sekunden 5 Abbrechen beendet die Eingabemaske. Der Wert bleibt unverändert. 6 OK übernimmt den eingestellten Wert und speichert ihn
	- dauerhaft.

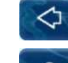

Löschen der letzten Ziffer

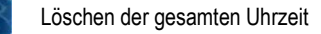

#### **INFO**

#### **Einstellen der Systemzeit**

Beim Einstellen der Systemzeit wird die interne Echtzeituhr beim Drücken des OK-Buttons auf die eingestellte Uhrzeit gesetzt.

#### **9.2.6 Datum-Parameter**

Datum-Parameter dienen zur Eingabe und Anzeige eines Datums.

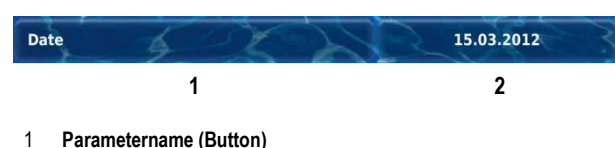

Ruft einen Hilfetext zum Parameter auf

2 **Datum (Button)** 

Ruft die Eingabemaske für das Datum auf.

#### **9.2.6.1 Eingabemaske**

Für alle Datum-Parameter gibt es eine einheitliche Eingabemaske, in der das Datum eingestellt werden kann.

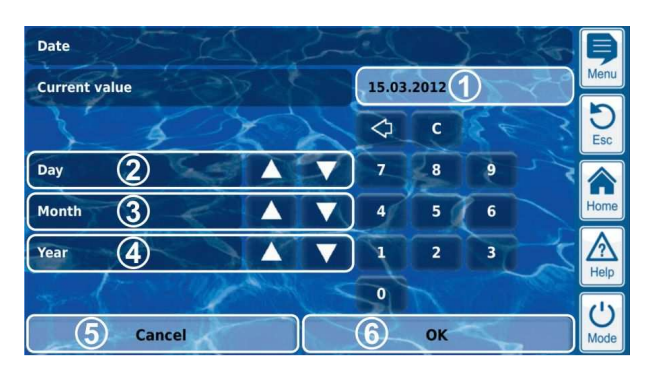

- 1 Anzeige des aktuellen (Eingabe-)Wertes
- 2 Schrittweises Erhöhen oder Verringern des Tages
- 3 Schrittweises Erhöhen oder Verringern des Monats
- 4 Schrittweises Erhöhen oder Verringern des Jahres
- 5 Abbrechen beendet die Eingabemaske. Der Wert bleibt unverändert.
- 6 OK übernimmt den eingestellten Wert und speichert ihn dauerhaft.

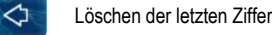

 $\mathbf{c}$ 

Löschen des gesamten Datums

#### **9.2.7 Zugangscodes**

Es gibt unterschiedliche Zugangscodes für den Menü-Zugang, die Sie individuell festlegen können. Dieser Abschnitt beschreibt, wie Sie einen Zugangscode einstellen bzw. verändern können. Die Eingabe eines Zugangscodes, um Zugang zu geschützten Menü-Bereichen zu erhalten, ist im Abschnitt *Benutzer Login mit Zugangscode*beschrieben.

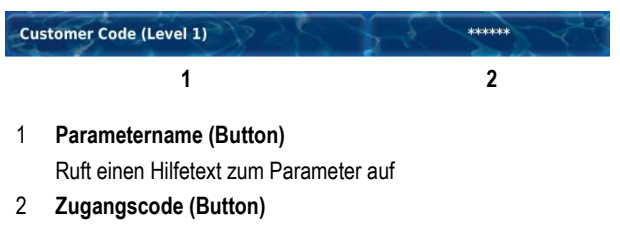

Ruft die Eingabemaske für den Zugangscode auf.

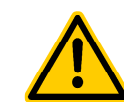

#### **GEFAHR!**

#### **Unbefugter Zugriff durch bekannte Zugangscodes**

Zugangscodes ermöglichen den Zugriff auf kritische System-Bereiche. Unbefugter Zugriff kann zu gefährlichen Einstellungen führen.

#### **Mögliche Folge: Tod oder schwerste Verletzungen, schwere Beschädigung von Sachwerten.**

- Stellen Sie individuelle Zugangscodes ein. Verwenden Sie keinesfalls die voreingestellten Standard-Zugangscodes.
- Behandeln Sie alle Zugangscodes streng vertraulich.

#### **WICHTIGER HINWEIS!**

#### **Verfügbarkeit der Zugangscodes**

Sorgen Sie dafür, dass alle Zugangscodes bei Bedarf auch nach längerer Zeit bekannt und verfügbar sind. Die Zugangscodes sind für zahlreiche Funktionen und Einstellungen zwingend erforderlich!

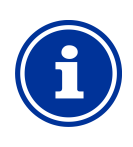

#### **INFO Maskenanzeige**

Um die Vertraulichkeit der Zugangscodes zu wahren, wird nicht der eingestellte Wert, sondern eine Maske angezeigt.

#### **9.2.7.1 Eingabemaske**

Für alle Zugangscodes gibt es eine einheitliche Eingabemaske, in der der gewünschte Zugangscode eingestellt werden kann.

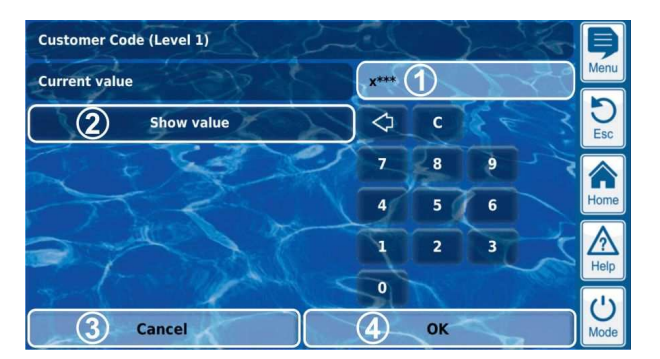

1 Anzeige einer Maske für den Zugangscode.

**x** steht für eine bereits eingegebene Ziffer.

**\*** steht für eine noch einzugebende Ziffer.

Die Anzahl der **\*** gibt die maximale Länge des Zugangscodes an. Sie können jedoch auch einen kürzeren Zugangscode festlegen. Aus Sicherheitsgründen empfehlen wir dringend eine Mindestlänge von 4 Zeichen.

- 2 Bei Betätigung dieses Buttons wird statt der Maske der tatsächliche Zugangscode angezeigt. erneute Betätigung schaltet zurück auf die Maske.
- 3 Abbrechen beendet die Eingabemaske. Der Wert bleibt unverändert.
- 4 OK übernimmt den eingestellten Wert und speichert ihn dauerhaft.
	- ⊲ Löschen der letzten Ziffer

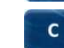

Löschen des gesamten Zugangscodes

#### **9.2.8 Netzwerk (IP) Adressen**

In der Netzwerk-Konfiguration werden verschiedene Netzwerkadressen eingegeben (IP-Adressen, IP = Internet Protokoll).

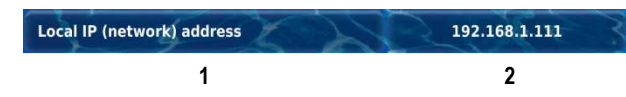

#### 1 **Parametername (Button)**

Ruft einen Hilfetext zum Parameter auf

#### 2 **IP-Adresse (Button)**

Ruft die Eingabemaske für die Netzwerk (IP) Adresse auf.

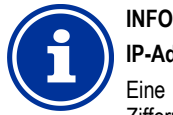

#### **IP-Adressen**

Eine Netzwerk (IP) Adresse besteht immer aus 4 Ziffernblöcken, die durch einen Punkt voneinander getrennt sind. Jeder der 4 Ziffernblöcke kann einen Wert im Bereich 0..255 haben, z.B. 192.168.10.8.

#### **9.2.8.1 Eingabemaske**

Für alle Netzwerk (IP) Adressen gibt es eine einheitliche Eingabemaske, in der die Adresse eingestellt werden kann.

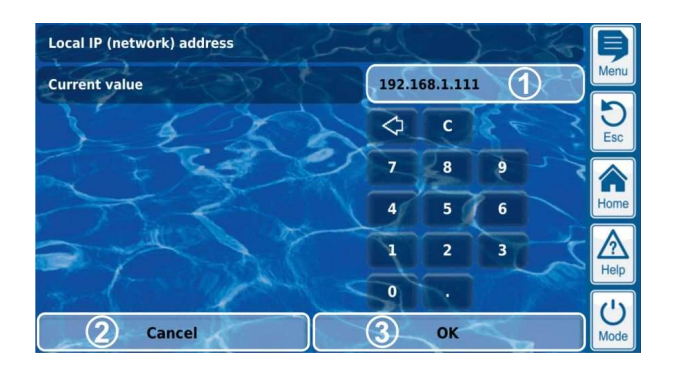

- 1 Anzeige des aktuellen (Eingabe-)Wertes
- 2 Abbrechen beendet die Eingabemaske.
- Der Wert bleibt unverändert.
- 3 OK übernimmt den eingestellten Wert und speichert ihn dauerhaft.

 $\triangle$ Löschen der letzten Ziffer

 $\mathbf{c}$ 

Löschen der gesamten Netzwerk (IP) Adresse

#### **9.2.9 Meldungen**

Innerhalb der Menüs werden verschiedene Meldungen angezeigt. Ein typisches Beispiel sind Alarm-Meldungen.

Das allgemeine Format ist für alle Meldungen einheitlich und sieht wie folgt aus:

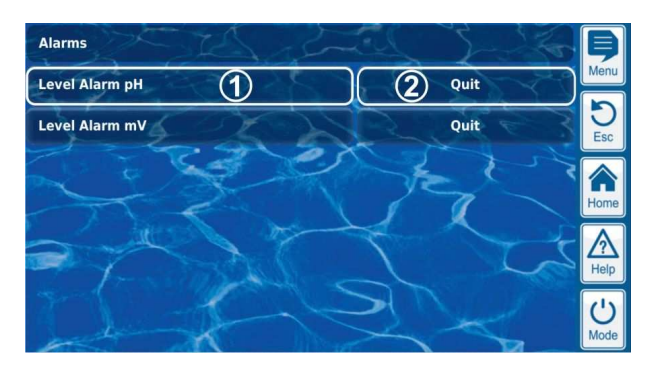

#### 1 **Meldungstext (Button)**

Ruft einen Hilfetext zur Meldung auf

#### 2 **Funktionsaufruf (Button)**

**INFO** 

Ruft eine Funktion auf, die der Meldung zugeordnet ist, z.B. die Quittierung einer Alarm-Meldung.

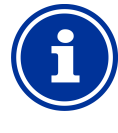

#### **Optionaler Funktionsaufruf**

Der Funktionsaufruf zu einer Meldung ist optional. Es gibt auch Meldungen ohne Funktionsaufruf, oder Meldungen, bei denen der Funktionsaufruf nur unter bestimmten Bedingungen angezeigt wird.

Wenn Sie z.B. eine Alarm-Meldung quittieren, verschwindet anschließend der entsprechende Button.

#### **9.2.10 Menü-Funktionen**

In einigen Menüs werden in der untersten Zeile eine oder mehrere Menü-Funktionen angeboten.

Jede Menü-Funktion wird durch einen Button dargestellt. Drücken des Buttons ruft die entsprechende Funktion auf.

Beispiel: Funktion zum Starten einer Hand-Dosierung.

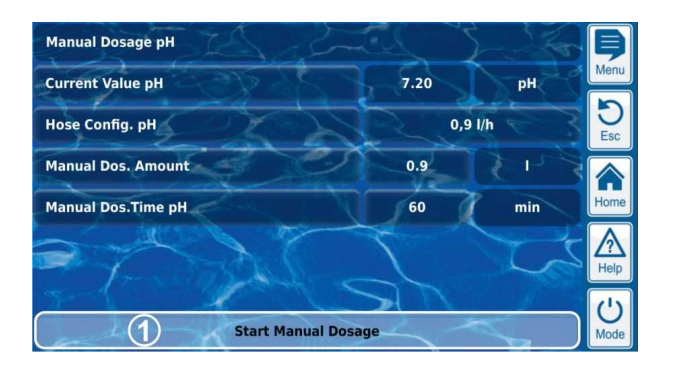

1 **Menü-Funktion (Button)**  Ruft die entsprechende Funktion auf

#### **9.2.11 Menü-Sequenzen**

Einige Funktionen sind durch Menü-Sequenzen realisiert, d.h. durch eine Abfolge von Menüs, die nacheinander Schritt für Schritt durchlaufen werden.

#### **Beispiel: Kalibrierung**

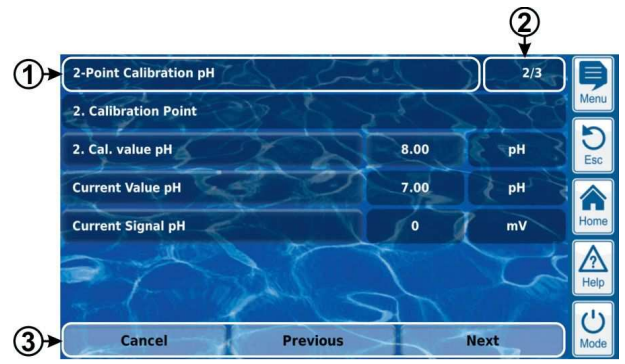

- 1 **Name der Menü-Sequenz (Textfeld)**
- 2 **Menü-Nr. innerhalb der Menü-Sequenz (Textfeld)**

Beispiel: 2/3 bedeutet, dass das aktuelle Menü das zweite von insgesamt drei innerhalb der Menü-Sequenz ist.

3 **Navigations-Buttons (Buttons)** 

Buttons zum Navigieren innerhalb der Menü-Sequenz (Aufruf des nächstes Menüs bzw. des vorhergehenden Menüs) und zum Abbrechen der Menü-Sequenz.

#### **9.3 Hilfe**

Zu jedem Menü und jedem Parameter steht ein Hilfetext zur Verfügung.

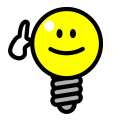

## **TIPP**

#### **Aktive Nutzung der Hilfe-Funktion**

Die integrierte Hilfe-Funktion ist die einfachste Art, kontextabhängig weitere Informationen zu einem bestimmten Menü, einem Parameter oder einer Funktion zu erhalten. Ein Tastendruck genügt.

Es wird daher empfohlen, die Hilfe-Funktion aktiv und intensiv zu nutzen.

#### **Aufruf der Hilfe-Funktion:**

#### **Für Menüs**

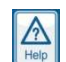

Drücken des Help-Hotkeys

#### **Für Parameter**

 Tippen auf den Parameternamen in einem Standard-Menü bzw.

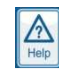

Drücken des Help-Hotkeys in der Eingabemaske eines Parameters

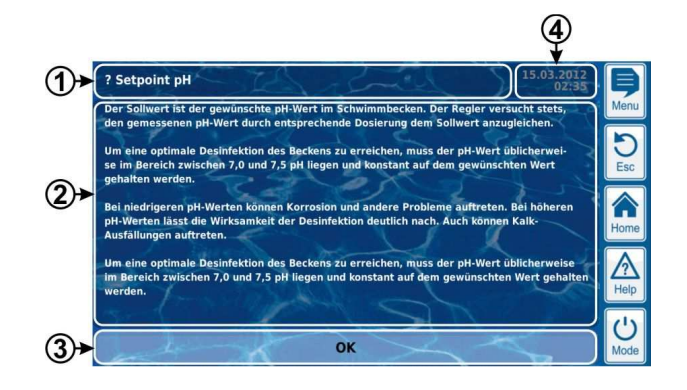

- 1 Name des Parameters oder Menüs, auf den sich der Hilfetext bezieht (Textfeld)
- 2 Hilfetext (Textfeld)
- 3 OK-Button (Button)
- Schließt den Hilfetext. 4 Anzeige der aktuellen System-Zeit (Textfeld)
	- In allen Hilfe-Menüs werden die aktuelle Systemzeit und das Systemdatum angezeigt.

#### **9.4 Hinweistexte**

Während der Menü-Navigation werden in vielen Bereichen Hinweistexte angezeigt, die Ihnen z.B. Informationen zu einer Funktion liefern oder auf mögliche Gefahren hinweisen.

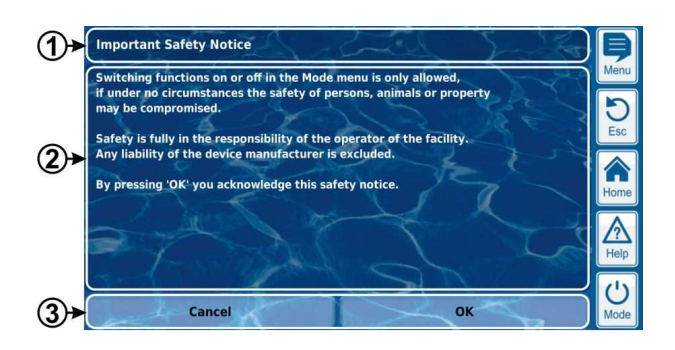

- 1 **Überschrift (Textfeld)**
- 2 **Hinweistext (Textfeld)**
- 3 **Funktionen (Buttons)**

Durch Drücken eines Funktions-Buttons schließen Sie den Hinweistext.

Die meisten Hinweistexte werden mit OK bestätigt. Bei einigen Hinweistexten, insbesondere bei Sicherheitshinweisen, haben Sie die Möglichkeit, den Vorgang entweder mit OK fortzusetzen oder anzubrechen.

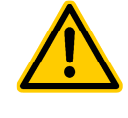

#### **GEFAHR!**

#### **Nicht-Beachtung von Hinweistexten**

Viele Hinweistexte weisen auf Gefahren und deren Vermeidung hin. Durch Nichtbeachtung können Gefahren entstehen.

**Mögliche Folge: Tod oder schwerste Verletzungen, schwere Beschädigung von Sachwerten.** 

- Lesen Sie alle Hinweistexte sorgfältig.
- Brechen Sie einen Vorgang ab, wenn Sie mögliche Gefahren nicht sicher ausschließen können.

#### **9.5 Individualisierung**

Die Benutzeroberfläche bietet zahlreiche Möglichkeiten zur Individualisierung. Die verschiedenen Individualisierungsoptionen finden Sie in folgendem Menü: e bietet zahlreiche Möglichkeiten zur<br>verschiedenen Individualisierungsoptionen<br>Menü:<br>Ingen<br>aktive Menü Styles zur Auswahl. Der Menü

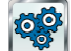

*Geräte-Einstellungen*

#### **9.5.1 Menü Style**

Es stehen mehrere attraktive Menü Styles zur Auswahl. Der Menü Style sorgt für eine durchgängige und harmonische Darstellung aller PoolManager® Menüs in der gewählten Optik.

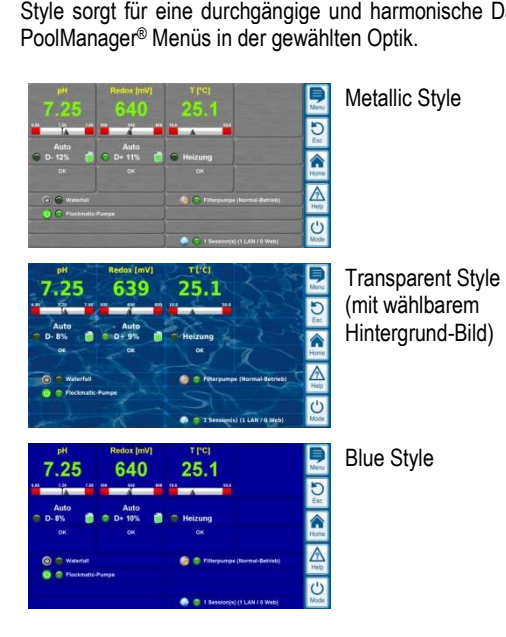

Hinweis: Die verfügbaren Menü Styles können sich ändern oder es können weitere Styles hinzukommen. Die Einstellung Menü Style im Menü Geräte-Einstellungen bietet Ihnen alle aktuell verfügbaren Styles zur Auswahl an.

#### **9.5.1.1 Transparent Style**

**INFO** 

**TIPP** 

Der *Transparent Style* bietet besonders attraktive Darstellungs Darstellungsmöglichkeiten. Buttons und andere Menü Menü-Elemente sind teiltransparent gestaltet. So kann im *Transparent Style* ein frei wählbares Hintergrundbild verwendet werden, das in sämtlichen Menüs durch die teiltransparenten Menü-Elemente hindurch scheint. Elemente

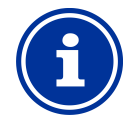

#### **Menü-Aufbau im Transparent Style Aufbau**

Der Menü-Aufbau dauert bei Verwendung des *Transparent Style* etwas länger, da die umfangreichen Transparenzberechnungen sehr viel Rechenleistung beanspruchen. Der Menü-Aufbau dauert bei Verwendung des<br>Transparent Style etwas länger, da die umfangreichen<br>Transparenzberechnungen sehr viel Rechenleistung<br>beanspruchen.<br>Dies macht sich ausschließlich bei der Bedienung<br>direkt am PoolM

Dies macht sich ausschließlich bei der Bedienung direkt am PoolManager® Gerät bemerkbar. Im zugreifenden Gerät und beansprucht daher keine Rechenleistung auf dem PoolManager ®.

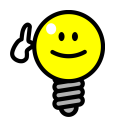

#### **Abschalten des Hintergrundbildes**

Wenn Sie schnellstmögliche sicherstellen möchten, können Sie an Stelle des *Transparent Styles* auf einen anderen Style wechseln. Menü-Wechsel

Möchten Sie gerne den *Transparent Style* mit seinen attraktiven Darstellungsmöglichkeiten verwenden, so besteht folgende Möglichkeit zur Optimierung der Menü-Wechsel:

Wechseln Sie durch Drücken des Menü-Hotkeys **is in** in das Hauptmenü.

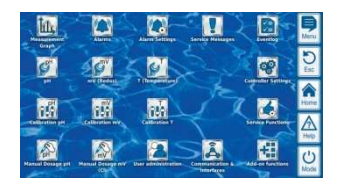

Drücken Sie erneut den Menü-Hotkey **.** Dadurch wird das Hintergrundbild temporär deaktiviert und durch einen einfarbigen Hintergrund ersetzt.

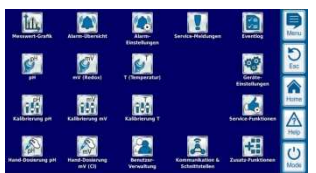

Der einfarbige Hintergrund sorgt für einen schnelleren Menü-Wechsel. Später können Sie das Hintergrundbild wieder aktivieren, indem Sie ins Hauptmenü wechseln,

und dort erneut den Menü-Hotkey **der Australian antalym** drücken.

Die Verwendung dieser Funktion ist besonders sinnvoll, wenn Sie umfangreiche Einstellungen in den Menüs durchführen möchten.

#### **9.5.2 Hintergrund-Bild**

Für den *Transparent Style* stehen unterschiedliche Hintergrundbilder zur Auswahl. Es besteht auch die Möglichkeit, eigene Hintergrundbilder auf den PoolManager ® zu laden.

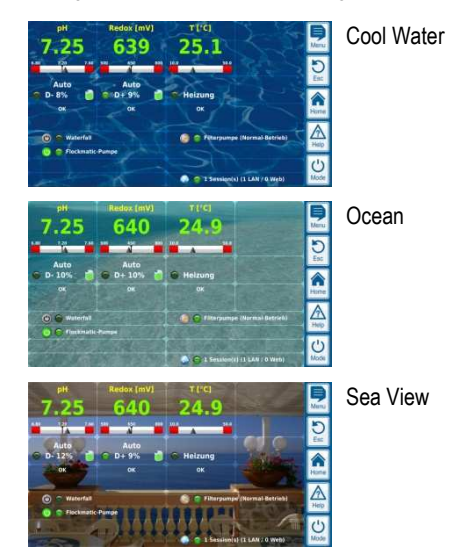

Hinweis: Die gezeigten Hintergrund-Bilder dienen nur als Beispiele. Die Einstellung *Hintergrundbild* im Menü *Geräte-Einstellungen* bietet Ihnen alle aktuell verfügbaren Hintergrundbilder zur Auswahl an.

#### **9.5.3 Icon Style**

Es stehen mehrere Icon Styles zur Auswahl. Der Icon Style legt die Es stehen mehrere Icon Styles zur Auswahl. Der Icon Style legt die<br>Optik der Icons im Hauptmenü und im Icon-Menü *Zusatz-Funktionen* fest.

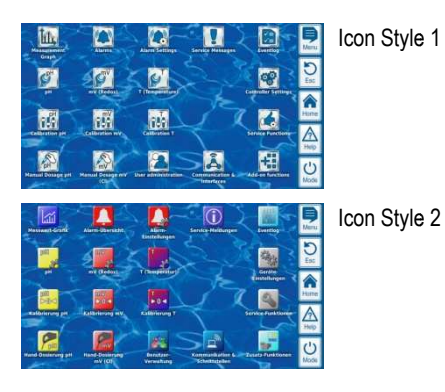

Hinweis: Die verfügbaren Icon Styles können sich ändern oder es können weitere Styles hinzukommen. Die Einstellung  *Icon Style* im Menü Geräte-Einstellungen bietet Ihnen alle aktuell verfügbaren Icon Styles zur Auswahl an.

#### **10 Messwertgrafik**

#### **10.1 Überblick**

Der PoolManager® speichert intern alle relevanten Messwerte, Alarm-Zustände, Ein- und Ausschaltvorgänge und wichtige Parameter Parametereinstellungen über den Zeitraum eines kompletten Jahres.

Für einen Zeitraum von einem Monat steht ein vollständiger Datensatz pro Minute zur Verfügung. Für weiter zurückliegende Monate wird die Datenmenge auf einen Datensatz pro 15 Minuten reduziert. inen Zeitraum von einem Monat steht ein vollständiger Datensatz<br>
ilnute zur Verfügung. Für weiter zurückliegende Monate wird die<br>
ilnenge auf einen Datensatz pro 15 Minuten reduziert.<br>
Ablauf eines Jahres werden die ältest

Nach Ablauf eines Jahres werden die ältesten Daten in der Datenbank mit den aktuellen Daten überschrieben.

Die Messwertgrafik kann jederzeit wie folgt aufgerufen werden:

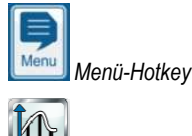

 *Messwert-Grafik*

Die gespeicherten Daten können jederzeit komfortabel grafisch auf dem Geräte-Display dargestellt werden. Auch der Fernzugriff auf die Messwertgrafik ist uneingeschränkt möglich (Voraussetzung: Der Browser muss HTML5 unterstützen).

Folgende Darstellungsvarianten können gewählt werden:

- Darstellung einer Messgröße mit Alarmgrenzen und vollständigem Alarmstatus
- Gemeinsame Darstellung zweier Messgrößen ohne Gemeinsame Darstellung zweier Messgrößen ohne<br>Alarmgrenzen und nur mit Flow-Status bzw. Flow-Alarm

Die folgende Abbildung gibt einen Überblick über die Messwertgrafik:

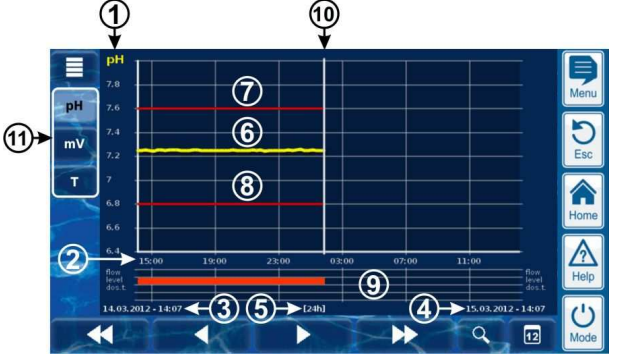

- **1** Skala für die dargestellte Messgröße (z.B. pH)
- **2** Zeitskala mit Uhrzeiten Uhrzeiten bzw. Datum
- **3** Startdatum und -uhrzeit der aktuell dargestellten Messwertgrafik (Datum und Uhrzeit am linken Rand)
- **4** Enddatum und -uhrzeit der aktuell dargestellten Messwertgrafik (Datum und Uhrzeit am rechten Rand)
- **5** Aktuell dargestellter Zeitbereich [1h] / [4h] / [12h] / [24h] / [1 Woche] -uhrzeit der aktuell (Datum und Uhrzeit<br>uhrzeit der aktuell d<br>(Datum und Uhrzeit<br>Ilter Zeitbereich<br>Ilter Zeitbereich<br>|/ [24h] / [1 Woche]
- **6** Messwertkurve
- **7** Obere Alarmgrenze
- **8** Untere Alarmgrenze
- **9** Alarmstatus (Flow / Niveau / Dosieralarm) Ein Alarm wird durch einen roten Balken im entsprechenden Zeitraum angezeigt.
- **10** Aktueller Zeitpunkt (= Ende der Messwertgrafik)
- **11** Auswahltasten für ein oder zwei darzustellende Messgrößen Drücken einer Taste aktiviert bzw. deaktiviert die Darstellung der jeweiligen Messgröße uswahltasten für ein oder zwei darzustellende Messgrößen<br>rücken einer Taste aktiviert bzw. deaktiviert die Darstellung<br>er jeweiligen Messgröße<br>ktuell dargestellte Messgrößen sind hell hinterlegt<br>s können maximal 2 Messgröß

Aktuell dargestellte Messgrößen sind hell hinterlegt

Es können maximal 2 Messgrößen aktiviert werden (ggf. muss zuerst eine Messgröße deaktiviert werden, bevor eine andere aktiviert werden kann)

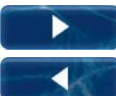

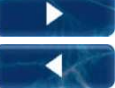

Langsames Vor- bzw. Zurückblättern entlang der Zeitachse um jeweils eine halbe Bildschirmbreite, d.h. z.B. um 12 Stunden im Falle einer 24 Stunden Darstellung

Schnelles Vor- bzw. Zurückblättern entlang der Zeitachse um jeweils eine volle Bildschirmbreite, d.h. z.B. um 24 Stunden

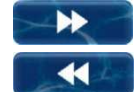

 $\alpha$ 

im Falle einer 24 Stunden Darstellung Zoom-Funktion - Öffnet ein Auswahlmenü für den

dargestellten Zeitbereich: 1h / 4h / 12h / 24h / 1 Woche

 $\boxed{12}$ 

Gehe zu Datum - Öffnet eine Eingabemaske für ein Datum. Nach Eingabe des Datums und Bestätigung erfolgt in der Messwertgrafik ein direkter Sprung zum angegebenen **Datum** 

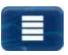

Menü - Öffnet das Konfigurationsmenü für die Messwertgrafik

**Messwertgrafik mit gemeinsamer Darstellung zweier Messgrößen (pH und Redox (mV)):** 

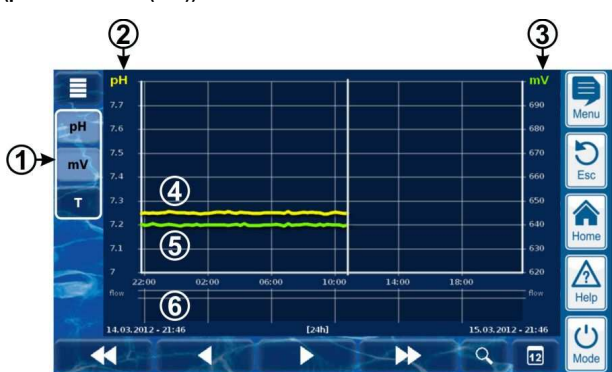

**1** Auswahltasten für ein oder zwei darzustellende Messgrößen Drücken einer Taste aktiviert bzw. deaktiviert die Darstellung der jeweiligen Messgröße

Aktuell dargestellte Messgrößen sind hell hinterlegt

Es können maximal 2 Messgrößen aktiviert werden (ggf. muss zuerst eine Messgröße deaktiviert werden, bevor eine andere aktiviert werden kann)

- **2** Skala für die erste dargestellte Messgröße (z.B. pH)
- **3** Skala für die zweite dargestellte Messgröße (z.B. mV)
- **4** Messwertkurve der ersten Messgröße (z.B. pH)
- **5** Messwertkurve der zweiten Messgröße (z.B. mV)
- **6** Alarmstatus (nur Flow) Kein Flow bzw. Flow-Alarm wird durch einen roten Balken im entsprechenden Zeitraum angezeigt.

## **Messwertgrafik mit Unterbrechung (PoolManager® war ausgeschaltet):**

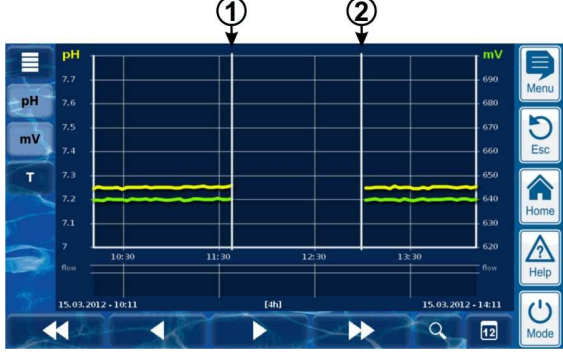

- **1** Ausschaltzeitpunkt
- **2** Einschaltzeitpunkt

Zwischen den Zeitpunkten 1 und 2 war das Gerät ausgeschaltet. Daher liegen für diesen Bereich keine Messwerte vor.

#### **Messwertgrafik O2 (BayroSoft):**

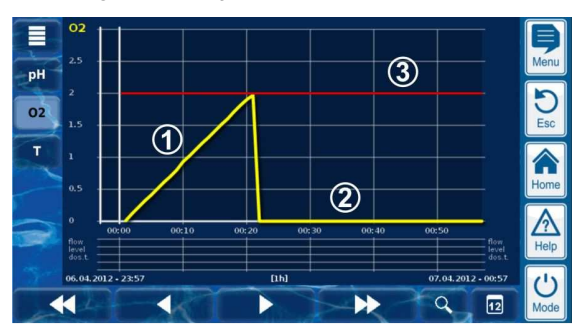

- **1** Während einer O2-(BayroSoft-)Dosierung wird die aktuell dosierte Menge in Litern angezeigt. Die Messwert-Kurve steigt von 0 bis auf die dosierte Gesamtmenge an. Im Beispiel sind dies 2 Liter.
- **2** Wenn nicht gerade dosiert wird, zeigt die Messwert-Kurve 0 Liter.
- **3** Zur besseren Orientierung wird die programmierte Grund-Dosiermenge angezeigt.

#### **10.2 Hinweise zur Messwert-Grafik:**

Der dargestellte Wertebereich (Messwert-Skala) wird automatisch eingestellt, um eine optimale Darstellung in der jeweiligen Situation sicherzustellen. Bei Bedarf kann der Wertebereich auch manuell eingestellt werden. Wir empfehlen jedoch die Verwendung der automatischen Skalierung.

• Folgende Alarm-Zustände werden in der Messwert-Grafik angezeigt:

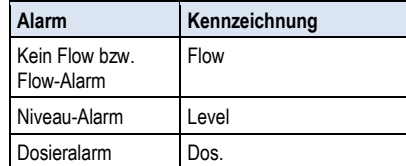

• Alarme werden angezeigt, solange sie aktiv sind. Es spielt dabei keine Rolle, ob sie quittiert wurden oder nicht.

#### **10.3 Konfiguration**

Das Menü *Konfiguration Messwert-Grafik* wird aus der Messwertgrafik heraus mit dem Menü-Button  $\blacksquare$  aufgerufen.

Die folgende Tabelle zeigt den Aufbau des Menüs:

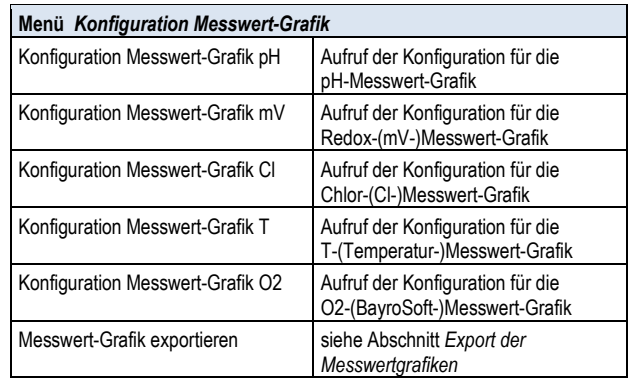

Die Menüs zur Konfiguration der einzelnen Messwert Messwert-Grafiken sind alle einheitlich wie folgt aufgebaut:

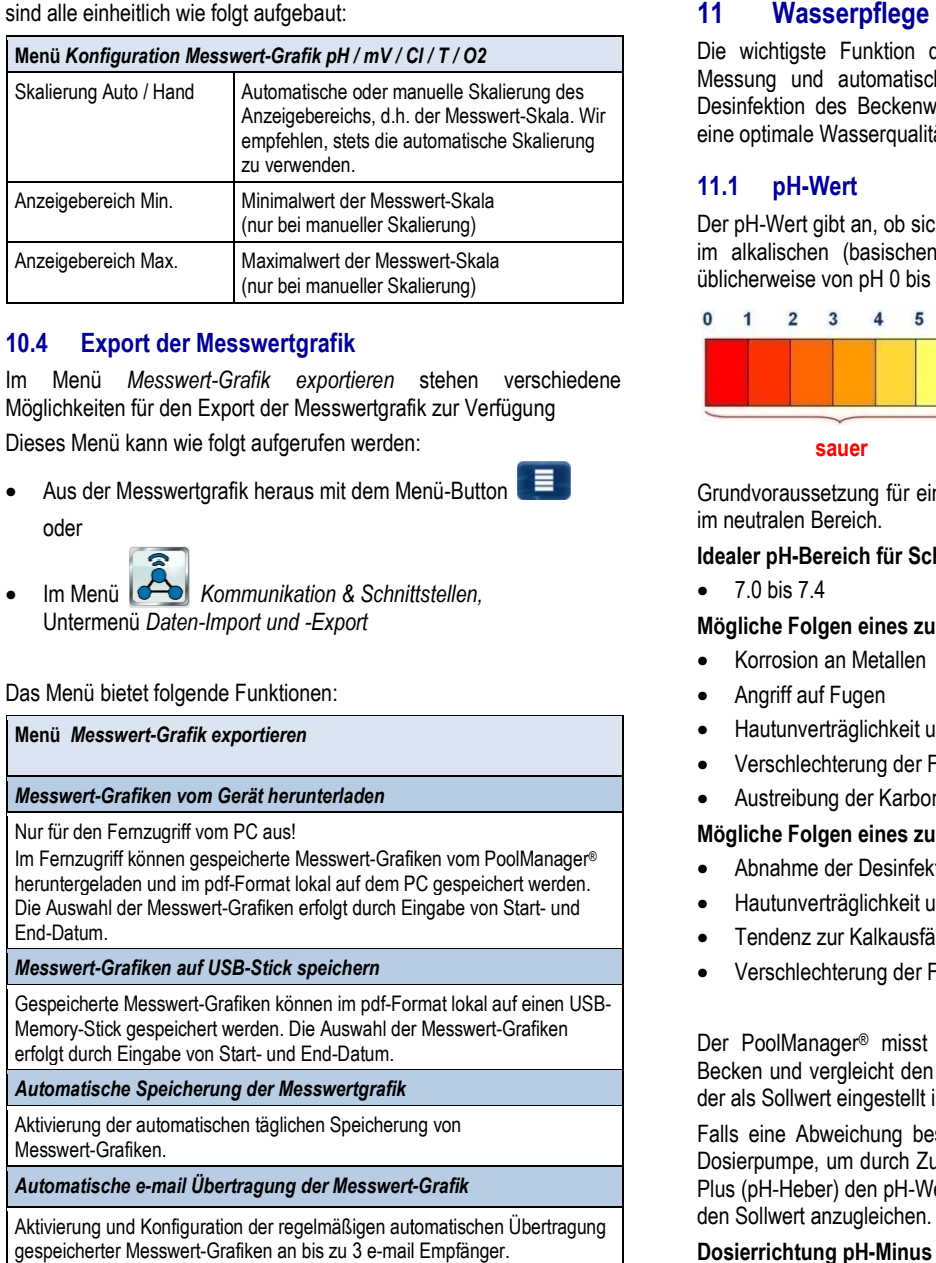

#### **10.4 Export der Messwertgrafik**

Im Menü *Messwert-Grafik exportieren* stehen verschiedene Möglichkeiten für den Export der Messwertgrafik zur Verfügung Dieses Menü kann wie folgt aufgerufen werden: Möglichkeiten für den Export der Messwertgrafik zur Verfü<br>Dieses Menü kann wie folgt aufgerufen werden:<br>● Aus der Messwertgrafik heraus mit dem Menü-Button

- oder
	-
- Im Menü *Kommunikation & Schnittstellen,* Untermenü *Daten-Import und -Export*

Das Menü bietet folgende Funktionen:

#### **Menü** *Messwert-Grafik exportieren*

#### *Messwert-Grafiken vom Gerät herunterladen*

Nur für den Fernzugriff vom PC aus!

Im Fernzugriff können gespeicherte Messwert-Grafiken vom PoolManager® heruntergeladen und im pdf-Format lokal auf dem PC gespeichert werden. heruntergeladen und im pdf-Format lokal auf dem PC gespeichert werden<br>Die Auswahl der Messwert-Grafiken erfolgt durch Eingabe von Start- und End-Datum.

#### *Messwert-Grafiken auf USB-Stick speichern*

Gespeicherte Messwert-Grafiken können im pdf-Format lokal auf einen USB Format USB-Memory-Stick gespeichert werden. Die Auswahl der Messwert-Grafiken erfolgt durch Eingabe von Start- und End-Datum.

#### *Automatische Speicherung der Messwertgrafik*

Aktivierung der automatischen täglichen Speicherung von Messwert-Grafiken.

#### *Automatische e-mail Übertragung der Messwert-mail Messwert-Grafik*

Aktivierung und Konfiguration der regelmäßigen automatischen Übertragung gespeicherter Messwert-Grafiken an bis zu 3 e-mail Empfänger.

Die wichtigste Funktion des PoolManager ® ist die kontinuierliche Messung und automatische Korrektur des pH-Wertes sowie der Desinfektion des Beckenwassers. So stellt der PoolManager® stets eine optimale Wasserqualität sicher.

#### **11.1 pH-Wert**

Der pH-Wert gibt an, ob sich das Wasser im neutralen, im sauren oder im alkalischen (basischen) Bereich befindet. Die pH-Skala reicht üblicherweise von pH 0 bis pH14.

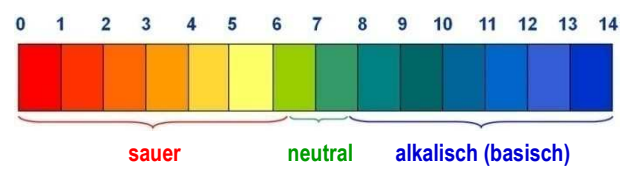

Grundvoraussetzung für eine optimale Wasserqualität ist ein pH pH-Wert im neutralen Bereich.

#### **Idealer pH-Bereich für Schwimmbad Schwimmbadwasser:**

- 7.0 bis 7.4
- **Mögliche Folgen eines zu niedrigen pH pH-Wertes (sauer):**
- Korrosion an Metallen
- Angriff auf Fugen
- Hautunverträglichkeit und Augenreizung
- Verschlechterung der Flockung
- Austreibung der Karbonathärte (pH-Wert-Schwankungen)

#### **Mögliche Folgen eines zu hohen pH pH-Wertes (alkalisch):**

- Abnahme der Desinfektionswirkung (für Chlor und Brom)
- Hautunverträglichkeit und Augenreizung
- Tendenz zur Kalkausfällung
- Verschlechterung der Flockung

• Hautunverträglichkeit und Augenreizung<br>• Tendenz zur Kalkausfällung<br>• Verschlechterung der Flockung<br>Der PoolManager® misst kontinuierlich den aktuellen pH-Wert im Becken und vergleicht den Messwert Messwert mit dem gewünschten pH-Wert, der als Sollwert eingestellt ist.

Falls eine Abweichung besteht, aktiviert der PoolManager® die pH-Dosierpumpe, um durch Zugabe von pH-Minus (pH-Senker) bzw. pH-Plus (pH-Heber) den pH-Wert des Poolwassers schnell und präzise an den Sollwert anzugleichen.

#### **Dosierrichtung pH-Minus (D-)**

Abhängig von der Wasser-Qualität und anderen Randbedingungen, Plus (pH-Heber) den pH-Wert des Poolwassers schnell und präzise an<br>den Sollwert anzugleichen.<br>**Dosierrichtung pH-Minus (D-)**<br>Abhängig von der Wasser-Qualität und anderen Randbedingungen,<br>steigt der pH-Wert in den meisten S Laufe der Zeit an. Um diesem Anstieg entgegen zu wirken, wird pH-Minus (pH-Senker) dosiert. Man spricht in diesem Fall von der Minus (pH-Senker) dosiert. Man spri<br>Dosierrichtung pH-Minus (D- bzw. pH-).

#### **Dosierrichtung pH-Plus (D+)**

Abhängig von der Wasser-Qualität und anderen Randbedingungen, Abhängig von der Wasser-Qualität und anderen Randbedingungen,<br>sinkt der pH-Wert in manchen Schwimmbad-Anwendungen im Laufe der Zeit. Um dieser Absenkung entgegen zu wirken, wird pH-Plus (pH-Heber) dosiert. Man spricht in diesem Fall von der Dosierrichtung pH-Plus (D+ bzw. pH+).

#### **Zweiseitige Dosierung (D+/D-)**

Es besteht die Möglichkeit, beide Dosierrichtungen miteinander zu kombinieren. In diesem Fall steuert die pH-Regelung des PoolManager® zwei Dosierpumpe Dosierpumpen an, eine für pH-Minus und eine für pH-Plus.

#### **11.2 Desinfektion**

Für den PoolManager® stehen alternativ drei Varianten der Wasserdesinfektion zur Verfügung:

#### **Desinfektion mit Aktivchlor**

(Messung und Regelung des Redoxpotentials)

**Desinfektion mit Aktivbrom**

(Messung und Regelung des Redoxpotentials)

#### **Desinfektion mit Aktivsauerstoff**

(Dosierautomatik mit Temperaturkompensation)

Beim PoolManager® PRO kann die Desinfektion wahlweise mit Aktivchlor oder Aktivbrom erfolgen. Beide Desinfektionsmittel können mit der potentiostatischen Messzelle des PoolManager ® PRO gemessen und geregelt werden.

#### **11.2.1 Freies Chlor bzw. Brom**

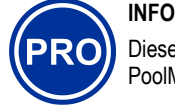

Dieser Abschnitt gilt nur für die Variante PoolManager® PRO.

Die potentiostatische Chlor-Messung des PoolManager® PRO erfasst unmittelbar den für die Desinfektion wirksamen Teil des freien Chlors bzw. Broms im Becken. Für die Desinfektion wirksam ist die unterchlorige Säure HOCl. Abhängig vom pH-Wert liegt nur ein gewisser Anteil des freien Chlors als HOCl vor, siehe Abschnitt *Zusammenhang pH-Wert und Desinfektion*.

#### **11.2.2 Redoxwert (Desinfektion mit Chlor oder Brom)**

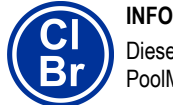

Dieser Abschnitt gilt nur für die Varianten PoolManager® Cl und PoolManager® Br.

Der Redoxwert des Beckenwassers ist eine elektrische Spannung (ein elektrisches Potential), die mit einer entsprechenden Elektrode (Redox-Elektrode) gemessen werden kann.

Er ist ein Maß für die Oxidationsfähigkeit des Wassers und somit für die vorhandene Desinfektionswirkung.

Der Redoxwert ist ein Summenparameter, der durch zahlreiche Substanzen im Beckenwasser beeinflusst werden kann.

#### **Oxidierende Substanzen (Desinfektionsmittel) erhöhen den Redoxwert**

- Unterchlorige Säure HOCl bei Desinfektion mit Aktivchlor
- Unterbromige Säure HOBr bei Desinfektion mit Aktivbrom

**Reduzierende Substanzen (Verunreinigungen) verringern den Redoxwert** 

- Anorganische und organische Verunreinigungen
- Chloramine, Öle, Harnstoff, Schweiß, Keime, Bakterien, Algen, Blätter, etc.

Aufgrund dieser zahlreichen Einflüsse, ist es allgemein nicht möglich, den Chlor- bzw. Brom-Gehalt im Becken direkt aus dem gemessenen Redoxwert zu bestimmen. Es ist jedoch möglich, zunächst den gewünschten Chlor- bzw. Bromwert im Becken einzustellen, und dann den zugehörigen Redoxwert zu ermitteln.

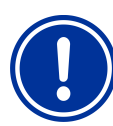

#### **WICHTIGER HINWEIS!**

#### **Bestimmung des korrekten Redoxwerts**

Bei verschiedenen Becken können sich beim selben Chlor- oder Bromwert stark unterschiedliche Redoxwerte ergeben. Ein Chlorwert von 0,8 mg/l kann bei einem Becken z.B. zu einem Redoxwert von 720 mV führen, bei einem anderen Becken aber z.B. zu einem Redoxwert von 780 mV.

• Verlassen Sie sich nicht auf Erfahrungswerte, sondern ermitteln Sie den korrekten Redoxwert für jedes Becken individuell.

Der ermittelte Redoxwert beim gewünschten Chlor- bzw. Bromwert wird am PoolManager® als Sollwert eingestellt. Die Regelung sorgt dafür, dass der Redoxwert konstant auf dem eingestellten Wert bleibt.

Solange sich keine wesentlichen Änderungen anderer Einflussgrößen ergeben, sorgt der konstante Redoxwert gleichzeitig für einen konstanten Chlor- bzw. Bromwert im Becken und somit für eine zuverlässige Desinfektion.

#### **11.2.3 Zusammenhang pH-Wert und Desinfektion**

# **INFO**

Dieser Abschnitt gilt nur für die Varianten PoolManager® Cl, PoolManager® Br und PoolManager® PRO.

Grundvoraussetzung für eine zuverlässige und stabile Desinfektion mit Chlor oder Brom ist ein konstanter und optimal eingestellter pH-Wert im Becken.

Dies hat zwei wesentliche Gründe:

Bei hohen pH-Werten über 7,5 nimmt der Anteil des freien Chlors stark ab, der als unterchlorige Säure (HOCl) vorliegt. Da aber nur die unterchlorige Säure für die Desinfektion wirksam ist, nimmt damit auch die Desinfektionswirkung in gleichem Maße ab. Eine ausreichende Desinfektion ist nicht mehr sichergestellt.

Auch die freie Chlormessung und das gemessene Redoxsignal hängen nicht direkt vom freien Chlor insgesamt ab, sondern werden nur von der für die Desinfektion wirksamen unterchlorigen Säure beeinflusst. Verändert sich nun durch einen schwankendem pH-Wert der Anteil der unterchlorigen Säure, so führt dies zwangsläufig zu einem schwankenden Redox- bzw. Chlor-/Bromwert. Eine stabile und zuverlässige Desinfektion ist dann nicht mehr möglich.

Die sogenannte Dissoziationskurve zeigt den Zusammenhang zwischen dem pH-Wert und dem Anteil unterchloriger Säure HOCl am gesamten freien Chlor. Bei pH 6,5 liegen ca. 95% des freien Chlors als HOCl vor. Bei pH 8 sind es dagegen nur noch 30%.

## **12** Messung, Regelung, Dosierung

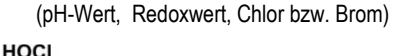

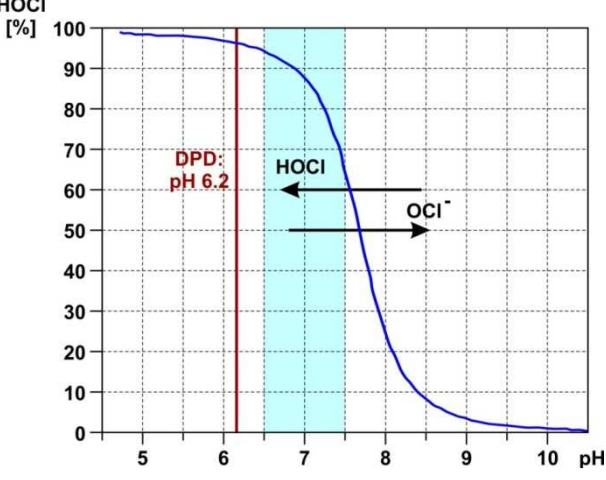

Werden Kontrollmessungen mit der DPD-Methode durchgeführt, so ist es wichtig, zu wissen, dass die DPD-Messung stets bei einem pH-Wert von ca. 6.2 stattfindet. Dies wird durch einen integrierten pH-Puffer in den DPD-Reagenzien erreicht. Die DPD-Messung misst daher, unabhängig vom tatsächlichen pH-Wert im Becken, stets das gesamte freie Chlor.

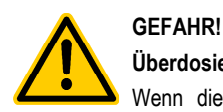

#### **Überdosierung bei falschem pH-Wert**

Wenn die Desinfektion in Betrieb genommen wird, bevor der pH-Wert stabil im idealen Bereich zwischen 7,0 und 7,5 liegt, kann dies u.U. zu starken Überdosierungen von Chlor oder Brom führen.

**Mögliche Folge: Tod oder schwerste Verletzungen, schwere Beschädigung von Sachwerten.** 

• Nehmen Sie die Desinfektion mit Chlor oder Brom erst in Betrieb, wenn der pH-Wert stabil im idealen Bereich zwischen 7,0 und 7,5 liegt

#### **11.2.4 Aktivsauerstoff (BayroSoft)**

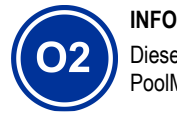

Dieser Abschnitt gilt nur für die Variante PoolManager® O2.

Bei der Desinfektion mit Aktivsauerstoff erfolgt wöchentlich eine automatische Hauptdosierung, um den Sauerstoffgehalt im Becken zunächst auf einen hohen Wert zu bringen, und so eine starke Desinfektionswirkung zu erzielen. Anschließend erfolgen im Laufe einer Woche bei Bedarf zusätzliche Zwischendosierungen, um den Sauerstoffgehalt während der gesamten Woche kontinuierlich über dem erforderlichen Mindestwert zu halten, der für eine sichere und zuverlässige Desinfektion sorgt.

Die Dosiermengen der Hauptdosierung und der Zwischendosierung werden automatisch an die durchschnittliche Beckentemperatur angepasst, um die stärkere Produktzährung bei höheren Temperaturen zu kompensieren. Diese Funktion wird als Temperaturkompensation bezeichnet.

#### **12 Messung, Regelung, Dosierung (pH-Wert, Redoxwert, Chlor bzw. Brom)**

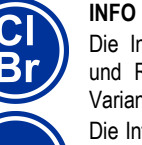

Die Informationen in diesem Abschnitt zur Messung und Regelung des Redoxwertes gelten nur für die Varianten PoolManager® Cl und PoolManager® Br.

Die Informationen zur Messung und Regelung des pH-Wertes gelten für alle PoolManager® Varianten, d.h. auch für den PoolManager® O2und den PoolManager® PRO.

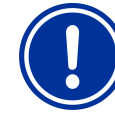

### **WICHTIGER HINWEIS!**

**Notwendigkeit der Kalibrierung** 

Zwingende Voraussetzung für eine exakte und zuverlässige Messung und Regelung ist eine korrekte Kalibrierung der pH-Messung sowie ggf. der Redox-Messung bzw. der Chlor-/Brom-Messung.

Bitte beachten Sie dazu die Hinweise im Abschnitt *Kalibrierung*.

#### **12.1 Funktionsweise**

Die Messung und Regelung für den pH-Wert, freies Chlor bzw. Brom und für den Redoxwert sind weitestgehend identisch aufgebaut.

Der PoolManager® misst kontinuierlich den pH-Wert und den aktuellen Redoxwert im Becken und vergleicht die aktuellen Messwerte mit den gewünschten Vorgaben, die als Sollwerte eingestellt sind.

Der PoolManager® PRO misst kontinuierlich den pH-Wert und die Konzentration des freien Chlors bzw. Broms im Becken und vergleicht die aktuellen Messwerte mit den gewünschten Vorgaben, die als Sollwerte eingestellt sind.

Falls eine Abweichung zwischen aktuellem Messwert und Sollwert besteht, eine sogenannte Regelabweichung, aktiviert der PoolManager® die jeweilige Dosierpumpe (oder sonstige Dosiervorrichtung), um die Abweichung schnell und präzise auszuregeln.

#### **12.2 Dosierleistung**

Der Regler berechnet kontinuierlich die in der aktuellen Situation optimale Dosierleistung. Je stärker der aktuelle Messwert vom Sollwert entfernt ist, umso höher die eingestellte Dosierleistung.

Die Dosierleistung wird in Prozent [%] angegeben. Eine Dosierleistung von 100% bedeutet, dass die Dosierpumpe kontinuierlich läuft. Die absolute Dosierleistung in l/h ergibt sich durch den eingesetzten Pumpentyp bzw. den verwendeten Dosierschlauch.

Bei geringeren Dosierleistungen schaltet der Regler die Dosierpumpe innerhalb eines vorgegebenen Dosierzyklus (z.B. 60s) periodisch ein und aus. Eine Dosierleistung von z.B. 10% bedeutet, dass die Dosierpumpe innerhalb eines Dosierzyklus während 10% der verfügbaren Zeit läuft und während 90% der Zeit steht.

#### **Beispiel:**

- Der Dosierzyklus ist auf 60s eingestellt
- Die aktuelle Dosierleistung beträgt 10%
- $\Rightarrow$  Die Einschaltzeit der Pumpe beträgt dann 10% von 60s, also 6s
- $\Rightarrow$  Die Ausschaltzeit der Pumpe beträgt dann 90% von 60s. also 54s

Die folgende Abbildung zeigt das zyklische Ein- und Ausschalten der Dosierpumpen für unterschiedliche Dosierleistungen.

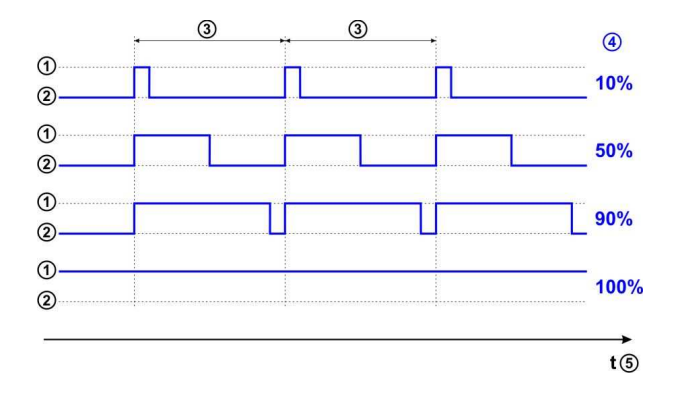

- 1 Dosierpumpe läuft (ein)
- 2 Dosierpumpe steht (aus)
- 3 Dosierzyklus (z.B. 60s)
- 4 Dosierleistung 10% / 50% / 90% / 100%
- 5 Zeitachse

#### **12.3 Darstellung in der Home-Ansicht Ansicht**

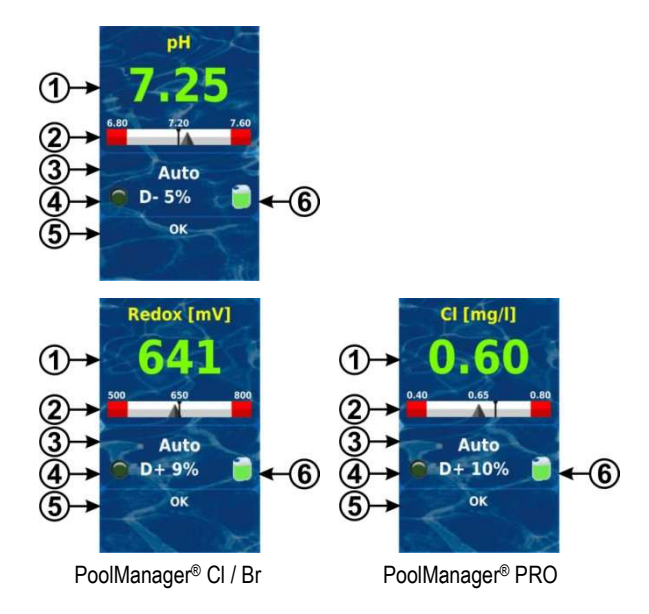

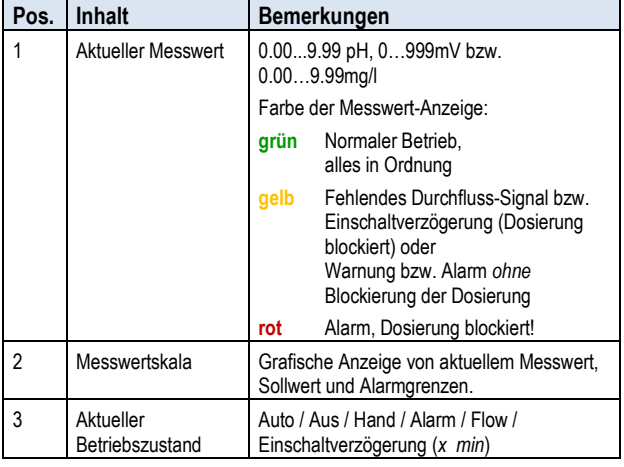

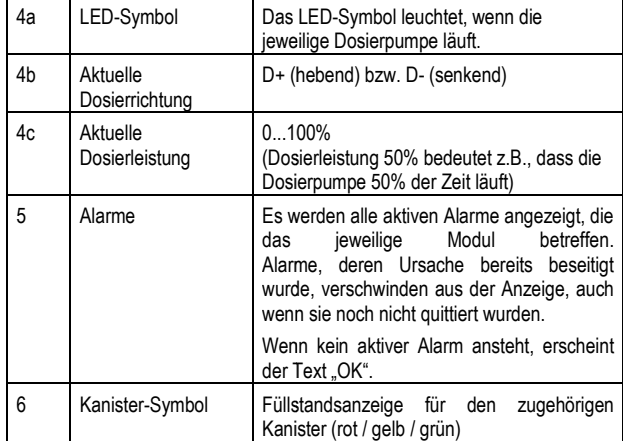

#### **12.4 Einstellparameter**

Alle Einstellparameter finden Sie in den folgenden Menüs:<br>  $\mathbb{C}^{\text{pH}}$   $\mathbb{C}^{\text{mV}}$   $\mathbb{C}^{\text{hlor}}$ 

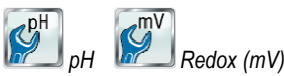

Einige der Einstellparameter befinden sich dort im Untermenü *Erweiterte Konfiguration*.  *Cl (Chlor)*

#### **12.4.1 Sollwert**

Der Sollwert legt den gewünschten optimalen Wert des geregelten Parameters fest. Die Regelung versucht stets, den gemessenen Wert möglichst schnell und präzise dem Sollwert anzugleichen.

#### **12.4.2 Untere Alarmgrenze**

Unterschreitet der Messwert die untere Alarmgrenze, meldet der PoolManager® einen Unteren Messwertalarm.

#### **12.4.3 Obere Alarmgrenze**

Überschreitet der Messwert die obere Alarmgrenze, meldet der PoolManager® einen Oberen Messwertalarm. PoolManager® einen Unteren Messwertalarm.<br>**12.4.3 Obere Alarmgrenze**<br>Überschreitet der Messwert die obere Alarmgrenze, meldet der<br>PoolManager® einen Oberen Messwertalarm.<br>**12.4.4 Proportionalbereich**<br>Die Regelung arbeitet

#### **12.4.4 Proportionalbereich**

Dosierleistung wird proportional zur Regelabweichung (Abweichung zwischen aktuellem Messwert und eingestelltem Sollwert Sollwert) erhöht. Je weiter die Werte im Becken vom Sollwert entfernt sind, umso mehr Pflegeprodukt wird dosiert, um den Sollwert schnell und präzise zu erreichen. Pflegeprodukt wird dosiert, um den Sollwert schnell und präzise zu<br>erreichen.<br>Der Proportionalbereich, oder kurz p-Bereich, ist der Bereich, in dem

die Regelung die Dosierleistung proportional zur Regelabweichung zwischen 0% (Dosierpumpe aus) und 100% (Dosierpumpe läuft permanent) variiert.

#### **Beispiel 1 (pH):**

- Sollwert pH 7.20
- Proportionalbereich 1.00 pH
- Dosierrichtung D- (pH-senkend)
- $\Rightarrow$  Der Proportionalbereich beginnt beim Sollwert (pH 7.20, Dosierleistung 0%) ● Dosierrichtung D- (pH-senkend)<br>⇔ Der Proportionalbereich beginnt beim Sollwert<br>(pH 7.20, Dosierleistung 0%)<br>⇔ Der Proportionalbereich endet um 1.00 pH über dem Sollwert,
- d.h. bei pH 8.20 (Dosierleistung 100%)
- $\Rightarrow$  Die Mitte des Proportionalbereichs liegt bei pH 7.70 (Dosierleistung 50%)

#### **Beispiel 2 (Redox):**

- Sollwert 750mV
- Proportionalbereich 200mV
- Dosierrichtung D+ (Anhebung des Redoxwerts)
- $\Rightarrow$  Der Proportionalbereich beginnt beim Sollwert (750mV, Dosierleistung 0%)
- $\Rightarrow$  Der Proportionalbereich endet um 200mV unterhalb des Sollwerts, d.h. bei 550mV (Dosierleistung 100%)
- $\Rightarrow$  Die Mitte des Proportionalbereichs liegt bei 650mV (Dosierleistung 50%)

Die folgende Abbildung zeigt den Zusammenhang zwischen dem aktuellen Messwert und der Dosierleistung für unterschiedliche Einstellungen des Proportionalbereichs für pH (Dosierrichtung D-).

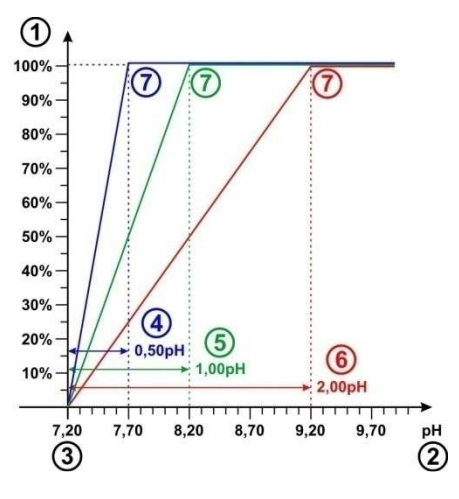

- 1 Dosierleistung in %
- 2 Gemessener pH-Wert
- 3 Eingestellter Sollwert pH 7.20
- 4 Proportionalbereich 0,50 pH (pH 7.20 7.70)
- 5 Proportionalbereich 1.00 pH (pH 7.20 8.20)
- 6 Proportionalbereich 2.00 pH (pH 7.20 9.20)
- 7 Am Ende des Proportionalbereichs erreicht die Dosierleistung 100%, d.h. die Dosierpumpe läuft permanent.

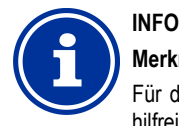

#### **Merkregeln zum Proportionalbereich**

Für den Proportionalbereich sind folgende Merkregeln hilfreich:

**Ein größerer Proportionalbereich hat eine geringere Dosierleistung zur Folge.** 

Z.B. verursacht eine Verdoppelung des Proportionalbereichs eine Halbierung der Dosierleistung.

**Ein kleinerer Proportionalbereich hat eine höhere Dosierleistung zur Folge.** 

Z.B. verursacht eine Halbierung des Proportionalbereichs eine Verdoppelung der Dosierleistung.

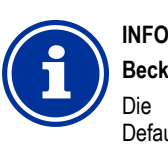

#### **Beckenvolumen und Dosierleistung**

Die für den Proportionalbereich vorgegebenen Defaultwerte orientieren sich an folgenden Randbedingungen:

- Angenommenes Beckenvolumen ca. 40m<sup>3</sup>
- Dosierleistung der Pumpen ca. 1.5l/h

#### **Bei größeren Beckenvolumen im Verhältnis zur Dosierleistung der Pumpe muss der Proportionalbereich in der Regel reduziert werden**.

Dies führt zu längeren Einschaltzeiten der Dosierpumpe und damit insgesamt höherer Dosierung.

**Bei kleineren Beckenvolumen im Verhältnis zur Dosierleistung der Pumpe muss der Proportionalbereich in der Regel erhöht werden**.

Dies führt zu kürzeren Einschaltzeiten der Dosierpumpe und damit insgesamt geringerer Dosierung.

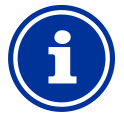

**INFO** 

#### **Einfluss auf das Regelverhalten**

In folgenden Fällen sollte der Proportionalbereich verringert, und damit die Dosierleistung erhöht werden:

• Wenn die Regelung träge reagiert, und keine oder nur eine langsame Annäherung an den Sollwert erfolgt

In folgenden Fällen sollte der Proportionalbereich erhöht, und damit die Dosierleistung verringert werden:

• Wenn die Regelung zu schnell oder instabil reagiert

#### **12.4.5 Mindest-Dosierleistung**

Eine reine Proportionalregelung hat generell Probleme, den gewünschten Sollwert tatsächlich zu erreichen. Bei Annäherung an den Sollwert sinkt nämlich die Dosierleistung immer weiter ab und nähert sich 0% an

Um ein sicheres Erreichen des Sollwerts zu gewährleisten, wird daher eine Mindest-Dosierleistung eingestellt, die aufrechterhalten wird, bis der Sollwert tatsächlich erreicht ist.

Die folgende Abbildung zeigt am Beispiel der pH-Regelung den Verlauf der Dosierleistung unter Berücksichtigung einer Mindest-Dosierleistung.

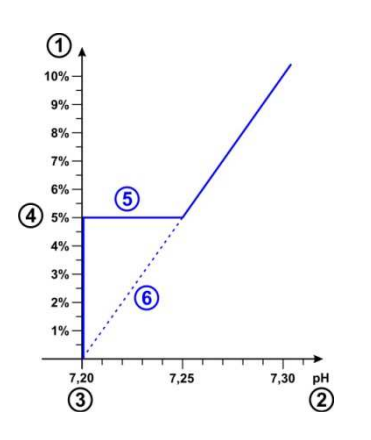

- 1 Dosierleistung in %
- 2 Gemessener pH-Wert
- 3 Eingestellter Sollwert pH 7.20
- 4 Eingestellte Mindest-Dosierleistung (5%)
- 5 Konstante Dosierung mit der Mindest-Dosierleistung bei Annäherung an den Sollwert
- 6 Theoretischer Verlauf ohne Mindest-Dosierleistung

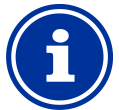

#### **INFO**

#### **Regelverhalten in der Nähe des Sollwerts**

Das Regel- und Dosierverhalten in der Nähe des Sollwerts, d.h. bei geringen Regelabweichungen, wird durch die eingestellte Mindest-Dosierleistung bestimmt. Der Proportionalbereich hat in der Nähe des Sollwerts keinen Einfluss mehr.

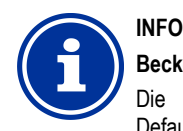

#### **Beckenvolumen und Dosierleistung**

Die für die Mindest-Dosierleistung vorgegebenen Defaultwerte orientieren sich an folgenden Randbedingungen:

- Angenommenes Beckenvolumen ca. 40m<sup>3</sup>
- Dosierleistung der Pumpen ca. 1.5l/h

Bei größeren Beckenvolumen im Verhältnis zur Dosierleistung der Pumpe muss die Mindest-Dosierleistung in der Regel erhöht werden.

Bei kleineren Beckenvolumen im Verhältnis zur Dosierleistung der Pumpe muss die Mindest-Dosierleistung in der Regel reduziert werden.

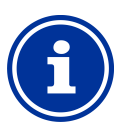

## **INFO**

#### **Einfluss auf das Regelverhalten**

In folgenden Fällen sollte die Mindest-Dosierleistung erhöht werden:

• Wenn der Sollwert nicht ganz oder nur sehr langsam erreicht wird

In folgenden Fällen sollte die Mindest-Dosierleistung verringert werden:

• Wenn die Regelung über den Sollwert hinausschießt, d.h. eine Überdosierung auftritt

#### **12.4.6 Intelligente Dosierüberwachung**

Wenn der aktuelle Messwert vom gewünschten Sollwert abweicht, dosiert der PoolManager® Pflegeprodukt ins Beckenwasser, um die Abweichung auszugleichen. In diesem Fall ist im Laufe der Zeit eine Annäherung des Messwertes an den Sollwert zu erwarten.

Der PoolManager® überprüft in vorgegebenen Intervallen, ob die erwartete Annäherung an den Sollwert tatsächlich stattfindet. Dazu beurteilt der PoolManager® unterschiedliche Kriterien, die intern abhängig von zahlreichen Randbedingungen ermittelt werden. Werden diese Annäherungs-Kriterien erfüllt, so wird die Dosierung fortgesetzt.

Werden die Kriterien nicht erfüllt, so meldet der PoolManager® einen Dosier-Alarm und blockiert die weitere Dosierung. In diesem Fall liegt vermutlich ein Problem vor, oder die aktuellen Einstellungen sind für das Becken ungeeignet. Die gesamte Anlage sollte im Falle eines Dosier-Alarms auf mögliche Probleme hin untersucht werden.

Der Dosier-Alarm und die Blockierung der Dosierung werden beendet, indem Sie den Dosier-Alarm in der Alarm-Übersicht durch Drücken des entsprechenden Buttons quittieren.

Im Menü können Sie das Intervall für die Dosierüberwachung in [min] einstellen. Jeweils nach Ablauf des Intervalls wird überprüft, ob eine Annäherung an den Sollwert entsprechend der Kriterien erfolgt ist.

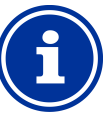

**INFO** 

#### **Einstellung der Dosierüberwachung**

Für die meisten Anwendungen sollte die Standard-Einstellung für das Intervall der Dosierüberwachung gute Ergebnisse liefern.

Sie sollten das voreingestellte Intervall nur verlängern, wenn wiederholt unberechtigte Dosier-Alarme auftreten. Dies kann in der Regel aber nur dann passieren, wenn das Becken extrem träge reagiert oder sehr hohe Totzeiten aufweist, oder wenn ein sonstiges Problem vorliegt.

In diesem Fall sollte die gesamte Installation und insbesondere die Beckendurchströmung sorgfältig überprüft werden.

#### **12.4.7 Totzone**

Wird eine Totzone aktiviert, so sorgt diese dafür, dass die Dosierung nicht bereits bei minimalen Abweichungen vom Sollwert startet, sondern erst, wenn der aktuelle Messwert aus der Totzone heraus läuft. Die Totzone ist quasi ein Toleranzbereich um den Sollwert herum.

Die folgende Abbildung zeigt das Regelverhalten mit Totzone am Beispiel der pH-Regelung.

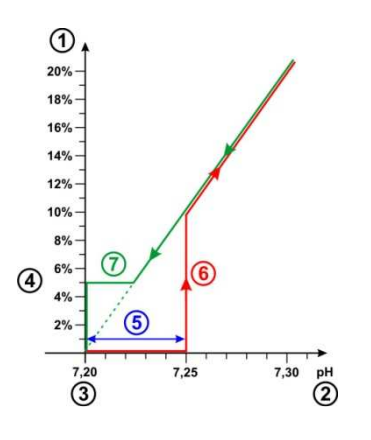

- 1 Dosierleistung in %
- 2 Gemessener pH-Wert
- 3 Eingestellter Sollwert pH 7.20
- 4 Mindest-Dosierleistung (5%)
- 5 Totzone (0,05pH  $\Rightarrow$  pH 7.20...7.25)
- 6 Die Dosierung beginnt erst, wenn der Messwert aus der Totzone heraus läuft
- 7 Bei Annäherung an den Sollwert stoppt die Dosierung nicht beim Eintritt in die Totzone, sondern wird bis zum Erreichen des Sollwerts fortgesetzt.

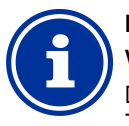

#### **INFO**

#### **Verwendung der Totzone**

Die Standardeinstellung für die Totzone ist 0, d.h. die Totzone ist nicht aktiv.

Die Aktivierung der Totzone wird insbesondere für die zweiseitige pH-Regelung empfohlen, um ein ständig wechselndes Anlaufen der pH-Minus und pH-Plus Dosierpumpen zu vermeiden.

#### **12.4.8 Dosierzyklus**

Der Dosierzyklus ist ein fest vorgegebenes Zeitintervall, in dem die Dosierpumpen abhängig von der aktuellen Dosierleistung ein- und ausgeschaltet werden. Die Summe aus Einschaltdauer und Ausschaltdauer ist stets konstant und entspricht dem Dosierzyklus.

Eine grafische Darstellung zum Dosierzyklus finden Sie im Abschnitt *Dosierleistung* weiter oben.

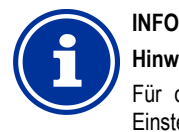

#### **Hinweise zur Einstellung des Dosierzyklus**

Für die meisten Anwendungen sollte die Standard-Einstellung des Dosierzyklus gute Ergebnisse liefern.

Bei sehr kleinen Becken, z.B. Whirlpools, kann u.U. ein kürzerer Dosierzyklus bessere Ergebnisse liefern, da die Regelung schneller auf Änderungen reagieren kann.

#### **12.4.9 Dosierrichtung**

Wie bereits im Abschnitt *Wasserpflege* beschrieben, kann die pH-Regelung je nach Wasserbeschaffenheit wahlweise pH-senkend, pHhebend oder beidseitig betrieben werden.

Die folgende Abbildung zeigt ein Beispiel für das Regelverhalten bei beidseitiger Dosierung.

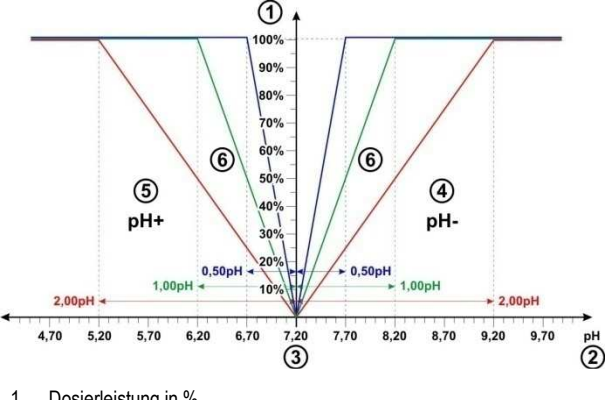

- 1 Dosierleistung in %
- 2 Gemessener pH-Wert
- 3 Eingestellter Sollwert pH 7.20
- 4 Der pH-Messwert liegt über dem Sollwert  $\Leftrightarrow$ Dosierung von pH-Minus
- 5 Der pH-Messwert liegt unter dem Sollwert Dosierung von pH-Plus
- 6 Dosierleistung für unterschiedliche Proportionalbereiche

#### **12.4.10 Empfohlene Einstellungen (PoolManager® Cl / Br / O2)**

Die folgende Tabelle gibt Hinweise bzgl. der empfohlenen Parametereinstellungen für die pH- und die Redox-Regelung.

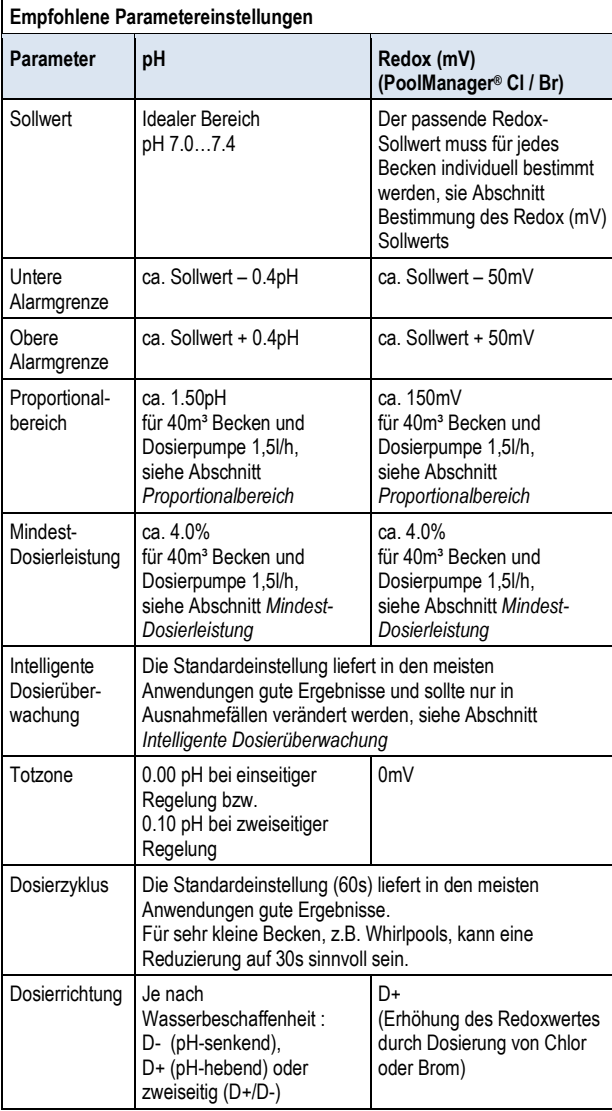

#### **12.4.11 Empfohlene Einstellungen (PoolManager® PRO)**

Die folgende Tabelle gibt Hinweise bzgl. der empfohlenen Parametereinstellungen für die pH- und die Chlor- bzw. Brom-Regelung.

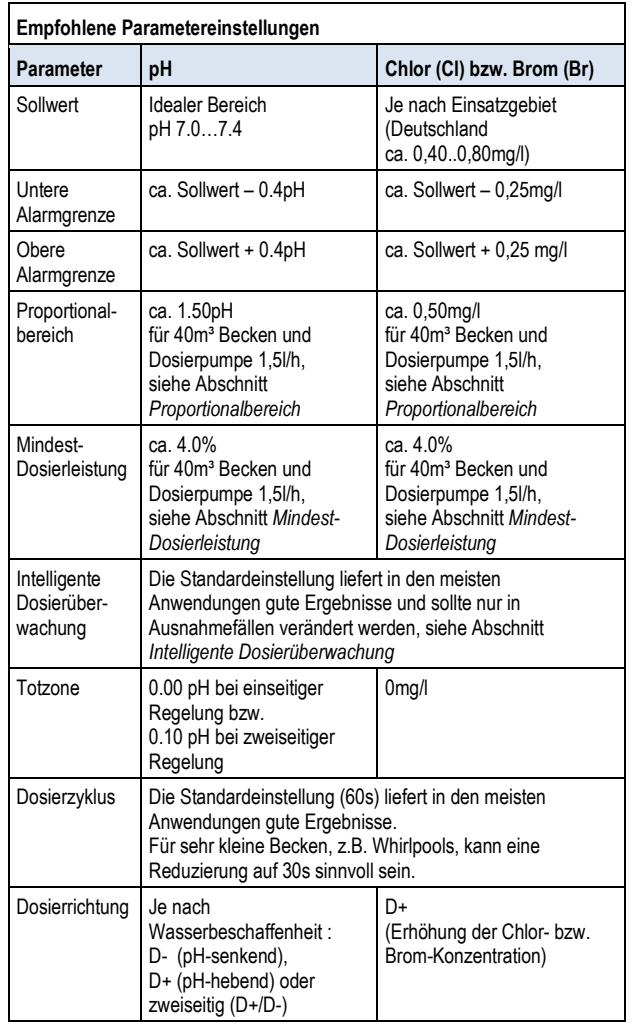

#### **12.5 Konfigurations-Assistent**

#### **12.5.1 Grundlagen**

Eine sinnvolle Einstellung des Proportionalbereichs sowie der Mindest-Dosierleistung hängt maßgeblich vom Beckenvolumen und der Leistung der Dosierpumpe ab. Ausschlaggebend ist letztendlich das Verhältnis zwischen Beckenvolumen und Dosierleistung der Pumpen.

Die für die Default-Einstellungen zugrunde gelegten Werte sind:

- Angenommenes typisches Beckenvolumen 40m²
- Dosierleistung der Standardpumpe 1,5l/h
- Das angenommene Verhältnis zwischen Beckenvolumen in [m³] und Dosierleistung in [l/h] beträgt so 40 zu 1.5, d.h. ca. 27.

Für ein *größeres Beckenvolumen im Verhältnis zur Dosierleistung* müssen die Regelparameter in der Regel wie folgt angepasst werden:

- Kleinerer Proportionalbereich ( $\Rightarrow$  höhere Dosierleistung)
- Höhere Mindest-Dosierleistung

Entsprechend müssen für ein *kleineres Beckenvolumen im Verhältnis zur Dosierleistung* die Regelparameter in der Regel wie folgt angepasst werden:

- Größerer Proportionalbereich ( $\Rightarrow$  geringere Dosierleistung)
- Geringere Mindest-Dosierleistung

#### **12.5.2 Konfigurations-Assistent**

In den Konfigurationsmenüs für pH und Chlor (Cl) bzw. Redox (mV) gibt es jeweils einen Konfigurations-Assistenten. In diesem Assistenten geben Sie lediglich das Beckenvolumen und die Leistung der Dosierpumpe ein. Der Assistent berechnet daraus sinnvolle Grundeinstellungen für die Regelungs-Parameter, insbesondere für den Proportionalbereich und die Mindest-Dosierleistung.

Um die automatische Berechnung durch den Assistenten anzupassen, kann eine manuelle Korrektur angegeben werden:

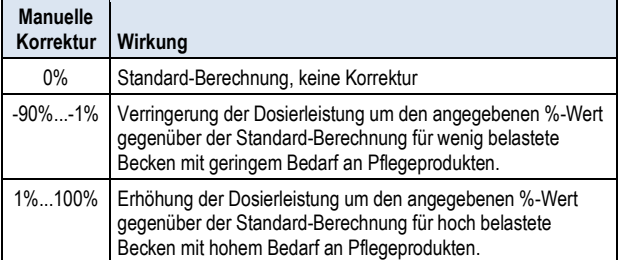

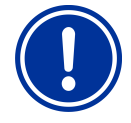

#### **WICHTIGER HINWEIS!**

#### **Manuelle Optimierung der Regelparameter**

Die mit Hilfe des Konfigurations-Assistenten ermittelten Einstellungen der Regelung liefern in der Regel gute Ergebnisse, können aber nicht in jedem Fall eine optimale Qualität der Regelung garantieren.

U.U. ist eine manuelle Optimierung der Regelparameter erforderlich, falls Probleme auftreten.

#### **13 Kalibrierung (Grundabgleich der Messung)**

Grundvoraussetzung für eine exakte und zuverlässige Messung und Regelung ist eine regelmäßige Kalibrierung der Mess-Elektroden.

Die Elektroden wandeln die gemessenen Wasserparameter in ein elektrisches Messsignal um. Der Zusammenhang zwischen dem Wert im Becken und dem elektrischen Messsignal ist jedoch nicht immer gleich, sondern kann von Elektrode zu Elektrode variieren. Zudem ist er von der Wasserqualität und anderen Randbedingungen abhängig, die sich im Laufe der Zeit verändern können.

Durch eine Kalibrierung wird der exakte Zusammenhang zwischen dem gemessenen Wasserparameter und dem elektrischen Messsignal ermittelt. Erst nach der Kalibrierung ist eine präzise Messung zu erwarten.

#### **13.1 Wann ist eine Kalibrierung erforderlich?**

Eine Kalibrierung muss unbedingt in folgenden Situationen durchgeführt werden:

- Erstinbetriebnahme oder Wiederinbetriebnahme
- Wasserwechsel
- Elektrodentausch
- Falls nennenswerte Abweichungen zwischen der Anzeige am Gerät und den regelmäßig durchgeführten manuellen Kontrollmessungen auftreten
- Nach Zugabe von Wasserzusätzen oder sonstigen Veränderungen der Wasserqualität
- Regelmäßig mindestens einmal monatlich

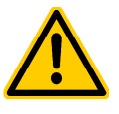

#### **GEFAHR!**

#### **Überdosierung durch fehlende oder falsche Kalibrierung**

Durch fehlerhafte oder nicht durchgeführte Kalibrierung können erhebliche Messfehler auftreten, die u.U. eine starke Überdosierung von pH-Minus oder Chlor zur Folge haben können.

**Mögliche Folge: Schwerste Verletzungen, schwere Beschädigung von Sachwerten.** 

• Führen Sie in den angegebenen Situationen jeweils sorgfältig eine Kalibrierung durch

#### **13.2 Kalibrierung pH**

Für die Kalibrierung der pH-Elektrode gibt es unterschiedliche Möglichkeiten:

- 1-Punkt Kalibrierung mit Pufferlösung pH 7
- 2-Punkt Kalibrierung mit Pufferlösungen pH 7 und pH 9 (oder andere Wertpaare, z.B. pH 6.80 und pH 4.65)
- 1-Punkt Kalibrierung auf den pH-Wert des Beckens (Bestimmung mit Photometer oder einfachem Farbtester)

Bei der 1-Punkt-Kalibrierung wird der Anzeigewert lediglich um einen konstanten Offset nach oben oder unten geschoben. Die Elektrodensteilheit wird bei der 1-Punkt-Kalibrierung nicht neu berechnet. Sie bleibt unverändert.

Bei der 2-Punkt-Kalibrierung wird zusätzlich zum Offset auch die Elektrodensteilheit neu berechnet.

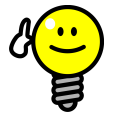

#### **pH-Kalibrierung**

**TIPP** 

Eine präzise Kalibrierung erhält man durch folgende Vorgehensweise:

#### **Grundkalibrierung Schritt 1**

2-Punkt-Kalibrierung mit Pufferlösungen pH 7 und pH 9, um die exakte Elektrodensteilheit zu berechnen. **Grundkalibrierung Schritt 2**  ung mit Pufferlösungen pH-7 und<br>Ikte Elektrodensteilheit zu berechnen.<br>**ng Schritt 2**<br>I-Punkt-Kalibrierung auf den pH-Wert

#### Anschließende 1-Punkt-Kalibrierung auf den pH des Beckens mit einem Photometer, um die bestmögliche Übereinstimmung der Anzeige am Gerät mit der Photometer-Messung zu erreichen.

Diese Kalibrierung sollte möglichst nahe am Sollwert mit der Photometer-Messung zu erreichen.<br>Diese Kalibrierung sollte möglichst nahe am Sollwert<br>durchgeführt werden, d.h. der pH-Wert im Becken sollte im idealen Bereich zwischen 7.0 und 7.4 liegen.

Falls kein Photometer zur Verfügung steht, sollte nur Schritt 1 durchgeführt werden. Ein einfacher Farbtester erreicht nicht die für eine zuverlässige Kalibrierung erforderliche Genauigkeit.

#### **Nachkalibrierung**

Für die regelmäßige Nachkalibrierung (mindestens einmal monatlich) genügt in der Regel eine 1 1-Punkt-Kalibrierung. Wenn ein Photometer verfügbar ist, sollte die Nachkalibrierung auf den pH pH-Wert des Beckens erfolgen, ansonsten mit Pufferlösung pH 7.

#### **13.2.1 Durchführung**

Die pH Kalibrierung finden Sie im folgenden Menü:

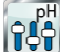

*Kalibrierung pH*

Die Kalibrierung wird wie folgt durchgeführt:

- Wählen Sie 1-Punkt-Kalibrierung pH bzw. 2-Punkt-Kalibrierung pH
- Die Kalibrierung ist eine Menü-Sequenz, d.h. es wird eine Abfolge von Menüs schrittweise durchlaufen.

#### **13.2.1.1 Kalibrier-Eingaben (1. und 2. Kalibrierpunkt 1. Kalibrierpunkt)**

In den Eingabe-Menüs zum 1. und 2. Kalibrierpunkt werden folgende Parameter angezeigt:

#### **Kalibrierwert**

Als Kalibrierwert geben Sie den Referenzwert ein, auf den kalibriert werden soll. Als Kalibrierwert geben Sie den Referenzwert ein, auf den kalibriert<br>werden soll.<br>Bei Kalibrierung mit einer Pufferlösung ist dies der bekannte pH-Wert

der Pufferlösung, also z.B. pH 7 oder pH 9.

Bei Kalibrierung auf den pH-Wert des Beckenwassers ist dies der mit einem Photometer gemessene Wert (ein einfacher Farbtester ist für die Kalibrierung ungeeignet, da die Messgenauigkeit zu gering ist). Wert des Beckenwassers ist dies der mit<br>ne Wert (ein einfacher Farbtester ist für<br>da die Messgenauigkeit zu gering ist).<br>wert, der mit den aktuell noch gültigen<br>Kalibrierung berechnet wird. Dieser Wert

#### **Aktueller Messwert**

Dies ist der aktuelle Messwert, der mit den aktuell noch gültigen Parametern aus der letzten Kalibrierung berechnet wird. Dieser Wert weicht u.U. vom tatsächlichen Wert ab. Er wird lediglich angezeigt, um Ihnen während der Kalibrierung eine gewisse Orientierung zu geben.

Anhand des Messwertes können Sie sehen, wann sich die Messung stabilisiert hat, wenn Sie z.B. die Elektrode in Pufferlösung tauchen.

#### **Aktuelles Messsignal**

Dies ist das aktuell gemessene elektrische Signal der Elektrode in [mV]. Auch anhand des Messsignals können Sie sehen, wann sich die Messung stabilisiert hat.

überprüfen. Darüber hinaus können Sie das Messsignal bereits auf Plausibilität

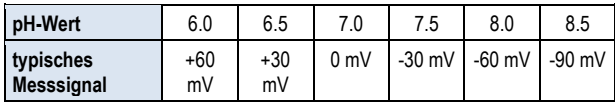

Zu erwartende Toleranz ±10mV

#### **Elektrodensteilheit (nur für 1-Punkt Punkt-Kalibrierung)**

of the mission of the mission of the mission of the mission of the mission of the mission of the mission of the mission of the mission of the mission of the mission of the mission of the mission of the mission of the missi Für die 1-Punkt-Kalibrierung wird auch die Elektrodensteilheit in [mV/pH] angezeigt und kann manuell editiert werden. So können Sie einen typischen Wert für die Steilheit eintragen oder die Steilheit auf ihren Defaultwert zurücksetzen.

Für die 2-Punkt-Kalibrierung kann die Steilheit nicht eingegeben<br>werden, da sie ja während der Kalibrierung exakt berechnet wird.<br>**13.2.1.2 Kalibrier-Ergebnisse**<br>Am Ende der Kalibrierung werden die berechneten Kalibrierwerden, da sie ja während der Kalibrierung exakt berechnet wird.

#### **13.2.1.2 Kalibrier-Ergebnisse**

Am Ende der Kalibrierung werden die berechneten Kalibrier Parameter angezeigt:

#### **Elektrodensteilheit**

Für die 2-Punkt-Kalibrierung ist dies die neu berechnete Elektrodensteilheit in [mV/pH], für die 1-Punkt-Kalibrierung der zuvor eingegebene Wert.

#### **Offset**

Der Offset ist die durch die Kalibrierung ermittelte Nullpunkt Nullpunkt-Verschiebung. Sie wird in [pH] angegeben.

#### **Aktueller Messwert**

Der pH-Messwert wird nun mit den Parametern aus d der aktuellen Kalibrierung berechnet. Der angezeigte Messwert sollte daher mit dem eingegebenen Kalibrierwert übereinstimmen.

#### **13.2.1.3 Schritt für Schritt**

#### 1-Punkt-Kalibrierung mit Pufferlösung (z.B. pH 7)

- 1. Sperren Sie das Messwasser ab
- 2. Trennen Sie das Elektrodenkabel Elektrodenkabel vom Gerät
- 3. Schrauben Sie die pH-Elektrode aus der Messkammer
- 3. Schrauben Sie die pH-Elektrode aus der Messkammer<br>4. Spülen Sie die pH-Elektrode mit (destilliertem) Wasser ab
- 5. Tupfen Sie die pH-Elektrode Elektrode vorsichtig mit einem Tuch (fettfrei, fusselfrei) trocken
- 6. Schließen Sie das Elektrodenkabel wieder am Gerät an
- 7. Wählen Sie im Menü die Funktion *1-Punkt Kalibrierung pH*
- 8. Geben Sie den pH-Wert der Pufferlösung als Kalibrierwert ein (in der Regel pH 7)
- 9. Geben Sie ggf. einen Wert für die Elektrodensteilheit ein oder setzen Sie den Wert zurück auf Default
- 10. Tauchen Sie die pH-Elektrode in die Pufferlösung (z.B. pH 7) und rühren Sie vorsichtig einige Sekunden lang
- 11. Wenn sich der angezeigte Messwert und das Messsignal stabilisiert haben und nicht mehr nennenswert verändern, bestätigen Sie die Kalibrierung durch Drücken von *Weiter*.
- 12. Überprüfen Sie die angezeigten Kalibrier Kalibrier-Ergebnisse und schließen Sie die Kalibrierung durch Drücken von *Fertig* ab.
- 13. Bauen Sie die pH-Elektrode Elektrode wieder in die Messkammer ein
- 14. Öffnen Sie die Absperrhähne für das Messwasser

#### **2-Punkt-Kalibrierung mit Pufferlösung (z.B. pH 9 und pH 7)**

- 1. Sperren Sie das Messwasser ab
- 2. Trennen Sie das Elektrodenkabel vom Gerät
- 3. Schrauben Sie die pH-Elektrode aus der Messkammer
- 4. Spülen Sie die pH-Elektrode mit (destilliertem) Wasser ab
- 5. Tupfen Sie die pH-Elektrode vorsichtig mit einem Tuch (fettfrei, fusselfrei) trocken
- 6. Schließen Sie das Elektrodenkabel wieder am Gerät an
- 7. Wählen Sie im Menü die Funktion 2*-Punkt Kalibrierung pH*
- 8. Geben Sie den pH-Wert der 1. Pufferlösung als *1. Kalibrierwert* ein (z.B. pH 9)
- 9. Tauchen Sie die pH-Elektrode in die 1. Pufferlösung (z.B. pH 9) und rühren Sie vorsichtig einige Sekunden lang
- 10. Wenn sich der angezeigte Messwert und das Messsignal stabilisiert haben und nicht mehr nennenswert verändern, bestätigen Sie den 1. Kalibrierpunkt durch Drücken von *Weiter*.
- 11. Entnehmen Sie die pH-Elektrode aus der 1. Pufferlösung
- 12. Spülen Sie die pH-Elektrode mit (destilliertem) Wasser ab
- 13. Tupfen Sie die pH-Elektrode vorsichtig mit einem Tuch (fettfrei, fusselfrei) trocken
- 14. Geben Sie den pH-Wert der 2. Pufferlösung als *2. Kalibrierwert* ein (z.B. pH 7)
- 15. Tauchen Sie die pH-Elektrode in die 2. Pufferlösung (z.B. pH 7) und rühren Sie vorsichtig einige Sekunden lang
- 16. Wenn sich der angezeigte Messwert und das Messsignal stabilisiert haben und nicht mehr nennenswert verändern, bestätigen Sie den 2. Kalibrierpunkt durch Drücken von *Weiter*.
- 17. Überprüfen Sie die angezeigten Kalibrier-Ergebnisse und schließen Sie die Kalibrierung durch Drücken von *Fertig* ab.
- 18. Bauen Sie die pH-Elektrode wieder in die Messkammer ein
- 19. Öffnen Sie die Absperrhähne für das Messwasser

#### **1-Punkt-Kalibrierung auf den pH-Wert des Beckenwassers**

- 1. Entnehmen Sie eine Wasserprobe aus der Messkammer und ermitteln Sie den pH-Wert mit einem Photometer (Phenol Red Methode).
- 2. Wählen Sie im Menü die Funktion *1-Punkt Kalibrierung pH*
- 3. Geben Sie den mit dem Photometer ermittelten pH-Wert des Beckenwassers als *Kalibrierwert* ein
- 4. Geben Sie ggf. einen Wert für die Elektrodensteilheit ein oder setzen Sie den Wert zurück auf Default
- 5. Wenn der angezeigte Messwert und das Messsignal stabil sind und sich nicht nennenswert verändern, bestätigen Sie die Kalibrierung durch Drücken von *Weiter*.
- 6. Überprüfen Sie die angezeigten Kalibrier-Ergebnisse und schließen Sie die Kalibrierung durch Drücken von *Fertig* ab.

#### **13.2.2 Kalibrierfehler**

Während der Kalibrierung werden verschiedene Plausibilitäts-Kriterien überprüft. Falls eines der Kriterien nicht erfüllt ist, erscheint eine entsprechende Fehlermeldung, und die Kalibrierung wird nicht durchgeführt.

Folgende Kriterien müssen für eine erfolgreiche Kalibrierung erfüllt sein:

Der berechnete Offset (Nullpunktverschiebung) muss im Bereich ±1.00 pH liegen. Bei einwandfreien Elektroden liegt der Offset in der Regel nahe bei 0.

Die berechnete Elektrodensteilheit muss im Bereich 50.0 mV/pH bis 70.0 mV/pH liegen. Bei einwandfreien Elektroden liegt die Steilheit in der Regel zwischen 55.0 mV/pH und 60.0 mV/pH.

Für die 2-Punkt-Kalibrierung müssen die beiden Kalibrierwerte um mindestens 0.50 pH auseinander liegen. Eine 2-Punkt-Kalibrierung mit Pufferlösungen pH 7 und pH 6.80 ist z.B. nicht möglich.

#### **13.3 Kalibrierung Chlor (Cl) bzw. Brom (Br)**

**INFO** 

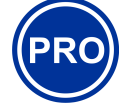

Dieser Abschnitt gilt nur für den PoolManager® PRO.

Die Kalibrierung der freien Chlor- bzw. Brom--Messung erfolgt als 1-Punkt Kalibrierung. Als Referenzwert wird der DPD-Messwert des Beckenwassers eingegeben. Dieser kann mit einem Photometer ermittelt werden. Alternativ kann ein einfacher Farbtest verwendet werden. Aufgrund der begrenzten Genauigkeit wird dies jedoch nicht empfohlen.

#### **WICHTIGER HINWEIS!**

#### **Kalibrierung nahe am Sollwert**

Für eine zuverlässige und präzise Kalibrierung der Chlor- bzw. Brommessung muss diese möglichst nahe am gewünschten Sollwert erfolgen.

- Bringen Sie die Chlor- bzw. Bromkonzentration im Becken zunächst durch Hand-Dosierung oder manuelle Zugabe auf den gewünschten Wert (= Sollwert)
- Kontrollieren Sie den Wert mittels DPD-Messung
- Führen Sie die Kalibrierung erst durch, wenn der Wert im Becken nahe am gewünschten Sollwert liegt (zulässige Toleranz ca. Sollwert ±10%)

#### **WICHTIGER HINWEIS!**

#### **Kalibrierung für Brom**

Die Brom-Konzentration kann, ebenso wie die Chlor-Konzentration, mit einer DPD-Messung ermittelt werden. Bei gleicher Verfärbung der DPD-Probe ergeben sich jedoch unterschiedliche Wert für Chlor bzw. Brom.

- Wenn Ihr Photometer bzw. Farbtester ausdrücklich für die Brom-Messung vorgesehen ist, so können Sie direkt den abgelesenen Bromwert verwenden.
- Wenn Ihr Photometer bzw. Farbtester nur für die Chlor-Messung vorgesehen ist, so müssen Sie den ermittelten Chlorwert mit 2,2 multiplizieren, um den korrekten Bromwert zu erhalten (z.B. DPD-Messung für Chlor 1,0mg/l  $\Rightarrow$  Brom 2,2mg/l).

#### **INFO**

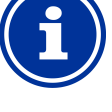

#### **Interne 2-Punkt-Kalibrierung**

Auch wenn Sie nur einen Kalibrierpunkt eingeben müssen, führt der ANALYT intern eine präzise 2-Punkt-Kalibrierung durch. Als zweiter Kalibrierpunkt wird intern der immer nahezu konstante Nullpunkt der potentiostatischen Messung verwendet.

#### **13.3.1 Durchführung**

Die Chlor- bzw. Brom-Kalibrierung finden Sie im folgenden Menü:

*Kalibrierung Cl bzw. Br* Die Kalibrierung wird wie folgt durchgeführt:

- Wählen Sie *Kalibrierung Cl*
- Die Kalibrierung ist eine Menü-Sequenz, d.h. es wird eine Abfolge von Menüs schrittweise durchlaufen. zw. Brom-Kalibrierung finden Sie im folgenden Menü:<br>brierung Cl bzw. Br<br>ung wird wie folgt durchgeführt:<br>Sie Kalibrierung Cl<br>brierung ist eine Menü-Sequenz, d.h. es wird eine Abfolge<br>rüs schrittweise durchlaufen.<br>alibrier-

#### **13.3.1.1 Kalibrier-Eingaben**

Im Kalibrier-Menü werden folgende Parameter angezeigt:

#### **Kalibrierwert**

Als Kalibrierwert geben Sie den gemessenen DPD-Wert ein (nahe am Sollwert kalibrieren!).

#### **Aktueller Messwert**

Dies ist der aktuelle Messwert, der mit den aktuell noch gültigen Parametern aus der letzten Kalibrierung berechnet wird. Dieser Wert weicht u.U. vom tatsächlichen Wert ab. Er wird lediglich angezeigt, um Ihnen während der Kalibrierung eine gewisse Orientierung zu geben. **Uncerturing the trace of the state of the state of the state of the state of the state of the state of the state of the state of the state of the state of the state of the state of the state of the state of the state of** 

Ihnen während der Kalibrierung eine gewisse Orientierung zu geben.<br>Anhand des Messwertes können Sie sehen, ob die Messung ausreichend stabil für eine zuverlässige Kalibrierung ist.

#### **13.3.1.2 Kalibrier-Ergebnisse**

Am Ende der Kalibrierung werden die berechneten Kalibrier Kalibrier-Parameter angezeigt:

#### **Offset**

Der Offset ist die durch die Kalibrierung ermittelte Nullpunkt Nullpunkt-Verschiebung. Sie wird in [mg/l] angegeben.

#### **Aktueller Messwert**

Der Chlor- bzw. Brom-Messwert wird nun mit den Parametern aus der Der Chlor- bzw. Brom-Messwert wird nun mit den Parametern aus der<br>aktuellen Kalibrierung berechnet. Der angezeigte Messwert sollte daher mit dem eingegebenen Kalibrierwert übereinstimmen.

#### **13.3.1.3 Schritt für Schritt**

#### **Kalibrierung auf den gemessenen DPD-Wert Wert**

- 1. Entnehmen Sie eine Wasserprobe aus der Messkammer und ermitteln Sie den Chlor- bzw. Brom-Wert mit einem Photometer Wert (DPD1 Methode).
- 2. Wählen Sie im Menü die Funktion *Kalibrierung Cl*
- 3. Geben Sie den ermittelten DPD-Wert des Beckenwassers als *Kalibrierwert* ein
- 4. Wenn der angezeigte Messwert und das Messsignal stabil sind und sich nicht nennenswert verändern, bestätigen Sie die Kalibrierung durch Drücken von *Weiter*. 5. Geben Sie den ermittelten DPD-Wert des Beckenwassers<br>
Kalibrierwert ein<br>
4. Wenn der angezeigte Messwert und das Messsignal stabi<br>
und sich nicht nennenswert verändern, bestätigen Sie die<br>
Kalibrierung durch Drücken von
- schließen Sie die Kalibrierung durch Drücken von *Fertig* ab.

#### **13.3.2 Kalibrierfehler**

Während der Kalibrierung werden verschiedene Plausibilitäts Plausibilitäts-Kriterien überprüft. Falls eines der Kriterien nicht erfüllt ist, erscheint eine entsprechende Fehlermeldung, und die Kalibrierung wird nicht durchgeführt. es der Kriterien nicht erfüllt ist, erscheint eine<br>nlermeldung, und die Kalibrierung wird nicht<br>müssen für eine erfolgreiche Kalibrierung erfüllt<br>müssen für einem Kalibrierwert (DPD-Werte) von

Folgende Kriterien müssen für eine erfolgreiche Kalibrierung erfüllt sein:

- Die Kalibrierung muss bei einem Kalibrierwert (DPD-Werte) von mindestens 0.20mg/l erfolgen.
- Der berechnete Offset (Nullpunktverschiebung) muss im Bereich ±1.00 mg/l liegen. Bei einwandfreien Elektroden liegt der Offset in der Regel nahe bei 0.
- Die berechnete Steilheit muss im Bereich 1µA/mg/l 250µA/mg/l liegen. Bei einwandfreien Elektroden liegt die Steilheit in der Regel im Bereich zwischen 5µA/mg/l und 20µA/mg/l.

## **INFO**

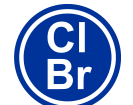

Dieser Abschnitt gilt nur für die Varianten PoolManager® Chlor und PoolManager ® Brom.

Die Kalibrierung der Redox-Messung erfolgt als 1-Punkt Kalibrierung. Es wird eine Pufferlösung mit bekanntem Redoxwert (z.B. 465mV) verwendet.

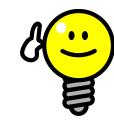

#### **Redox-Kalibrierung Kalibrierung**

**TIPP** 

Abhängig von der Wasserqualität und vom Zustand der Elektrode kann es passieren, dass eine Redox Redox-Elektrode sehr träge reagiert, wenn sie nach einer Kalibrierung aus der Pufferlösung zurück ins Messwasser gelangt. Unter ungünstigen Umständen kann die Einlaufzeit mehrere Stunden betragen, bis sich der gemessene Redoxwert wieder stabilisiert und korrekt angezeigt wird. räge reagiert, wenn sie nach einer<br>s der Pufferlösung zurück ins<br>angt. Unter ungünstigen Umständen<br>zeit mehrere Stunden betragen, bis<br>sene Redoxwert wieder stabilisiert und<br>wird.<br>aufzeit ist eine vernünftige Einstellung<br>hh

Während der Einlaufzeit ist eine vernünftige Einstellung und Inbetriebnahme der Redox-Regelung nicht möglich.

Es wird daher empfohlen, eine Redox Redox-Kalibrierung nur durchzuführen, wenn es dafür wirklich eine Notwendigkeit gibt, z.B. wenn der Verdacht besteht besteht, dass die Elektrode defekt sein könnte.

Aus folgenden Gründen kann in der Regel auf eine Kalibrierung verzichtet werden, um mögliche Probleme mit langen Einlaufzeiten zu vermeiden:

Funktionierende Redox Redox-Elektroden liegen in der Regel in einem engen Tolera Toleranzbereich, so dass die Kalibrierung den Anzeigewert ohnehin höchstens um wenige mV ändert.

Der absolute Redox Redox-Wert ist nicht von allzu großer Bedeutung. Wichtiger ist die Zuordnung des Redoxwerts zum Chlorwert im Becken, siehe Abschnitt *Bestimmung des Redo Redox (mV) Sollwerts.*

#### **13.4.1 Durchführung**

Die Redox-(mV-)Kalibrierung finden Sie im folgenden Menü:

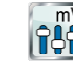

# *Kalibrierung mV*

Die Kalibrierung wird wie folgt durchgeführt:

- Wählen Sie 1-Punkt-Kalibrierung mV
- Die Redox-(mV-)Kalibrierung finden Sie im folgenden Menü:<br>
CDC<br>
Kalibrierung mV<br>
Die Kalibrierung wird wie folgt durchgeführt:<br>
► Wählen Sie 1-Punkt-Kalibrierung mV<br>
► Die Kalibrierung ist eine Menü-Sequenz, d.h. es wird von Menüs schrittweise durchlaufen.

#### **13.4.1.1 Kalibrier-Eingaben**

Im Kalibrier-Menü werden folgende Parameter angezeigt:

#### **Kalibrierwert**

Als Kalibrierwert geben Sie den Referenzwert ein, auf den kalibriert von Menüs schrittweise durchlaufen.<br>
13.4.1.1 Kalibrier-Eingaben<br>
Im Kalibrier-Menü werden folgende Parameter angezeigt:<br>
Kalibrierwert<br>
Als Kalibrierwert geben Sie den Referenzwert ein, auf den kalibriert<br>
werden soll, d. 465mV).

#### **Aktueller Messwert**

Dies ist der aktuelle Messwert, der mit den aktuell noch gültigen Parametern aus der letzten Kalibrierung berechnet wird. Dieser Wert weicht u.U. vom tatsächlichen Wert ab. Er wird lediglich angezeigt, um Ihnen während der Kalibrierung eine gewisse Orientierung zu geben.

Anhand des Messwertes können Sie sehen, wann sich die Messung stabilisiert hat, wenn Sie die Elektrode in Pufferlösung tauchen.

#### **13.4.1.2 Kalibrier-Ergebnisse**

Am Ende der Kalibrierung werden die berechneten Kalibrier-Parameter angezeigt:

#### **Offset**

Der Offset ist die durch die Kalibrierung ermittelte Nullpunkt-Verschiebung. Sie wird in [mV] angegeben.

#### **Aktueller Messwert**

Der Redox-(mV-)Messwert wird nun mit den Parametern aus der aktuellen Kalibrierung berechnet. Der angezeigte Messwert sollte daher mit dem eingegebenen Kalibrierwert übereinstimmen.

#### **13.4.1.3 Schritt für Schritt**

#### **1-Punkt-Kalibrierung mit Pufferlösung (z.B. 465mV)**

- 1. Sperren Sie das Messwasser ab
- 2. Trennen Sie das Elektrodenkabel vom Gerät
- 3. Schrauben Sie die Redox -Elektrode aus der Messkammer
- 4. Spülen Sie die Redox -Elektrode mit (destilliertem) Wasser ab
- 5. Tupfen Sie die Redox -Elektrode vorsichtig mit einem Tuch
- (fettfrei, fusselfrei) trocken
- 6. Schließen Sie das Elektrodenkabel wieder am Gerät an
- 7. Wählen Sie im Menü die Funktion *1-Punkt Kalibrierung pH*
- 8. Geben Sie den Redox -Wert der Pufferlösung als *Kalibrierwert* ein (z.B. 465mV)
- 9. Tauchen Sie die Redox-Elektrode in die Pufferlösung (z.B. 465mV) und rühren Sie vorsichtig für einige Sekunden
- 10. Wenn sich der angezeigte Messwert stabilisiert hat und nicht mehr nennenswert verändert, bestätigen Sie die Kalibrierung durch Drücken von *Weiter*.
- 11. Überprüfen Sie die angezeigten Kalibrier-Ergebnisse und schließen Sie die Kalibrierung durch Drücken von *Fertig* ab.
- 12. Bauen Sie die Redox-Elektrode wieder in die Messkammer ein
- 13. Öffnen Sie die Absperrhähne für das Messwasser

#### **13.4.2 Kalibrierfehler**

Während der Kalibrierung werden verschiedene Plausibilitäts-Kriterien überprüft. Falls eines der Kriterien nicht erfüllt ist, erscheint eine entsprechende Fehlermeldung, und die Kalibrierung wird nicht durchgeführt.

Folgende Kriterien müssen für eine erfolgreiche Kalibrierung erfüllt sein:

• Der berechnete Offset (Nullpunktverschiebung) muss im Bereich ±100 mV liegen. Bei einwandfreien Elektroden liegt der Offset in der Regel nahe bei 0.

#### **13.5 Bestimmung des Redox (mV) Sollwerts**

Für die Redox-Regelung ist nicht die Kalibrierung der Elektrode von entscheidender Bedeutung, sondern die korrekte Bestimmung des Redox-Sollwerts.

Letztendlich soll die Redox-Regelung für einen definierten Chlor- bzw. Brom-Gehalt im Becken sorgen. Solange sich die Wasserqualität und sonstige Randbedingungen nicht wesentlich verändern, hängt der gemessene Redoxwert unmittelbar von der Konzentration des freien Chlors bzw. Broms ab. Eine Änderung der Chlor- bzw. Brom-Konzentration hat stets eine Änderung des gemessenen Redox-Potentials zur Folge. Umgekehrt bedeutet dies, dass die Chlor- bzw. Brom-Konzentration konstant bleibt, wenn die Regelung für einen konstanten Redoxwert sorgt. Sie wirkt einem absinkenden Redoxwert durch Dosierung von Chlor bzw. Brom sofort entgegen, und hält den Redoxwert so konstant auf dem eingestellten Sollwert.

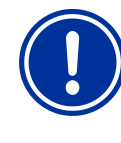

#### **WICHTIGER HINWEIS!**

#### **Bestimmung des korrekten Redox-Sollwerts**

Der Redoxwert, der sich beim gewünschten Chlorbzw. Bromwert einstellt, kann von Becken zu Becken stark variieren.

#### **Der korrekte Redox-Sollwert muss daher für jedes Becken individuell bestimmt werden.**

Erfahrungswerte sind für die Beurteilung sicher hilfreich. Allerdings darf der Redox-Sollwert nicht allein aufgrund von Erfahrungswerten eingestellt werden, da im Einzelfall der korrekte Redox-Sollwert deutlich von Erfahrungswerten abweichen kann.

#### **13.5.1 Schritt für Schritt**

- 1. Bringen Sie das Becken durch eine Hand-Dosierung oder manuelle Zugabe von Chlor oder Brom auf den gewünschten Wert. Geben Sie die erforderliche Menge am besten in mehreren Schritten zu und kontrollieren Sie den Wert wiederholt mit DPD-Messungen.
- 2. Nachdem der gewünschte Chlor- oder Bromwert im Becken eingestellt und mit einer DPD-Messung kontrolliert wurde, beobachten Sie den angezeigten Redoxwert am PoolManager®. Dieser steigt aufgrund der Chlor- oder Bromzugabe an.
- 3. Warten Sie, bis sich der Anzeigewert stabilisiert hat. Er sollte sich dann innerhalb von 10-15 Minuten nicht mehr wesentlich verändern.
- 4. Der angezeigte Redoxwert entspricht dem zuvor eingestellten Chlor- bzw. Bromwert im Becken. Stellen Sie daher nun den angezeigten Redoxwert als Sollwert für die Redox-Regelung ein.
- 5. Die Redox-Regelung hält den Redoxwert anschließend auf dem eingestellten Sollwert und sorgt so gleichzeitig für einen konstanten Chlor- oder Bromwert im Becken.

#### **WICHTIGER HINWEIS!**

#### **Einlaufverhalten von Redox-Elektroden**

Abhängig von der Wasserqualität und vom Zustand der Elektrode kann es passieren, dass eine Redox-Elektrode sehr träge reagiert, wenn sie neu eingebaut wird oder nach einer Kalibrierung aus der Pufferlösung zurück ins Messwasser gelangt. Unter ungünstigen Umständen kann die Einlaufzeit bis zu 24 Stunden betragen, bis sich der gemessene Redoxwert stabilisiert und korrekt angezeigt wird.

Erst nach der Einlaufzeit kann der korrekte Redoxwert abgelesen und als Sollwert übernommen werden.

#### **Empfehlungen:**

Bauen Sie eine neue Redox-Elektrode zu einem möglichst frühen Zeitpunkt in den Messwasserkreis ein. Sie kann dann bereits ihre Einlaufphase durchlaufen, auch wenn noch nicht der endgültige Chlor- bzw. Bromwert eingestellt ist.

Beobachten Sie den Redoxwert über mindestens 15 Minuten. Erst wenn die Änderung in diesem Zeitraum max. 1-2 mV beträgt, kann der Redoxwert als ausreichend stabil betrachtet werden.

Selbst wenn sich der Wert innerhalb von 15 Minuten nicht mehr ändert, kann er u.U. innerhalb der nächsten 24 Stunden ganz langsam um bis zu 20 oder 30 mV ansteigen. Überprüfen Sie daher die Redox-Regelung einige Tage nach der Inbetriebnahme noch einmal. Führen Sie eine DPD-Messung durch und optimieren Sie ggf. den eingestellten Redox-Sollwert.
# **14 Dosierautomatik O2 (BayroSoft)**

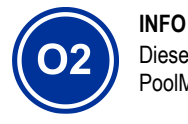

Dieser Abschnitt gilt nur für die Variante PoolManager® Sauerstoff (O2).

# **14.1 Grundkonzept**

Die Zugabe der optimalen Menge an BayroSoft in das Schwimmbad-Wasser erfolgt durch mehrere automatische Dosierungen pro Woche. An einem wählbaren Wochentag findet die Hauptdosierung statt, die für eine hohe BayroSoft-Konzentration und somit für eine optimale Desinfektion sorgt. Anschließend erfolgen im Laufe einer Woche bei Bedarf zusätzliche Zwischendosierungen, um den Sauerstoffgehalt während der gesamten Woche kontinuierlich über dem erforderlichen Mindestwert zu halten, der für eine sichere und zuverlässige Desinfektion sorgt.

Die Dosiermengen der Hauptdosierung und der Zwischendosierung werden automatisch an die durchschnittliche Beckentemperatur angepasst, um die stärkere Produktzährung bei höheren Temperaturen zu kompensieren. Diese Funktion wird als Temperaturkompensation bezeichnet.

Die empfohlene Einstellung für die Grund-Dosiermenge beträgt 0,5 Liter pro 10m<sup>3</sup> Beckenvolumen.

# **14.1.1 Haupt-Dosierung**

An einem bestimmten Wochentag, dem Haupt-Dosiertag, findet die Haupt-Dosierung statt. Die dabei dosierte BayroSoft-Menge basiert auf der programmierten Grund-Dosiermenge. Abhängig von der gemessenen Wassertemperatur kann sich die tatsächliche Dosiermenge jedoch um einen bestimmten Faktor erhöhen. Dieser Mechanismus wird als Temperatur-Kompensation bezeichnet. Die Korrektur der Dosiermenge erfolgt so, dass die mit steigender Temperatur gleichfalls steigende Produktzehrung kompensiert wird.

Der Faktor, um den sich die programmierte Dosiermenge erhöht, ergibt sich aus folgender Tabelle:

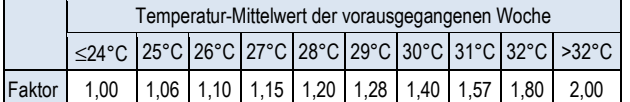

Bei Wasser-Temperaturen unter 24°C findet keine Temperatur-Kompensation statt.

Bei Wasser-Temperaturen über 32°C wird die doppelte programmierte Dosiermenge zugegeben

#### **Beispiel:**

Für eine programmierte Dosiermenge von 2,0 Liter ergibt sich bei einer Wassertemperatur von 28°C:

Haupt-Dosiermenge = 2,0 Liter x Faktor 1,20 = 2,40 Liter

Die Hauptdosierung findet am programmierten Dosier-Wochentag um 00:00 Uhr statt.

Bei fehlendem Flow-Signal (z.B. durch Abschaltung der Umwälzung) oder Alarmen verzögert sich die Hauptdosierung. Sie wird dann auf jeden Fall zum frühestmöglichen Zeitpunkt nachgeholt. Erst am nächsten Haupt-Dosiertag wird die vorhergehende Haupt-Dosierung verworfen, falls sie bis dahin noch nicht ausgeführt werden konnte.

# **14.1.2 Zwischendosierungen (Auffrischdosierungen)**

Im Verlauf einer Woche bis zur nächsten Hauptdosierung verringert sich die Menge an wirksamem BayroSoft im Wasser. Die Produktzehrung steigt bei höheren Temperaturen an. Um dem entgegen zu wirken und stets die optimale BayroSoft-Menge im Wasser zu garantieren, findet nach einem Wochendrittel bzw. nach zwei Wochendritteln jeweils eine Zwischendosierung statt (1 Wochendrittel = 56 Stunden = 2 Tage und 8 Stunden).

Die Dosiermenge der Zwischendosierungen hängt von folgenden Faktoren ab:

- Programmierte Dosiermenge
- Gemessene durchschnittliche Wassertemperatur (für das vorausgegangene Wochendrittel)
- Einstellung der *Temperatur-Kompensation* (Aus / Normal / Hoch)

Bei ausgeschalteter Temperatur-Kompensation finden keine Zwischendosierungen statt.

Bei eingeschalteter Temperatur-Kompensation ergibt sich die Dosiermenge einer Zwischendosierung durch Multiplikation der programmierten Dosiermenge mit einem Temperatur-abhängigen Faktor:

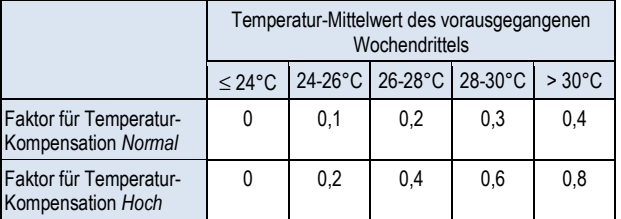

Bei Temperaturen unter 24°C findet keine Zwischendosierung statt  $(Faktor = 0)$ 

#### **Beispiel:**

Für eine programmierte Dosiermenge von 2,0 Liter ergibt sich bei einer Wassertemperatur von 28°C für die Einstellung Temperatur-Kompensation "Normal":

• Auffrisch-Dosiermenge = 2,0 Liter x Faktor 0,2 = 0,4 Liter

Für die Einstellung Temperatur-Kompensation "Hoch" ergibt sich entsprechend:

• Auffrisch-Dosiermenge = 2,0 Liter x Faktor 0,4 = 0,8 Liter

Die 1. Zwischendosierung findet zwei Tage nach dem programmierten Dosier-Wochentag um 08:00 Uhr morgens statt.

Die 2. Zwischendosierung findet vier Tage nach dem programmierten Dosier-Wochentag um 16:00 Uhr nachmittags statt.

Bei fehlendem Flow-Signal (z.B. durch Abschaltung der Umwälzung) oder Alarmen verzögern sich die Zwischendosierungen. Sie werden dann auf jeden Fall zum frühestmöglichen Zeitpunkt nachgeholt.

Erst am nächsten Haupt-Dosiertag wird eine Zwischendosierung verworfen, falls sie bis dahin noch nicht ausgeführt werden konnte.

# **Beispiel:**

Wenn der Dosiertag auf "Freitag" eingestellt ist, ergeben sich folgende Dosierzeitpunkte:

- $\Rightarrow$  Haupt-Dosierung Freitag um 00:00 Uhr
- $\Rightarrow$  1. Zwischendosierung Sonntag um 08:00 Uhr
- $\Rightarrow$  2. Zwischendosierung Dienstag um 16:00 Uhr

### **14.1.3 Verlauf der wirksamen BayroSoft-Konzentration**

Die beiden folgenden Abbildungen zeigen schematisch den Verlauf der wirksamen BayroSoft-Konzentration im Wasser im Verlauf einer Woche.

Im ersten Beispiel beträgt die durchschnittliche Wassertemperatur 24°C. Daher entfallen die beiden Zwischendosierungen.

Im zweiten Beispiel beträgt die Wassertemperatur 28°C. Daher sorgen die beiden Zwischendosierungen für eine zwischenzeitliche Anhebung der wirksamen BayroSoft-Konzentration im Wasser.

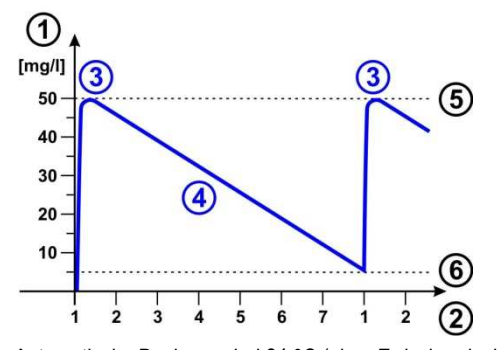

Automatische Dosierung bei 24 °C (ohne Zwischendosierungen)

- 1 BayroSoft Konzentration im Becken in [mg/l]
- 2 Wochentage (1 = Haupt-Dosiertag)
- 3 Haupt-Dosierung
- 4 Abfallende BayroSoft-Konzentration durch Produktzehrung
- 5 BayroSoft Konzentration nach einer Haupt-Dosierung (ca. 50mg/l, "Schock-Desinfektion")
- 6 Erforderliche Mindest-Konzentration BayroSoft (ca. 5mg/l)

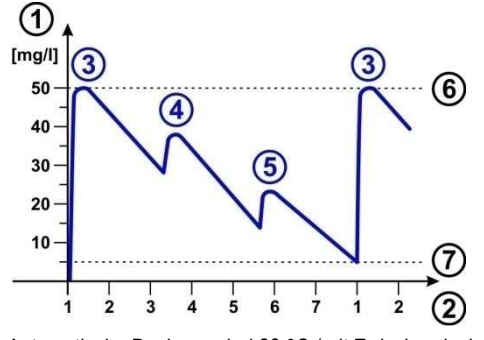

Automatische Dosierung bei 28 °C (mit Zwischendosierungen)

- 1 BayroSoft Konzentration im Becken in [mg/l]
- 2 Wochentage (1 = Haupt-Dosiertag)
- 3 Haupt-Dosierung
- 4 1. Zwischendosierung nach einem Wochendrittel
- 5 2. Zwischendosierung nach zwei Wochendritteln
- 6 BayroSoft Konzentration nach einer Haupt-Dosierung (ca. 50mg/l, "Schock-Desinfektion")
- 7 Erforderliche Mindest-Konzentration BayroSoft (ca. 5mg/l)

#### **14.2 Darstellung in der Home-Ansicht**

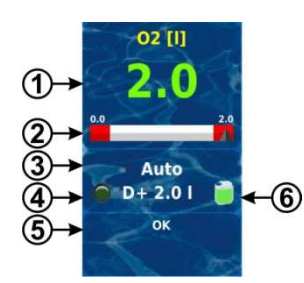

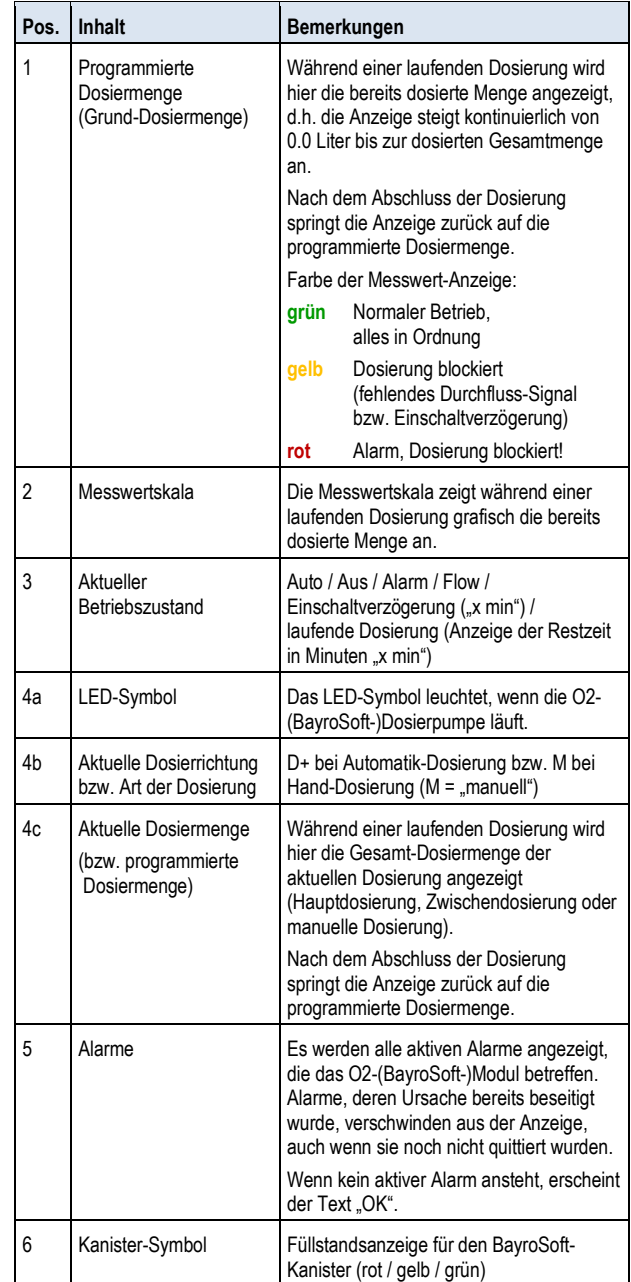

# **14.3 O2 (BayroSoft) Menü**

Das Menü **In Zell O2** (BayroSoft) beinhaltet folgende Untermenüs:

#### **Konfiguration O2 (BayroSoft)**

Einstellung aller relevanten Parameter für die O2-Dosierautomatik.

#### **Zusatz-Dosierungen**

In diesem Menü können Zusatz-Dosierungen konfiguriert werden, siehe Abschnitt *Zusatz-Dosierungen*. In diesem Menü können Zusatz-Dosierungen konfiguriert werde<br>siehe Abschnitt Z*usatz-Dosierungen.*<br>**Betriebszeiten**<br>In diesem Menü können die zulässigen Uhrzeiten für BayroSoft-

#### **Betriebszeiten**

Dosierungen eingeschränkt werden. Dies kann z.B. genutzt werden, wenn Sie keine Dosierungen in der Nacht wünschen.

#### **Temperatur-Mittelwerte**

Anzeige der gemessenen Temperatur-Mittelwerte für die gesamte Woche und für die einzelnen Wochendrittel Anzeige der gemessenen Temperatur-Mittelwerte für die gesamte<br>Woche und für die einzelnen Wochendrittel<br>**Datum & Uhrzeit**<br>Hier kann die korrekte Einstellung von aktuellem Wochentag, Datum

#### **Datum & Uhrzeit**

und Uhrzeit überprüft und ggf. korrigiert werden.

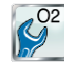

Das Menü *Geplante Dosierungen* (auch über das Menü *O2 (BayroSoft)* zugänglich) beinhaltet folgende Informationen:

• Anzeige der nächsten geplanten Dosierungen mit Datum und Uhrzeit. Es wird die Haupt-Dosierung und die beiden Zwischendosierungen angezeigt.

Bei Bedarf kann die Planung der Dosierungen in diesem Menü zurückgesetzt werden.

In diesem Fall wird die aktuelle Planung verworfen, und ausgehend vom aktuellen Wochentag und Datum findet eine komplette Neu-Planung statt. Dosierung und die beiden<br>Dosierungen in diesem Menü<br>ung verworfen, und ausgehend<br>m findet eine komplette Neu-

Hinweis: Zusatz-Dosierungen werden NICHT angezeigt.

# **14.4 Konfiguration O2 (BayroSoft)**

Folgende Einstellungen können vorgenommen werden:

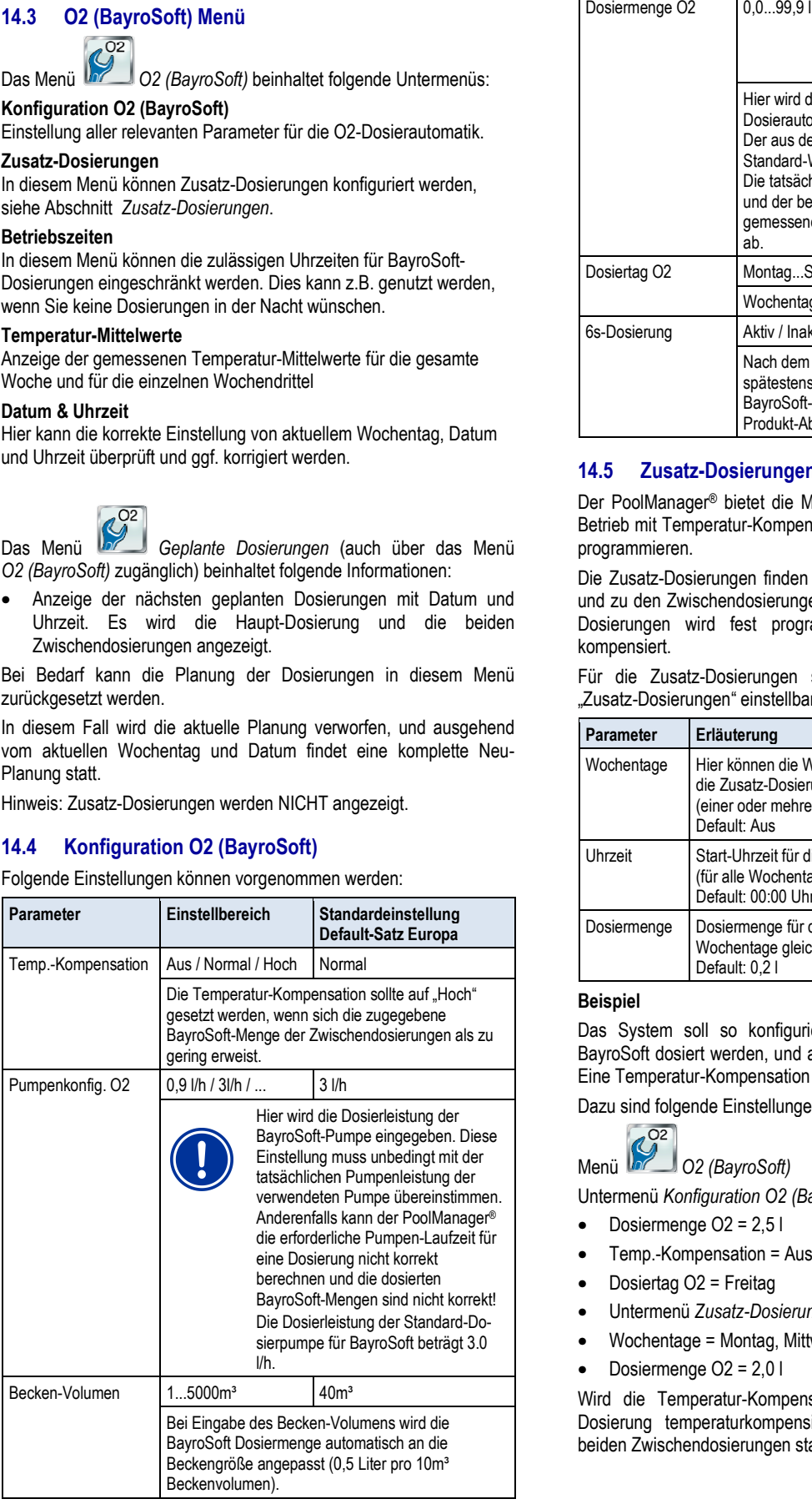

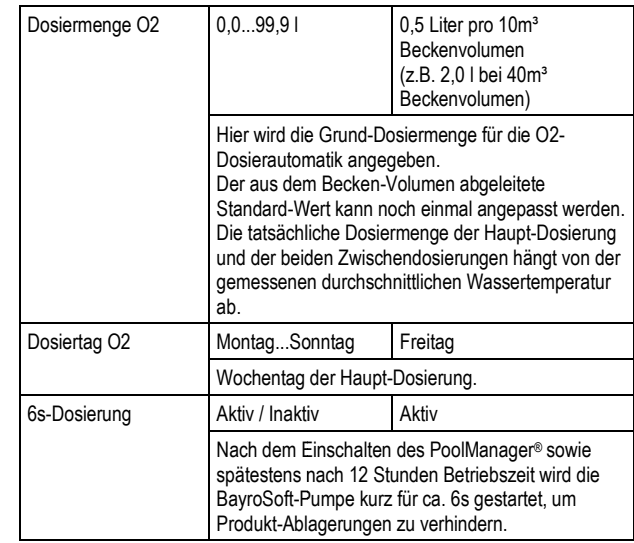

# **14.5 Zusatz-Dosierungen**

Der PoolManager® bietet die Möglichkeit, zusätzlich zum Automatik-Betrieb mit Temperatur-Kompensation weitere Zusatz-Dosierungen zu programmieren.

Die Zusatz-Dosierungen finden dann zusätzlich zur Haupt-Dosierung und zu den Zwischendosierungen statt. Die Dosiermenge der Zusatz-Dosierungen wird fest programmiert und ist nicht temperaturkompensiert.

Für die Zusatz-Dosierungen sind folgende Parameter im Menü<br>"Zusatz-Dosierungen"einstellbar: "Zusatz-Dosierungen" einstellbar:

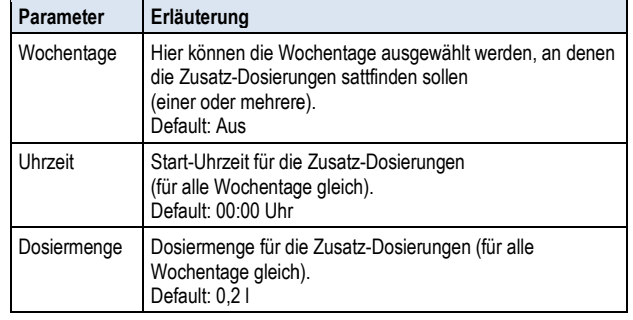

# **Beispiel**

Das System soll so konfiguriert werden, dass am Freitag 2,5 l BayroSoft dosiert werden, und am Montag und Mittwoch jeweils 2,0 l. Eine Temperatur-Kompensation wird nicht gewünscht.

Eine Temperatur-Kompensation wird nicht gew<br>Dazu sind folgende Einstellungen erforderlich:

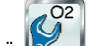

Menü *O2 (BayroSoft)* 

- Untermenü *Konfiguration O2 (BayroSoft)* :
- Dosiermenge O2 = 2,5 l
- Temp.-Kompensation = Aus
- Dosiertag O2 = Freitag
- Untermenü *Zusatz-Dosierungen Dosierungen*:
- Wochentage = Montag, Mittwoch
- Dosiermenge O2 = 2,0 l

Wird die Temperatur-Kompensation aktiviert, so wird die Haupt-Dosierung temperaturkompensiert und ggf. finden zusätzlich die beiden Zwischendosierungen statt.

# **15 Temperatur-Messung**

# **15.1 Überblick**

Der PoolManager® verfügt über insgesamt drei Temperatur Temperatur-Messeingänge, an die jeweils ein Temperatur Temperatur-Sensor angeschlossen werden kann. Die drei Eingänge sind mit Temp.1 (T1), Temp.2 (T2) und Temp.3 (T3) gekennzeichnet.

Der Temperatursensor für das Messwasser ist standardmäßig an T1 angeschlossen.

### **15.2 Messwasser-Temperatur**

Der PoolManager® misst die Temperatur des durch die Messkammer strömenden Messwassers. Dafür ist in der Messkammer ein Temperatur-Sensor vom Typ PT1000 integriert und an den Eingang Temp.1 (T1) angeschlossen. mager<sup>®</sup> misst die Temperatur des<br>Messwassers. Dafür ist in<br>Sensor vom Typ PT1000 integrie<br>angeschlossen.<br>Manager<sup>®</sup> O2 wird die Messung<br>der Temperaturkompensation

Beim PoolManager® O2 wird die Messung der Temperatur zur Berechnung der Temperaturkompensation herangezogen (siehe Abschnitt *Dosierautomatik O2 (BayroSoft)*.

# **15.3 Gemessene Temperaturen**

Allen drei Temperatureingängen können unterschiedliche Funktionen und unterschiedliche Sensortypen zugeordnet werden. Diese Zuordnung erfolgt in folgendem Menü:

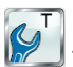

**T** (Temperatur) → Konfiguration der Temperatur-Sensoren

Folgende mögliche Funktionen können jedem einzelnen Temperatur Temperatur-Eingang zugewiesen werden:

• *Messwasser*

Temperatur des Messwassers. Der integrierte Standard-Messwasser-Sensor in der Messkammer ist im Aus Auslieferungszustand am Eingang Temp.1 (T1) angeschlossen.

• *Beckenwasser*

Temperatur des Beckenwassers (Messung im Umwälzkreis)

- *Solar*
	- Wassertemperatur im Solarkollektor
- *Luft (Schwimmhalle)* Lufttemperatur in der Schwimmhalle
- *Luft (Außentemperatur)* Außenluft-Temperatur

# **15.4 Sensortypen**

Darüber hinaus kann für jeden Temperatur-Eingang der verwendete Sensortyp eingestellt werden: iber hinaus kann für jeden Temperatur-Eingang der ve<br>sortyp eingestellt werden:<br>**PT1000 (Standard)**<br>Dieser Typ wird standardmäßig als Messwasser-Sensor

• **PT1000 (Standard)**

in der Messkammer verwendet

- **KTY83** Dieser Typ wurde in früheren BAYROL-Ge Geräte eingesetzt
- **KTY16-6 (2kΩ parallel)** Auch dieser Typ ist im Schwimmbadbereich gebräuchlich

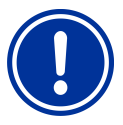

#### **WICHTIGER HINWEIS!**

**Temperatur-Sensor Typ KTY16 Sensor KTY16-6** 

Bei Verwendung eines Sensors vom Typ KTY16-6 muss ein **2kΩ Widerstand** parallel geschaltet werden, um den Sensor an den Messbereich der beiden anderen Sensortypen anzupassen.

# **Darstellung in der Home-Ansicht**

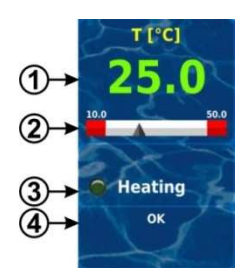

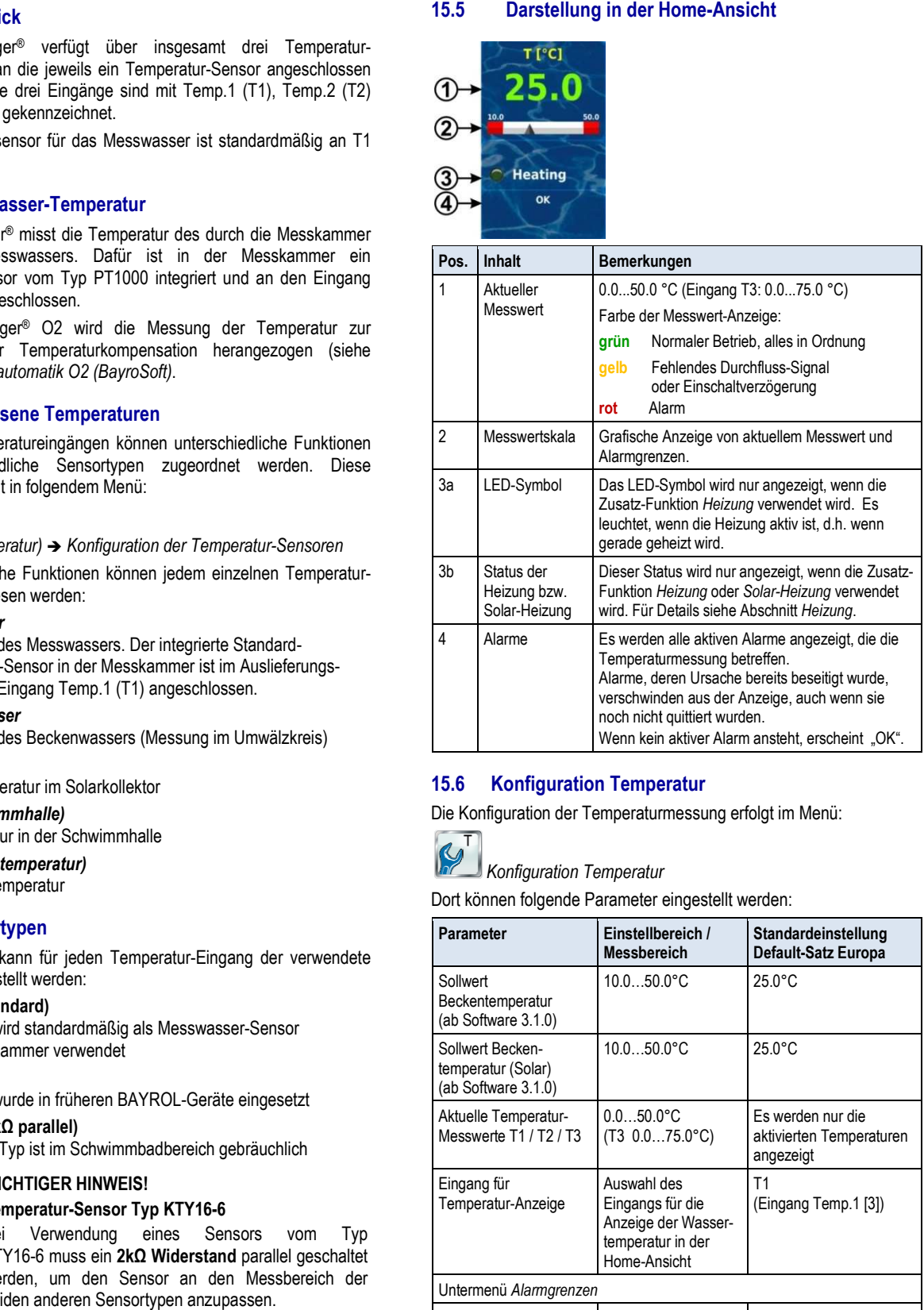

# **15.6 Konfiguration Temperatur**

Die Konfiguration der Temperaturmessung erfolgt im Menü:

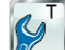

 *Konfiguration Temperatur*

Dort können folgende Parameter eingestellt werden:

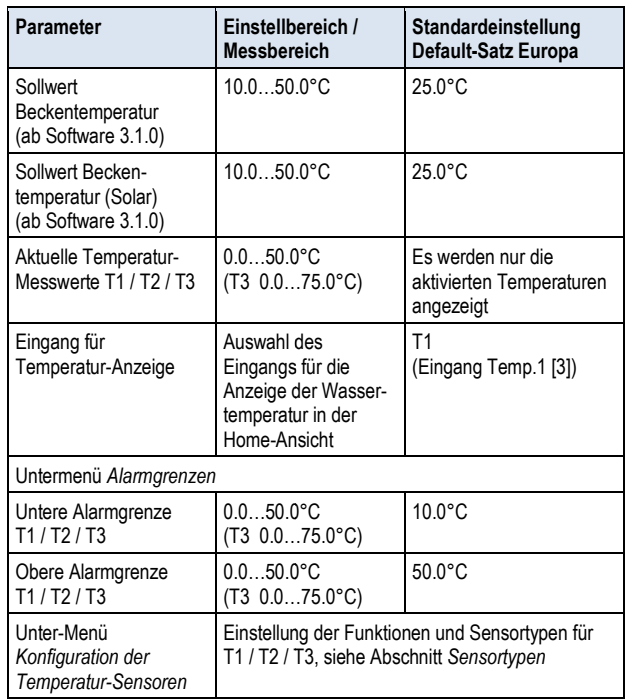

# **15.7 Kalibrierung**

Die Kalibrierung der Temperaturmessung erfolgt im Menü:

*Kalibrierung Temperatur*

Bitte gehen Sie bei der Kalibrierung wie folgt vor:

- Bitte gehen Sie bei der Kalibrierung wie folgt vor:<br>1. Wählen Sie den zu kalibrierenden Temperatur-Eingang *1-Punkt-Kalibrierung T1 / T2 / T3*
- 2. Messen Sie die entsprechende Temperatur (Wasser, Solar, Luft) für den betreffenden Eingang mit einem Thermometer
- 3. Geben Sie die gemessene Temperatur als Kalibrierwert ein
- 4. Wenn der angezeigte Messwert stabil ist und sich nicht nennenswert verändert, bestätigen Sie die Kalibrierung durch Drücken von *Weiter*. peratur als Kalibrierwert ei<br>stabil ist und sich nicht<br>gen Sie die Kalibrierung du<br>Kalibrier-Ergebnisse und
- 5. Überprüfen Sie die angezeigten Kalibrier-Ergebnisse und schließen Sie die Kalibrierung durch Drücken von Fertig ab.

# **16 Hand-Dosierung**

# **16.1 Überblick**

Für die Module pH, Chlor (CI) bzw. Brom (Br), Redox (mV) und O2 (abhängig von der Geräte-Variante) besteht jeweils die Möglichkeit, durch eine Hand-Dosierung jederzeit eine zusätzliche Produkt-Menge in das Schwimmbad-Wasser einzubringen.

Die Hand-Dosierung ist zeitlich begrenzt und wird nach Ablauf der gewählten Dosier-Dauer automatisch beendet. Darüber hinaus kann eine Hand-Dosierung jederzeit manuell gestoppt werden. Während der Hand-Dosierung läuft die Dosierpumpe kontinuierlich, d.h. mit einer Dosierleistung von 100%. Dosierung ist zeitlich begrenzt und wird<br>Dosier-Dauer automatisch beendet. Da<br>Dosierung jederzeit manuell gestoppt we<br>erung läuft die Dosierpumpe kontinuierl<br>ung von 100%.<br>Bosierung kann durch Alarme blocki<br>Blockierung der

Eine Hand-Dosierung kann durch Alarme blockiert werden, siehe Abschnitt *Blockierung der Dosierung durch Alarme*

# **16.2 Menü Hand-Dosierung**

Eine Hand-Dosierung kann (je nach Geräte-Variante) in folgenden Menüs gestartet werden:

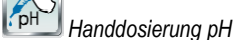

*Handdosierung Chlor (Cl) bzw. Brom (Br)*

 *Handdosierung Redox (mV)* 

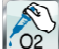

 *Handdosierung O2 (BayroSoft)* 

Folgende Anzeigen und Einstellungen stehen in den Menüs jeweils zur Verfügung:

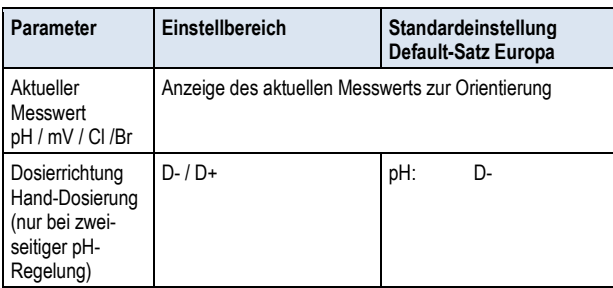

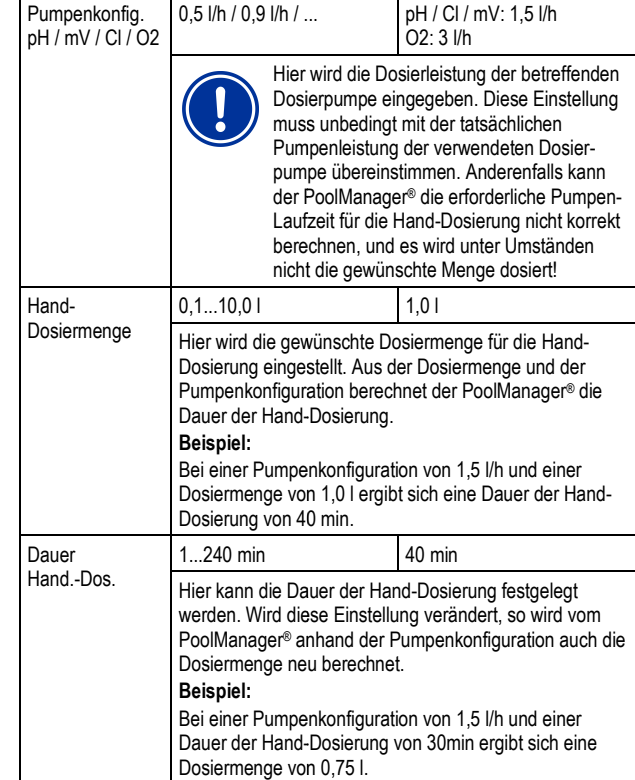

Durch Betätigung des Buttons *Hand-Dosierung starten* wird die Dosierung gestartet.

#### **Hinweis:**

Bei der Hand-Dosierung O2 (BayroSoft) kann neben der manuellen Eingabe der gewünschten Dosiermenge auch die einfache, doppelte oder dreifache Grund-Dosiermenge ausgewählt werden.

#### **Laufende Dosierung**

oder dreifache Grund-Dosiermenge ausgewählt werden.<br>**Laufende Dosierung**<br>Während der laufenden Dosierung wechselt die Menü-Ansicht. Es werden nun alle relevanten Daten zu der laufenden Dosierung angezeigt:

- **Aktueller Messwert pH / mV mV / Cl / Br**
- **Restzeit der Hand-Dosierung in Minuten**
- Restzeit der Hand-Dosierung in Minuten<br>● Bereits dosierte Menge der laufenden Hand-Dosierung in [l]
- **Aktuelle Dosierleistung in [ [%]**  Hier können nur die Werte 0% oder 100% auftreten. Wenn eine Dosierleistung von 0% angezeigt wird, ist die Hand-Dosierung durch einen Alarm blockiert.
- **Dosierrichtung (nur bei zweiseitiger pH pH-Regelung)**
- **Betriebszustand pH / mV / Cl / Br / O2 (Hand / Flow / Alarm)**  Bei laufender Dosierung befindet sich der PoolManager® im Betriebszustand "Hand". Wenn stattdessen "Alarm" oder "Flow" angezeigt wird, ist die Hand-Dosierung durch einen Alarm bzw. fehlendes Flow-Signal blockiert.

Durch Betätigung des Buttons *Hand-Dosierung stoppen* kann die Hand-Dosierung jederzeit abgebrochen werden. Dosierung

# **16.3 Blockierung durch Alarme**

Eine Hand-Dosierung wird ebenso wie die normale Automatik-Dosierung durch folgende Alarm-Zustände blockiert:

- **Fehlendes Flow-Signal**
- **Niveau-Alarm**
- (abhängig von der Konfiguration im Menü *Alarm-Einstellungen*) • **Oberer Alarm**

(blockiert nur Hand-Dosierungen in D+ Dosierrichtung)

• **Unterer Alarm**  (blockiert nur Hand-Dosierungen in D- Dosierrichtung)

Nach dem Ende des Alarm-Zustandes wird die Blockierung der Hand-Dosierung aufgehoben und die verbleibende Rest-Menge dosiert.

Wird während der Einschaltverzögerung eine Hand-Dosierung gestartet, so beendet dies die Einschaltverzögerung vorzeitig.

#### **16.4 Sonderfall Stoßchlorung**

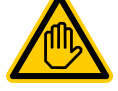

# **Erforderliche Benutzer Qualifikation:**

**AUSGEBILDETE FACHKRAFT** 

Eine Stoßchlorung darf nur durch eine AUSGEBILDETE FACHKRAFT im Sinne der Definition im Kapitel *Benutzer Qualifikation* durchgeführt werden.

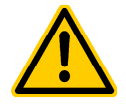

# **GEFAHR!**

#### **Überdosierung durch Stoßchlorung**

Bei einer Stoßchlorung wird die übliche Chlorkonzentration im Becken in der Regel deutlich überschritten. Die Stoßchlorung wird durch einen oberen Alarm *nicht* blockiert, so dass der Chlorwert auch deutlich über die obere Alarmgrenze ansteigen kann!

#### **Mögliche Folge: Schwerste Verletzungen, schwere Beschädigung von Sachwerten.**

- Ermitteln Sie sorgfältig die korrekte Dosiermenge für die Stoßchlorung.
- Sperren Sie das Becken nach einer Stoßchlorung für den Badebetrieb.
- Es darf erst wieder gebadet werden, wenn die Konzentration des freien Chlors unter 3mg/l abgesunken ist (DPD-Messung durchführen)!

Eine Stoßchlorung ist ein Sonderfall einer Hand-Dosierung. Der PoolManager® Cl bietet die Stoßchlorung im Menü *Hand-Dosierung mV (Cl)* an.

Bei der Stoßchlorung wird die Dosiermenge abhängig vom Becken-Volumen berechnet. Dabei wird eine empfohlene Menge von 1,0 Liter ChloriLiquid pro 10m³ Becken-Volumen zugrunde gelegt. Die so berechnete Dosiermenge kann jedoch manuell noch verändert werden. Für eine wirksame Stoßchlorung sollte die Chlorkonzentration im Becken mindestens 5..10 mg/l betragen.

Durch Betätigung des Buttons *Stoßchlorung starten* wird die Dosierung gestartet.

Der Ablauf der Stoßchlorung entspricht ansonsten exakt dem einer normalen Hand-Dosierung.

# **16.5 Sonderfall Pumpen-Test (pH / mV / Cl / Br / O2)**

**GEFAHR!** 

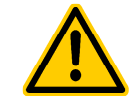

#### **Chlor-Gas-Bildung bei Dosierung in stehendes Wasser durch einen Pumpentest**

Findet durch den Pumpentest eine Dosierung von Pflegeprodukt statt, wenn die Umwälzung nicht läuft, kann beim Zusammentreffen von ChloriLiquid und pH-Minus giftiges Chlor-Gas entstehen.

#### **Mögliche Folge: Tod oder schwerste Verletzungen, schwere Beschädigung von Sachwerten.**

• Führen Sie den Pumpentest bei laufender Umwälzung oder ohne Produkt-Dosierung durch.

Die Funktion Pumpen-Test dient zur schnellen Überprüfung, ob die einzelnen Dosierpumpen korrekt angeschlossen und grundsätzlich lauffähig sind. Eine Blockierung durch Alarme findet beim Pumpentest *nicht* statt, d.h. während des Pumpen-Tests sollte die jeweilige Pumpe auf jeden Fall laufen. Ist dies nicht der Fall, so liegt ein Fehler der Pumpe oder des elektrischen Anschlusses vor.

Die Dauer des Pumpen-Tests ist aus Sicherheitsgründen auf maximal 1 Minute begrenzt.

Der Ablauf eines Pumpen-Tests entspricht ansonsten exakt dem einer normalen Hand-Dosierung.

# **17 Sicherheitsfunktionen und Alarme**

# **17.1 Überblick**

Der PoolManager® überwacht kontinuierlich alle relevanten Daten und Betriebszustände, um einen sicheren Betrieb und eine optimale Wasserqualität sicherzustellen.

Stellt der PoolManager® dabei ein Problem fest, so generiert er eine Alarm-Meldung, die auf das Problem hinweist. Einige Alarm-Zustände sorgen dabei für eine Blockierung der Produkt-Dosierung bis zur Beseitigung der Alarm-Ursache.

Folgende Alarm-Zustände werden vom PoolManager® überwacht.

- **Obere und untere Messwert-Alarme (pH, mV, Cl/Br, Temperatur)**  werden ausgelöst, wenn ein Messwert außerhalb der eingestellten Alarm-Grenzen liegt.
- **Kein Flow-Signal bzw. Flow-Alarm (Durchfluss-Alarm)** wird ausgelöst, wenn die Umwälzung nicht läuft oder aus einem anderen Grund kein Messwasser-Durchfluss vorhanden ist.
- **Niveau-Warnung (pH, Cl, mV, O2)** wird ausgelöst, wenn ein Kanister mit Pflegeprodukt (pH-Minus, ChloriLiquid oder BayroSoft) nur noch eine gewisse Restmenge enthält (z.B. 5l).

Die Sauglanze im Produkt-Kanister liefert beim Erreichen des Grenzwertes ein entsprechendes Signal.

Niveau-Warnungen und Niveau-Alarme können im Menü "Alarm-Einstellungen" deaktiviert werden, falls kein geeignetes Leermelde-Signal zur Verfügung steht.

- **Niveau-Alarm (pH, Cl, mV, O2)** wird ausgelöst, wenn ein Kanister mit Pflegeprodukt (pH-Minus, ChloriLiquid oder BayroSoft) leer ist. Niveau-Warnungen und Niveau-Alarme können im Menü "Alarm-Einstellungen" deaktiviert werden, falls kein geeignetes Leermelde-Signal zur Verfügung steht.
- **Dosier-Alarm (pH, Cl, mV)**

wird ausgelöst, wenn es dem PoolManager® trotz kontinuierlicher Dosierung nicht gelingt, innerhalb einer vorgegebenen Zeit (typisch 60 Minuten) eine Annäherung an den Sollwert zu erreichen. In diesem Fall geht der PoolManager® von einem möglichen Problem aus und blockiert die weitere Dosierung.

# • **Batterie-Alarm**

wird ausgelöst, wenn die Spannung der eingebauten Puffer-Batterie im PoolManager® -Gerät unter den Grenzwert von 2,70V sinkt. Die Batterie sollte in diesem Fall innerhalb einiger Wochen getauscht werden. Die Puffer-Batterie versorgt die Echtzeituhr des PoolManager® im ausgeschalteten Zustand mit Spannung.

# **17.2 Durchfluss-Überwachung (Flow-Überwachung)**

# **17.2.1 Eingangs-Klemmen für die Durchfluss-Überwachung**

Der PoolManager® bietet zwei separate Eingänge für die Flow-Überwachung an:

# **17.2.1.1 Messwasser-Überwachung (Standard)**

Der Messwasser-Durchfluss wird üblicherweise mit einem induktiven Näherungsschalter überwacht, der in die Messkammer integriert ist. Das vorbeiströmende Wasser sorgt für eine Anhebung des Schwimmers in der Messkammer. Steigt der Schwimmer bis auf Höhe des Näherungsschalters, liefert dieser das Flow-Signal.

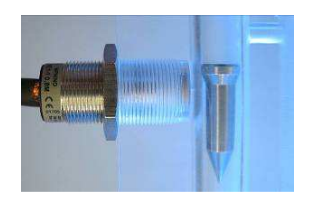

Induktiver Näherungsschalter (links) und Schwimmer (rechts)

Der Näherungsschalter verfügt über drei Anschlussleitungen und wird am Klemmenblock [2] (*Flow*) des PoolManager® angeschlossen. Die Überwachung des Flow-Signals findet IMMER statt und kann aus Sicherheitsgründen nicht deaktiviert werden.

# **17.2.1.2 Umwälz-Überwachung (optional)**

Optional kann zusätzlich ein weiterer Signalgeber verwendet werden, der den Umwälzkreis überwacht. Dazu wird üblicherweise ein Druckschalter verwendet, der an den Klemmenblock [6] (*IN1*) des PoolManager® angeschlossen wird. Alternativ kann die BNC-Buchse *IN1 (Flow)* verwendet werden, die intern mit dem Klemmenblock [6] (*IN1*) verbunden ist. Die Überwachung dieses Eingangs ist im PoolManager® standardmäßig deaktiviert und kann bei Bedarf im Menü *Alarm-Einstellungen (Flow-Alarm Einstellungen)*aktiviert werden.

Es besteht auch die Möglichkeit, den am Eingang *IN1* angeschlossenen Sensor an Stelle des induktiven Näherungsschalters als einzigen Sensor für die Flow-Überwachung zu verwenden. Auch diese Option kann im Menü *Alarm-Einstellungen (Flow-Alarm Einstellungen)* konfiguriert werden.

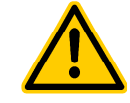

# **GEFAHR!**

**Chlor-Gas-Bildung bei Dosierung in stehendes Wasser durch unzuverlässige Durchfluss-Überwachung** 

Wird für die Durchflussüberwachung nur ein einzelner Sensor am Eingang *IN1* verwendet, so besteht im Fehlerfall die Gefahr der Dosierung in stehendes Wasser. Beim Zusammentreffen von ChloriLiquid und pH-Minus kann giftiges Chlor-Gas entstehen.

#### **Mögliche Folge: Tod oder schwerste Verletzungen, schwere Beschädigung von Sachwerten.**

- Stellen Sie die zuverlässige Funktion des verwendeten Sensors sicher.
- Sorgen Sie dafür, dass die Dosierpumpen des PoolManager® nur bei laufender Umwälzung mit Strom versorgt werden, siehe Abschnitt *Stomversorgung 230V*.

# **17.2.2 Automatische bzw. manuelle Quittierung**

Der PoolManager® bietet zwei unterschiedliche Varianten für die Behandlung eines fehlenden Flow-Signals an:

#### **17.2.2.1 Kein Alarm bei fehlendem Flow-Signal (Standard, Quittierung Flow-Alarm = Automatik)**

In dieser Variante wertet der PoolManager® ein fehlendes Flow-Signal nicht als Fehler, sondern als normalen Betriebszustand. Bei den meisten Schwimmbad-Anlagen läuft die Umwälzung nicht rund um die Uhr, sondern wird nur zeitweise eingeschaltet. In diesem Falle ist es ganz normal, dass der PoolManager® in den Zeiten ohne Umwälzung kein Flow-Signal erhält.

Dementsprechend signalisiert der PoolManager® das fehlende Flow-Signal lediglich als normalen Betriebszustand, nicht als Alarm-Zustand. Die besonderen Mechanismen zur Signalisierung von Alarmen werden nicht aktiviert (blinkendes Display, akustischer Alarm, etc.).

Die Dosierung wird blockiert, so lange kein Flow-Signal anliegt. Nach Rückkehr des Flow-Signals und Ablauf der Einschaltverzögerung kehrt der PoolManager® automatisch in den normalen Regelbetrieb zurück.

### **17.2.2.2 Alarm bei fehlendem Flow-Signal Signal(Quittierung Flow-Alarm = Hand)**

Diese Variante ist nur für Schwimmbad-Anlagen sinnvoll, bei denen die Umwälzung ununterbrochen rund um die Uhr läuft. Der PoolManager® wertet ein fehlendes Flow-Signal als schwerw Fehler, der mit den unterschiedlichen Alarm-Mechanismen signalisiert Mechanismen wird. Anlagen sinnvoll, bei denen<br>um die Uhr läuft. Der<br>Signal als schwerwiegenden

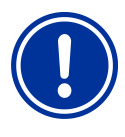

### **WICHTIGER HINWEIS!**

#### **Manuelle Quittierung des Flow Flow-Alarms**

Auch nach der Rückkehr des Flow Flow-Signals bleibt in dieser Variante die Dosierung blockiert. Erst nach Rückkehr des Flow-Signals **und** manueller Quittierung des Flow-Alarms wird die Blockierung aufgehoben.

# **17.3 Einschalt-Verzögerung**

des Flow-Alarms wird die Blockierung aufgehoben.<br>**17.3 Einschalt-Verzögerung**<br>Nach dem Einschalten des PoolManager® bzw. nach der Rückkehr des Flow-Signals nach einer Unterbrechung (z.B. nach dem Wiedereinschalten der Umwälzung) läuft zunächst eine einstellbare Verzögerungszeit ab. Der PoolManager® wartet diese Zeit ab, damit sich alle Messwerte stabilisieren können. Während der Einschalt Einschalt-Verzögerung findet keine Dosierung statt, erst nach deren Ablauf startet der normale Regelbetrieb. Could Consider the National Consider the National Consider and Consider and Consider and Consider and Consider and Consider and Consider and Consider and Consider and Consider and Consider and Consider and Consider and Con

Die Einschalt-Verzögerung wird in der *Alarm Alarm-Übersicht* wie folgt angezeigt:

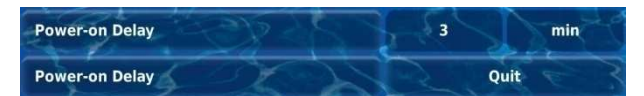

Die erste Zeile zeigt die aktuelle Einschaltverzögerung in [min] an. Die zweite Zeile ermöglicht das vorzeitige Beenden der Einschaltverzögerung d durch Betätigung des Quittierungs-Buttons. Rest-Laufzeit der

# **17.4 Alarm-Signalisierung**

Der PoolManager® nutzt mehrere Mechanismen, um dem Anwender Alarme deutlich zu signalisieren:

- **Auffälliges Blinken des gesamten Displays** Das Blinken wird bei Berührung des Touch-Screens sofort beendet.
- **Automatischer Sprung in das Menü** *Alarm Alarm-Übersicht* Hinweis: Das Menü *Alarm-Übersicht* kann auch jederzeit wie folgt aufgerufen werden:

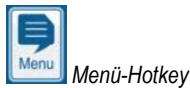

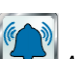

*Alarm-Übersicht*

- **Akustisches Alarm-Signal**  (sofern diese Funktion im Menü *Alarm-Einstellungen Einstellungen* für die betreffenden Alarme aktiviert ist) Das akustische Alarm-Signal wird bei Berührung des Touch-Screens sofort beendet.
- **Schalten des Alarm-Relais** Schaltausgang (potentialfrei oder 230V~) zum Anschluss externer Schaltausgang (potentialfrei oder 230V∼) zum Anschluss exte<br>Systeme für die Signalisierung oder Aufzeichnung von Alarm-Zuständen (Klemmenblock [25] (*Alarm*)). Siehe Abschnitt *Alarm-Relais*.
- **Alarm-Anzeige in der Home-Ansicht**

In der Alarm-Übersicht werden die Alarme wie folgt angezeigt:

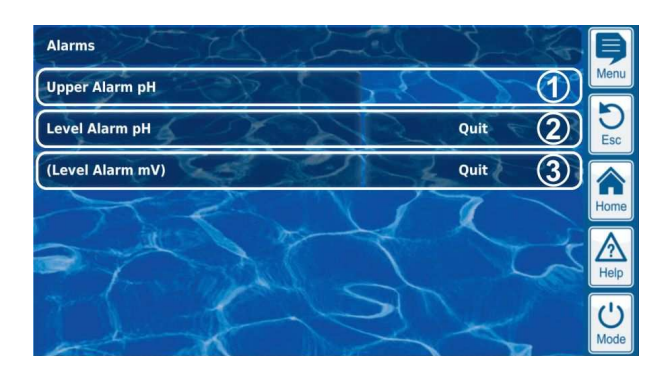

- Der Alarm wurde aber bereits quittiert. Daher wird der Quittierungs-Button nicht mehr angezeigt. Der Alarm ist aktiv, d.h. die Alarm-Ursache wurde noch nicht beseitigt.
- 2 Der Alarm ist aktiv, d.h. die Alarm Alarm-Ursache wurde noch nicht beseitigt. Der Alarm wurde auch noch nicht quittiert. Daher wird der Quittierungs-Button angezeigt.
- 3 Der Alarm ist nicht mehr aktiv, d.h. die Alarm Alarm-Ursache wurde bereits beseitigt. Daher erscheint der Alarm in Klammern. Der Alarm wurde aber noch nicht quittiert, daher wird der Quittierungs-Button angezeigt.

Wenn ein Alarm inaktiv wird, d.h. die Al Alarm-Ursache wurde beseitigt, *und* der Alarm vom Anwender quittiert wurde, verschwindet er komplett aus der Alarm-Übersicht.

komplett aus der Alarm-Ubersicht.<br>Für die Elow-Meldung erscheint kein Quittierungs-Button, falls die Einstellung *Alarm bei fehlendem Flow Flow-Signal* auf *Nein* gesetzt ist, da in diesem Fall keine Quittierung erforderlich ist.

### 17.4.1 Alarm-Anzeige in der Home-Ansicht

Alle anstehenden Alarme werden auch in der Home Home-Ansicht angezeigt, siehe Abschnitt *Home--Ansicht*.

# **17.5 Blockierung der Dosierung durch Alarme**

Alarme haben in der Regel eine Blockierung der Dosierung zu Folge. Die Blockierung wird automatisch aufgehoben, sobald die Alarm-Ursache beseitigt wurde.

Eine Quittierung des Alarms durch den Anwender ist nicht notwendig, um die Blockierung zu beenden (der Alarm wird jedoch bis zur Quittierung weiterhin in der *Alarm Alarm-Übersicht* angezeigt).

Folgende Alarme werden abweichend von diesem allgemeinen Mechanismus behandelt:

- Wenn die Einstellung *Alarm bei fehlendem Flow Flow-Signal* auf *Ja* gesetzt ist, wird die Blockierung der Dosierung erst beendet, wenn wieder ein Flow-Signal anliegt *und* der Flow-Alarm vom Anwender quittiert wurde. Die Freigabe der Dosierung erfolgt dann nach Ablauf der Einschaltverzögerung.
- Wenn die Einstellung *Alarm bei fehlendem Flow Flow-Signal* auf *Nein* gesetzt ist, wird die Blockierun Blockierung der Dosierung beendet, wenn wieder ein Flow-Signal anliegt. Die Freigabe der Dosierung erfolgt dann nach Ablauf der Einschaltverzögerung.
- Im Menü *Alarm-Einstellungen Einstellungen* kann festgelegt werden, ob ein Niveau-Alarm zu einer Blockierung der Dosierung führt. Niveau-Alarm zu einer Blockierung der Dosierung führt.<br>Standardmäßig wird die Dosierung des betreffenden Regel-Moduls (pH, Cl, mV, O2) durch einen Niveau Niveau-Alarm blockiert.
- Nach einem Dosier-Alarm wird die Dosierung sofort nach manueller Quittierung des Alarms wieder freigegeben.

# **17.6 Tabellarische Übersicht**

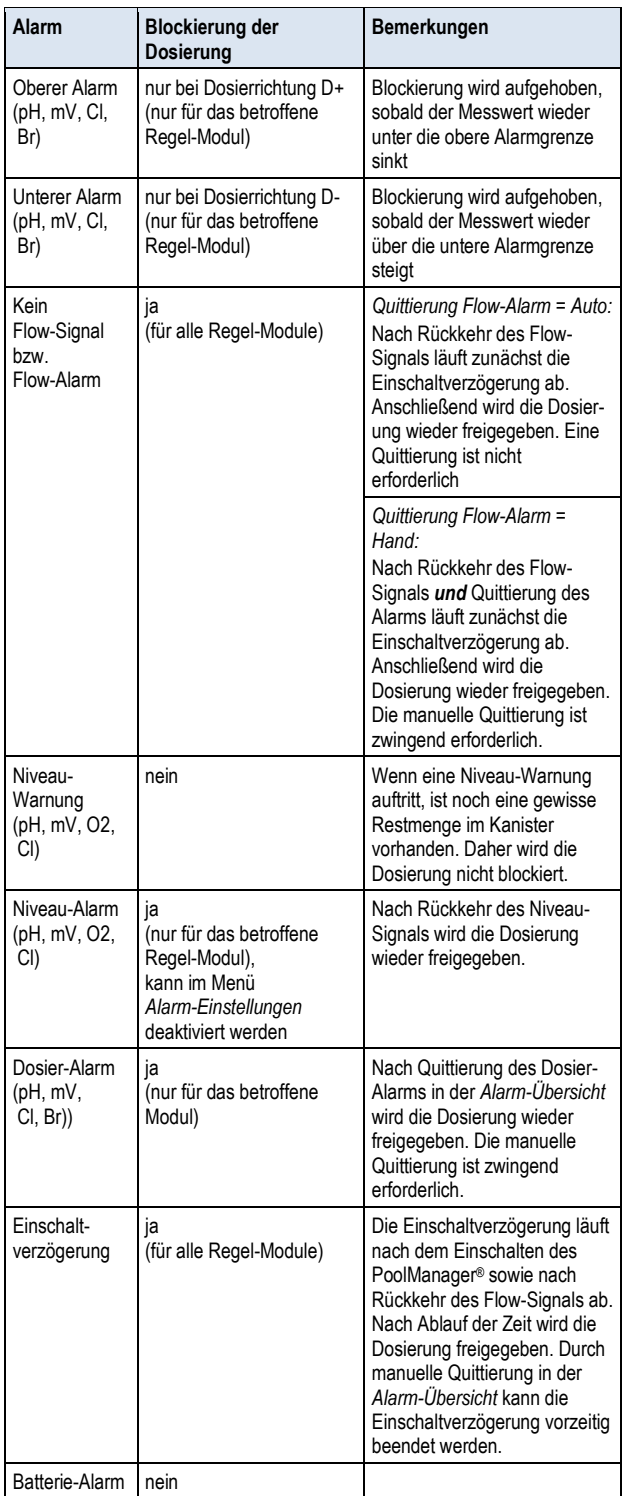

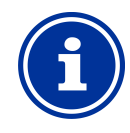

#### **INFO Alarm-Verzögerung**

Sämtliche Alarme werden erst nach einer Alarm-Verzögerung von 5s angezeigt.

Ebenso werden sie erst gelöscht, wenn die Alarm-Ursache für mindestens 5s beseitigt wurde.

Die Alarm-Verzögerung für den Flow-Alarm kann bei Bedarf im Menü *Alarm-Einstellungen* verändert werden.

# **17.7 Alarm-Einstellungen**

Im Menü *Alarm-Einstellungen* sind folgende Anpassungen möglich:

# **17.7.1 Akustische Alarme**

Folgende akustischen Alarme können einzeln aktiviert bzw. deaktiviert werden:

- Akustisches Signal bei Flow-Alarm
- Akustisches Signal bei Niveau-Alarm
- Akustisches Signal bei Niveau-Warnung
- Akustisches Signal bei sonstigen Alarmen
- Akustisches Signal bei Service-Meldungen

# **17.7.2 Flow-Alarm Einstellungen**

- Dauer der Einschaltverzögerung
- Alarm-Verzögerung für den Flow-Alarm
- Quittierung Flow-Alarm (Automatik / Hand)
- Eingang für Durchfluss-Überwachung:
	- Flow [2]
	- IN1 [6] / BNC
	- Flow [2] & IN1 [6] / BNC
	- (doppelte Durchfluss-Überwachung)

# **17.7.3 Niveau-Alarm Einstellungen**

- Niveau-Alarm pH aktiv/inaktiv (Niveau-Alarm kann deaktiviert werden, falls kein Leermelde-Signal zur Verfügung steht)
- Niveau-Alarm Cl, mV bzw. O2 aktiv/inaktiv (Niveau-Alarm kann deaktiviert werden, falls kein Leermelde-Signal zur Verfügung steht)
- Dosierung bei Niveau-Alarm (Ja / Nein) (falls der Kanister beim Auftreten eines Niveau-Alarms noch nicht ganz leer, kann die Dosierung trotz Niveau-Alarm fortgesetzt werden)
- Optionaler Niveau-Eingang für pH-Plus

Untermenü *Konfiguration Restmengen*:

- Restmenge im Kanister bei Niveau-Signal von der Sauglanze (z.B. 5.0l, für jeden Kanister individuell einstellbar)
- Berechnete Restmenge im Kanister, bei der der PoolManager® einen Niveau-Alarm auslösen soll (z.B. 0.5l, für jeden Kanister individuell einstellbar)

# **17.8 Alarm-Relais**

Das Alarm-Relais bietet die Möglichkeit, einen externen Alarm-Melder zu schalten, oder anstehende Alarme an externe Systeme mitzuteilen.

Das Alarm-Relais schaltet ein, solange mindestens ein Alarm aktiv ist. Es spielt dabei keine Rolle, ob der Alarm bereits quittiert wurde.

# **17.8.1 Elektrischer Anschluss**

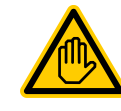

# **Erforderliche Benutzer Qualifikation: ELEKTROFACHKRAFT**

Der elektrische Anschluss am Alarm-Relais darf nur durch eine ELEKTROFACHKRAFT im Sinne der Definition im Kapitel *Benutzer Qualifikation* durchgeführt werden.

# **WICHTIGER HINWEIS!**

# **Maximalströme beachten**

Beachten Sie die zulässigen Maximalströme für das Alarm-Relais (max. 4A) sowie für die Summe aller verwendeten Relais-Schaltausgänge im 230V~ Betrieb (in Summe max. 4A).

Siehe auch Abschnitt *Stromversorgung 230V*.

Die folgende Abbildung zeigt die interne Beschaltung des Alarm-Relais. Alle dargestellten Verbindungen sind intern als Leiterbahnen ausgeführt.

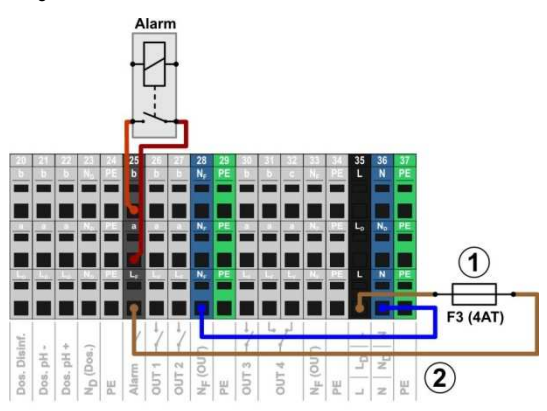

pH-

- 1 Sicherung F3 (4AT)
- 2 230V~ Phase LF für das Alarm-Relais und die Zusatz-Funktionen (abgesichert mit 4A) 2 230V~ Phase L⊧ für das Alarm-Relais und die<br>Zusatz-Funktionen (abgesichert mit 4A)<br>Der Klemmenblock [25] für das Alarm-Relais ist wie folgt aufgebaut:

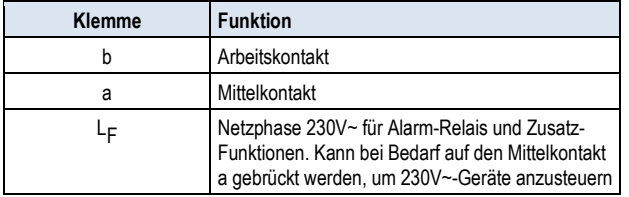

Die folgende Abbildung zeigt schematisch den Anschluss eines 230V~ Alarm-Melders am Alarm-Relais.

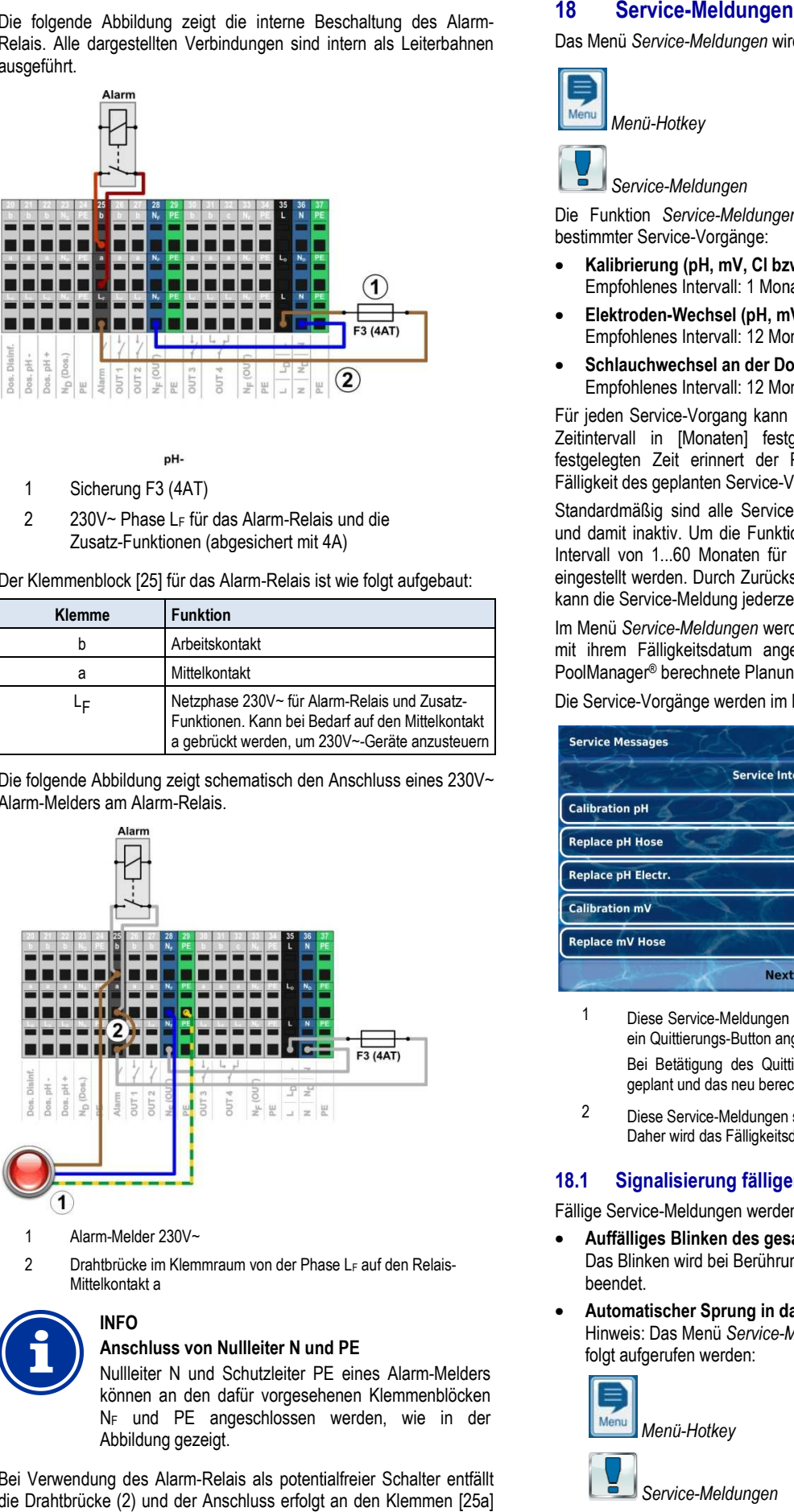

1 Alarm-Melder 230V~

**INFO** 

2 Drahtbrücke im Klemmraum von der Phase L F auf den Relais-Mittelkontakt a

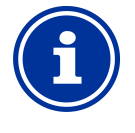

#### **Anschluss von Nullleiter N und PE**

Nullleiter N und Schutzleiter PE eines Alarm-Melders können an den dafür vorgesehenen Klemmenblöcken N<sup>F</sup> und PE angeschlossen werden, wie in der Abbildung gezeigt.

Bei Verwendung des Alarm-Relais als potentialfreier Schalter entfällt die Drahtbrücke (2) und der Anschluss erfolgt an den Klemmen [25a] und [25b].

# **Service-Meldungen**

Das Menü *Service-Meldungen* wird wie folgt aufgerufen:

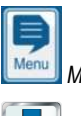

*Menü-Hotkey* 

 *Service-Meldungen*

Die Funktion *Service-Meldungen Meldungen* ermöglicht die gezielte Planung bestimmter Service-Vorgänge:

- **Kalibrierung (pH, mV, Cl bzw. Br, T)** Empfohlenes Intervall: 1 Monat
- Elektroden-Wechsel (pH, mV, Cl / Br) Empfohlenes Intervall: 12 Monate
- **Schlauchwechsel an der Dosierpumpe (pH, mV, O2 O2, Cl)** Empfohlenes Intervall: 12 Monate

Für jeden Service-Vorgang kann im Untermenü Service-Intervalle ein Zeitintervall in [Monaten] festgelegt werden. Nach Ablauf der festgelegten Zeit erinnert der PoolManager® automatisch an die Fälligkeit des geplanten Service-Vorgangs.

Fälligkeit des geplanten Service-Vorgangs.<br>Standardmäßig sind alle Service-Intervalle auf 0 Monate eingestellt und damit inaktiv. Um die Funktion zu aktivieren, muss zunächst ein und damit inaktiv. Um die Funktion zu aktivieren, muss zunächst ein<br>Intervall von 1...60 Monaten für die gewünschten Service-Vorgänge eingestellt werden. Durch Zurücksetzen der Einstellung auf 0 Monate, eingestellt werden. Durch Zurücksetzen der Einstellung auf 0 l<br>kann die Service-Meldung jederzeit wieder deaktiviert werden.

Im Menü Service-Meldungen werden alle geplanten Service-Vorgänge mit ihrem Fälligkeitsdatum angezeigt. Bei Bedarf kann das vom PoolManager® berechnete Planungs-Datum manuell korrigiert werden.

Die Service-Vorgänge werden im Menü wie folgt angezeigt:

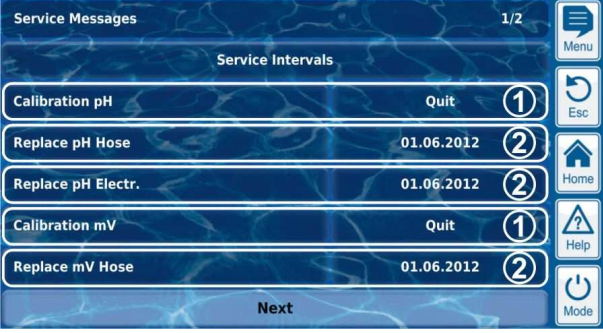

1 Diese Service-Meldungen sind bereits fällig geworden. Daher wird ein Quittierungs-Button angezeigt. Diese Service-Meldungen sind bereits fällig geworden. Daher wird<br>ein Quittierungs-Button angezeigt.<br>Bei Betätigung des Quittierungs-Buttons wird der Vorgang neu

geplant und das neu berechnete Fälligkeitsdatum angezeigt.

 $2$  Diese Service-Meldungen sind noch nicht fällig. Daher wird das Fälligkeitsdatum angezeigt.

#### **18.1 Signalisierung fälliger Service Service-Meldungen**

Fällige Service-Meldungen werden wie folgt signalisiert:

- **Auffälliges Blinken des gesamten Displays** ge Service-Meldungen werden wie folgt signalisiert:<br>**Auffälliges Blinken des gesamten Displays**<br>Das Blinken wird bei Berührung des Touchscreens sofort beendet.
- **Automatischer Sprung in das Menü**  *Service-Meldungen* Hinweis: Das Menü *Service-Meldungen Meldungen* kann auch jederzeit wie folgt aufgerufen werden:

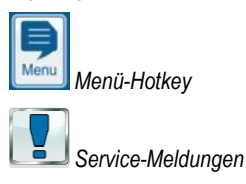

Betriebsanleitung PoolManager®

• **Akustisches Alarm-Signal** (sofern diese Funktion im Menü *Alarm-Einstellun Einstellungen* -*Akustische Alarme* aktiviert ist) Das akustische Alarm-Signal wird bei Berührung des Touchscreens sofort beendet.

#### **Hinweis:**

Fällige Service-Vorgänge werden am betreffenden Tag ab 08:00 Uhr morgens signalisiert.

### **18.2 Neu-Planung von Service-Meldungen Meldungen**

Bei einer Neu-Planung ermittelt der PoolManager® das Fälligkeitsdatum einer Service-Meldung neu, indem er zum aktuellen Datum das eingestellte Service-Intervall hinzu addiert. Fälligkeitsdatum einer Service-Meldung neu, indem er zum aktuellen<br>Datum das eingestellte Service-Intervall hinzu addiert.<br>**Beispiel:**<br>● Für die pH-Kalibrierung ist ein Service-Intervall von einem Monat

#### **Beispiel:**

- eingestellt.
- Am 06.12.2012 erfolgt eine Neu-Planung.
- $\Rightarrow$  Das neue Fälligkeitsdatum ist der 06.01.2013.

Die Neu-Planung einer Service-Meldung findet in folgenden Fällen statt:

- Änderung des Service-Intervalls im Menü *Service Service-Intervalle*
- Quittierung einer fälligen Service-Meldung
- Erfolgreiche Durchführung einer Kalibrierung (nur für Kalibrier-Meldungen)
- Aufruf der Funktion Service-Meldungen neu planen im Menü *Service-Intervalle*

# **19 Eventlog**

Der *Eventlog* wird wie folgt aufgerufen:

*Menü-Hotkey* 

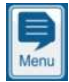

 $\sqrt{\frac{1}{2}}$  *Eventlog*

Im Eventlog werden alle wichtigen Ereignisse rund um den lm Eventlog werden alle wichtigen Ereignisse rund um den<br>PoolManager®mit Datum und Uhrzeit protokolliert. Der PoolManager® bietet Speicherplatz für insgesamt 500 Ereignisse. Anschließend werden die ältesten Ereignisse durch neue überschrieben.

Der Eventlog ist ein wichtiges Hilfsmittel, um den ordnungsgemäßen Betrieb der Schwimmbad-Anlage zu kontrollieren und mögliche Probleme zu analysieren. es Hilfsmittel, um den ordnungsgemäß<br>Anlage zu kontrollieren und möglid<br>de Ereignisse im Eventlog protokolliert:

# **19.1 Ereignisse**

Im Einzelnen werden folgende Ereignisse im Eventlog protokolliert:

- Ein- und Ausschalten des PoolManager®
- Alarm-Zustände (Beginn und Ende)
- Kalibrierungen mit genauen Daten
- Parameter-Änderungen mit altem und neuem Wert
- O2-Dosierungen und Temperatur-Mittelwerte
- Hand-Dosierungen
- Dosierte Produktmengen
- **Fernzugriffe**
- Software-Updates
- Zurücksetzen der Zugangscodes
- Zurücksetzen auf Standardwerte (Default-Reset Mittelwerte<br>Default-Reset)

Alle Einträge im Eventlog werden vom PoolManager® in gut verständlichem Klartext angezeigt. Daher wird hier auf eine detaillierte Darstellung der einzelnen Ereignisse verzichtet.

# **19.2 Angezeigte Informationen**

Zu jedem Ereignis werden folgende zusätzlichen Informationen im Eventlog gespeichert und angezeigt: iedem Ereignis werden folgende zusätzlichen Informationen in<br>ntlog gespeichert und angezeigt:<br>Datum und Uhrzeit<br>Benutzer<br>(sofern dem Ereignis ein Benutzer zugeordnet werden kann, z.B.

- Datum und Uhrzeit
	- Benutzer

Parameter-Anderungen, Kalibrierungen, Hand-Dosierungen, etc.)

• Art des Zugriffs Lokale Bedienung am Gerät g Gerät (*lokal*), oder Fernzugriff aus dem lokalen Netzwerk (LAN), oder Fernzugriff aus dem Internet (Web)

# **19.2.1 Darstellung eines Ereignisses**

Am Beispiel einer Parameter-Änderung wird die Darstellung eines Am Beispiel einer Parameter-Anderung w<br>Ereignisses im Eventlog detailliert erläutert:

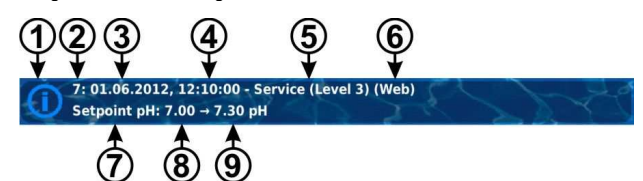

- 1 Symbol (abhängig vom Typ des Ereignisses)
- 2 Laufende Nummer
- 3 Datum
- 4 Uhrzeit
- 5 Benutzername und Zugangs-Level, z.B. Level, *Service (Level 3)*
- 6 Art des Zugriffs (*lokal* / *LAN* / *Web*)
- 7 Bezeichnung des geänderten Parameters
- 8 Alter Parameterwert (vor der Ände Änderung)
- 9 Neuer Parameterwert

# **19.2.2 Beispiel Dosierung O2 (BayroSoft)**

Das Beispiel einer O2-(BayroSoft-)Dosierung soll die Leistungsfähigkeit des Eventlogs verdeutlichen:

- 1 06.06.2012 08:44 Hauptdos.O2 beendet (2.4/2.4l)
- 2 06.06.2012 08:30
- Hauptdos. 02 fortgesetzt (1.0/2.41)
- 3 06.06.2012 08:30
	- (Niveau-Alarm) Ende
- 4 06.06.2012 08:10 Hauptdos.O2 blockiert (Niveau)
- 5 06.06.2012 00:10
- Niveau-Alarm O2
- 6 06.06.2012 00:00

Hauptdos.O2 gestartet (2.4l)

Diese Abfolge im Eventlog kommt durch folgende Ereignisse zustande

- Um 0 Uhr startet der PoolManager ® eine O2 Haupt-Dosierung mit einer Dosiermenge von 2,4 Litern.
- einer Dosiermenge von 2,4 Litern.<br>■ Nach 10 Minuten ist der BayroSoft-Kanister leer. Dadurch wird ein Niveau-Alarm ausgelöst, der die O2 Haupt-Dosierung blockiert.
- Am nächsten Morgen um 8:30 Uhr wird der leere BayroSoft-Kanister ersetzt.
- Der Niveau-Alarm endet, und die O2 Haupt-Dosierung wird fortgesetzt, wobei vor dem Niveau-Alarm bereits 1.0 Liter BayroSoft dosiert wurden. Es müssen demnach noch weitere 1,4 Liter dosiert werden.
- Um 8:44 Uhr wird die O2 Haupt-Dosierung regulär beendet, nachdem die Dosiermenge von 2,4 Litern vollständig dosiert wurde.

# **20 Geräte-Einstellungen**

Das Menü *Geräte-Einstellungen* wird wie folgt aufgerufen:

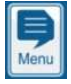

*Menü-Hotkey* 

tos  *Geräte-Einstellungen*

Das Menü bietet folgende Einstell-Möglichkeiten: Möglichkeiten:

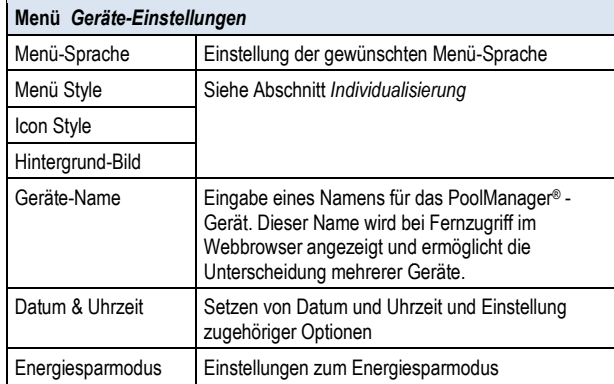

# **20.1 Datum & Uhrzeit**

Im Menü Datum & Uhrzeit stehen folgende Funktionen zur Verfügung:

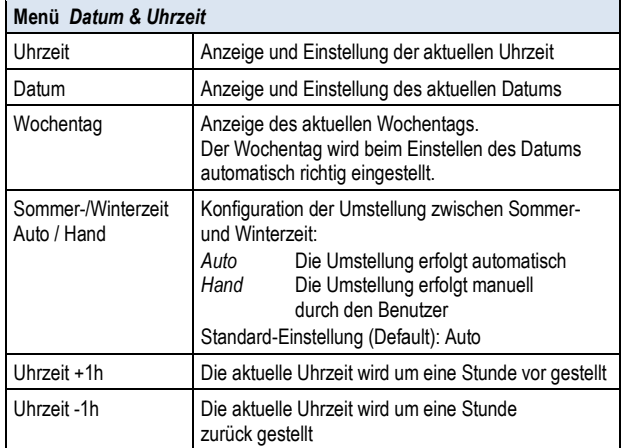

Bei automatischer Umstellung stellt der PoolManager ® die Uhrzeit automatisch wie folgt um:

- Am letzten Sonntag im März wird die Uhrzeit von 2:00 Uhr auf 3:00 Uhr vorgestellt
- Am letzten Sonntag im Oktober wird die Uhrzeit von 3:00 Uhr auf 2:00 Uhr zurückgestellt

Wenn die automatische Umstellung erfolgt ist, zeigt das Gerät einen Hinweistext mit der neu eingestellten Uhrzeit an. Diese kann dann kontrolliert und ggf. manuell korrigiert werden.

# **20.2 Energiespar-Modus**

Bei aktiviertem Energiespar-Modus reduziert der PoolManager® nach einer einstellbaren Zeit die Bildschirm-Helligkeit und wechselt in einen energiesparenden Betrieb. Eine einfache Touch Touch-Berührung beendet den Energiespar-Modus und schaltet den Bildschirm wieder hell.

Diese Funktion kann im Menü *Energiespar Energiespar-Modus* konfiguriert werden:

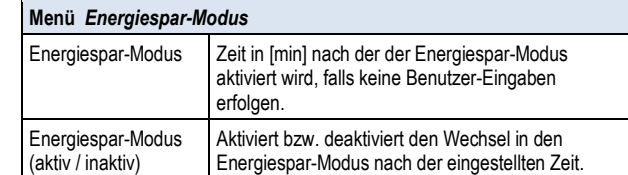

# **21 Service-Funktionen unktionen**

**Erforderliche Benutzer Qualifikation:**

**AUSGEBILDETE FACHKRAFT**

Die Funktionen im Menü *Service-Funktionen* dürfen nur durch eine AUSGEBILDETE FACHKRAFT im Sinne der Definition im Kapitel *Benutzer Qualifikation* verwendet werden.

Das Menü *Service-Funktionen* wird wie folgt aufgerufen:

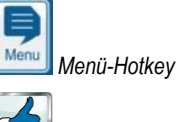

 *Service-Funktionen*

Das Menü beinhaltet spezielle Funktionen für Service-Kräfte, die z.B. für die Grund-Konfiguration des Systems benötigt werden (Becken-Volumen, Konfiguration der Dosierpumpen, etc.).

Darüber hinaus kann hier auch ein Software-Update durchgeführt oder das Pflegeprogramm (Cl / Br / O2) geändert werden.

Im Einzelnen bietet das Menü folgende Funktionen:

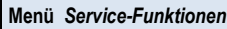

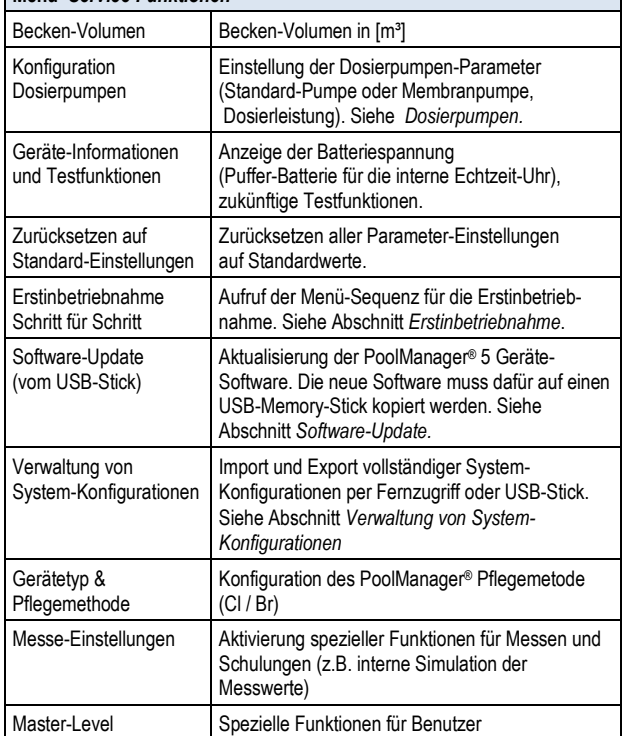

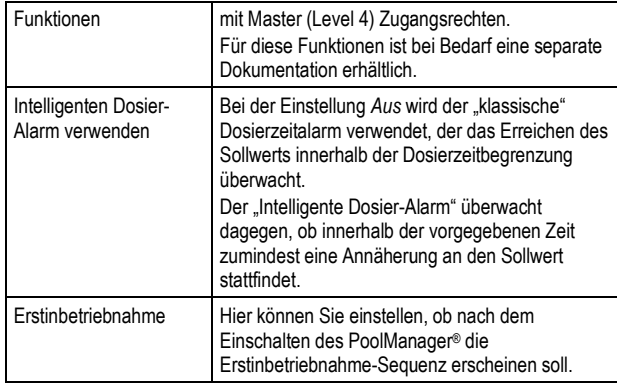

# **21.1 Verwaltung von System-Konfigurationen Konfigurationen**

Dieses Menü bietet Ihnen vielfältige Möglich Möglichkeiten, vollständige System-Konfigurationen zu laden oder zu speichern. Als Quelle bzw. System-Konfigurationen zu laden oder zu speichern. Als Quelle bzw.<br>Ziel kann jeweils ein PC im Fernzugriff oder ein USB-Memory-Stick genutzt werden. Darüber hinaus kann der PoolManager ® zusätzlich zu der aktiven Konfiguration vier weitere Konfigurationen intern speichern.

Sie können eine System-Konfiguration als Quelle wählen, und diese in eine andere System-Konfiguration (Ziel) übertragen. Auch die aktuell gültige System-Konfiguration kann dabei als Quelle oder als Ziel verwendet werden. Konfiguration vier weitere Konfigurationen intern<br>e System-Konfiguration als Quelle wählen, und diese in<br>ystem-Konfiguration (Ziel) übertragen. Auch die aktuell<br>n-Konfiguration kann dabei als Quelle oder als Ziel<br>den.<br>Konf

Eine System-Konfiguration umfasst sämtliche Einstellungen des PoolManager®. Davon ausgenommen sind lediglich:

- Zugangsdaten (Benutzernamen, Zugangs-Codes, Passwörter)
- Pflegemethode
- Netzwerk (IP) Einstellungen

Jeder kopierten Konfiguration kann ein aussagekräftiger Name zugeordnet werden, um verschiedene Konfigurationen voneinander zu unterscheiden.

# **22 Benutzer-Verwaltung**

Der PoolManager® bietet eine umfangreiche, flexible und leistungsfähige Benutzer-Verwaltung. Damit ist es möglich für jeden einzelnen Benutzer des Systems ganz individuell die Zugriffsrechte festzulegen. Darüber hinaus können auch die Rechte für den Fernzugriff für jeden einzelnen Nutzer sehr flexibel konfiguriert werden. Dabei kann sogar zwischen einem Fernzugriff aus dem lokalen Netzwerk und einem Internet-Zugriff unterschieden werden, lokalen Netzwerk und einem Internet-Zugriff unterschieden werden,<br>d.h. Sie können für den Fernzugriff aus dem lokalen Netzwerk bei Bedarf mehr Funktionen freigeben als für den Fernzugriff aus dem Internet. zer des Systems ganz individuell die Zugriffsrechte<br>rüber hinaus können auch die Rechte für den<br>jeden einzelnen Nutzer sehr flexibel konfiguriert

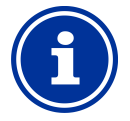

#### **INFO Fernzugriff aus dem lokalen Netzwerk bzw. aus dem Internet**

Für den Fernzugriff ist es aus Sicherheitsgründen zwingend erforderlich, zunächst einen individuellen Benutzer mit Benutzername, Passwort und entsprechenden Zugriffsrechten anzulegen. r den Fernzugriff ist es aus Sicherh<br>ingend erforderlich, zunächst einen i<br>nutzer mit Benutzername, Pass<br>tsprechenden Zugriffsrechten anzulegen.<br>**Senutzer-Verwaltung**<br>zer-Verwaltung wird wie folgt aufgerufen:

### **22.1 Menü Benutzer-Verwaltung**

Das Menü *Benutzer-Verwaltung* wird wie folgt aufg

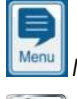

*Menü-Hotkey* 

 *Benutzer-Verwaltung*

Das Menü beinhaltet einige Untermenü-Aufrufe mit folgenden Einstell-Möglichkeiten:

*Standard Benutzer (nur Menü-Zugriff) Zugriff)*

In diesem Untermenü können die Zugangscodes für die Standard Standard Benutzer eingestellt werden. Die Standard-Benutzer ermöglichen die lokale Bedienung direkt am Gerät, aber keinen Fernzugriff.

Siehe Abschnitt Standard-Benutzer und Benutzer-Level..

*Individuelle Benutzer (Menü-Zugriff & Fernzugriff) Zugriff* 

In diesem Untermenü können individuelle Benutzer angelegt und deren In diesem Untermenü können individuelle Benutzer angelegt und deren<br>Rechte konfiguriert werden. Auch der Fernzugriff aus dem lokalen Netzwerk oder dem Internet kann für individuelle Benutzer freigegeben werden. Siehe Abschnitt *Individuelle-Benutzer Benutzer.*

*Fernzugriff auf diverse Funktionen freigeben*

In diesem Untermenü können bestimmte Funktionen für den Fernzugriff freigegeben bzw. gesperrt werden. *nktionen freigeben<br><sub>en bestimmte Funktionen für den l<br>verden.<br>auf diverse Funktionen freigeben.*</sub>

Siehe Abschnitt *Fernzugriff auf diverse Funktionen freigeben*

#### *Fernzugriff auf Zusatz-Funktionen freigeben Funktionen*

In diesem Untermenü können diverse Zusatz-Funktionen für den Fernzugriff freigegeben bzw. gesperrt werden.

Siehe Abschnitt *Fernzugriff auf Zusatz Zusatz-Funktionen freigeben.*

*Benutzer-Level für diverse Funktionen anpassen*

In diesem Untermenü kann der erforderliche Benutzer Benutzer-Level für bestimmte Funktionen festgelegt werde.

Siehe Abschnitt Benutzer-Level für diverse Funktionen anpassen.

Die einzelnen Menüs und Funktionen werden in den folgenden Abschnitten ausführlich beschrieben.

# **22.2 Benutzer**

Um auf dem PoolManager® Zugriffsrechte für bestim bestimmte Funktionen zu erhalten, müssen Sie sich als Benutzer anmelden.

Für den Menü-Zugriff wählen Sie dafür einen Benutzernamen aus und geben den zugehörigen Zugangscode (max. 6 Ziffern) ein.

Im Fernzugriff ist zusätzlich ein Einloggen mit einem speziellen Für den Menü-Zugriff wählen Sie dafür einen Benutzernamen aus und<br>geben den zugehörigen Zugangscode (max. 6 Ziffern) ein.<br>Im Fernzugriff ist zusätzlich ein Einloggen mit einem speziellen<br>Benutzernamen (nur für den Fernzugr erforderlich.

Beim PoolManager® gibt es zwei unterschiedliche Typen von Benutzern:

### **22.2.1 Standard-Benutzer Benutzer und Benutzer-Level**

Standard Benutzer sind vordefinierte Benutzer, die IMMER zur Verfügung stehen.

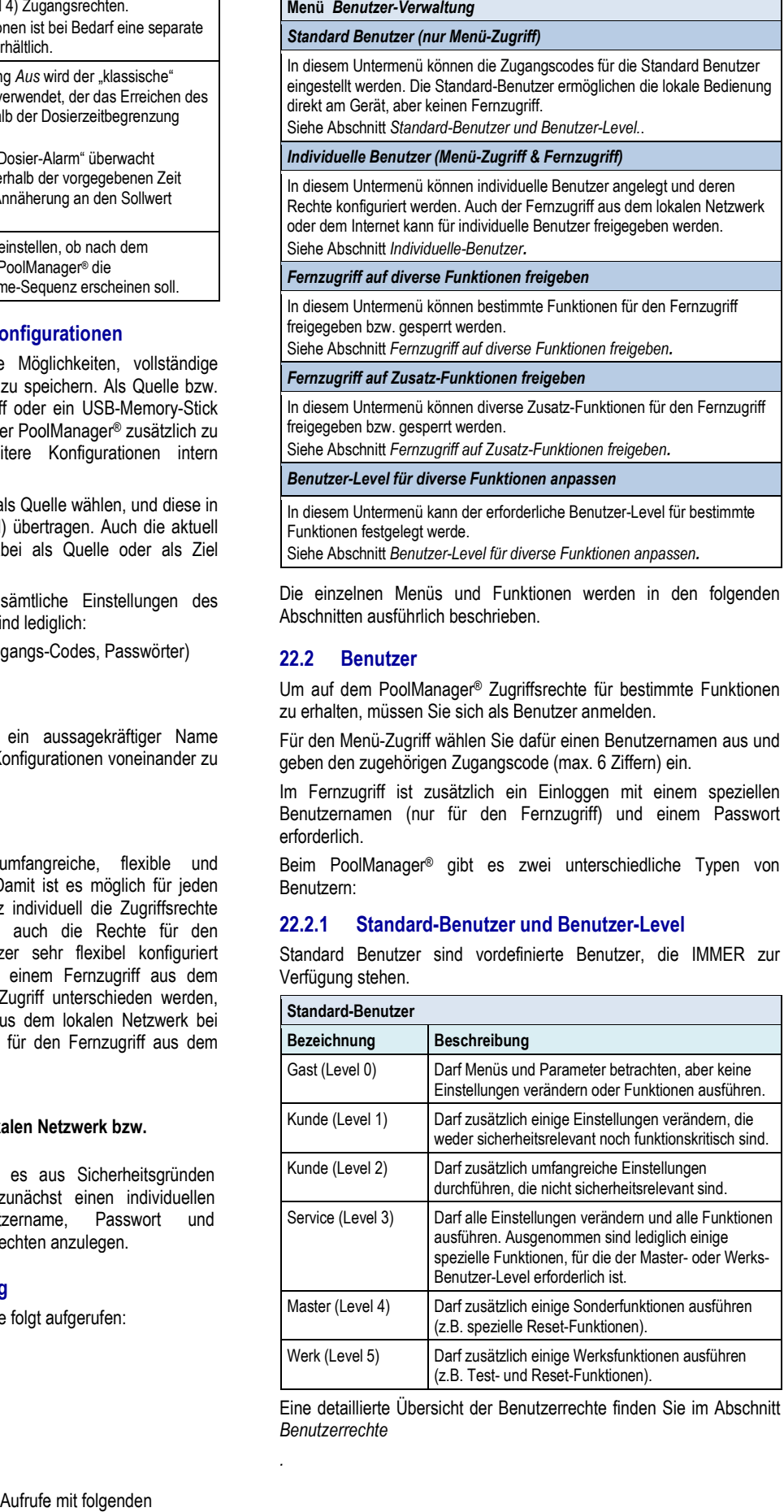

Eine detaillierte Übersicht der Benutzerrechte finden Sie im Abschnitt *Benutzerrechte* 

*.*

Jedem Standard-Benutzer ist ein fester Benutzer-Level zugeordnet (Level 1 bis 5), der die Zugriffsrechte festlegt. Umgekehrt betrachtet gibt es für jeden möglichen Benutzer-Level einen vordefinierten Standard-Benutzer.

Desweiteren ist jedem Standard-Benutzer ein veränderbarer Zugangscode zugeordnet, der für die Authentifizierung korrekt eingegeben werden muss.

# **22.2.2 Individuelle Benutzer**

Zusätzlich zu den vordefinierten Standard-Benutzern können bis zu 5 individuelle Benutzer angelegt werden. Für jeden individuellen Benutzer werden zunächst die Zugangsdaten für die lokale Bedienung am Gerät festgelegt (Menü-Zugriff), und anschließend die Zugangsdaten für den Fernzugriff (falls Fernzugriff gewünscht ist).

Für jeden individuellen Benutzer gibt es eine eigene Menü-Sequenz für die Konfiguration, in der folgende Einstellungen zur Verfügung stehen:

# **22.2.2.1 Menü-Zugriff**

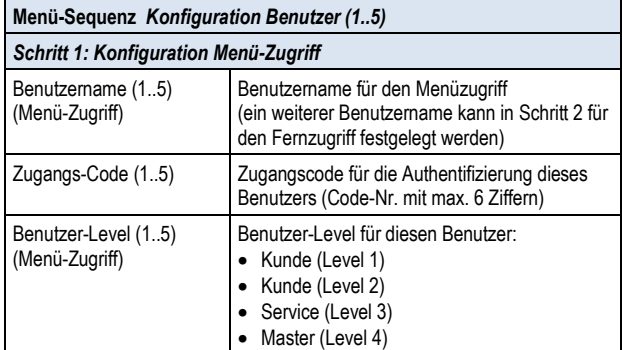

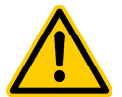

# **GEFAHR!**

#### **Unbefugter Zugriff durch bekannte Zugangscodes**

Zugangscodes ermöglichen den Zugriff auf kritische System-Bereiche. Unbefugter Zugriff kann zu gefährlichen Einstellungen führen.

**Mögliche Folge: Tod oder schwerste Verletzungen, schwere Beschädigung von Sachwerten.** 

- Stellen Sie individuelle Zugangscodes ein. Verwenden Sie keinesfalls die voreingestellten Standard-Zugangscodes.
- Behandeln Sie alle Zugangscodes streng vertraulich.

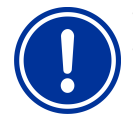

# **WICHTIGER HINWEIS!**

# **Verfügbarkeit der Zugangscodes**

Sorgen Sie dafür, dass alle Zugangscodes bei Bedarf auch nach längerer Zeit bekannt und verfügbar sind. Die Zugangscodes sind für zahlreiche Funktionen und Einstellungen zwingend erforderlich!

# **22.2.2.2 Fernzugriff**

Die Freigabe des Fernzugriffs kann ausschließlich im Zusammenhang mit einem individuellen Benutzer erfolgen. Standard-Benutzer haben generell keinen Fernzugriff. Für jeden einzelnen individuellen Benutzer kann der Fernzugriff freigegeben und individuell konfiguriert werden. Für den Fernzugriff kann separat ein Benutzer-Level festgelegt werden, der gegenüber dem Benutzer-Level für den Menü-Zugriff eingeschränkt sein kann.

Folgende Einstellungen für den Fernzugriff stehen im entsprechenden Menü *Konfiguration Fernzugriff Benutzer (1..5)* zur Verfügung

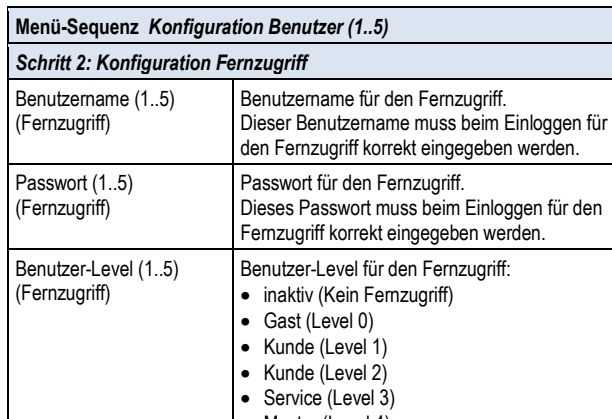

• Master (Level 4) Der Benutzer-Level für den Fernzugriff kann nicht höher sein, als der Benutzer-Level für den Menü-Zugriff dieses individuellen Benutzers. Er kann niedriger oder max. identisch sein.

- Standard-Level für den Fernzugriff ist jeweils *inaktiv*, d.h. der Fernzugriff ist nicht möglich.
- Nur wenn der Benutzer-Level entsprechend erhöht wird, ist der Fernzugriff durch den entsprechenden Benutzer möglich.

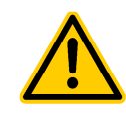

# **GEFAHR!**

**Unbefugter Fernzugriff** 

Trotz höchster Sicherheitsstandards besteht bei Freigabe des Fernzugriffs grundsätzlich ein Rest-Risiko durch möglichen unbefugten Zugriff. Unbefugter Zugriff kann zu gefährlichen Einstellungen führen.

#### **Mögliche Folge: Tod oder schwerste Verletzungen, schwere Beschädigung von Sachwerten.**

- Verwenden Sie keine trivialen Benutzernamen oder Passwörter
- Behandeln Sie Benutzernamen und vor allem Passwörter streng vertraulich
- Schränken Sie die Benutzerrechte für den Fernzugriff entsprechend Ihres persönlichen Sicherheitsbedürfnisses sinnvoll ein.
- Geben Sie den Fernzugriff nur für den tatsächlich erforderlichen Benutzer-Level frei.
- Nutzen Sie ggf. den Fernzugriff nur im lokalen Netzwerk und sichern Sie dieses mit den üblichen Maßnahmen gegen unbefugte Benutzung.
- Verwenden Sie ggf. für den Internet-Fernzugriff zusätzliche Sicherheitsstandards, z.B. VPN (Virtual Private Network)

#### **22** Benutzer-Verwaltung

#### Übersicht Benutzerrechte

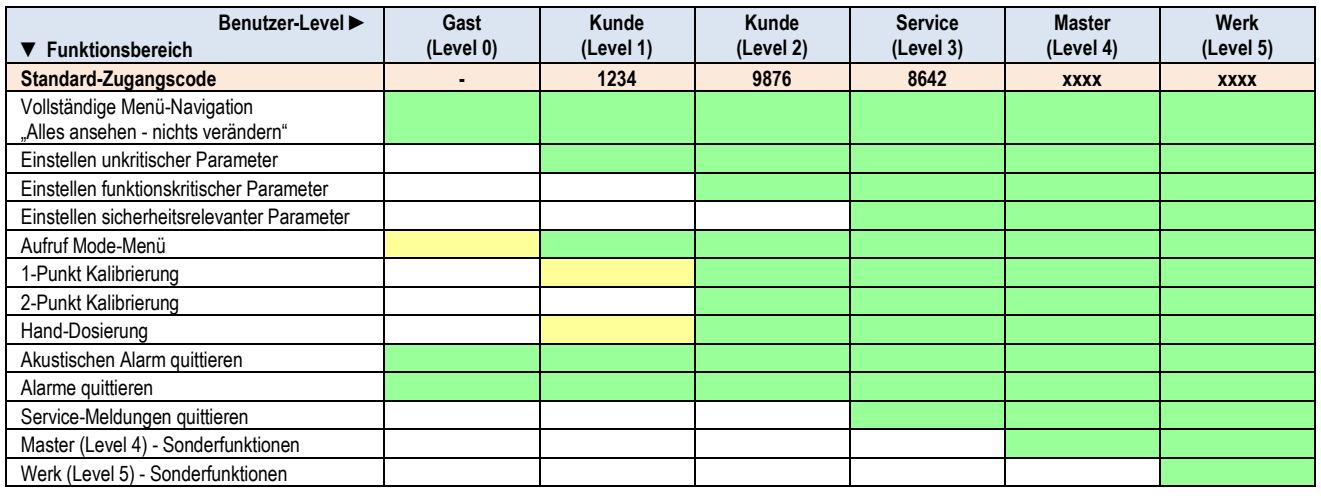

Funktionsbereich ist für den jeweiligen Benutzer-Level erlaubt

Funktionsbereich ist für den jeweiligen Benutzer-Level nicht erlaubt, kann aber vom Anlagenbetreiber freigegeben werden.

# **22.3 Fernzugriff auf diverse Funktionen freigeben**

Im Menü *Fernzugriff auf diverse Funktionen freigeben* können einige allgemeine Einstellungen bzgl. der Zugriffsrechte im Fernzugriff vorgenommen werden.

Für verschiedene Funktionen kann festgelegt werden, ob der Fernzugriff erlaubt ist oder nicht. Folgende Einstellungen sind jeweils möglich:

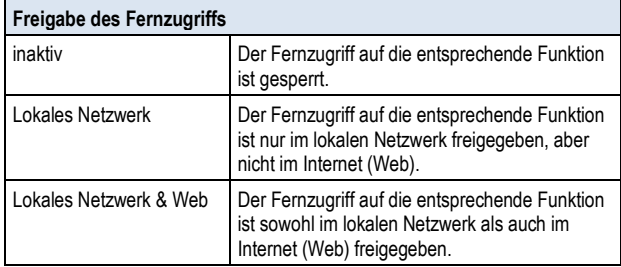

Für folgende Funktionen kann der Fernzugriff entsprechend freigegeben oder gesperrt werden:

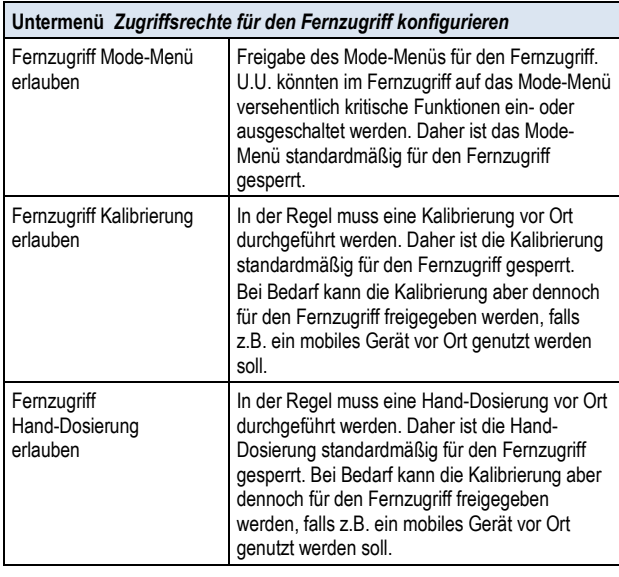

# **22.3.1 Fernzugriff auf Zusatz-Funktionen freigeben**

Im Menü *Fernzugriff auf Zusatz-Funktionen freigeben* können zusätzlich diverse Zusatz-Funktionen für den Fernzugriff freigegeben bzw. gesperrt werden.

# **22.4 Benutzer-Level für diverse Funktionen anpassen**

Im Menü *Benutzer-Level für diverse Funktionen anpassen* kann der erforderliche Benutzer-Level für den Zugriff auf verschiedene Funktionen bei Bedarf angepasst werden:

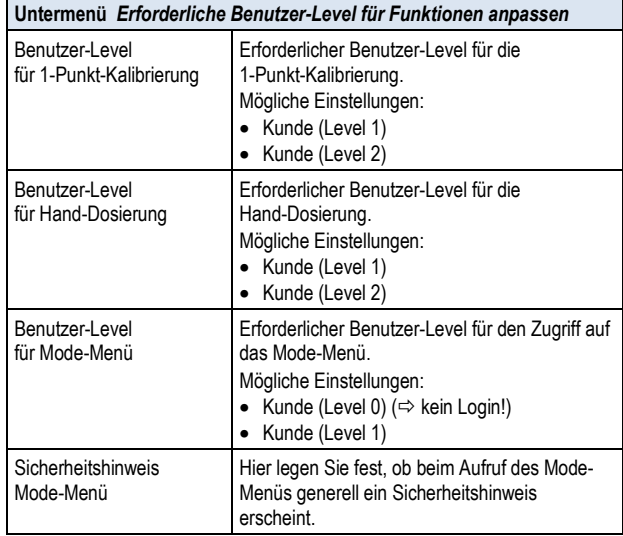

# **22.5 Benutzer Login mit Zugangscode**

Die meisten Parameter-Änderungen sowie der Zugang zu einigen Menüs erfordern die Authentifizierung mit einem bestimmten Benutzer-Level. Falls eine Authentifizierung erforderlich ist, erscheint automatisch das Menü *Benutzer Login*.

In diesem Menü wählen Sie zunächst den Benutzer aus, mit dessen Zugangscode Sie sich anmelden möchten. Anschließend geben Sie den korrekten Zugangscode für den gewählten Benutzer ein. Ist der eingegebene Zugangscode korrekt, erhalten Sie Zugang zu den geschützten Bereichen.

- Nach einem erfolgreichen Login bleibt der entsprechende Benutzer-Level gültig, bis Sie zurück in die Home-Ansicht wechseln bzw. nach einigen Minuten ein automatischer Rücksprung in die Home-Ansicht erfolgt.
- Solange der Benutzer-Level noch gültig ist, ist kein erneuter Login erforderlich. Lediglich beim Zugriff auf Funktionen, die einen höheren Benutzer-Level erfordern, erscheint erneut das Menü *Benutzer Login*.

Das Menü *Benutzer Login* ist wie folgt aufgebaut:

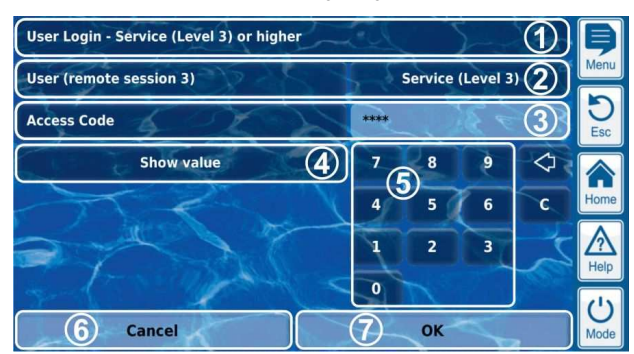

- 1 Menü-Überschrift mit Angabe des erforderlichen Mindest-Benutzer-Levels für die gewünschte Funktion
- 2 Auswahl des gewünschten Benutzers. Als Standard wird zunächst der zuletzt verwendete Benutzer angezeigt, falls dessen Benutzer-Level ausreichend hoch ist. Anderenfalls wir der Standard-Benutzer mit dem erforderlichen Mindest-Benutzer-Level angezeigt.
- 3 Eingabe des Zugangscodes
- 4 Standardmäßig wird der eingegebene Code als Maske \*\*\*\* angezeigt. Mit diesem Button können Sie sich den tatsächlichen Code anzeigen lassen.
- 5 Zifferntastatur für die Code-Eingabe
- 6 Abbrechen beendet die Eingabemaske.
- 7 OK bestätigt die Eingaben. Bei erfolgreicher Authentifizierung erfolgt eine Weiterleitung in das gewünschte Menü.
- Löschen der letzten Ziffer ╱
- Löschen des gesamten Zugangscodes  $\epsilon$

# **22.5.1 Benutzer-Auswahl**

Wird im Menü Benutzer Login die Auswahlmaske für den Benutzer geöffnet (2), so stellt sich diese wie folgt dar:

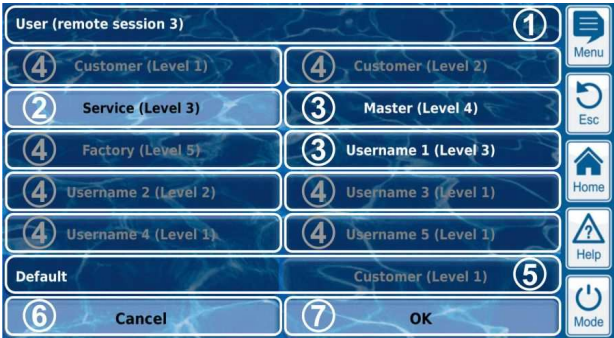

- 1 Menü-Überschrift mit Angabe der Session (Art des Zugriffs, lokal oder Fernzugriff (remote))
- 2 Aktuell ausgewählter Benutzer (weiß hinterlegt)
- 3 Weitere mögliche Benutzer für die gewünschte Funktion (weiße Schrift)
- 4 Benutzer, denen der Zugriff auf die gewünschte Funktion nicht gestattet ist (graue Schrift)
- 5 Default-Benutzer
- 6 Abbrechen beendet die Auswahlmaske.
- 7 OK bestätigt die Auswahl und kehrt ins Menü *Benutzer Login* zurück.

Es kann verschiedene Ursachen haben, dass ein Benutzer nicht auswählbar ist und daher in grauer Schrift dargestellt wird:

- Der Benutzer-Level ist für die gewünschte Funktion zu niedrig
- Nur bei Fernzugriff:
- Der Benutzer-Level ist höher als der Benutzer-Level des aktuellen Benutzers für den Fernzugriff

# **23 Kommunikation & Schnittstellen**

Das Menü *Kommunikation & Schnittstellen* wird wie folgt aufgerufen:

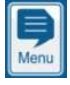

*Menü-Hotkey* 

 *Kommunikation & Schnittstellen*

Das Menü beinhaltet einige Untermenü-Aufrufe mit folgenden Aufrufe Einstell-Möglichkeiten:

#### **Menü** *Kommunikation & Schnittstellen*

#### *Netzwerk (IP) Konfiguration*

In diesem Untermenü werden die Netzwerk-Einstellungen (IP Einstellungen (IP-Einstellungen, IP = Internet Protokoll) für den Fernzugriff aus dem lokalen Netzwerk und dem Internet vorgenommen.

Siehe Abschnitt *Fernzugriff aus dem lokalen Netzwerk m* .

#### *e-mail Konfiguration*

In diesem Untermenü werden die Optionen zum Versenden von e-mails durch den PoolManager® konfiguriert. Siehe Abschnitt *e-mail Funktion*.

#### *Daten-Import & -Export*

In diesem Untermenü stehen Import- und Export-Funkti Funktionen für verschiedene Daten zur Verfügung:

- Messwert-Grafik (Export)
- Event-Log (Export)
- Individuelle Hintergrundbilder (Import)
- Siehe Abschnitt *Daten-Import und -Export.*

#### *CAN-Bus Schnittstelle*

In diesem Untermenü wird der CAN-Bus zum Anschluss zukünftiger Erweiterungsboxen (Feature-Boxen) konfiguriert. Details entnehmen Sie bitte der separaten Dokumentation zu den jeweiligen Feature-Boxen. r CAN-Bus zum Anschluss zukünfti<br>Boxen) konfiguriert. Details entnehr<br>ı zu den jeweiligen Feature-Boxen.

### *Stromausgänge 4-20mA*

In diesem Untermenü werden die optionalen Stromausgänge 4-20mA des PoolManager® konfiguriert.

Die Stromausgänge stehen als optionales Zusatzmodul zur Verfügung (internes Steckmodul mit 4 Stromausgängen):

### **PM5-SA4 KONVERTER 4-20MA (Art.-Nr. 127011)**

Die Stromausgänge können für folgende Funktionen genutzt werden: e Stromausgänge stehen als optionales Zusatzmodul zur Verfügung<br>ternes Steckmodul mit 4 Stromausgängen):<br>**M5-SA4 KONVERTER 4-20MA (Art.-Nr. 127011)**<br>e Stromausgänge können für folgende Funktionen genutzt werden:<br>Ausgabe ak

- Ausgabe aktueller Messwerte (pH, mV, Temp.) als Stromsignal 4-20mA (für Bildschirmschreiber, Fernanzeigen, Gebäudeautomatisierung)
- Ansteuerung externer Systeme
- (z.B. variable Filterpumpen, Salzelektrolyse-Systeme) (z.B. variable Filterpumpen, Salzelektrolyse-Systeme)<br>Weitere Details entnehmen Sie bitte der separaten Dokumentation zum

*PM5-SA4 KONVERTER 4-20MA* (Art.-Nr. 127011).

# **23.1 Daten-Import und -Export Export**

Im Menü *Daten-Import und –Export Export* stehen Funktionen für den Import und Export verschiedener Daten zur Verfügung:

#### • **Messwert-Grafik exportieren Grafik**

- Messwert-Grafiken vom Gerät herunterladen Messwert-Grafiken vom Gerät<br>(im Fernzugriff von einem PC)
- Messwert-Grafiken auf USB-Stick speichern
- Automatische e-mail Ubertragung der Messwert-Grafik (alle 1..7 Tage an bis zu 3 e-mail Empfänger)
- Um die Export-Funktionen für die Messwert-Grafik zu nutzen, muss die Automatische Speicherung der Mess Messwertgrafik zuvor aktiviert werden. Dadurch werden automatisch tägliche Messwert-Grafiken für den späteren Export im PoolManager® gespeichert.

# • **Eventlog exportieren**

- Eventlog vom Gerät herunterladen (im Fernzugriff von einem PC PC)
- Eventlog auf USB-Stick speichern
- **Individuelle Hintergrundbilder laden**
	- Hintergrundbild auf das Gerät hochladen (im Fernzugriff von einem PC PC)
	- Hintergrundbild vom USB-Stick laden
- USB Memory-Stick Daten-Import & -Export
	- Messwert-Grafiken auf USB-Stick speichern
	- Eventlog auf USB-Stick speichern

**INFO** 

• Hintergrundbild vom USB-Stick laden

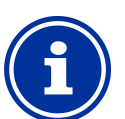

# **Export von Messwert Messwert-Grafiken**

• Für den Export von Messwert Messwert-Grafiken wird zunächst ein Start Start-Datum und ein End-Datum gewählt. Exportiert werden dann die verfügbaren Messwert-Grafiken für den angegebenen Zeitbereich. Grafiken für<br>.<br>**n an individuell**<br>800x480 Pixel<br>mat, max. 300kB

# **INFO**

#### **Anforderungen an individuelle Hintergrundbilder**

- Bildgröße 800x480 Pixel
- JPEG-Format, max. 300kB

# **INFO**

- **Individuelle Hintergrundbilder von USB USB-Stick laden**
- Die Bilder müssen auf dem USB USB-Stick in einem Unterverzeichnis \pm5\_image liegen und den genannten Anforderungen entsprechen.

#### **INFO**

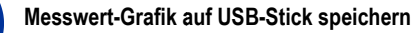

• Messwert-Grafiken werden auf dem USB-Stick im Verzeichnis \pm5\_graph gespeichert pm5\_graph

• Eventlogs werden auf dem USB USB-Stick im

# **INFO**

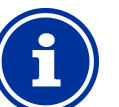

**INFO Ein- und Ausstecken eines USB USB-Memory-Sticks** 

Siehe Kapitel *USB--Schnittstelle*.

**Eventlog auf USB USB-Stick speichern** 

Verzeichnis \pm5\_log gespeichert pm5\_log

# **23.2 e-mail Funktionen**

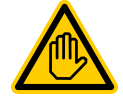

# **Erforderliche Benutzer Qualifikation:**

**IT-SPEZIALIST** 

Die Einrichtung der e-mail-Funktionen, insbesondere Die Einrichtung der e-mail-Funktionen, insbesondere<br>des Kontos zum Versenden von e-mail (SMTP) darf nur durch einen IT-SPEZIALISTEN im Sinne der Definition durch einen IT-SPEZIALISTEN im Sinne der Definitior<br>im Kapitel *Benutzer Qualifikation* durchgeführt werden.

Wenn der PoolManager® eine Verbindung zum Internet hat (siehe *47*  Fernzugriff aus dem Internet), ist er in der Lage, e-mails zu versenden.

Folgende Funktionen können damit realisiert werden:

- Alarm e-mails
- Automatische Übertragung von Messwert-Grafiken Grafiken

Die Konfiguration der e-mail Funktionen erfolgt im Menü *e-mail Konfiguration*. Dort stehen folgende Optionen zur Verfügung:

#### **Menü** *e-mail Konfiguration*

*Konfiguration der Empfänger e-mail Adressen* 

In diesem Untermenü können bis zu drei Empfänger e-mail Adressen konfiguriert und einzeln aktiviert bzw. deaktiviert werden.

#### *Konto zum Senden von e-mails (SMTP)*

konfiguriert und einzeln aktiviert bzw. deaktiviert werden.<br>**Konto zum Senden von e-mails (SMTP)**<br>In diesem Untermenü wird das Konto eingerichtet, dass der PoolManager® zum Versenden von e-mails verwendet. Dazu benötigen Sie ein SMTP-Konto bei einem entsprechenden e-mail Provider (SMTP = Simple Mail Transfer Protocol) und müssen die entsprechenden Zugangsdaten bereithalten.

#### *Aktive e-mails*

In diesem Untermenü können Sie konfigurieren, in welchen Fällen der PoolManager ® e-mails sendet.

#### *Test e-mail senden*

Diese Funktion sendet eine Test e-mail an die aktiven e-mail Empfänger.

# **24 Zusatz-Funktionen**

Der PoolManager® bietet umfangreiche Zusatz-Funktionen für die intelligente Steuerung zahlreicher Systeme im Schwimmbad-Umfeld. Sie können das Menü Zusatz-Funktionen jederzeit wie folgt aufrufen:

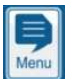

*Menü-Hotkey* 

# 72

 *Zusatz-Funktionen*

Das Menü Zusatz-Funktionen ist als Icon-Menü realisiert. Jede einzelne Zusatz-Funktion wird durch ein eigenes Icon dargestellt.

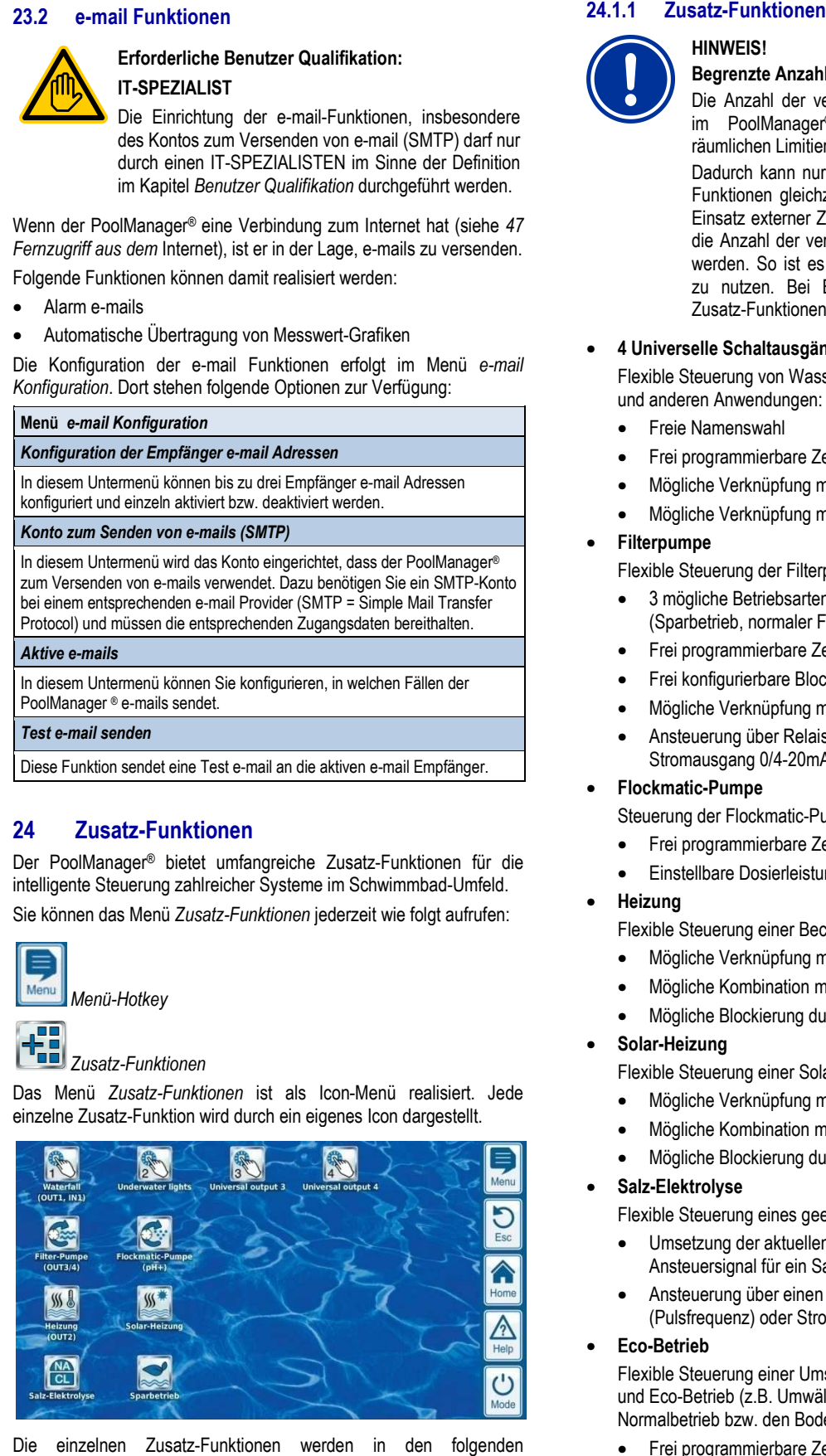

Die einzelnen Zusatz-Funktionen werden in den folgenden Abschnitten ausführlich beschrieben.

# **HINWEIS!**

#### **Begrenzte Anzahl von Ein Ein- und Ausgängen**

Die Anzahl der verfügbaren Ausgänge und Eingänge im PoolManager® Grundgerät ist aufgrund der räumlichen Limitierung begrenzt.

Dadurch kann nur eine begrenzte Anzahl von Zusatz-Funktionen gleichzeitig verwendet werden. Durch den Einsatz externer Zusatz-Boxen ("Feature-Boxen") kann die Anzahl der verfügbaren Ein Ein- und Ausgänge erhöht werden. So ist es möglich, weitere Zusatz Zusatz-Funktionen zu nutzen. Bei Bedarf können so auch sämtliche Zusatz-Funktionen gleichzeitig verwendet werden.

#### • **4 Universelle Schaltausgänge**

Flexible Steuerung von Wasserattraktionen und anderen Anwendungen: Vusatz-Funktionen gleichzeitig verwendet werden.<br>
4 Universelle Schaltausgänge<br>
Flexible Steuerung von Wasserattraktionen<br>
und anderen Anwendungen:<br>
• Freie Namenswahl<br>● Frei programmierbare Zeitschaltuhren<br>
• Mögliche Ve

- Freie Namenswahl
- Frei programmierbare Zeitschaltuhren
- 
- Mögliche Verknüpfung mit externem Schalter oder Taster
- **Filterpumpe** 
	- Flexible Steuerung der Filterpumpe:
	- 3 mögliche Betriebsarten für geeignete variable Filterpumpen (Sparbetrieb, normaler Filterbetrieb, erhöhte Leistung)
	- Frei programmierbare Zeitsch Zeitschaltuhren
	- Frei konfigurierbare Blockierung der Dosierung
	- Mögliche Verknüpfung mit externen Schaltern
	- Ansteuerung über Relais Relais-Schaltausgänge oder Stromausgang 0/4-20mA (optional)

# • **Flockmatic-Pumpe**

Steuerung der Flockmatic-Pumpe:

- Stromausgang 0/4-20mA (optional)<br>**Flockmatic-Pumpe**<br>Steuerung der Flockmatic-Pumpe:<br>● Frei programmierbare Zeitschaltuhren
- Einstellbare Dosierleistung

# • **Heizung**

Flexible Steuerung einer Becken Becken-Heizung:

- Mögliche Verknüpfung mit externem Schalter
- Mögliche Kombination mit Solar Solar-Heizung (Solar-Priorität)
- Mögliche Blockierung durch einen Eingang

# • **Solar-Heizung**

- Flexible Steuerung einer Solar-Heizung:
- Mögliche Verknüpfung mit externem Schalter
- Mögliche Kombination mit Becken-Heizung (Solar-Priorität)
- Mögliche Blockierung durch einen Eingang

# • **Salz-Elektrolyse**

Flexible Steuerung eines geeigneten Salzelektrolyse-Systems:

- Umsetzung der aktuellen Dosierleistung für Chlor in ein Ansteuersignal für ein Salzelektrolyse-System
- Ansteuerung über einen Relais-Schaltausgang (Pulsfrequenz) oder Stromausgang 0/4-20mA (optional)

# • **Eco-Betrieb**

Flexible Steuerung einer Umschaltung zwischen Normalb Normalbetrieb und Eco-Betrieb (z.B. Umwälzung über die Überlaufrinne im und Eco-Betrieb (z.B. Umwälzung über die Uberlaufrin<br>Normalbetrieb bzw. den Bodenablauf im Eco-Betrieb):

- Frei programmierbare Zeitschaltuhren
- Ansteuerung über Relais Relais-Schaltausgänge
- Mögliche Verknüpfung mit externem Schalter oder Taster

# **25 Universelle Schaltausgänge (4x)**

#### **25.1 Sicherheitshinweise**

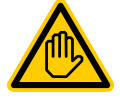

#### **Erforderliche Benutzer Qualifikation: AUSGEBILDETE FACHKRAFT bzw. ELEKTROFACHKRAFT**

Anschluss, Konfiguration und Inbetriebnahme der Universellen Schaltausgänge d dürfen nur durch eine AUSGEBILDETE FACHKRAFT bzw. ELEKTROFACHKRAFT im Sinne der Definition im Kapitel *Benutzer Qualifikation* durchgeführt werden. eine

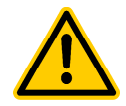

# **Gefährliche Anwendungen**

**GEFAHR!** 

Die Universellen Schaltausgänge können grundsätzlich zum Schalten unterschiedlichster Funktionen genutzt werden. Je nach Anwendung können durch die Schaltvorgänge bzw. durch die geschaltete Funktion Gefahren entstehen.

#### **Mögliche Folge: Tod oder schwerste Verletzungen, schwere Beschädigung von Sachwerten.**

- Die Verwendung der universellen Schaltausgänge ist ausdrücklich VERBOTEN für alle Anwendungen, bei denen nicht jederzeit und unter allen Umständen die Sicherheit von Personen, Tieren und Sachwerten vollständig gewährleistet ist.
- Verboten ist insbesondere das Schalten von Sauna-Ofen ohne entsprechende Sicherheitsvorkehrungen (Brandgefahr!)
- Verboten ist insbesondere das Öffnen und Schließen von Schwimmbadabdeckungen ohne entsprechende Sicherheitsvorkehrungen (Ertrinkungsgefahr!)
- Die Sicherheit liegt ausschließlich im Verantwortungsbereich des Anlagenbetreibers.
- Für jede geplante Anwendung ist vom Anlagenbetreiber eine Gefahrenanalyse durchzuführen.
- Jegliche Haftung durch den Geräte Geräte-Hersteller ist ausgeschlossen.

# **25.2 Überblick**

Der PoolManager® bietet vier Universelle Schaltausgänge, die eine intelligente und sehr flexible Steuerung von Wasser-Attraktionen und anderen Funktionen im Schwimmbad-Umfeld ermöglichen.

anderen Funktionen im Schwimmbad-Umfeld ermöglichen.<br>Jedem Schaltausgang wird ein Relais-Schalter mit den entsprechenden Anschlussklemmen zugeordnet zugeordnet.

Folgende Eigenschaften zeichnen die Universellen Schaltausgänge aus:

- Betrieb wahlweise als potentialfreier Schalter oder als 230V~-Ausgang
- Frei wählbare Namen
- Flexibel programmierbare Zeitschaltuhren für jeden Schaltausg Schaltausg.
- Intervall-Betrieb möglich (periodisches Ein- und Ausschalten)
- Mögliche Blockierung bei fehlendem Durchfluss • Mögliche Blockierung abhängig von der
- Betriebsart der Filterpumpe
- Mögliche Blockierung durch einen Eingang
- Mögliche Blockierung durch einen anderen Ausgang
- Verknüpfung mit einem externen Schalter oder Taster
- Der Fernzugriff kann für jeden einzelnen Schaltaus Schaltausgang individuell freigegeben oder gesperrt werden
- Die Anzeige im Mode-Menü kann für jeden einzelnen Schaltausgang individuell freigegeben oder gesperrt werden

# **Menü**

Die Konfigurations-Menüs für jeden einzelnen Schaltausgang sind identisch aufgebaut.

Der Aufruf erfolgt über die Icons

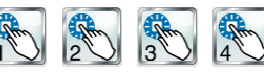

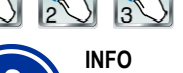

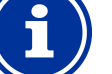

#### **Bezeichnung der Universellen Schaltausgänge**

In sämtlichen Menüs, in denen die Universellen Schaltausgänge auftauchen, wird die von Ihnen eingegebene Bezeichnung des Schaltausgangs angegeben (z.B. *Wasserfall* Menüs für jeden einze<br>
Der die Icons<br> **Englische Schwarzer († 1888)**<br> **Englische Propriet († 1888)**<br>
Englischen Menüs, in<br>
Engebene Bezeichnung<br>
Special († 1888)<br>
Special († 1888)<br>
Special († 1888)<br>
Special († 1888)<br>
Speci

#### Folgende Einstellungen stehen zur Verfügung:

#### **Konfigurations-Menü für Universelle Schaltausgänge Menü**

*Name* 

Eingabe eines frei wählbaren Namens für den Schaltausgang.

# *Betriebsart*

Auswahl der Betriebsart:

- Inaktiv (der Schaltausgang wird nicht verwendet)
- Aus (der Schaltausgang wird zwar verwendet, ist aber ausgeschaltet)
- Ein
- Zeitschaltuhr

#### *Timer-Funktion*

Einschalten des Schaltausgangs für eine vorgegebene Einschaltdauer

*Frei programmierbare Zeitschaltuhr*

Programmierung der Zeitschaltuhren.

*Grund-Konfiguration* 

Grundeinstellungen für den Schaltausgang.

#### *Sicherheits-Einstellungen*

Programmierung der Zeitschaltuhren.<br>*Grund*-Konfiguration<br>Grundeinstellungen für den Schaltausgang.<br>*Sicherheits-Einstellungen*<br>Sicherheits-Einstellungen für den Schaltausgang.

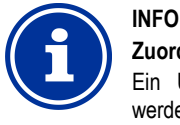

### **Zuordnung eines Relais Relais-Schaltausgangs**

Ein Universeller Schaltausgang kann nur aktiviert werden, wenn Sie ihm zuvor einen Relais-Schaltausgang zugeordnet haben.

# *25.3.1 Frei programmierbare Zeitschaltuhr*

Dieses Menü stellt für jeden Schaltausgang 6 frei programmierbare Zeitintervalle zur Verfügung.

Die Zeitintervalle werden im Menü mit programmierten Wochentagen und Uhrzeiten übersichtlich angezeigt:

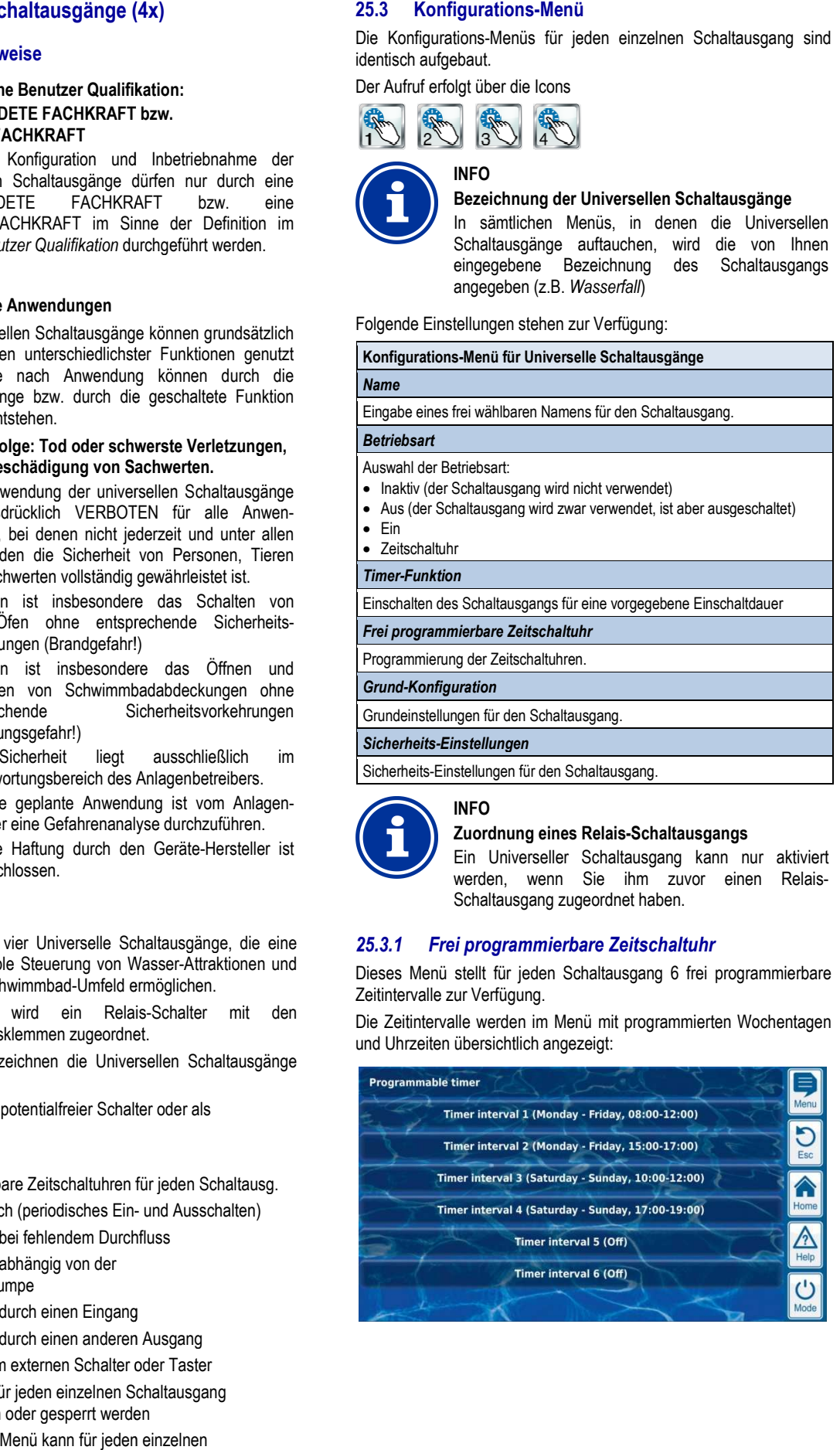

#### Für jedes der 6 Zeitintervalle sind folgende Einstellungen möglich:

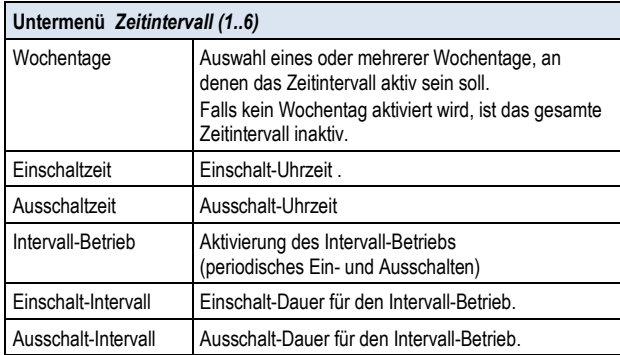

### *25.3.2 Grund-Konfiguration*

Im Menü *Grund-Konfiguration* werden die Grundeinstellungen für einen Schaltausgang vorgenommen. Dies erfolgt in der Regel einmalig bei der Inbetriebnahme eines Schaltausgangs.

Folgende Einstellungen stehen zur Verfügung:

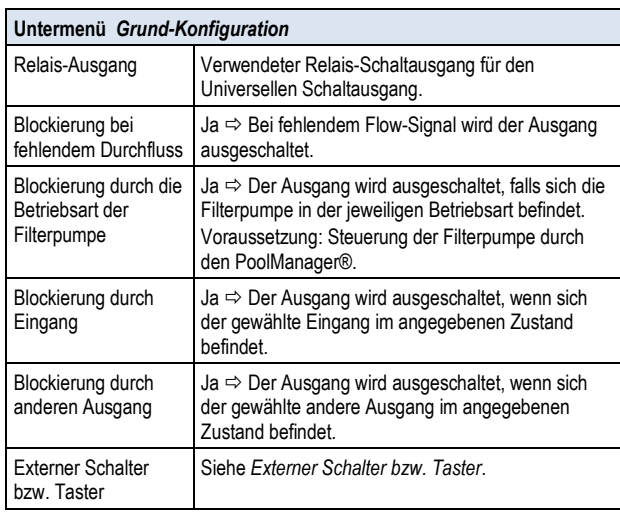

Für jeden Relais-Schaltausgang stehen folgende Einstellmöglichkeiten zur Verfügung:

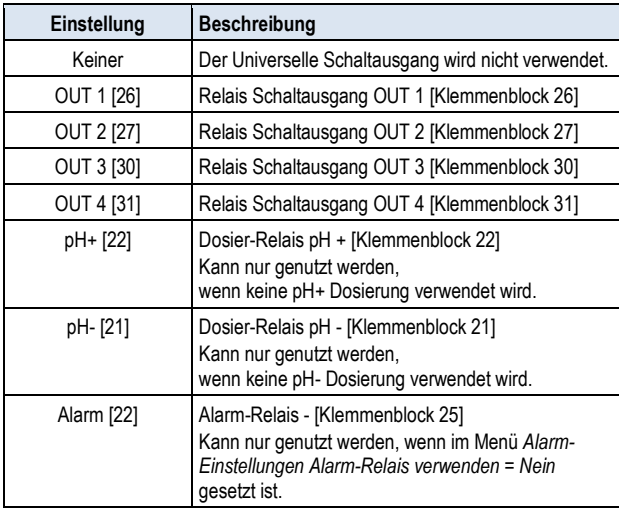

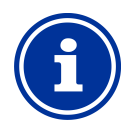

#### **INFO Angabe des Klemmenblocks**

Für die Relais-Ausgänge ist im Menü jeweils direkt die Nummer des Klemmenblocks mit angegeben. Dies ist die Nr. in eckigen Klammern, z.B. [26] für OUT1.

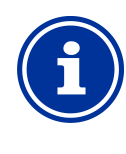

#### **INFO Wechselschalter OUT4**

Der Relais-Ausgang OUT4 ist als Wechselschalter ausgeführt. Im aktiven Zustand (ein) wird Klemmenblock [31] eingeschaltet. Im inaktiven Zustand (aus) ist Klemmenblock [32] eingeschaltet. Alle anderen Schaltausgänge sind als einfache Ein- /Ausschalter ausgeführt.

### *25.3.2.1 Externer Schalter bzw. Taster*

Jeder Schaltausgang kann mit einem externen Schalter oder Taster verknüpft werden, der manuelles Ein- oder Ausschalten der Funktion ermöglicht.

Folgende Einstellungen können vorgenommen werden:

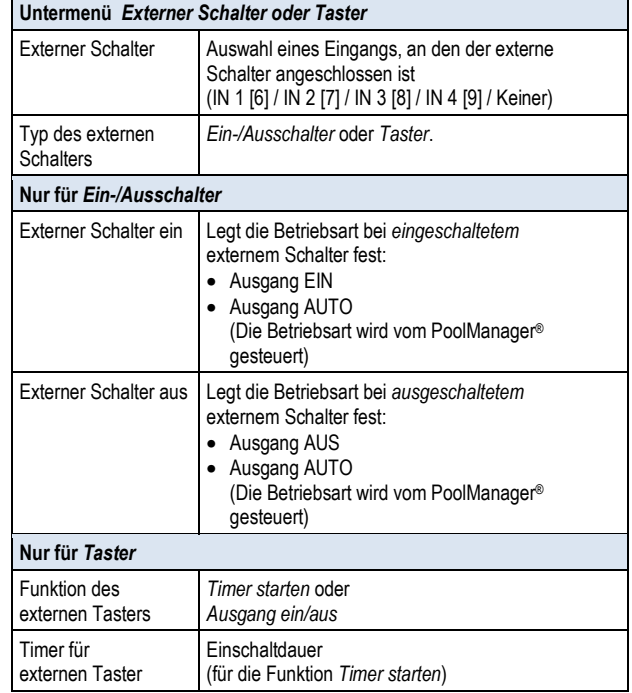

# **25.3.3 Sicherheits-Einstellungen**

# **GEFAHR!**

**Gefahr durch Fernzugriff** 

Je nach Anwendung können insbesondere durch Fernzugriff auf die Universellen Schaltausgänge Gefahren entstehen.

#### **Mögliche Folge: Tod oder schwerste Verletzungen, schwere Beschädigung von Sachwerten.**

- Die Freigabe des Fernzugriffs auf die universellen Schaltausgänge ist ausdrücklich VERBOTEN für alle Anwendungen, bei denen nicht jederzeit und unter allen Umständen die Sicherheit von Personen, Tieren und Sachwerten vollständig gewährleistet ist, insbesondere auch bei Fernzugriff.
- Die Sicherheit liegt ausschließlich im Verantwortungsbereich des Anlagenbetreibers.
- Jegliche Haftung durch den Geräte-Hersteller ist ausgeschlossen.

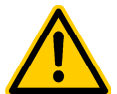

# **GEFAHR!**

#### **Gefahr durch Fehlbedienung im Mode-Menü**

Im Mode-Menü können die Schaltausgänge schnell und einfach geschaltet werden. Dadurch ist die Gefahr einer Fehlbedienung gegeben (versehentliches Schalten)

**Mögliche Folge: Tod oder schwerste Verletzungen, schwere Beschädigung von Sachwerten.** 

- Die Anzeige von universellen Schaltausgängen im Mode-Menü ist ausdrücklich VERBOTEN für alle Anwendungen, bei denen nicht jederzeit und unter allen Umständen die Sicherheit von Personen, Tieren und Sachwerten vollständig gewährleistet ist, insbesondere auch bei möglicher Fehlbedienung im Mode-Menü.
- Die Sicherheit liegt ausschließlich im Verantwortungsbereich des Anlagenbetreibers.
- Jegliche Haftung durch den Geräte-Hersteller ist ausgeschlossen.

Folgende Sicherheitseinstellungen stehen zur Verfügung:

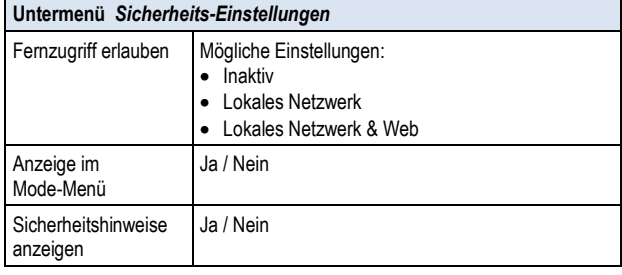

# **25.4 Elektrischer Anschluss**

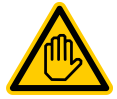

#### **Erforderliche Benutzer Qualifikation: ELEKTROFACHKRAFT**

Der elektrische Anschluss der Universellen Schaltausgänge darf nur durch eine ELEKTRO-FACHKRAFT im Sinne der Definition im Kapitel *Benutzer Qualifikation* durchgeführt werden.

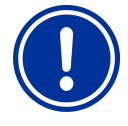

# **WICHTIGER HINWEIS!**

# **Maximalströme beachten**

Beachten Sie die zulässigen Maximalströme für jeden einzelnen Relais-Schaltausgang (max. 4A) sowie für die Summe aller verwendeten Relais-Schaltausgänge im 230V~ Betrieb (in Summe max. 4A).

Siehe auch Abschnitt *Stromversorgung 230V.*

Die folgende Abbildung zeigt die interne Beschaltung der Relais-Schaltausgänge OUT1..OUT4, die für die Universellen Schaltausgänge verwendet werden können. Alle dargestellten Verbindungen sind intern als Leiterbahnen ausgeführt.

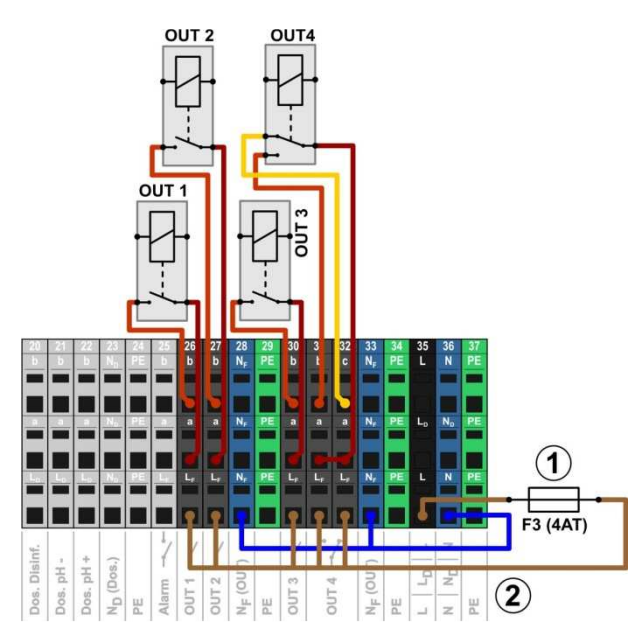

- 1 Sicherung 4AT
- 2 230V~ Phase LF für die Zusatz-Funktionen (abgesichert mit 4A)

Folgende Klemmenblöcke sind den Relais-Schaltausgängen zugeordnet:

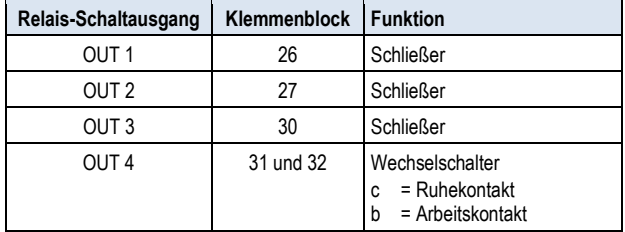

#### Jeder Klemmenblock ist wie folgt aufgebaut:

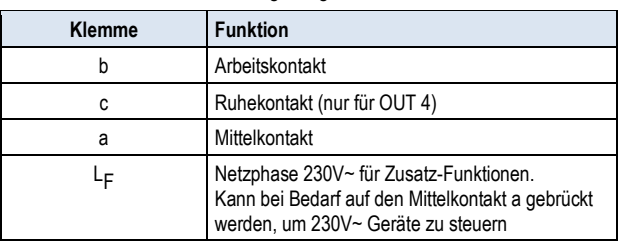

#### **25.4.1 Anschlussvarianten**

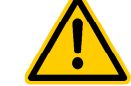

#### **GEFAHR! Überschreitung des zulässigen Gesamtstroms bei 230V~ Anwendungen**

Für alle 230V~ Schaltausgänge (inkl. Alarm-Relais), die die interne 230V~ Versorgung des PoolManager® nutzen (Brücke von LF auf den Mittelkontakt a), darf der Gesamtstrom in Summe 4A nicht überschreiten.

Die Phase LF für die Versorgung der Zusatz-Funktionen (inkl. Alarm-Relais) ist mit 4AT abgesichert (F3 OUT).

#### **Mögliche Folge:**

#### **Abbrennen von Leiterbahnen im PoolManager®**

- Sorgen Sie dafür, dass der zulässige Gesamtstrom niemals überschritten wird.
- Werden höhere Ströme benötigt, so muss die Spannungsversorgung extern erfolgen.
- Siehe auch Abschnitt *Stromversorgung 230V*.

# **GEFAHR!**

**Überschreitung des zulässigen Schaltstroms bzw. der zulässigen Kontaktspannung** 

Der geschaltete Strom pro Schaltausgang darf 4A nicht überschreiten. Die maximal zulässigen Spannungen am Schaltkontakt betragen 230V~ bzw. 30V DC.

# **Mögliche Folge:**

**Abbrennen von Leiterbahnen im PoolManager®** 

- Sorgen Sie dafür, dass zulässiger Strom und zulässige Spannung niemals überschritten wird.
- Sichern Sie die Stromkreise ggf. extern entsprechend der geltenden Vorschriften ab.
- Werden höhere Ströme oder Spannungen benötigt, so muss ein externer Leistungsschalter verwendet werden.

# **25.4.1.1 Steuerung eines 230V~ Gerätes**

Ein 230V~ Gerät wird zwischen Nullleiter N (blau) und Phase L (braun) der Netzversorgung angeschlossen, zwischen denen eine Spannung von 230V~ (Wechselspannung) anliegt. Zusätzlich ist in der Regel noch ein Schutzleiter-Anschluss (gelb/grün) vorhanden.

Soll ein solches Gerät über einen Universellen Schaltausgang des PoolManager® gesteuert werden, ist es wie folgt anzuschließen (Beispiel für den Schaltausgang OUT 1):

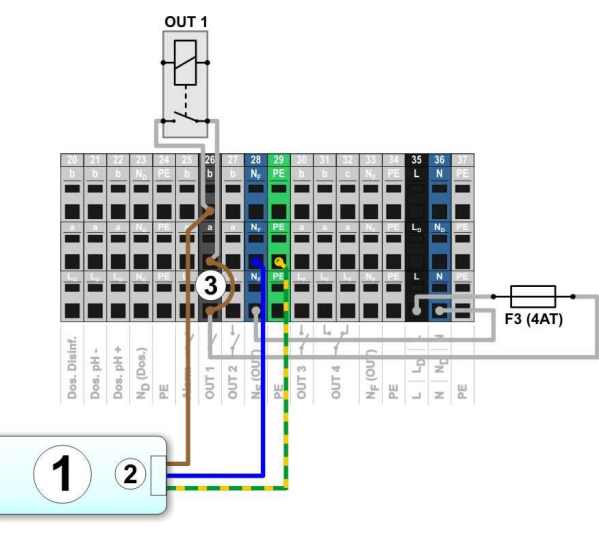

1 Zu steuerndes externes System

**INFO** 

- 2 Netzversorgung 230V~ des externen Systems
- 3 Drahtbrücke im Klemmraum von der Phase LF auf den Relais-Mittelkontakt a

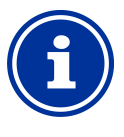

# **Anschluss von Nullleiter N und PE**

Nullleiter N und Schutzleiter PE des zu steuernden externen Systems können an den dafür vorgesehenen Klemmenblöcken  $N_F$  und PE angeschlossen werden, wie in der Abbildung gezeigt.

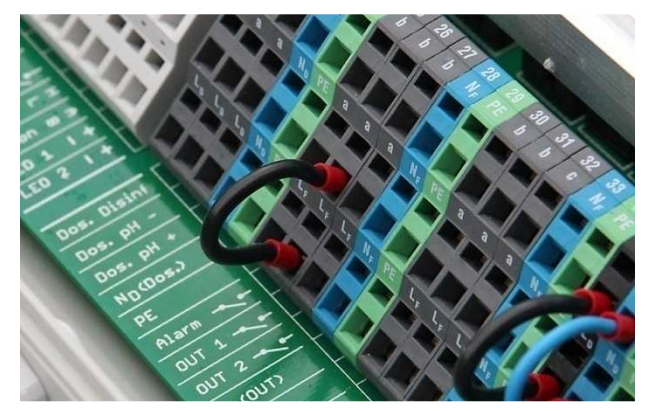

Drahtbrücke im Klemmraum von der Phase LF auf den Mittelkontakt a

#### **25.4.1.2 Steuerung eines Gerätes mit potentialfreiem Steuereingang**

Manche Systeme besitzen einen potentialfreien Steuereingang. Dieser kann direkt an einen Schaltausgang des PoolManager® angeschlossen werden.

Wenn ein solcher Steuereingang zur Verfügung steht, sollte dieser nach Möglichkeit immer genutzt werden, statt die Stromversorgung des externen Systems ein- und auszuschalten.

Die folgende Abbildung zeigt den Anschluss eines externen Systems mit potentialfreiem Steuereingang an den Schaltausgang OUT 1:

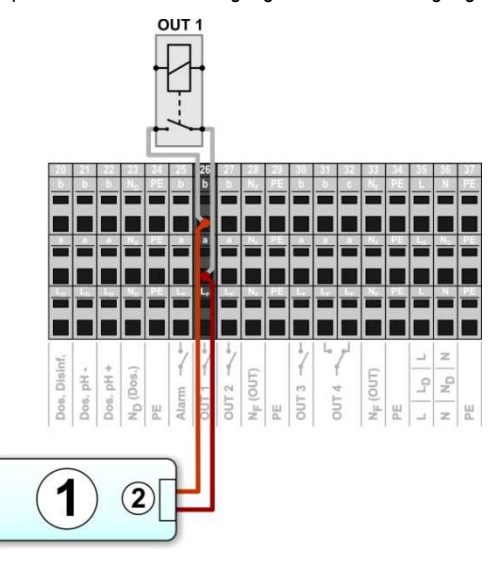

1 Zu steuerndes externes System

2 Potentialfreier Steuereingang des externen Systems

#### **25.4.1.3 Steuerung eines Gerätes mit externer Spannungsversorgung**

Bei externen Systemen mit einer eigenen Stromversorgung (AC oder DC) kann diese Stromversorgung über einen Schaltausgang des PoolManager® ein-und ausgeschaltet werden.

Die folgende Abbildung zeigt schematisch ein Anwendungsbeispiel für den Schaltausgang OUT 1.

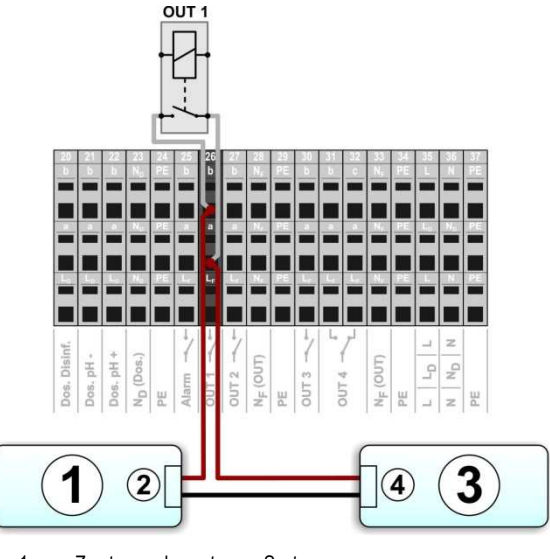

- 1 Zu steuerndes externes System
- 2 Spannungsversorgungs-Eingang des externen Systems
- 3 Spannungsversorgung des externen Systems (AC oder DC)
- 4 Ausgang der Spannungsversorgung des externen Systems

# **25.4.2 Lebensdauer der Relais-Schaltkontakte**

Je nach Anwendung kann sich eine begrenzte Lebensdauer der Relais-Schaltkontakte ergeben.

Generell verringert sich die Lebensdauer der Relais-Kontakte durch hohe Schaltströme.

Folgende Richtwerte können zur Orientierung dienen:

- 230V~, 0,5A, resistive Last Lebensdauer > 1.000.000 Schaltvorgänge
- 230V~, 4A, resistive Last  $\Rightarrow$  Lebensdauer > 300.000 Schaltvorgänge

Induktive Lasten können sehr hohe Einschaltströme verursachen und so die Lebensdauer der Relais-Schaltkontakte erheblich verkürzen.

# **26 Filterpumpen-Steuerung**

# **26.1 Sicherheitshinweise**

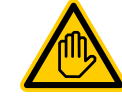

**Erforderliche Benutzer Qualifikation: AUSGEBILDETE FACHKRAFT bzw. ELEKTROFACHKRAFT** 

Anschluss, Konfiguration und Inbetriebnahme der Filterpumpensteuerung dürfen nur durch eine AUSGEBILDETE FACHKRAFT bzw. eine ELEKTROFACHKRAFT im Sinne der Definition im Kapitel *Benutzer Qualifikation* durchgeführt werden.

# **GEFAHR!**

#### **Gefahr durch Einschalten der Filterpumpe**

Durch das Einschalten der Filterpumpe können Gefahren für Badegäste entstehen (z.B. durch Strömung oder Ansaugeffekte).

#### **Mögliche Folge: Tod oder schwerste Verletzungen, schwere Beschädigung von Sachwerten.**

- Das Einschalten der Filterpumpe ist ausdrücklich VERBOTEN, falls nicht jederzeit und unter allen Umständen die Sicherheit von Personen, Tieren und Sachwerten vollständig gewährleistet ist.
- Die Sicherheit liegt ausschließlich im Verantwortungsbereich des Anlagenbetreibers.
- Jegliche Haftung durch den Geräte-Hersteller ist ausgeschlossen.

# **26.2 Überblick**

Der PoolManager® bietet eine Ansteuer-Möglichkeit für Filterpumpen. Konventionelle Filterpumpen werden dabei einfach ein- und ausgeschaltet. Geeignete variable Filterpumpen können darüber hinaus in drei unterschiedliche Betriebsarten gesetzt werden:

- Normal-Betrieb (normaler Filterbetrieb)
- Eco-Betrieb (Sparbetrieb bei reduzierter Leistung z.B. für Nachtabsenkung)
- Erhöhte Leistung (Erhöhte Pumpenleistung, z.B. für Filter-Rückspülung, Zuschaltung von Wasserattraktionen oder Solarbetrieb)

Die Filterpumpen-Steuerung des PoolManager® bietet darüber hinaus folgende Möglichkeiten:

- Mehrere flexibel programmierbare Zeitschaltuhren
- Frei konfigurierbare Blockierung der Dosierung (pH und Desinfektion) abhängig von der Betriebsart der Filterpumpe
- Verknüpfung der Betriebsarten der Filterpumpe mit jeweils einem externen Schalter oder Taster
- Flexible Zuordnung von bis zu drei Relais-Schaltausgängen für die unterschiedlichen Betriebsarten der Filterpumpe
- Betrieb der Relais-Schaltausgänge wahlweise als potentialfreier Schalter oder als 230V~ Ausgang
- Alternativ Ansteuerung der Filterpumpe über einen Stromausgang 0/4-20mA (optional)

# **26.3 Menü** *Filterpumpe*

Das Konfigurations-Menü für die Filterpumpen-Steuerung wird mit folgendem Icon aufgerufen:

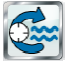

*Filterpumpe*

Folgende Einstellungen stehen zur Verfügung:

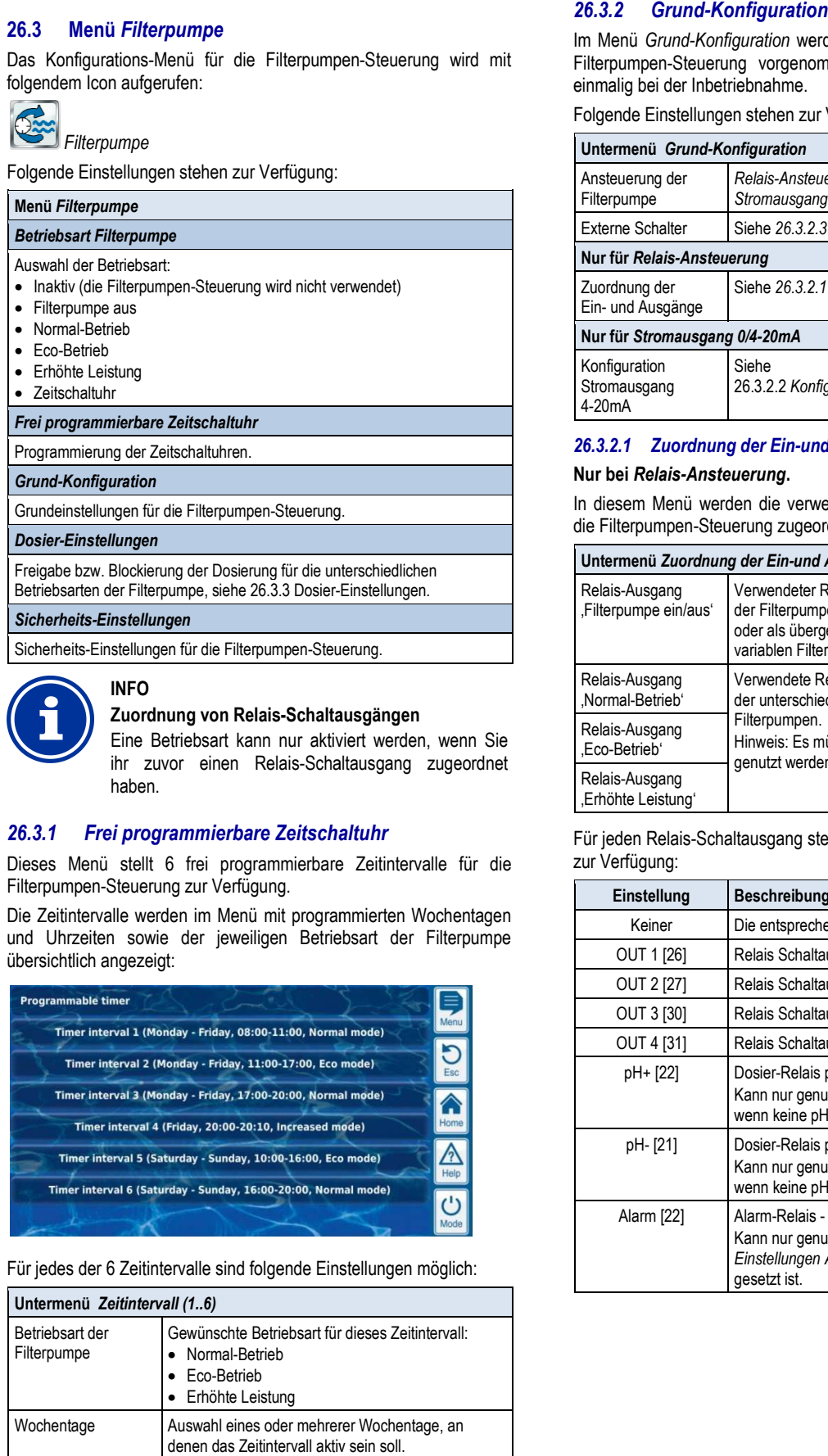

*Sicherheits-Einstellungen* 

**INFO** 

Sicherheits-Einstellungen für die Filterpumpen-Steuerung Steuerung.

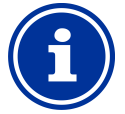

#### **Zuordnung von Relais-Schaltausgängen Schaltausgängen**

Eine Betriebsart kann nur aktiviert werden, wenn Sie ihr zuvor einen Relais-Schaltausgang zugeordnet haben. ihr zuvor einen Relais-Schaltausgang zugeordnet<br> **26.3.1 Frei programmierbare Zeitschaltuhr**<br>
Dieses Menü stellt 6 frei programmierbare Zeitintervalle für die

# *26.3.1 Frei programmierbare Zeitschaltuhr*

Filterpumpen-Steuerung zur Verfügung.

Die Zeitintervalle werden im Menü mit programmierten Wochentagen und Uhrzeiten sowie der jeweiligen Betriebsart der Filterpumpe übersichtlich angezeigt:

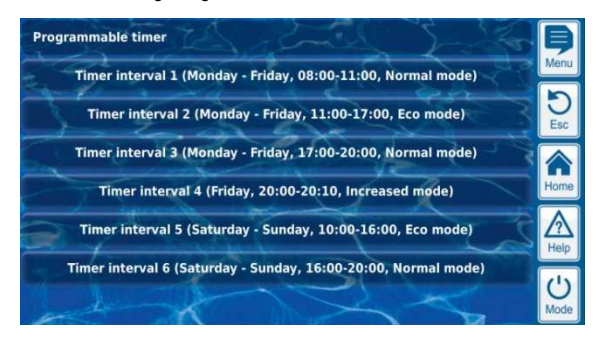

Für jedes der 6 Zeitintervalle sind folgende Einstellungen möglich:

#### **Untermenü** *Zeitintervall (1..6)* Betriebsart der Filterpumpe Gewünschte Betriebsart für dieses Zeitintervall: • Normal-Betrieb • Eco-Betrieb • Erhöhte Leistung Wochentage **Auswahl eines oder mehrerer Wochentage**, an denen das Zeitintervall aktiv sein soll. Falls kein Wochentag aktiviert wird, ist das gesamte Zeitintervall inaktiv. Einschaltzeit Einschalt-Uhrzeit . Ausschaltzeit Ausschalt-Uhrzeit

# *Konfiguration*

Im Menü *Grund-Konfiguration* werden die Grundeinstellun Grundeinstellungen für die Filterpumpen-Steuerung vorgenommen. Dies erfolgt in der Regel einmalig bei der Inbetriebnahme.

Folgende Einstellungen stehen zur Verfügung:

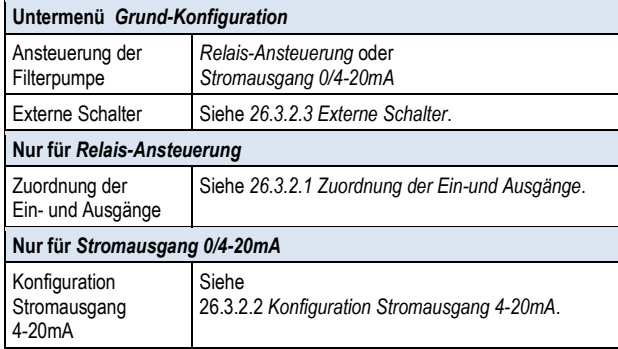

#### 26.3.2.1 Zuordnung der Ein-und Ausgänge

### **Nur bei** *Relais-Ansteuerung***.**

In diesem Menü werden die verwendeten Relais-Schaltausgänge für die Filterpumpen-Steuerung zugeordnet. Steuerung

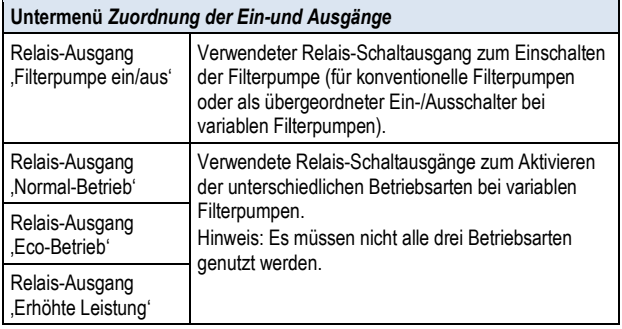

Für jeden Relais-Schaltausgang stehen folgende Einstellmöglichkeiten zur Verfügung:

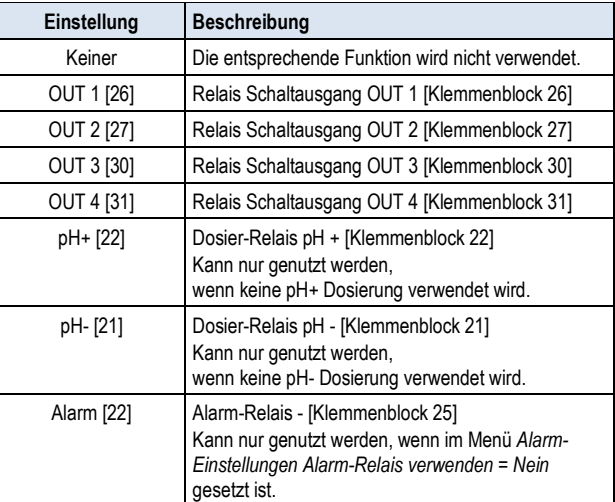

**INFO** 

#### *26.3.2.2 Konfiguration Stromausgang 4-20mA*

#### **Nur bei Ansteuerung mit** *Stromausgang 4-20mA***.**

In diesem Menü wird der Stromausgang für die Filterpumpen-Steuerung konfiguriert.

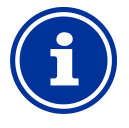

#### **Steckmodul PM5-SA4 erforderlich**

Um die Filterpumpe über einen Stromausgang 4-20mA anzusteuern, ist das folgende optionale Steckmodul erforderlich:

PM5-SA4 KONVERTER 4-20MA (Art.-Nr. 127011).

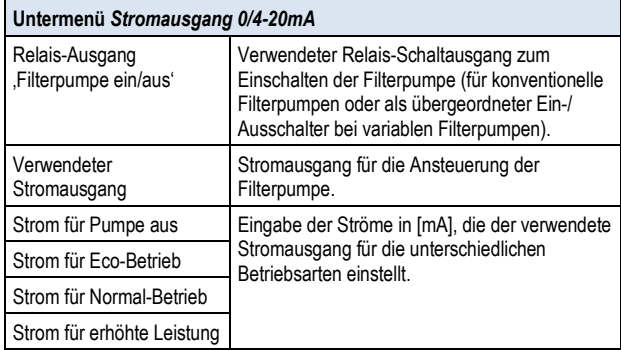

### *26.3.2.3 Externe Schalter*

Die Filterpumpen-Steuerung kann mit bis zu drei externen Schaltern oder Tastern verknüpft werden, die manuelles Ein- oder Ausschalten bzw. die Aktivierung einer bestimmten Betriebsart ermöglichen.

Folgende Einstellungen können vorgenommen werden:

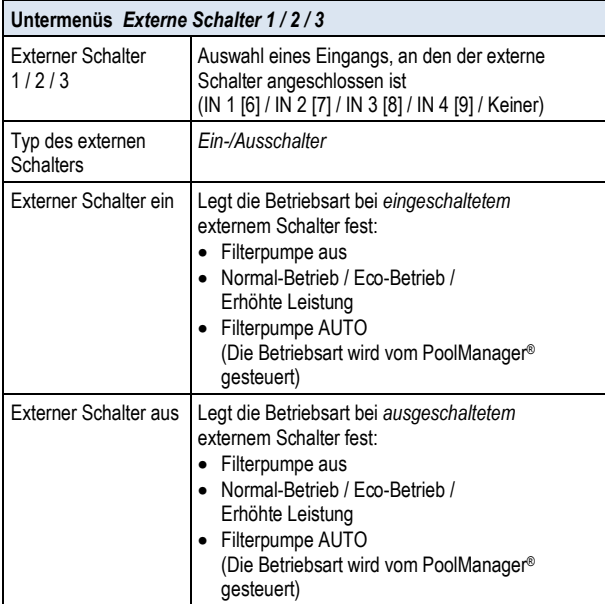

# **26.3.3 Dosier-Einstellungen**

Hier legen Sie fest, in welchen Betriebsarten die Dosierung für die pH-Regelung und die Desinfektion blockiert wird.

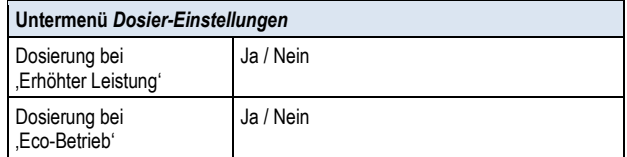

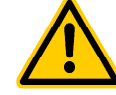

# **GEFAHR!**

#### **Chlor-Gas-Bildung bei Dosierung mit zu geringer Wasser-Zirkulation**

Bei Dosierung in Wasser mit sehr geringer Zirkulation kann beim Zusammentreffen von ChloriLiquid und pH-Minus giftiges Chlor-Gas entstehen.

#### **Mögliche Folge: Tod oder schwerste Verletzungen, schwere Beschädigung von Sachwerten.**

- Aktivieren Sie die Dosierung bei reduzierter Leistung nur, wenn eine gute Zirkulation und ein schneller Abtransport der dosierten Pflegeprodukte sichergestellt sind.
- Im Zweifelsfalle blockieren Sie die Dosierung bei reduzierter Leistung.

# **INFO**

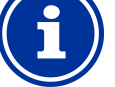

#### **Dosierung bei erhöhter Leistung**

pH- und Redox-Messung sind in der Regel kaum durchflussabhängig. Daher muss die Dosierung bei erhöhter Leistung nicht unbedingt blockiert werden.

Für maximale Sicherheit wird aber dennoch eine Blockierung empfohlen.

Die direkte Messung des freien Chlors beim PoolManager® PRO ist vom Messwasser-Durchfluss abhängig. Sofern der Messwasser-Durchfluss sich bei erhöhter Leistung der Filterpumpe ändert, sollte die Dosierung bei erhöhter Leistung auf jeden Fall blockiert werden. Wir z.B. eine separate Messwasserpumpe eingesetzt, die für einen konstanten Messwasser-Durchfluss sorgt, so kann auf die Blockierung verzichtet werden.

# **26.3.4 Sicherheits-Einstellungen**

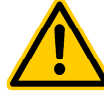

### **GEFAHR! Gefahr durch Fernzugriff auf die**

**Filterpumpen-Steuerung** 

Durch das Einschalten der Filterpumpe im Fernzugriff können Gefahren für Badegäste entstehen (z.B. durch Strömung oder Ansaugeffekte).

#### **Mögliche Folge: Tod oder schwerste Verletzungen, schwere Beschädigung von Sachwerten.**

- Der Fernzugriff auf die Filterpumpen-Steuerung ist ausdrücklich VERBOTEN, falls nicht jederzeit und unter allen Umständen die Sicherheit von Personen, Tieren und Sachwerten vollständig gewährleistet ist.
- Die Sicherheit liegt ausschließlich im Verantwortungsbereich des Anlagenbetreibers.
- Jegliche Haftung durch den Geräte-Hersteller ist ausgeschlossen.

Folgende Sicherheitseinstellungen stehen zur Verfügung:

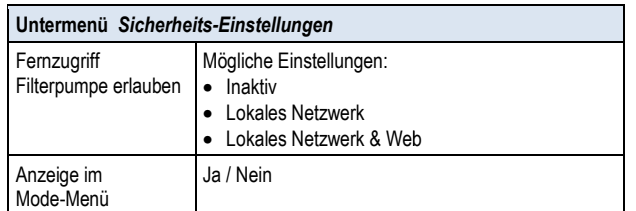

#### **26.4 Elektrischer Anschluss**

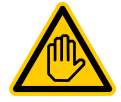

# **Erforderliche Benutzer Qualifikation:**

#### **ELEKTROFACHKRAFT**

Der elektrische Anschluss der Filterpumpen Filterpumpen-Steuerung darf nur durch eine ELEKTROFACHKRAFT im Sinne der Definition im Kapitel *Benutzer Qualifikatio Qualifikation* durchgeführt werden.

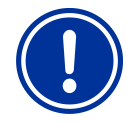

# **WICHTIGER HINWEIS!**

**Maximalströme beachten** 

Beachten Sie die zulässigen Maximalströme für jeden einzelnen Relais-Schaltausgang (max. 4A) sowie für die Summe aller verwendeten Relais-Schaltausgänge im 230V~ Betrieb (in Summe max. 4A).

Siehe auch Abschnitt *Stromversorgung 230V* .

Für den Anschluss einer konventionellen Filterpumpe sind die für die<br>Universellen Schaltausgänge bereits beschriebenen Schaltausgänge Anschlussvarianten möglich, siehe *Anschlussvarianten* .

Der Anschluss einer variablen Filterpumpe ist schematisch in der folgenden Abbildung gezeigt.

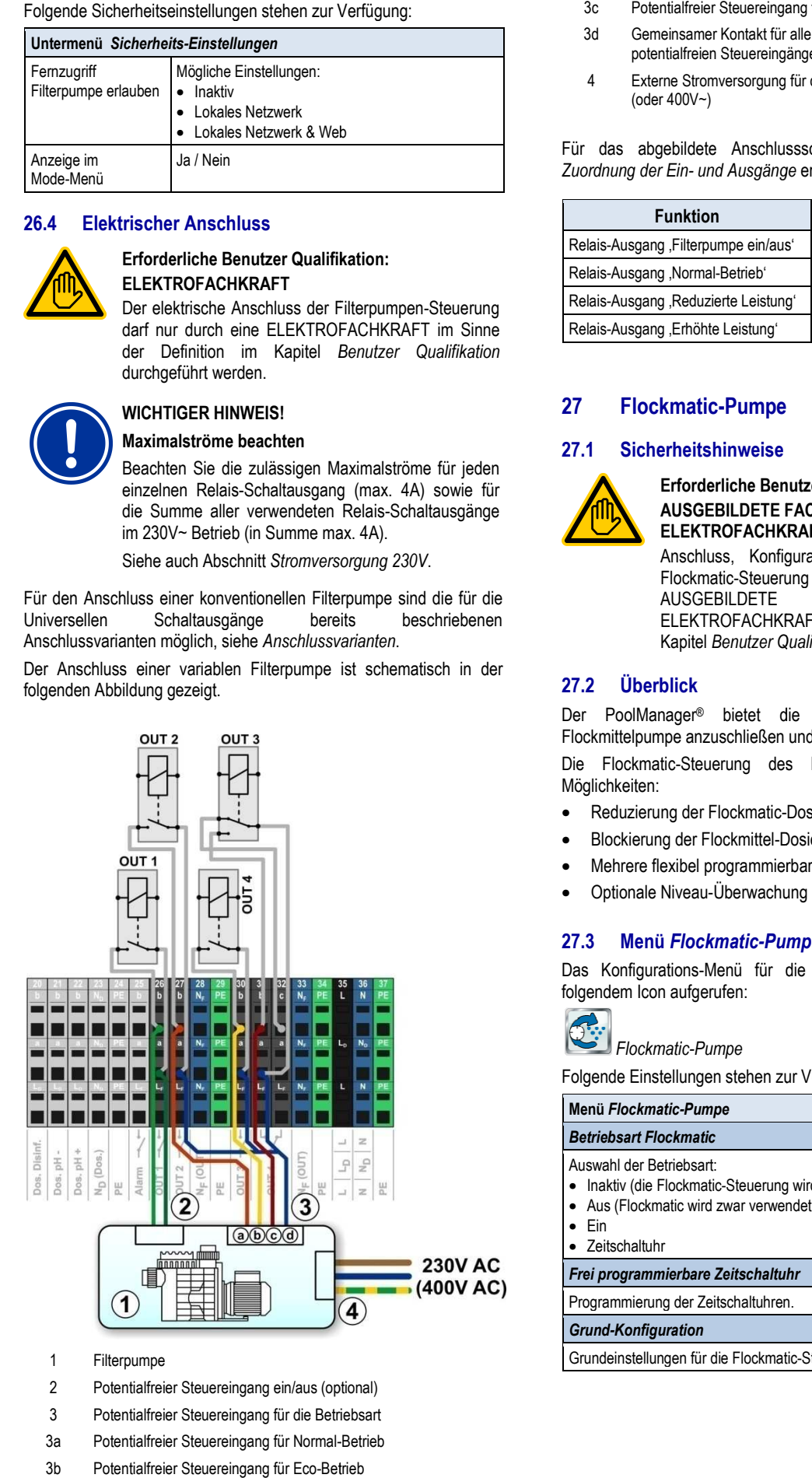

- 1 Filterpumpe
- 2 Potentialfreier Steuereingang ein/aus (optional)
- 3 Potentialfreier Steuereingang für die Betriebsart
- 3a Potentialfreier Steuereingang für Normal-Betrieb
- 3b Potentialfreier Steuereingang für Eco-Betrieb
- Potentialfreier Steuereingang für erhöhte Leistung
- 3d Gemeinsamer Kontakt für alle potentialfreien Steuereingänge
- 4 Externe Stromversorgung für die Filterpumpe 230V~ (oder 400V~)

Für das abgebildete Anschlussschema ist im Menü folgende *Zuordnung der Ein- und Ausgänge* erforderlich:

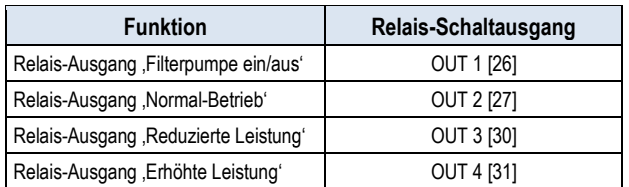

# **27 Flockmatic-Pumpe**

#### **27.1 Sicherheitshinweise**

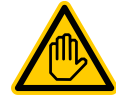

**Erforderliche Benutzer Qualifikation: AUSGEBILDETE FACHKRAFT bzw. ELEKTROFACHKRAFT**

Anschluss, Konfiguration und Inbetriebnahme der Flockmatic-Steuerung Steuerung dürfen nur durch eine **AUSGEBILDETE** ELEKTROFACHKRAFT im Sinne der Definition im Kapitel *Benutzer Qualifikation* durchgeführt werden. FACHKRAFT bzw. eine

# **27.2 Überblick**

Der PoolManager® bietet die Möglichkeit, eine Flockmatic Flockmittelpumpe anzuschließen und zu steuern.

Die Flockmatic-Steuerung des PoolManager® bietet folgende Möglichkeiten:

- Reduzierung der Flockmatic-Dosierleistung
- Blockierung der Flockmittel-Dosierung bei fehlendem Durchfluss
- Mehrere flexibel programmierbare Zeitschaltuhren
- Reduzierung der Flockmatic-Dosierleistung<br>• Blockierung der Flockmittel-Dosierung bei fehlendem Durc<br>• Mehrere flexibel programmierbare Zeitschaltuhren<br>• Optionale Niveau-Überwachung über einen Schalteingang

# **27.3 Menü** *Flockmatic-Pumpe Pumpe*

Das Konfigurations-Menü für die Flockmatic-Steuerung wird mit folgendem Icon aufgerufen:

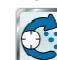

*Flockmatic-Pumpe* Folgende Einstellungen stehen zur Verfügung:

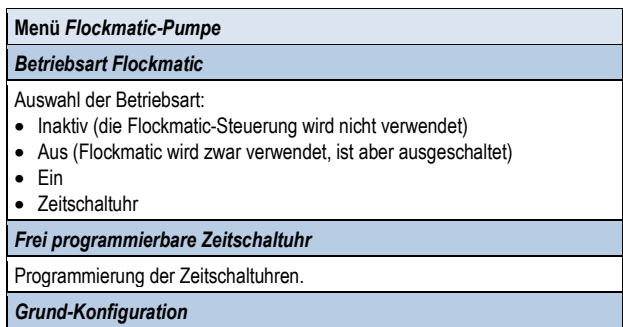

Grundeinstellungen für die Flockmatic-Steuerung.

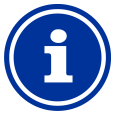

# **INFO**

#### **Zuordnung eines Relais-Schaltausgangs**

Die Flockmatic-Steuerung kann nur aktiviert werden, wenn Sie ihr zuvor einen Relais-Schaltausgang zugeordnet haben.

#### *27.3.1 Frei programmierbare Zeitschaltuhr*

Dieses Menü stellt 3 frei programmierbare Zeitintervalle für die Flockmatic-Steuerung zur Verfügung.

Die Programmierung erfolgt identisch zur Programmierung der Zeitschaltuhren für die Universellen Schaltausgänge, siehe *25.3.1 Frei programmierbare Zeitschaltuhr.*

# *27.3.2 Grund-Konfiguration*

Im Menü *Grund-Konfiguration* werden die Grundeinstellungen für die Flockmatic-Steuerung vorgenommen. Dies erfolgt in der Regel einmalig bei der Inbetriebnahme.

Folgende Einstellungen stehen zur Verfügung:

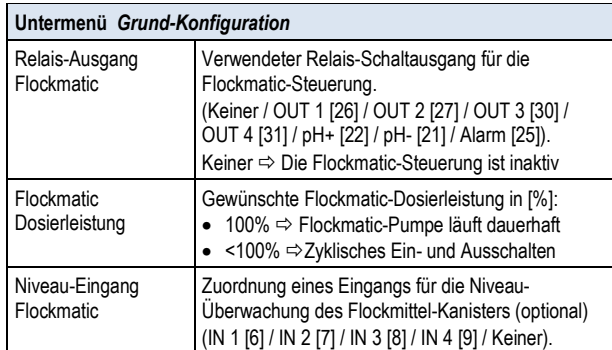

# **27.4 Elektrischer Anschluss**

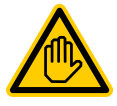

#### **Erforderliche Benutzer Qualifikation: ELEKTROFACHKRAFT**

Der elektrische Anschluss der Filterpumpen-Steuerung darf nur durch eine ELEKTROFACHKRAFT im Sinne der Definition im Kapitel *Benutzer Qualifikation* durchgeführt werden.

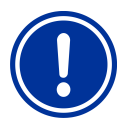

# **WICHTIGER HINWEIS! Maximalströme beachten**

Beachten Sie die zulässigen Maximalströme für die Summe aller verwendeten Relais-Schaltausgänge im 230V~ Betrieb (in Summe max. 4A).

Siehe auch Kapitel Abschnitt *Stromversorgung 230V*.

Die folgende Abbildung zeigt schematisch den Anschluss einer Flockmatic-Pumpe am Relais-Schaltausgang OUT1.

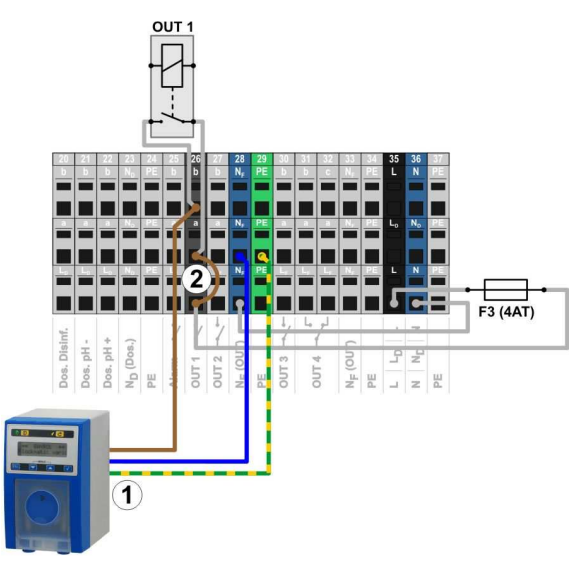

- 1 Flockmatic-Pumpe mit Netzversorgung 230V~
- 2 Drahtbrücke im Klemmraum von der Phase LF auf den Relais-Mittelkontakt a

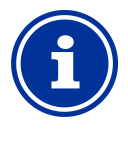

**INFO** 

#### **Anschluss von Nullleiter N und PE**

Nullleiter N und Schutzleiter PE der Flockmatic-Pumpe können an den dafür vorgesehenen Klemmenblöcken N<sup>F</sup> und PE angeschlossen werden, wie in der Abbildung gezeigt.

# **28 Heizung**

# **28.1 Überblick**

Der PoolManager® bietet die Möglichkeit, ein Heizungssystem anzusteuern.

Die Ansteuerung des Heizungssystems erfolgt über einen einfachen Relais-Schaltausgang (potentialfrei oder 230V~). Die genaue Art und Ausführung des Heizungssystems spielt dabei keine Rolle. Es muss lediglich eine Möglichkeit geben, die Heizfunktion über einen entsprechenden Eingang von extern ein- und auszuschalten.

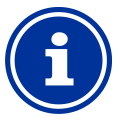

**INFO** 

# **Wechselschalter OUT 4 [31/32]**

Falls Sie für die Heizung-Steuerung einen Wechselschalter benötigen, können Sie den Relais-Schaltausgang OUT 4 verwenden:

- [31b] Arbeitskontakt
- [32c] Ruhekontakt

# **28.2 Temperatur-Messung**

Die Heizungs-Steuerung setzt die Messung der Wassertemperatur Die Heizungs-Steuerung setzt die Messung der Wassertemperatur<br>voraus. Dafür kann einer der drei Temperatur-Eingänge des PoolManager® verwendet werden.

Eine detaillierte Beschreibung finden Sie im Kapitel *15 Temperatur-Messung*. Dort sind auch die vom PoolManager® unterstützten Sensortypen angegeben.

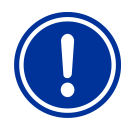

#### **WICHTIGER HINWEIS!**

#### **Messgenauigkeit des Standard Standard-Temperatur-Sensors in der Messkammer**

Grundsätzlich kann für die Temperatur-Messung der Standard-Temperatur-Sensor in der Messzelle des PoolManager® verwendet werden. Dies stellt eine sehr einfache Lösung dar, da kein zusätzlicher Installationsaufwand entsteht.

Allerdings ist zu beachten, dass die in der Messzelle gemessene Temperatur von der tatsächlichen Beckentemperatur abweichen kann. Durch Änderungen der Lufttemperatur, Sonneneinstrahlung, oder andere äußere Einflüsse kann sich das Wasser auf dem Weg durch den Messwasserkreis aufheizen oder abkühlen. Beispiel 2<br>
Messung der Wassertemperatur<br>
drei Temperatur-Eingänge des<br>
finden Sie im Kapitel ⇒ Einsch<br>
finden Sie im Kapitel ⇒ Aussch<br>
and die vom PoolManager®<br>
Standard-Temperatur-<br>
Standard-Temperatur-Messung der<br>
Rege

Auch eine Kalibrierung kann zeitlich veränderliche Einwirkungen nicht kompensieren. üsse kann sich das Wasser auf dem Weg<br>esswasserkreis aufheizen oder abkühlen.<br>Kalibrierung kann zeitlich veränderliche<br>n nicht kompensieren.<br>artende Messgenauigkeit des Standard-

Die zu erwartende Messgenauigkeit des Standard Temperatur-Sensors ist aus diesen Gr Sensors Gründen in vielen Fällen zu gering für eine zuverlässige Temperatur-Messung und -Regelung.

Für die Heizungs-Steuerung sollten Sie daher auf jeden Fall einen zusätzlichen Sensor direkt im Umwälzkreis installieren, dessen Messsignal unabhängig von äußeren Einflüssen und repräsentativ für die Beckentemperatur ist. gs-Steuerung sollten Sie daher auf jeden<br>ätzlichen Sensor direkt im Umwälzkreis<br>essen Messsignal unabhängig von<br>lüssen und repräsentativ für die<br>atur-ist.<br>gewünschte Temperatur-Sollwert sowie

#### **28.3 Funktionsweise**

Als Parameter können der gewünschte Temperatur-Sollwert sowie eine zusätzliche Schalt-Hysterese eingestellt werden.

Die Soll-Temperatur ist im Bereich zwischen 10,0°C und 40,0°C einstellbar. eine zusätzliche Schalt-Hysterese eingestellt werden.<br>Die Soll-Temperatur ist im Bereich zwischen 10,0°C und 40,0°C<br>einstellbar.<br>Die Hysterese sorgt dafür, dass die Heizungs-Steuerung nicht schon

bei geringsten Temperatur-Änderungen ständig ein- und ausschaltet, sondern erst, wenn eine gewisse Abweichung vom Sollwert überschritten wird.

Die Hysterese ist zwischen 0,1°C und 5,0°C einstellbar.

Die Hysterese ist zwischen 0,1°C und 5,0°C einstellbar.<br>Aus dem Temperatur-Sollwert und der Temperatur-Hysterese ergeben sich die Einschalt- und die Ausschalttemperatur für die Heizungs-Regelung wie folgt:

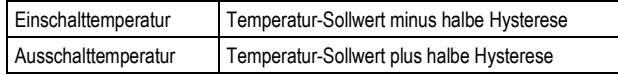

#### **Beispiel 1**

- Temperatur-Sollwert 25,0°C
- Temperatur-Hysterese 1,0°C
- $\Rightarrow$  Einschalt-Temperatur 24,5°C
- $\Rightarrow$  Ausschalt-Temperatur 25,5°C

- Temperatur-Sollwert 25,0°C
- Temperatur-Hysterese 0,3°C
- $\Rightarrow$  Einschalt-Temperatur 24,9°C (der Wert wird aufgerundet)
- $\Rightarrow$  Ausschalt-Temperatur 25,2°C (der Wert wird aufgerundet)

Die Hysterese-Einstellung kann genutzt werden, um das Regelverhalten optimal auf die jeweiligen Gegebenheiten anzupassen.

### **28.4 Darstellung in der Home Home-Ansicht**

Der Betriebszustand der Heizung bzw. Solarheizung wird in der Der Betriebszustand der Heizung bzw. Sola<br>Home-Ansicht im Modul Temperatur angezeigt.

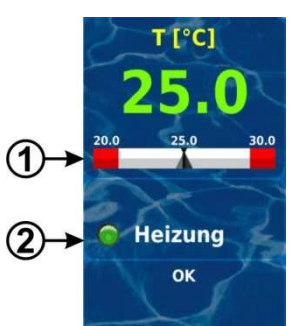

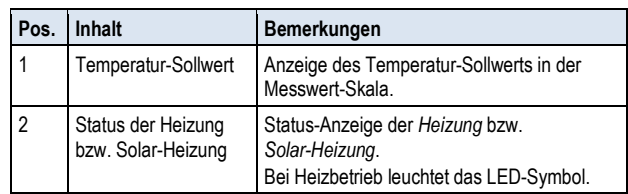

#### **28.5 Menü** *Heizung*

Das Konfigurations-Menü für die Heizung wird mit folgendem Icon aufgerufen:

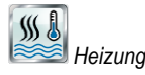

Folgende Einstellungen stehen zur Verfügung:

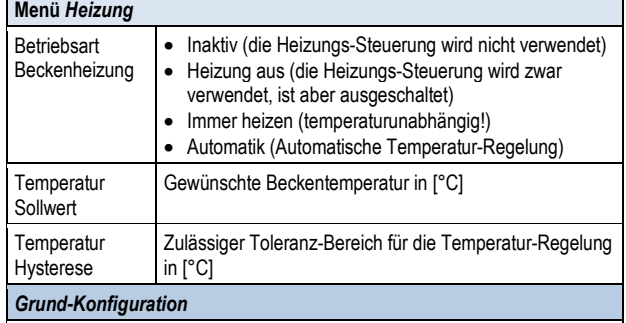

Grundeinstellungen für die Heizungs Heizungs-Steuerung.

**INFO** 

# *Sicherheits-Einstellungen*

Sicherheits-Einstellungen für die Heizungs-Steuerung.

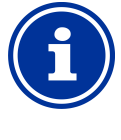

#### **Zuordnung eines Relais Relais-Schaltausgangs**

Die Heizungs-Steuerung kann nur aktiviert werden, Die Heizungs-Steuerung kann nur aktiviert werden,<br>wenn Sie ihr zuvor einen Relais-Schaltausgang zugeordnet haben.

# *28.5.1 Grund-Konfiguration*

Im Menü *Grund-Konfiguration* werden die Grundeinstellungen für die Heizungs-Steuerung vorgenommen. Dies erfolgt in der Regel einmalig bei der Inbetriebnahme.

Folgende Einstellungen stehen zur Verfügung:

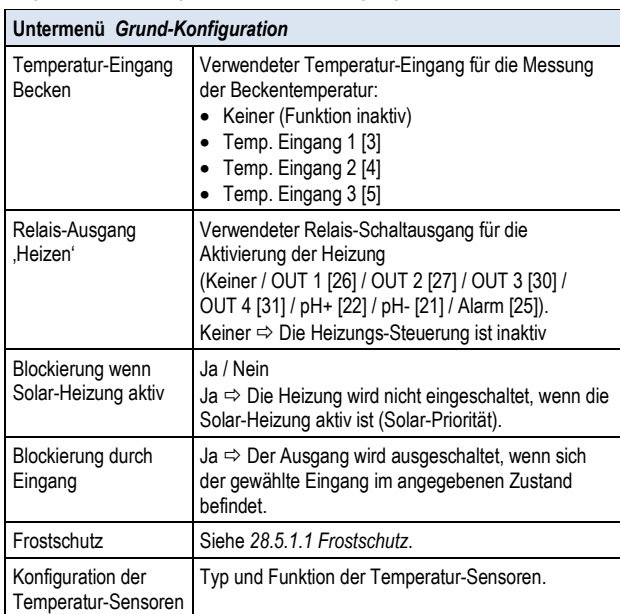

#### *28.5.1.1 Frostschutz*

Im Menü Frostschutz kann eine Frostschutz-Funktion für die Heizungs-Steuerung aktiviert werden.

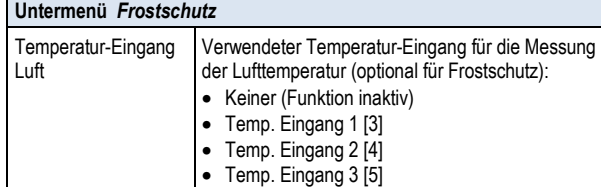

# **28.5.2 Sicherheits-Einstellungen**

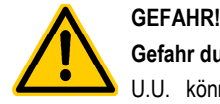

# **Gefahr durch Fernzugriff**

U.U. können durch Fernzugriff auf die Heizungs-Steuerung Gefahren entstehen, z.B. Verbrühungen.

### **Mögliche Folge: Verletzungen,**

**Beschädigung von Sachwerten.** 

- Die Freigabe des Fernzugriffs auf die Heizungs-Steuerung ist ausdrücklich VERBOTEN, falls nicht jederzeit und unter allen Umständen die Sicherheit von Personen, Tieren und Sachwerten vollständig gewährleistet ist, insbesondere auch bei Fernzugriff.
- Die Sicherheit liegt ausschließlich im Verantwortungsbereich des Anlagenbetreibers.
- Jegliche Haftung durch den Geräte-Hersteller ist ausgeschlossen.

Folgende Sicherheitseinstellungen stehen zur Verfügung:

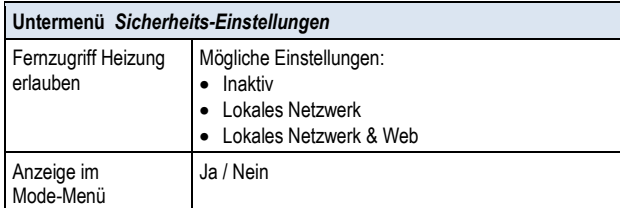

# **28.6 Elektrischer Anschluss**

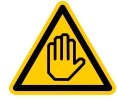

#### **Erforderliche Benutzer Qualifikation: ELEKTROFACHKRAFT**

Der elektrische Anschluss der Heizungs-Steuerung darf nur durch eine ELEKTROFACHKRAFT im Sinne der Definition im Kapitel *Benutzer Qualifikation* durchgeführt werden.

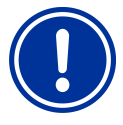

# **WICHTIGER HINWEIS!**

**Maximalströme beachten** 

Beachten Sie die zulässigen Maximalströme für jeden einzelnen Relais-Schaltausgang (max. 4A) sowie für die Summe aller verwendeten Relais-Schaltausgänge im 230V~ Betrieb (in Summe max. 4A).

Siehe auch Kapitel Abschnitt *Stromversorgung 230V*.

Je nach Art und Ausführung des Heizungssystems ergeben sich unterschiedliche Varianten für den elektrischen Anschluss (potentialfrei, 230V~, …).

Generell stehen die für die Universellen Schaltausgänge bereits<br>beschriebenen Anschlussvarianten zur Verfügung, siehe beschriebenen Anschlussvarianten zur Verfügung, siehe *Anschlussvarianten Solar-Heizung* 

# **29 Solar-Heizung**

# **29.1 Überblick**

Der PoolManager® bietet die Möglichkeit, ein Solar-Heizungssystem anzusteuern.

Die Ansteuerung des Solar-Heizungssystems erfolgt über einen einfachen Relais-Schaltausgang (potentialfrei oder 230V~). Die genaue Art und Ausführung des SolarHeizungssystems spielt dabei keine Rolle. Es muss lediglich eine Möglichkeit geben, die Solar-Heizfunktion von extern ein- und auszuschalten.

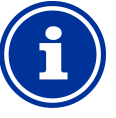

# **Wechselschalter OUT 4 [31/32]**

Falls Sie für die Solar-Steuerung einen Wechselschalter benötigen, können Sie den Relais-Schaltausgang OUT 4 verwenden:

- [31b] Arbeitskontakt
- [32c] Ruhekontakt

# **29.2 Temperatur-Messung**

**INFO** 

Die Solar-Steuerung setzt die Messung der Wassertemperatur voraus.

Zusätzlich ist die Messung der Solar-Temperatur erforderlich. Ein weiterer der drei Temperatur-Eingänge des PoolManager® kann verwendet werden, um einen Solar-Fühler anzuschließen.

Eine detaillierte Beschreibung finden Sie im Kapitel Temperatur-Messung Dort sind auch die vom PoolManager® unterstützten Sensortypen angegeben.

### **29.3 Funktionsweise**

Die Funktion der Solar-Steuerung setzt auf der konventionellen Die Funktion der Solar-Steuerung setzt auf der konventionellen<br>Heizungs-Steuerung auf. Siehe dazu Funktionsweise. Als zusätzlicher Parameter kann die erforderliche Temperatur-Differenz zwischen Solartemperatur und Beckentemperatur eingegeben werden. Er Erst wenn die Solartemperatur mindestens um den angegebenen Wert über der Beckentemperatur liegt, schaltet die Solar-Steuerung ein.

# **29.4 Darstellung in der Home-Ansicht Ansicht**

Der Betriebszustand der Heizung bzw. Solarheizung wird in der Home-Ansicht im Modul Temperatur angezeigt.

Siehe dazu *28.4 Darstellung in der Home-Ansicht Ansicht.*

### **29.5 Menü** *Solar-Heizung*

Das Konfigurations-Menü für die Solar-Steuerung wird mit folgendem Icon aufgerufen:

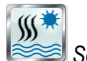

 *Solar-Heizung*

Folgende Einstellungen stehen zur Verfügung:

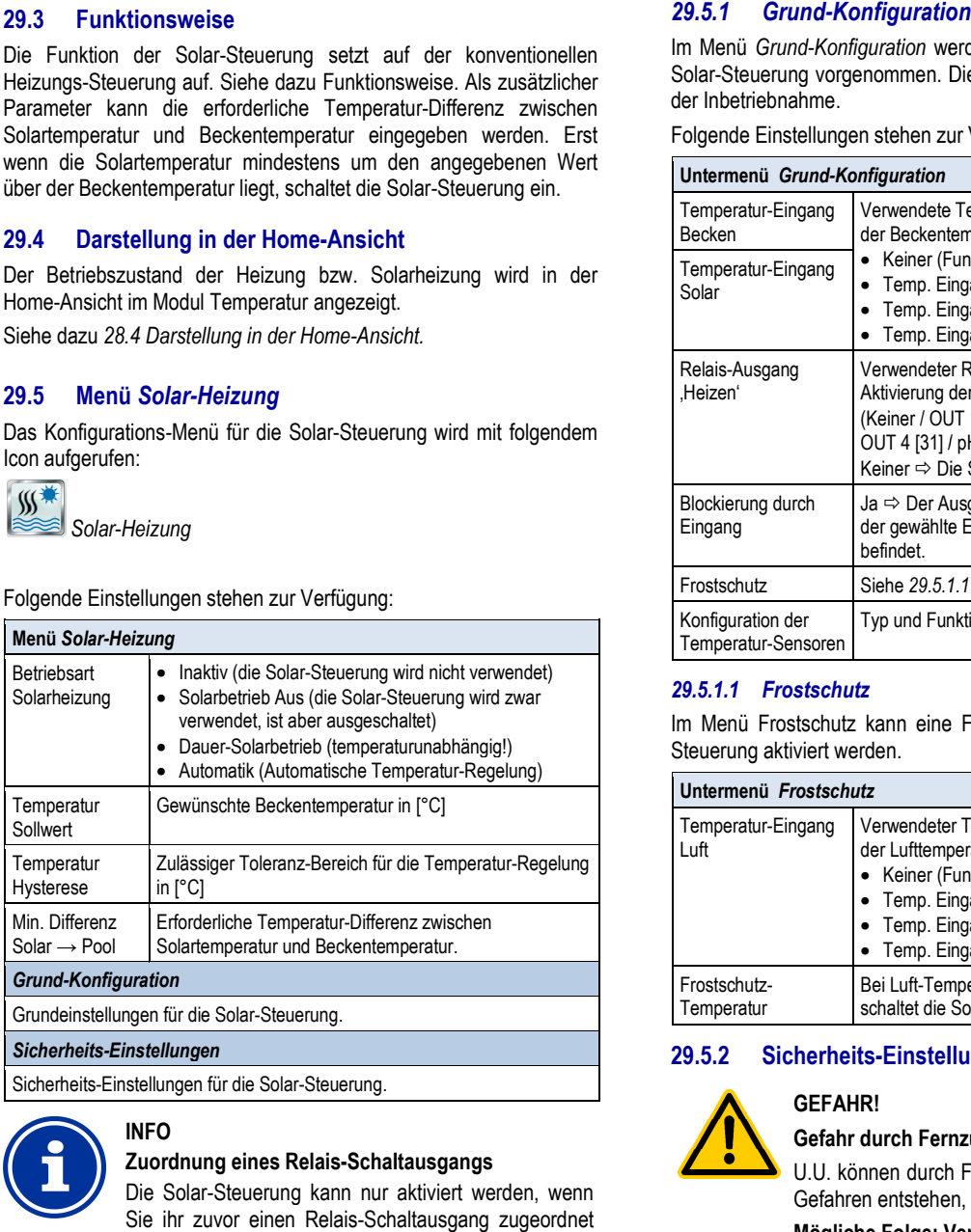

Sicherheits-Einstellungen für die Solar-Steuerung.

**INFO** 

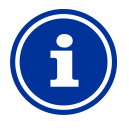

# **Zuordnung eines Relais-Schaltausga Schaltausgangs**

Die Solar-Steuerung kann nur aktiviert werden, wenn Sie ihr zuvor einen Relais-Schaltausgang zugeordnet haben.

# *Konfiguration*

Im Menü *Grund-Konfiguration* werden die Grundeinstellungen für die Solar-Steuerung vorgenommen. Dies erfolgt in der Regel einmalig bei der Inbetriebnahme.

Folgende Einstellungen stehen zur Verfügung:

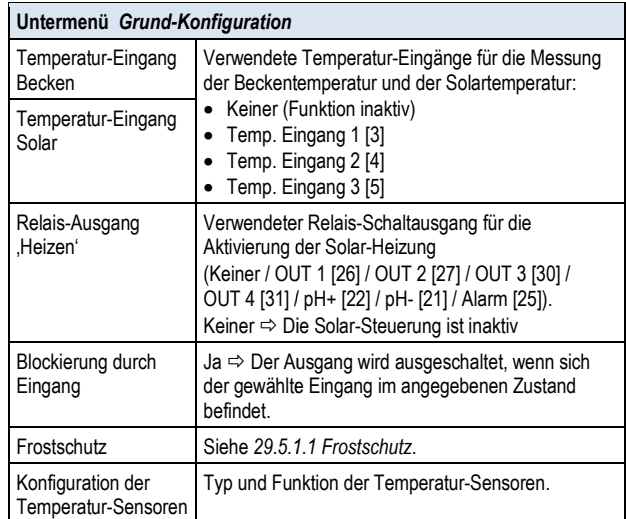

#### *29.5.1.1 Frostschutz*

Im Menü Frostschutz kann eine Frostschutz Frostschutz-Funktion für die Solar-Steuerung aktiviert werden.

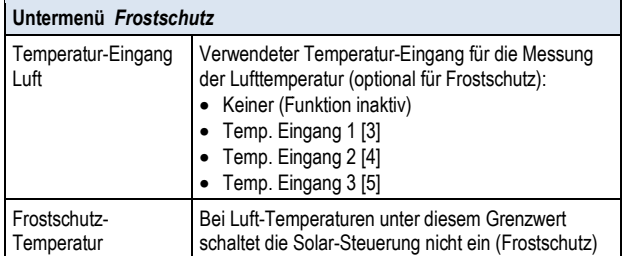

# **29.5.2 Sicherheits-Einstellungen Einstellungen**

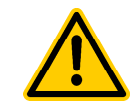

# **GEFAHR!**

**Gefahr durch Fernzugriff**

U.U. können durch Fernzugriff auf die Solar-Steuerung Gefahren entstehen, z.B. Verbrühungen.

# **Mögliche Folge: Verletzungen, he**

# **Beschädigung von Sachwerten.**

- Die Freigabe des Fernzugriffs auf die Solar-Steuerung ist ausdrücklich VERBOTEN, falls nicht jederzeit und unter allen Umständen die Sicherheit von Personen, Tieren und Sachwerten vollständig gewährleistet ist, insbesondere auch bei Fernzugriff. gewährleistet ist, insbesondere auch bei<br>
Fernzugriff.<br>
• Die Sicherheit liegt ausschließlich im<br>
Verantwortungsbereich-des-Anlagenbetreibers.<br>
• Jegliche-Haftung-durch-den-Geräte-Hersteller ist
- Die Sicherheit liegt ausschließlich im Verantwortungsbereich des Anlagenbetreibers.
- ausgeschlossen.

Folgende Sicherheitseinstellungen stehen zur Verfügung:

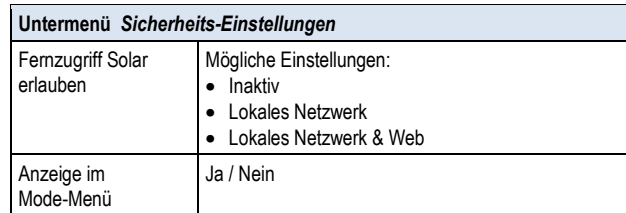

### **29.6 Elektrischer Anschluss**

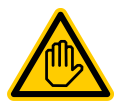

# **Erforderliche Benutzer Qualifikation:**

# **ELEKTROFACHKRAFT**

Der elektrische Anschluss der Solar-Steuerung darf nur durch eine ELEKTROFACHKRAFT im Sinne der Definition im Kapitel *Benutzer Qualifikation* durchgeführt werden.

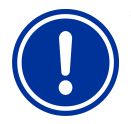

# **WICHTIGER HINWEIS!**

**Maximalströme beachten** 

Beachten Sie die zulässigen Maximalströme für jeden einzelnen Relais-Schaltausgang (max. 4A) sowie für Schaltausgang Relais-Schaltausgänge die Summe aller verwendeten Relais-Schaltausgänge im 230V~ Betrieb (in Summe max. 4A).

Siehe auch Kapitel Abschnitt *Stromversorgung 230V* .

Je nach Art und Ausführung des Solar-Heizungssystems ergeben sich unterschiedliche Varianten für den elektrischen Anschluss (potentialfrei, 230V~, …). ach Art und Ausführung des Solar-Heizungssystems ergeben sich<br>schiedliche Varianten für den elektrischen Anschluss<br>ntialfrei, 230V~, ...).<br>strell stehen die für die Universellen Schaltausgänge bereits<br>hriebenen Anschlussva

Generell stehen die für die Universellen Schaltausgänge bereits beschriebenen Anschlussvarianten zur Verfügung, *Anschlussvarianten*.

# **30 Salz-Elektrolyse**

Der PoolManager® bietet die Möglichkeit, ein geeignetes externes Salzelektrolyse-System anzusteuern.

Dazu wird beim PoolManager® Cl bzw. PoolManager ® PRO die aktuell berechnete Dosierleistung für die Desinfektion (Redox (mV)) in ein Ansteuersignal für das Salzelektrolyse-Syste System umgewandelt. Die Ansteuerung kann wahlweise mit Steuer-Impulsen oder über einen Stromausgang 0/4-20mA erfolgen. Ansteuerung kann wahlweise mit Steuer-Impulsen oder über einen<br>Stromausgang 0/4-20mA erfolgen.<br>Die Produktionsleistung des Salzelektrolyse-Systems wird durch die

Ansteuerung bedarfsgerecht angepasst. Je höher die aktuelle Dosierleistung des PoolManager®, umso höher auch die Produktionsleistung des Salzelektrolyse-Systems. Systems.

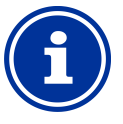

### **Geeignete Salzelektrolyse-Systeme Systeme**

Damit diese Funktion genutzt werden kann, muss das verwendete Salzelektrolyse-System über einen verwendete Salzelektrolyse-System über einen<br>entsprechenden Eingang für externe Ansteuerung verfügen, wahlweise für Steuer-Impulse oder für ein Stromsignal 0/4-20mA.

#### **30.1 Menü** *Salz-Elektrolyse*

**INFO** 

Das Konfigurations-Menü für die Ansteuerung eines Salzelektrolyse-Systems wird mit folgendem Icon aufgerufen:

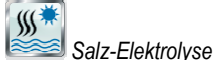

Folgende Einstellungen stehen zur Verfügung:

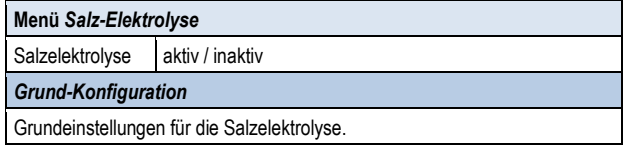

# *30.1.1 Grund-Konfiguration Konfiguration*

Im Menü *Grund-Konfiguration* werden die Grundeinstellungen für die Salz-Elektrolyse-Ansteuerung vorgenommen. Dies erfolgt in der Regel einmalig bei der Inbetriebnahme.

Folgende Einstellungen stehen zur Verfügung:

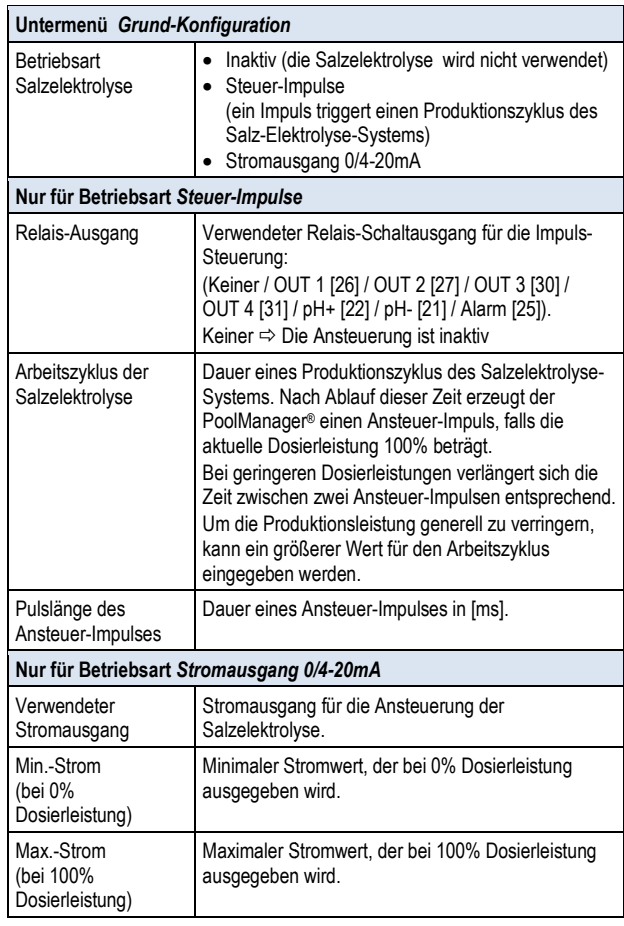

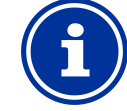

# **Zuordnung eines Relais Relais-Schaltausgangs bzw. Stromausgangs**

Die Salzelektrolyse Salzelektrolyse-Steuerung kann nur aktiviert werden, wenn Sie ihr zuvor je nach Betriebsart einen Relais-Schaltausgang Schaltausgang bzw. einen Stromausgang zugeordnet haben.

# **INFO**

**INFO** 

**INFO** 

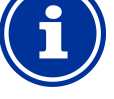

#### **Abhängigkeit des Impuls Impuls-Abstands von der Dosierleistung**

Bei Ansteuerung mit Steuer-Impulsen wird der zeitliche Abstand zweier aufeinanderfolgender Impulse abhängig von der aktuellen Dosierleistung variiert. Bei 100% Dosierleistung entspricht der Abstand dem eingegebenen Arbeitszyklus. Bei Dosierleistung wird der Abstand entsprechend vergrößert, z.B. bei bei 50% Dosierleistung verdoppelt. geringerer

#### **Abhängigkeit des Stroms von der Dosierleistung**

Bei Ansteuerung über einen Stromausgang 0/4 0/4-20mA wird der ausgegebene Strom abhängig von der aktuellen Dosierleistung zwischen den angegebenen Minimal. und Maximalwerten linear interpoliert.

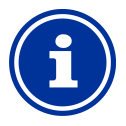

# **INFO**   $\operatorname{\sf Steckmodul}$  PM5-SA4 erforderlich

Um das Salzelektrolyse-System über einen Stromausgang 4-20mA anzusteuern, ist das folgende optionale Steckmodul erforderlich: Um das Salzelektrolyse-System über ei<br>Stromausgang 4-20mA anzusteuern, ist das folge<br>optionale Steckmodul erforderlich:<br>PM5-SA4 KONVERTER 4-20MA (Art.-Nr. 127011).

#### **30.2 Elektrischer Anschluss**

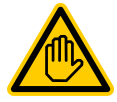

#### Erforderliche Benutzer Qualifikation: **ELEKTROFACHKRAFT**

Der elektrische Anschluss der Solar-Steuerung darf nur durch eine ELEKTROFACHKRAFT im Sinne der Definition im Kapitel *Benutzer Qualifikation* durchgeführt werden.

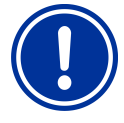

# **WICHTIGER HINWEIS!**

#### **Maximalströme beachten**

Beachten Sie die zulässigen Maximalströme für jeden einzelnen Relais-Schaltausgang (max. 4A) sowie für einzelnen Relais-Schaltausgang (max. 4A) sowie für<br>die Summe aller verwendeten Relais-Schaltausgänge im 230V~ Betrieb (in Summe max. 4A).

Siehe auch Kapitel Abschnitt Anschlussvarianten Anschlussvarianten.

Für die Betriebsart Steuer-Impulse wird ein Relais-Schaltausgang als potentialfreier Schalter betrieben und mit dem entsprechenden Steuereingang des Salzelektrolyse-Systems verbunden. Bitte verwenden Sie das entsprechende Anschlussschema im Abschnitt Steuerung eines Gerätes mit potentialfreiem Eingang.

Für die Betriebsart *Stromausgang 4-20mA* wird ein Stromausgang auf dem optionalen Steckmodul PM5-SA4 mit dem entsprechenden Stromeingang des Salzelektrolyse-Systems verbunden. Weitere Details entnehmen Sie bitte der separaten Dokumentation zu den Stromausgängen 4-20mA. SA4 mit dem entsprechenden<br>-Systems verbunden. Weitere<br>:paraten Dokumentation zu den

# **31 Eco-Betrieb (Sparbetrieb**

Die Funktion Eco-Betrieb (Sparbetrieb) ermöglicht die automatische zeitgesteuerte Umschaltung des Beckens vom Normal-Betrieb in eine energiesparende Betriebsart. Die beiden Betrie Betriebsarten werden wie folgt bezeichnet:

- Normal-Betrieb (normaler Betrieb des Beckens)
- Eco-Betrieb (energiesparender Betrieb)

Die tatsächliche Umsetzung der beiden Betriebsarten kann sehr flexibel realisiert werden. nal-Betrieb (normaler Betrieb des Beckens)<br>Betrieb (energiesparender Betrieb)<br>Bichliche Umsetzung der beiden Betriebsarten kann se<br>alisiert werden.<br>(**für Becken mit Überlaufrinne**):<br>nal-Betrieb ⇔ Umwälzung über die Überla

#### **Beispiel (für Becken mit Überlaufrinne):**

- Normal-Betrieb Umwälzung über die Überlaufrinne
- Eco-Betrieb Umwälzung über den Bodenablauf (Reduzierung der Wärmeverluste)
- Die Umschaltung der Wasserkreisläufe für beide Betriebsarten kann z.B. mit Stangenventilen erfolgen.

Die Funktion Eco-Betrieb bietet folgende Möglichkeiten:

- Mehrere flexibel programmierbare Zeitschaltuhren
- Flexible Zuordnung von Relais-Schaltausgängen für die beiden Betriebsarten
- Betrieb der Relais-Schaltausgänge wahlweise als potentialfreier Schalter oder als 230V~ Ausgang
- Verknüpfung mit einem externen Schalter oder Taster zur Umschaltung der Betriebsart is-Schaltausgänge<br>s 230V~ Ausgang<br>: einem externen Sc<br>r Betriebsart<br>Ausgänge für die

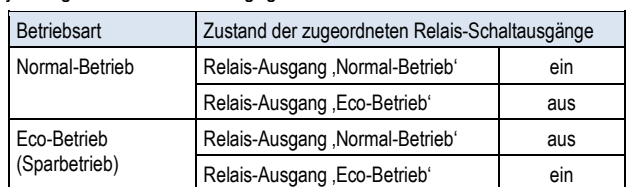

Die beiden Relais-Ausgänge für diese Funktion werden für die

# **31.1 Menü** *Eco-Betrieb*

jeweilige Betriebsart wie folgt geschaltet:

Das Konfigurations-Menü für den *Eco-Betrieb* wird mit folgendem Icon aufgerufen:

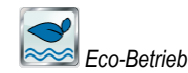

Folgende Einstellungen stehen zur Verfügung:

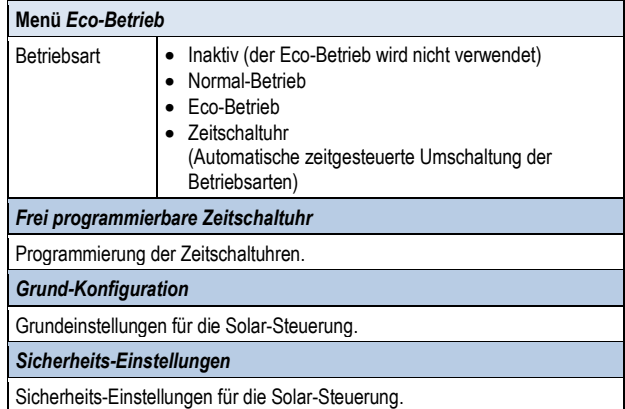

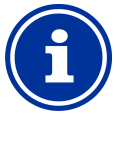

**INFO** 

#### **Zuordnung eines Relais Relais-Schaltausgangs**

Der Eco-Betrieb kann nur aktiviert werden, wenn Sie ihm zuvor einen Relais Relais-Schaltausgang zugeordnet haben.

# *31.1.1 Frei programmierbare Zeitschaltuhr*

Dieses Menü stellt 6 frei programmierbare Zeitintervalle für den Eco-Betrieb zur Verfügung.

Während der programmierten Zeiten wird der Eco-Betrieb aktiviert, außerhalb der programmierten Zeiten der Normal-Betrieb.

Die Programmierung erfolgt identisch zur Programmierung der Zeitschaltuhren für die Universellen Schaltausgänge, siehe *25.3.1 Frei programmierbare Zeitschaltuhr.*

# *31.1.2 Grund-Konfiguration*

Im Menü *Grund-Konfiguration* werden die Grundeinstellungen für den Eco-Betrieb vorgenommen. Dies erfolgt in der Regel einmalig bei der Inbetriebnahme.

Folgende Einstellungen stehen zur Verfügung:

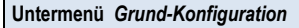

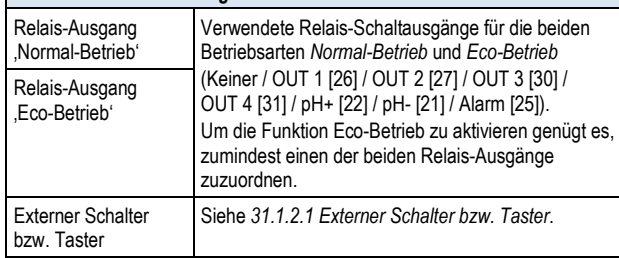

#### *31.1.2.1 Externer Schalter bzw. Taster*

Die Funktion Eco-Betrieb kann mit einem externen Schalter oder Taster verknüpft werden, der manuelles Umschalten zwischen den beiden Betriebsarten ermöglicht.

Folgende Einstellungen können vorgenommen werden:

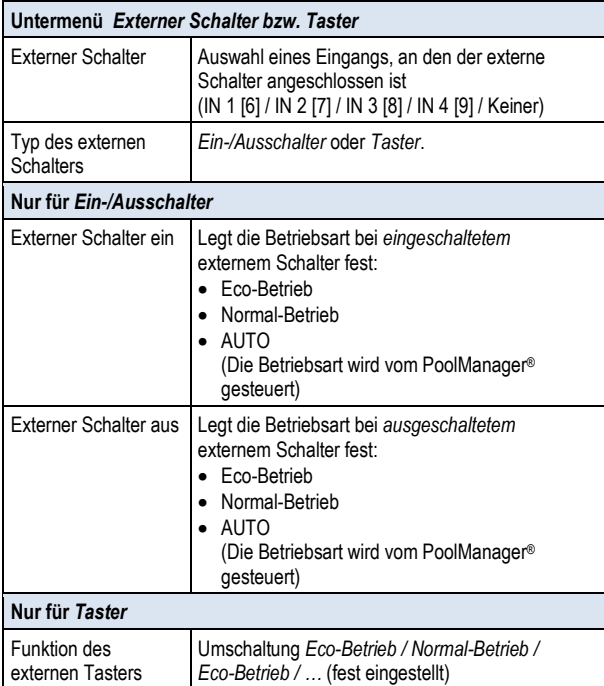

# **31.1.3 Sicherheits-Einstellungen**

# **GEFAHR!**

#### **Gefahr durch Fernzugriff**

Abhängig von der konkreten Realisierung können durch Fernzugriff auf die Funktion Eco-Betrieb u.U. Gefahren entstehen.

#### **Mögliche Folge: Verletzungen, Beschädigung von Sachwerten.**

- Die Freigabe des Fernzugriffs auf die Funktion Eco-Betrieb ist ausdrücklich VERBOTEN, falls nicht jederzeit und unter allen Umständen die Sicherheit von Personen, Tieren und Sachwerten vollständig gewährleistet ist, insbesondere auch bei Fernzugriff.
- Die Sicherheit liegt ausschließlich im Verantwortungsbereich des Anlagenbetreibers.
- Jegliche Haftung durch den Geräte-Hersteller ist ausgeschlossen.

Folgende Sicherheitseinstellungen stehen zur Verfügung:

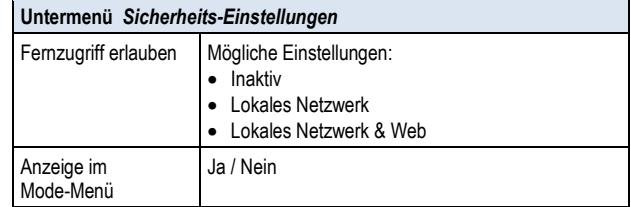

#### **31.2 Elektrischer Anschluss**

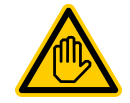

#### **Erforderliche Benutzer Qualifikation: ELEKTROFACHKRAFT**

Der elektrische Anschluss für den Eco-Betrieb darf nur durch eine ELEKTROFACHKRAFT im Sinne der Definition im Kapitel *Benutzer Qualifikation* durchgeführt werden.

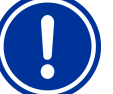

# **WICHTIGER HINWEIS!**

#### **Maximalströme beachten**

Beachten Sie die zulässigen Maximalströme für jeden einzelnen Relais-Schaltausgang (max. 4A) sowie für die Summe aller verwendeten Relais-Schaltausgänge im 230V~ Betrieb (in Summe max. 4A).

Siehe auch Kapitel Abschnitt *Stromversorgung 230V*.

Je nach Realisierung des Eco-Modes ergeben sich unterschiedliche Varianten für den elektrischen Anschluss (potentialfrei, 230V~, …).

Generell stehen die für die Universellen Schaltausgänge bereits<br>beschriebenen Anschlussvarianten zur Verfügung, siehe beschriebenen Anschlussvarianten zur Verfügung, siehe Anschlussvarianten.

# **32 Universelle Schalteingänge IN 1…IN 4**

Der PoolManager® bietet vier universelle Schalteingänge, an die externe potentialfreie Schalter oder Schaltkontakte angeschlossen werden können:

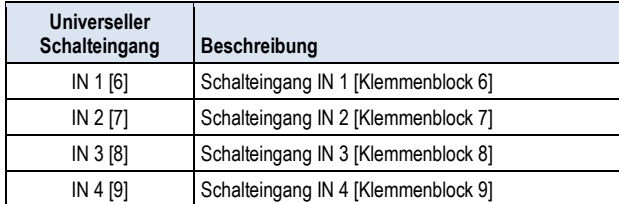

Einige der möglichen Anwendungen sind im Zusammenhang mit unterschiedlichen Zusatz-Funktionen beschrieben, z.B. der Anschluss eines externen Schalters oder Tasters.

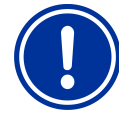

#### **WICHTIGER HINWEIS! Potentialfreiheit**

Der extern angeschlossene Schalter oder<br>Schaltkontakt muss unbedingt potentialfrei muss unbedingt potentialfrei<br>sein. Anderenfalls können (spannungsfrei). Fehlerströme auftreten und u.U. elektronische Bauteile zerstört werden.

Die folgende Abbildung zeigt die interne Beschaltung des Eingangs IN 1. Die weiteren Eingänge IN 2…IN 4 sind identisch aufgebaut.

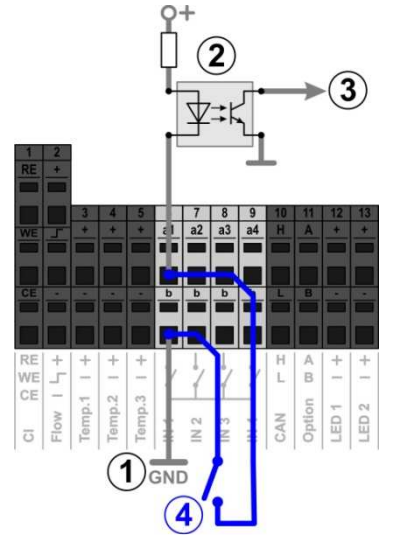

- 1 Interne Masse-Verbindung der Klemme b (die Klemmen b aller vier Schalteingänge sind intern nach Masse verbunden)
- 2 Optokoppler für galvanische Trennung (intern)
- 3 Signal für die weitere interne Verarbeitung
- 4 Extern angeschlossener potentialfreier Schalter

# **33 Hardware-Ressourcen (Ein- und Ausgänge)**

Die Verwendung zahlreicher Funktionen ist durch die verfügbaren Hardware-Ressourcen begrenzt. Dazu zählen folgende Ein- und Ausgänge:

- Relais-Schaltausgänge OUT 1…OUT 4, pH+/pH-, Alarm
- Universelle Schalteingänge IN 1…IN 4

**INFO** 

- Temperatur-Eingänge Temp.1…Temp.3
- Stromausgänge (optionales Steckmodul PM5-SA4)

Zusatz-Funktionen können nur aktiviert werden, wenn die dafür notwendigen Hardware-Ressourcen noch verfügbar sind.

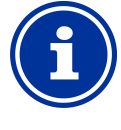

### **Erweiterungs-Box (Feature-Box)**

Eine externe Erweiterungs-Box (Feature-Box) kann verwendet werden, falls die Ein-oder Ausgänge im Grundgerät nicht ausreichen.

Im Menü *Zusatz-Funktionen* werden die bereits belegten Ressourcen angezeigt:

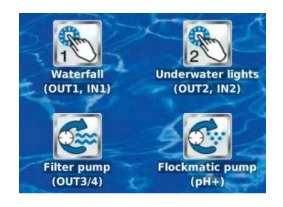

Im gezeigten Beispiel sind folgende Ressourcen belegt:

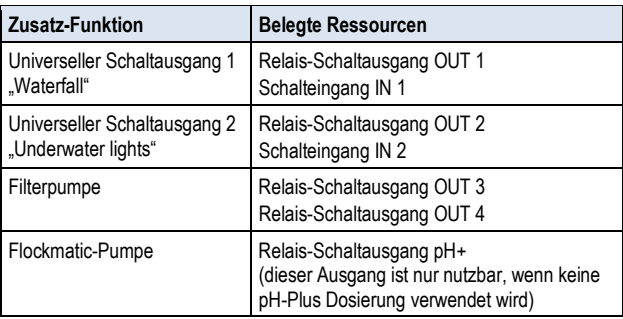

In sämtlichen Menüs sind bei der Zuordnung der Ein- und Ausgänge zu einer bestimmten Funktion die bereits belegten Ressourcen deaktiviert.

Sie werden in grauer Schrift angezeigt und können nicht ausgewählt werden. Ggf. muss zunächst die bisherige Funktion deaktiviert werden. Die folgende Abbildung zeigt ein Beispiel:

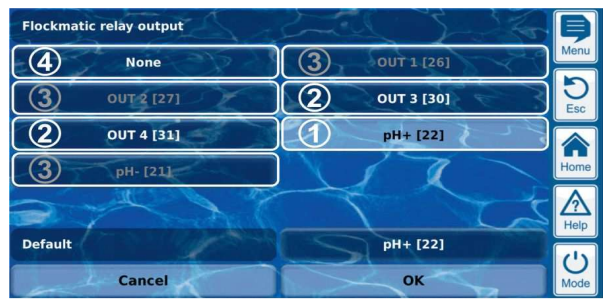

- 1 Aktuelle Auswahl (weiß hinterlegt)
- 2 Weitere Auswahlmöglichkeiten
- (freie Ressourcen, weiße Schrift)
- 3 Deaktivierte Auswahlmöglichkeiten (bereits belegte Ressourcen, graue Schrift)

4 Auswahl "Keine(r)"

Die entsprechende Funktion wird nicht mit einer Ressource verknüpft und kann daher nicht aktiviert werden. Die entsprechenden Ressourcen stehen für andere Funktionen zur Verfügung.

# **Teil C: Installation, Inbetriebnahme, Wartung**

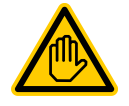

#### **Erforderliche Benutzer Qualifikation: AUSGEBILDETE FACHKRAFT**

Alle in Teil C beschriebenen Tätigkeiten dürfen nur durch eine AUSGEBILDETE FACHKRAFT im Sinne der Definition im Kapitel *Benutzer Qualifikation* durchgeführt werden.

# **34 Sicherheitshinweise für Installations-Inbetriebnahme- und Wartungsarbeiten**

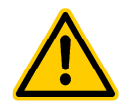

# **GEFAHR!**

**Gefahr durch elektrischen Strom**  Der PoolManager® steht unter Strom, sobald Spannung am Netzeingang anliegt. Dosierpumpen können anlaufen oder Zusatz-Funktionen ein- oder umgeschaltet werden. Der Kontakt zu stromführenden Teilen kann zum Stromschlag

#### führen. **Mögliche Folge: Ernsthafte Gesundheitsgefährdung und Tod, Beschädigung von Sachwerten**

- Installations- und Wartungsarbeiten am Gerät sind grundsätzlich nur im stromlosen Zustand durchzuführen.
- Während der Arbeiten das Gerät gegen Einschalten sichern!
- Zusatzbaugruppen müssen in stromlosem Zustand montiert/demontiert werden.
- Kabel sind ebenfalls nur in stromlosem Zustand anzuschließen.
- Es sollte immer eine vom Regler unabhängige Sicherheitseinrichtung vorhanden sein.
- Bei Bedarf ist der Passwortschutz zu aktivieren.
- Die länderspezifisch gültigen Sicherheitsvorschriften sind zu erfüllen.
- Unmittelbar nach Abschluss der Arbeiten müssen alle Sicherheits- und Schutzeinrichtungen wieder angebracht beziehungsweise in Funktion gesetzt werden.
- Nichtbeachtung der Sicherheitshinweise kann zum Defekt des Gerätes und zu Lebensgefahr fuhren und hat den Verlust der Gewährleistung zur Folge.

# **35 Montage an der Wand**

# **GEFAHR!**

Das Gerät ist nicht für die Installation in explosionsgefährdeten Bereichen geeignet.

# **35.1 Auswahl des Montageortes**

- Ebene, senkrechte Oberfläche.
- Der das Gerät umgebende freie Raum muss so groß gewählt werden, dass eine einwandfreie Bedienung und Wartung möglich ist. Die Abdeckungen müssen entfernbar bleiben. Achten Sie auf freie Zugänglichkeit der Elektroden, um eine einwandfreie Handhabung zu gewährleisten.
- Das Gehäuse des Reglers schwenkt nach links auf.
- Das Display des Reglers sollte ca. auf Augenhöhe sein.
- Unterhalb des Geräts sind mindestens 20 cm Freiraum zur Verlegung der Schläuche erforderlich.
- Unterhalb des Geräts keine Feuchte empfindlichen Teile
- Eine Feuchtraum-Schukosteckdose mit Dauerstrom in max. 1,5 m Entfernung.
- Alle Schläuche und Kabel müssen knick- und scheuerfrei verlegt werden.
- Keine Schlauchleitung sollte länger als 5 m sein
- Die Schläuche dürfen nicht direkt über Wärme führende Rohre oder Anlagen geführt werden.
- Direktes Sonnenlicht, Wärmestrahlung, Frosteinwirkung und Feuchte sind zu vermeiden.
- Auf ausreichende Belüftung achten.
- Keine stromführenden Leitungen, Schaltschütze, Elektromotoren usw. in der näheren Umgebung.
- Der Einbauort sollte möglichst nahe an Messwasserentnahme und -rückführung liegen.

#### **35.2 Montage**

- Die Grundplatte kann als Bohrschablone genutzt werden, indem Sie sie an den vorgesehenen Platz halten und die Bohrlöcher an der Wand markieren.
- Nachdem die Grundplatte mit montiertem Regler und Messsensorik sicher an der Wand befestigt ist, können die Abdeckungen oben in die dafür vorgesehene Nut- und Federverbindung eingehängt werden.

# **36 Elektrischer Anschluss**

Der PoolManager® ist gemäß den geltenden Richtlinien konstruiert und aufgebaut. Es wurde vor Verlassen des Werks sorgfältig geprüft und hat das Werk in sicherheitstechnisch einwandfreiem Zustand verlassen.

Ein gefahrloser Betrieb ist nur möglich, wenn alle in dieser Anleitung enthaltenen Hinweise beachtet werden.

Die Versorgungsspannung für das Gerät darf 240V/50 Hz nicht übersteigen. Die zulässige Betriebstemperatur beträgt 0 bis 50°C, die zulässige Luftfeuchtigkeit beträgt 0-90 %.

Achten Sie darauf, wie generell bei elektrischen Anschlüssen üblich, dass alle Steckverbindungen vor Wasser geschützt sind.

# **36.1 Erdung der Messung**

Die Messwasserentnahme und –rückführung sind mit je einem Erdungsanschluss versehen. Diese Erdungsanschlüsse müssen mit einer sicheren Erde verbunden werden um ein Ableiten möglicher Potentiale auf dem Beckenwasser zu ermöglichen.

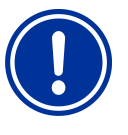

# **WICHTIGER HINWEIS**

Die Erdung MUSS installiert werden. Stellen Sie sicher, dass diese Erdung einwandfrei funktioniert. Bitte achten Sie prinzipiell darauf, dass auf das Wasser des Schwimmbades kein Fehlerstrom wirkt. Im Zweifelsfall ist eine professionelle Messung ist angeraten.

# **36.2 Verriegelung über die Umwälzpumpe**

Der PoolManager® ist mit einer doppelten Pumpenverriegelung ausgestattet, die ein Höchstmaß an Sicherheit bietet. Daher ist er mit 2 separaten Netzanschlüssen versehen, wobei ein Netzanschluss den Regler selbst, der andere Anschluss die Dosierpumpen versorgt.

Zum einen sorgt der in der Messzelle befindliche Flow-Switch dafür, dass die Dosierpumpen nur dann eingeschaltet werden, wenn ausreichend Wasser durch die Messzelle fließt.

Zum anderen werden die Dosierpumpen mit einer separaten Stromzuführung mit der Netzspannung versorgt. Diese Stromzuführung muss unbedingt so geschaltet sein, dass die Dosierpumpen nur dann mit Strom versorgt werden, wenn die Umwälzpumpe läuft.

Somit ist sichergestellt, dass die Dosierpumpen nur dann arbeiten, wenn Beckenwasser durch das Umwälzsystem gefördert wird.

# **37 Installation in das Umwälzsystem**

Installieren Sie den PoolManager® je nach gewählter Pflegemethode wie folgt in das Umwälzsystem.

# **37.1 Installationsschema PoolManager® Chlor**

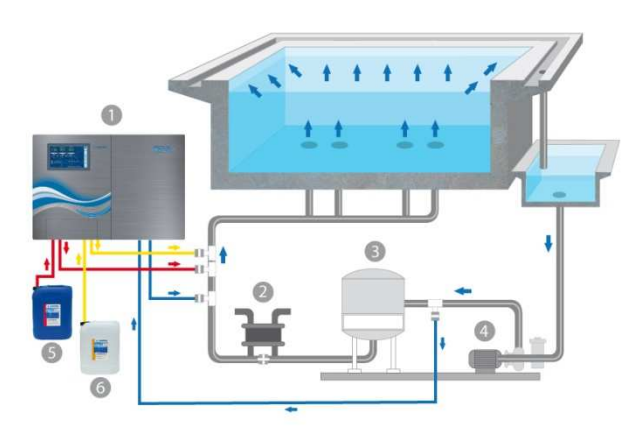

- 1. PoolManager® Chlor
- 2. Wärmetauscher/Heizung
- 
- 3. Sandfilter<br>4. Umwälzp 4. Umwälzpumpe<br>5. ChloriLiquid
- 5. ChloriLiquid<br>6. pH Minus / p
- pH Minus / pH Plus

# **37.2 Installationsschema PoolManager® Sauerstoff**

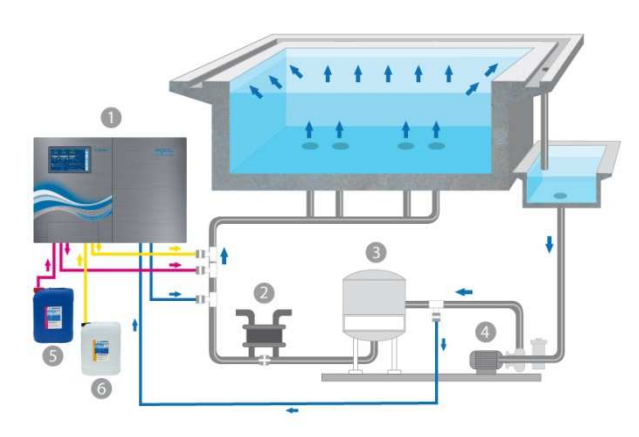

- 1. PoolManager<sup>®</sup> Sauerstoff<br>2 Wärmetauscher/Heizung
- 2. Wärmetauscher/Heizung<br>3. Sandfilter
- **Sandfilter**
- 4. Umwälzpumpe
- 5. BayroSoft<br>6. nH Minus
- pH Minus / pH Plus

**37.3 Installationsschema PoolManager® Brom** 

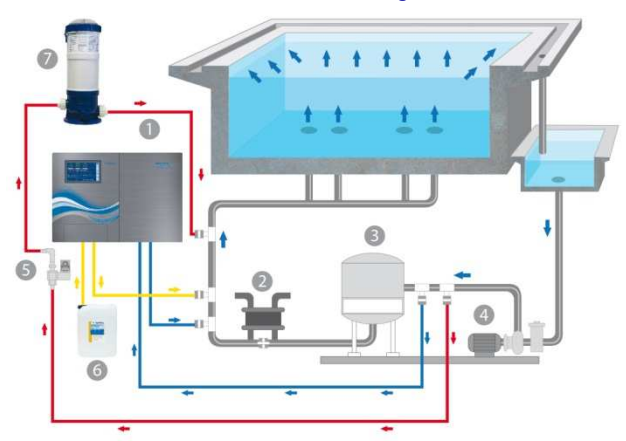

- 1. PoolManager® Brom
- 2. Wärmetauscher/Heizung<br>3. Sandfilter
- 3. Sandfilter<br>4 Umwälzn
- 4. Umwälzpumpe
- 5. Magnetventil<br>6. pH Minus / pl
- 6. pH Minus / pH Plus<br>7. Brominator **Brominator**

# **37.4 Installationsschema PoolManager® PRO**

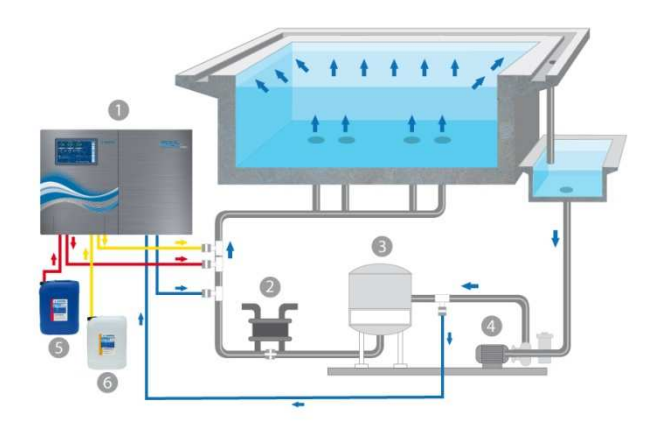

- 1. PoolManager<sup>®</sup> PRO<br>2. Wärmetauscher/Hei:
- 2. Wärmetauscher/Heizung<br>3. Sandfilter
- 3. Sandfilter
- 4. Umwälzpumpe<br>5. ChloriLiquid
- 5. ChloriLiquid<br>6. pH Minus / r
- pH Minus / pH Plus

### **37.5 Installation PoolManager®**

#### **WICHTIGER HINWEIS**

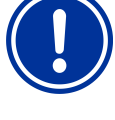

Stellen Sie bei allen Schlauch- und Montageverbindungen sicher, dass diese Verbindungen dicht sind. Für etwaige Undichtigkeiten ist die Haftung ausgeschlossen!

# **37.5.1 Verbindung mit dem Umwälzsystem**

- Bringen Sie die Anbohrschellen für Messwasserentnahme und –rückführung und Impfventile wie in den Schemen dargestellt an.
- Montieren Sie Messwasserentnahme und –rückführung und Impfventile unter Verwendung des mitgelieferten Teflonbandes.
#### **Nur PoolManager® Brom**

- Bringen Sie die Anbohrschellen für Wasserentnahme und –rückführung für den Brominator gemäß Schema an
- Verbinden Sie den Brominator auf die im Schema gezeigte Weise mit Magnetventil und Umwälzsystem.
- Verbinden Sie mit einem ausreichend langen Stück Messwasserschlauch die Messwasserentnahme mit dem Vorfilter des PoolManager®.
- Verbinden Sie mit einem ausreichend langen Stück Messwasserschlauch den Ausgang der Messzelle mit der Messwasserrückführung. Das Messwasser kann auch in den Schwallwasserbehälter zurückgeführt werden, sofern vorhanden.
- Verbinden Sie die mitgelieferte Druckleitung (Schlauch) für pH auf der einen Seite mit der Druckseite (rechter Anschluss) der rechten Schlauchpumpe. Verbinden Sie das andere Ende mit dem vorgesehenen Impfstück in der Umwälzleitung.

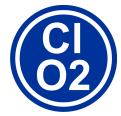

#### **Nur PoolManager® Chlor und Sauerstoff**

Verbinden Sie die mitgelieferte Druckleitung für ChloriLiquid oder BayroSoft auf der einen Seite mit der Druckseite (rechter Anschluss) der Schlauchpumpe für die Desinfektion. Verbinden Sie das andere Ende mit dem vorgesehenen Impfstück in der Umwälzleitung.

- Verbinden Sie den Schlauch der Sauglanze für pH mit der Saugseite (linker Anschluss) der Dosierpumpe für pH.
- Stecken Sie den Stecker der Sauglanze in die dafür vorgesehene Buchse am Gerät (siehe Aufdruck am Gerät).

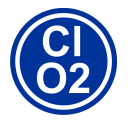

#### **Nur PoolManager® Chlor und Sauerstoff**

- Verbinden Sie den Schlauch der Sauglanze für ChloriLiquid oder BayroSoft mit der Saugseite (linker Anschluss) der Dosierpumpe für die **Desinfektion**
- Stecken Sie den Stecker der Sauglanze in die dafür vorgesehene Buchse am Gerät (siehe Aufdruck am Gerät).
- Öffnen Sie die Liefergebinde der flüssigen Wasserpflegeprodukte und führen Sie die Sauglanzen senkrecht bis zum Boden ein.

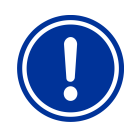

### **WICHTIGER HINWEIS**

Stellen Sie die Liefergebinde für die flüssigen Wasserpflegeprodukte (pH-/pH+, ChloriLiquid, BayroSoft) in geeignete Auffangbehälter.

### **37.5.2 Mess-System**

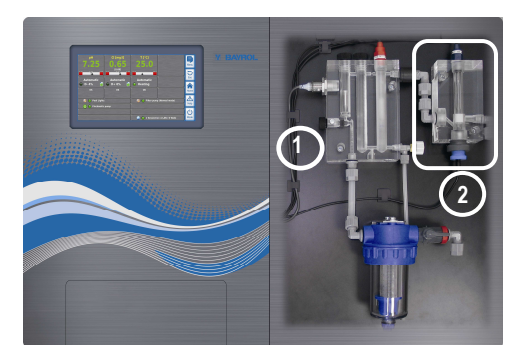

#### **37.5.2.1 Chlormesszelle (nur PoolManager® PRO)**

Der Gehalt an Chlor im Schwimmbadwasser wird mit Hilfe einer potentiostatischen Chlormesszelle (2) gemessen Dabei handelt es sich um ein 3-Elektroden-System. Es besteht aus einem normalen Redox-Sensor (stellt 2 Elektroden) und einer Gold-Ronde, die die dritte Elektrode darstellt. Die Gold-Ronde wird im Betrieb ständig mit den rotierenden blauen Glasperlen gereinigt, um ein einwandfreies Messsignal zu ermöglichen.

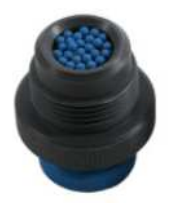

Bitte stellen Sie sicher, dass die Gold-Fläche mit einer Lage von den blauen Glasperlen bedeckt ist. Nur so wird die gesamte Fläche der Elektrode einwandfrei gereinigt.

#### **37.5.3 Einstellung Wasserdurchfluss**

Verwenden Sie die schwarze Einstellschraube links an der Messzelle nur für die Feinjustierung des Durchflusses. Die Grobeinstellung kann über den Hahn an der Messwasserentnahme geschehen.

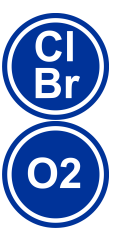

#### **Nur PoolManager® Chlor, Brom und Sauerstoff**

Stellen Sie den Wasserdurchfluss durch die Zelle so ein, dass zwischen Oberkante des Schwimmers und der Oberkante des Näherungsschalters etwa 1-2mm Abstand ist.

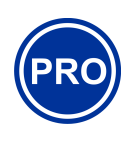

.

### **Nur PoolManager® PRO**

Stellen Sie den Wasserdurchfluss durch die Messzelle für freies Chlor so ein, dass die Reinigungskugeln ausreichend und gleichmäßig auf der Goldronde rotieren. Vermeiden Sie einen zu starken Durchfluss, erkennbar an hüpfenden Reinigungskugeln.

#### **Bläschenbildung in der Messzelle:**

Sollten Sie Bläschenbildung in der Messzelle feststellen, so ist der Messwasserkreislauf auf Undichtigkeiten hin zu untersuchen.

Sollten sich trotz Dichtheit des Messwasserkreislaufs Bläschen bilden, drehen Sie bitte die schwarze Einstellschraube (1) an der linken Seite der Messzelle weiter auf und drosseln das Messwasser über den Hahn der Messwasserentnahme an. Die Feinjustierung geschieht über die schwarze Einstellschraube.

## **38 Wartung**

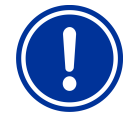

#### **WICHTIGER HINWEIS**

Es sind ausschließlich Ersatzteile und Sensoren des Herstellers zu verwenden. Andernfalls erlischt die Gewährleistung.

Einige Teile des PoolManager® unterliegen durch chemische und mechanische Beanspruchung einem Verschleiß. Für einen sicheren Langzeitbetrieb ist daher eine regelmäßige Kontrolle erforderlich. Regelmäßige vorbeugende Wartung der Anlage schützt vor ungeplanten Betriebsunterbrechungen.

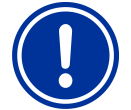

## **WICHTIGER HINWEIS**

Der angegebene Wartungsplan stellt nur die Mindestanforderung an Wartung dar.

Die Häufigkeit der Wartung ist bedingt durch die jeweils gültigen, länderspezifischen Vorgaben! Danach ergeben sich ggf. erheblich kürzere Wartungsintervalle, die einschlägigen<br>länderspezifischen Vorgaben und Normen sind länderspezifischen Vorgaben und unbedingt zu beachten.

Darüber hinaus hängt die Häufigkeit der Wartungen von der Intensität der Nutzung ab.

#### **38.1 Monatliche Wartung**

- Sichtprüfung Dichtheit aller Dosierleitungen und Schläuche
- Kontrolle Filtersieb, ggf. Reinigung
- Überprüfung der Wasserwerte mit mitgeliefertem Testkit, ggf. Nachjustierung der Einstellungen und Kalibrierung der Elektroden

#### **38.2 Vierteljährliche Wartung**

- Sichtprüfung Dichtheit aller Dosierleitungen und Schläuche
- Kontrolle Filtersieb, ggf. Reinigung
- Überprüfung der Wasserwerte mit mitgeliefertem Testkit, ggf. Nachjustierung der Einstellungen und Kalibrierung der Elektroden
- Kalibrieren der pH-Elektrode und, bei Bedarf, auch der Redox-Elektrode mit mitgelieferten Pufferlösungen (siehe 13 Kalibrierung (Grundabgleich der Messung))
- Kalibrieren der Chlorelektrode (nur PoolManager® PRO)
- Wartung der Impfstellen

#### **38.3 Jährliche Wartung**

- Sichtprüfung Dichtheit aller Dosierleitungen und Schläuche
- Kontrolle Filtersieb, ggf. Reinigung
- Überprüfung der Wasserwerte mit mitgeliefertem Testkit, ggf. Nachjustierung der Einstellungen und Kalibrierung der Elektroden
- Austausch der pH- und Redox-Elektroden und Kalibrieren mit frischen Pufferlösungen
- Austausch der Glaselektrode der Chlormesszelle und Kalibrieren der Chlormesszelle (nur PoolManager® PRO)
- Wartung der Impfstellen
- Austausch der Schläuche der Dosierpumpen

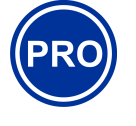

#### **Nur PoolManager® PRO**

Die Lebensdauer der Goldelektrode der Chlormesszelle beträgt ca. 5 Jahre. Abhängig vom Nutzungsgrad kann ein Austausch der Goldelektrode auch früher fällig werden.

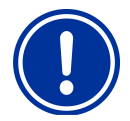

## **HINWEIS**

Verwenden Sie keine Pufferlösungen, die älter als 12 Monate sind.

## **HINWEIS**

Die Lebensdauer der Glaselektroden ist abhängig von den Betriebsbedingungen und den Wassereigenschaften. Sie beträgt im Normalfall ca. 12 Monate, wobei die Lagerzeit zu 50% mit angerechnet wird.

#### **HINWEIS**

Die Häufigkeit der Wartungen ist nur bedingt abhängig von der Intensität der Nutzung. Die chemische Beanspruchung z.B. von Kunststoffteilen beginnt mit dem ersten Medienkontakt und ist dann unabhängig von der Nutzungsart.

## **38.4 Reinigung**

Reinigen Sie bei Bedarf die Oberflächen des Geräts mit einem weichen, fusselfreien Tuch. Verwenden Sie dazu falls nötig lediglich etwas Wasser.

**WICHTIGER HINWEIS** 

Es dürfen keine aggressiven Reiniger verwendet werden.

## **38.5 Schlauchwechsel Dosierpumpe**

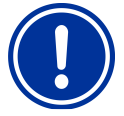

Schlauch niemals fetten!

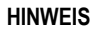

**HINWEIS** 

Es dürfen ausschließlich Original-Ersatzpumpenschläuche verwendet werden!

## **GEFAHR!**

#### **Gefahr durch Chemikalien**

Beim Abziehen des Pumpenschlauchs können ätzende Produktreste austreten.

#### **Mögliche Folge: Ernsthafte Gesundheitsgefährdung (Verätzungen) und Beschädigung von Sachwerten**

- Entleeren Sie immer zuerst Pumpenschlauch und Zuleitungen.
- Tragen Sie gegebenenfalls Schutzbrille und Schutzhandschuhe und schützen Sie die Umgebung mit einem Tuch vor herauslaufenden Produktresten.

### **GEFAHR!**

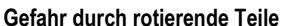

Der Rotor der Dosierpumpe kann unvermittelt anlaufen.

**Mögliche Folge: Quetschgefahr für die Finger!**  Stellen Sie sicher, dass die Dosierpumpe während des Schlauchwechsels von der Betriebsspannung getrennt bleibt (Netzstecker ziehen)!

Der Schlauch der Dosierpumpe wird ohne Demontage des Rotors gewechselt.

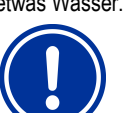

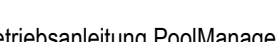

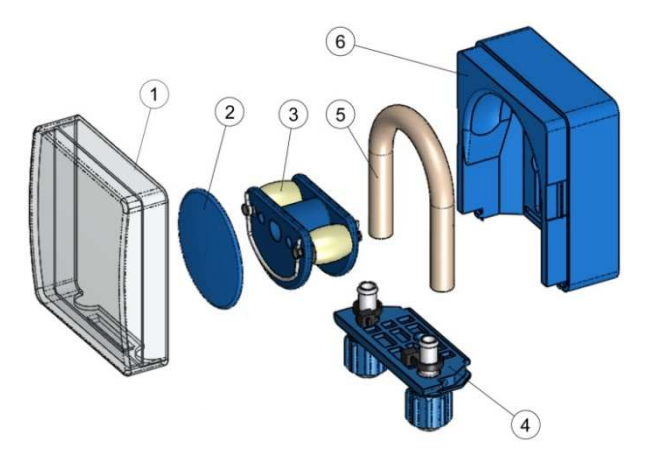

- Entfernen Sie die entleerten Saug- und Druckschläuche vom Schlauchhalter. Öffnen Sie dazu die blauen Klemmschrauben.
- Nehmen Sie die durchsichtige Abdeckung 1 der Pumpe ab.
- Nehmen Sie die blaue Abdeckung 2 des Rotors ab.
- Drehen Sie den Rotor 3 so, dass die flache Seite nach links zeigt und senkrecht steht.
- Ziehen Sie den Schlauchhalter 4 aus seiner Halterung und heben Sie ihn an der linken Seite an.
- Drehen Sie nun den Rotor 3 in Uhrzeigerrichtung und führen den Schlauch angehoben nach, bis er vollständig frei ist.
- Verfahren Sie bei der Montage in umgekehrter Reihenfolge.

Es kann entweder nur der Schlauch oder Schlauch und Schlauchhalter gemeinsam gewechselt werden.

Der gemeinsame Wechsel von Schlauch und Schlauchhalter ist angeraten.

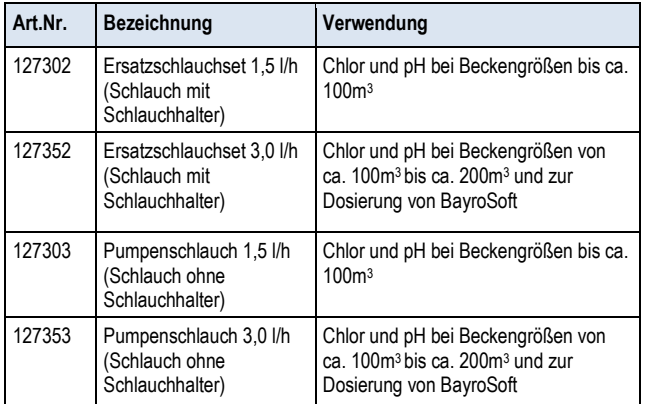

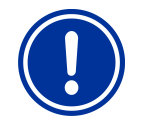

## **HINWEIS**

Soll nur der Schlauch gewechselt werden, ist bei der Schlauchmontage unbedingt auf folgendes zu achten

- Fester Sitz des Schlauches auf den Tüllen.
- Der Schlauch darf keinesfalls in sich verdreht aufgesetzt werden.
- Ausreichend fester Sitz der Schlauchbinder ist sicher zu stellen.

## **39 Überwinterung**

Bei kurzen Nutzungspausen (z.B. einige Tage) sind keine besonderen Maßnahmen erforderlich.

Bei längerer Betriebsunterbrechung über mehrere Wochen, wie bei der Überwinterung, sind folgende Arbeiten durchzuführen:

- Sauglanzen aus den Kanistern entfernen und mit Wasser spülen.
- Liefergebinde verschließen, kühl und trocken lagern und vor UV-Strahlung schützen.
- Die Schlauchpumpen mit Wasser spülen. Dazu Pumpen im Handbetrieb betreiben.
- Das Gerät von der Netzspannung trennen.
- Dosierschläuche aus den Pumpen nehmen.
- Messwasser-Versorgung abstellen.
- Messwasserkreis und Schlauchpumpen vollständig entleeren.
- Glaselektroden (pH- und Rx-Elektrode) aus der Messkammer entfernen und die Einschrauböffnungen verschließen.
- Elektroden feucht lagern. Dazu Transport-Köcher mit Wasser füllen und die Elektrode einschrauben
- Elektroden frostfrei lagern.

Soll die Anlage nach der Überwinterung wieder in Betrieb gesetzt werden ist wie bei der Erstinstallation vorzugehen.

Dabei sind zusätzlich alle Bauteile auf Ihre Funktionstüchtigkeit hin zu untersuchen.

Alle demontierten Teile (Elektroden, Dosierschläuche) sind wieder an ihrem vorgesehenen Platz zu montieren.

Kontrollieren Sie die Einstellungen des PoolManager®. Folgen Sie dazu der Prozedur der Erstinbetriebnahme und kalibrieren Sie die Elektroden wie beschrieben.

## **40 Außerbetriebnahme**

Wenn das Gerät nach der Nutzungsdauer entsorgt werden soll, ist es gründlich zu spülen und zu entwässern. Das Gerät ist unter Berücksichtigung der ROHS-Richtlinie und dem Altgeräte-Elektrogesetz hergestellt. Es gehört nicht in den Hausmüll.

Geben Sie das Gerät an einer geeigneten und ausgewiesenen Sammelstelle ab.

## **41 Erstinbetriebnahme**

Der PoolManager® verfügt über ein Menü zur Erstinbetriebnahme. In diesem Menü werden alle für eine erfolgreiche Installation relevanten Parameter abgefragt.

Das Menü zur Erstinbetriebnahme kann wie folgt aufgerufen werden:

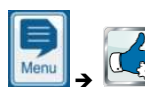

**Service-Funktionen → Erstinbetriebnahme** 

## **Folgende Schritte werden durchlaufen:**

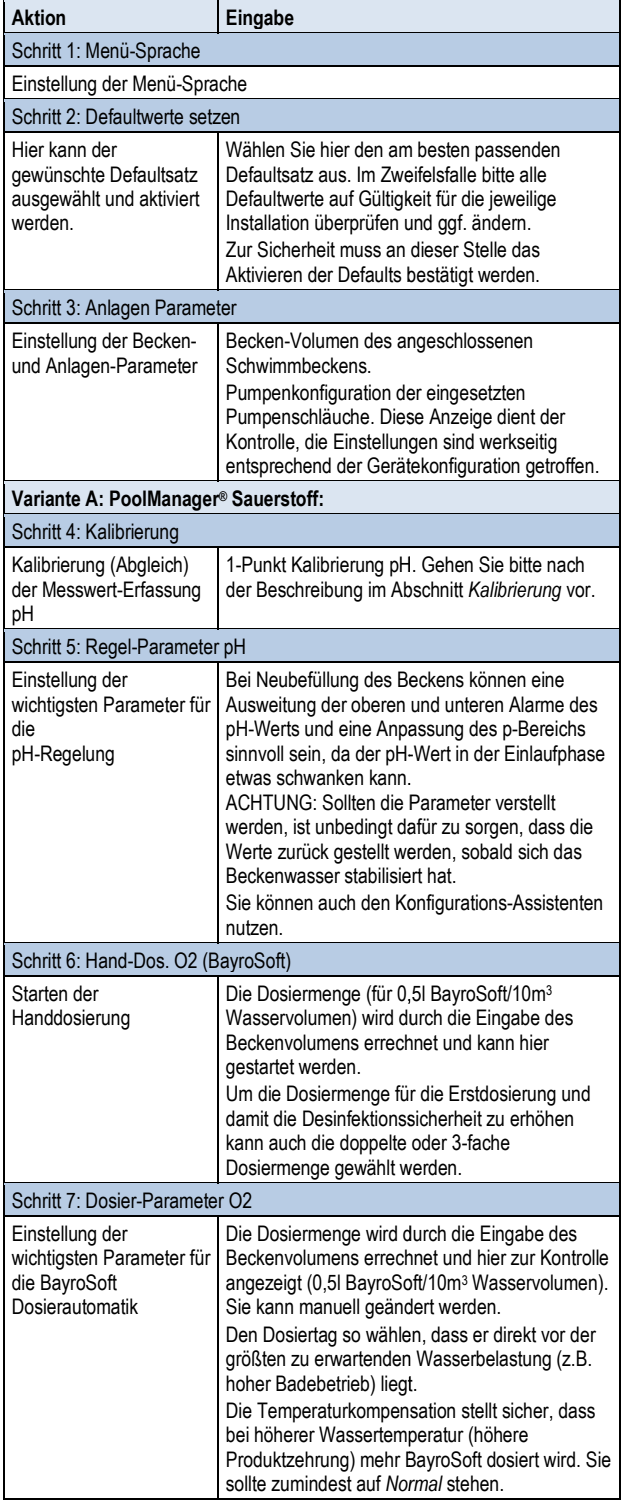

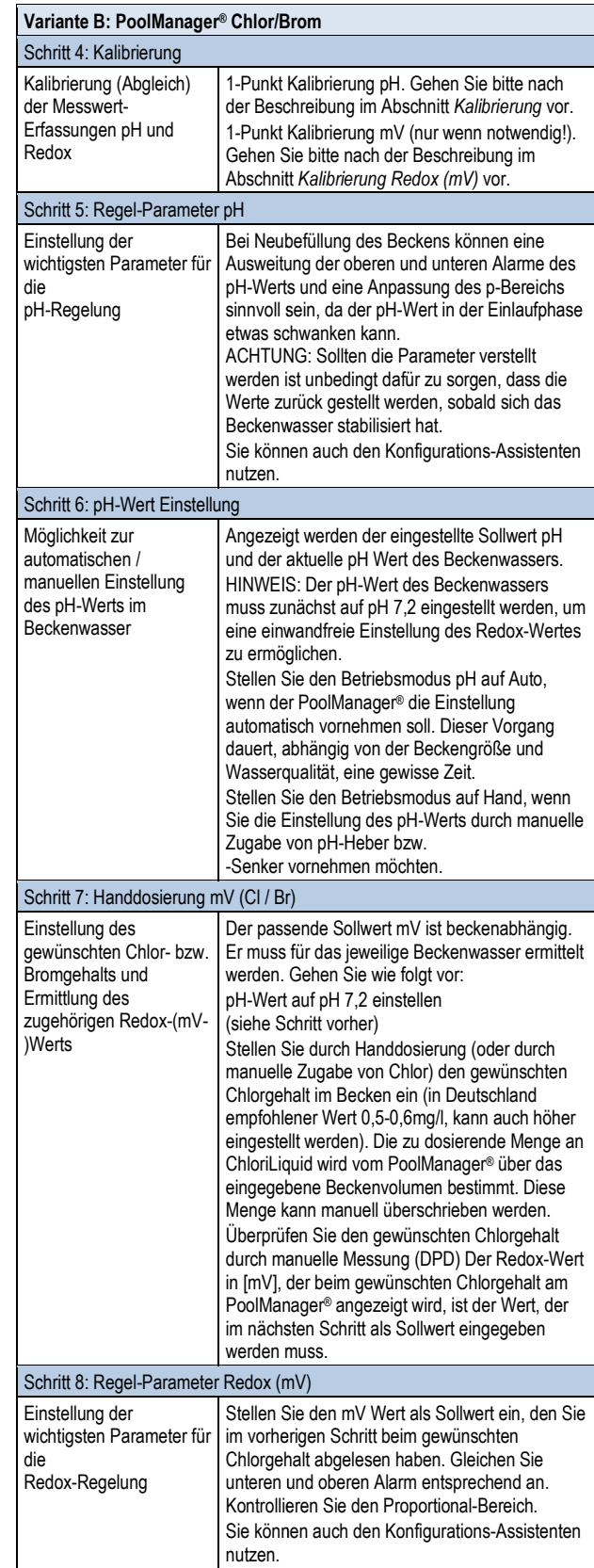

In den einzelnen Menüseiten besteht jederzeit die Möglichkeit, vor oder zurück zu blättern.

Weitere Informationen entnehmen Sie bitte den betreffenden Kapitel Kapiteln dieser Betriebsanleitung oder der Hilfe-Funktion am Gerät.

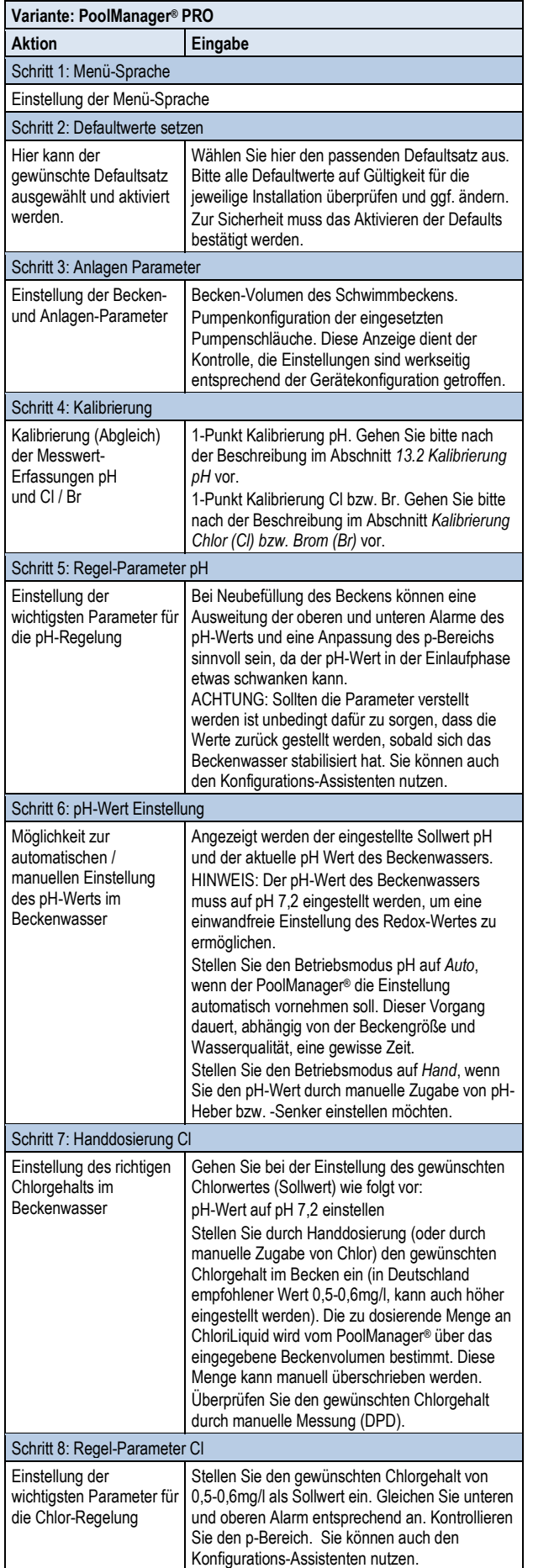

## **42 Dosierpumpen**

## **42.1 Schlauchquetschpumpen**

Der Standard-Dosierpumpen des PoolManager® sind sogenannte Schlauchquetschpumpen. Andruckrollen, die auf einem Rotor angebracht sind, quetschen den Dosierschlauch in der Pumpe fortlaufend, und sorgen so für die Dosierung der Pflegeprodukte.

Der Dosierschlauch in der Pumpe ist austauschbar. Durch unterschiedliche Schlauchdurchmesser kann die Dosierleistung der Pumpe angepasst werden.

Die Standard-Dosierleistung der PoolManager® -Dosierpumpen ist in der folgenden Tabelle angegeben.

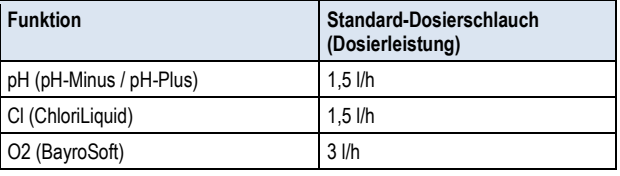

Die verwendeten Pumpen werden mit Netzspannung 230V~ betrieben. Die Regelung des PoolManager® schaltet die Dosierpumpen innerhalb eines festen Dosierzyklus (typisch 60s) periodisch ein und aus, um die berechnete Dosierleistung zu realisieren. Eine höhere Dosierleistung führt zu einer längeren Einschaltdauer.

## **42.1.1 Elektrischer Anschluss**

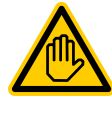

**Erforderliche Benutzer Qualifikation: ELEKTROFACHKRAFT** 

Der elektrische Anschluss für den Eco-Betrieb darf nur durch eine ELEKTROFACHKRAFT im Sinne der Definition im Kapitel *Benutzer Qualifikation* durchgeführt werden.

Die folgende Abbildung zeigt die interne Beschaltung der drei Dosierausgänge für Desinfektion, pH- und pH+. Alle dargestellten Verbindungen sind intern als Leiterbahnen ausgeführt.

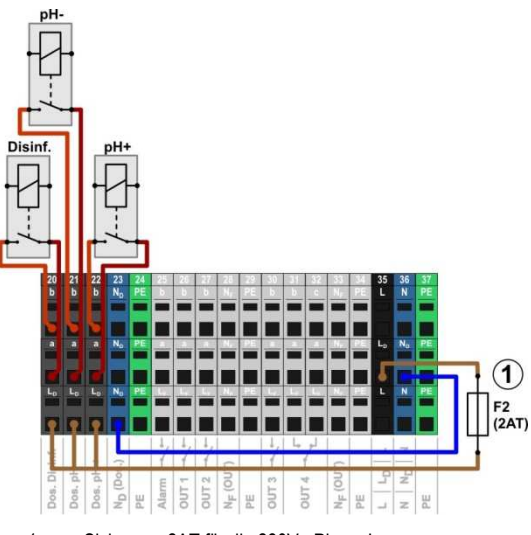

1 Sicherung 2AT für die 230V~ Phase L<sub>D</sub> zur Versorgung der Dosierausgänge

Folgende Klemmenblöcke sind den Dosierausgängen zugeordnet:

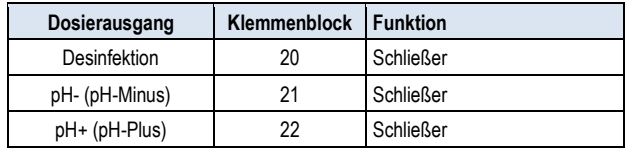

#### Jeder Klemmenblock ist wie folgt aufgebaut:

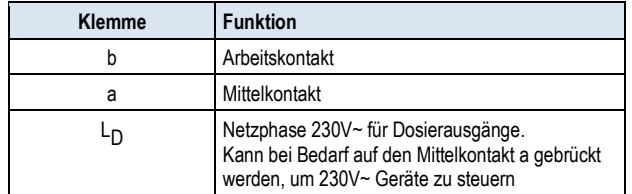

Die folgende Abbildung zeigt schematisch den Anschluss einer Standard-Dosierpumpe für 230V~. Die Pumpe ist am Dosierausgang . Desinfektion angeschlossen. Für pH- bzw. pH+ erfolgt der Anschluss entsprechend an den Klemmenblöcken [21] bzw. [22].

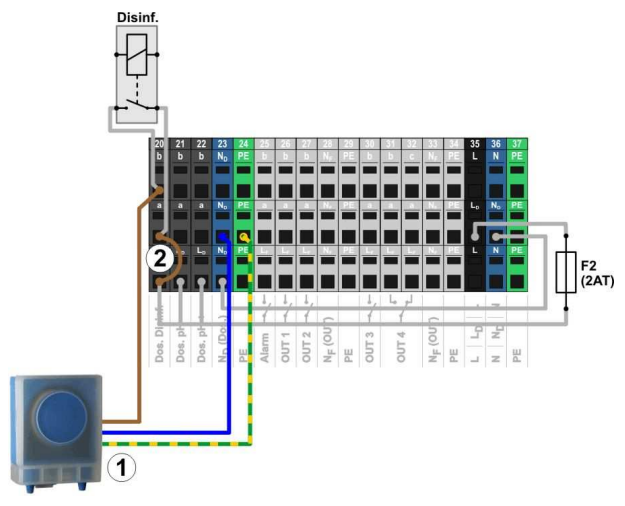

Standard-Dosierpumpe 230V~ (Schlauchquetschpumpe)

**INFO** 

2 Drahtbrücke im Klemmraum von der Phase L D auf den Relais-Mittelkontakt a

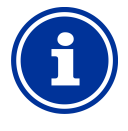

#### **Anschluss von Nullleiter N und PE**

Nullleiter N und Schutzleiter PE der Dosierpumpen können an den dafür vorgesehenen Klemmenblöcken N<sub>D</sub> und PE angeschlossen werden, wie in der Abbildung gezeigt.

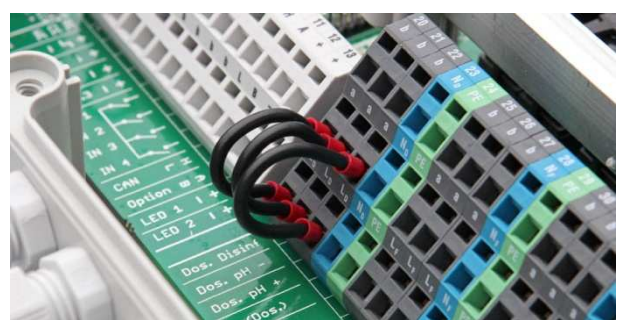

Drahtbrücken im Klemmraum von der Phase L <sup>D</sup> auf die Mittelkontakte a der Dosierausgänge

## **42.1.2 Konfiguration**

Alle relevanten Einstellungen finden Sie im Menü

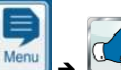

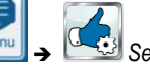

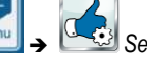

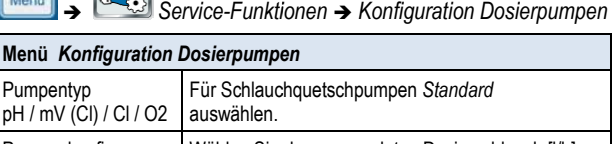

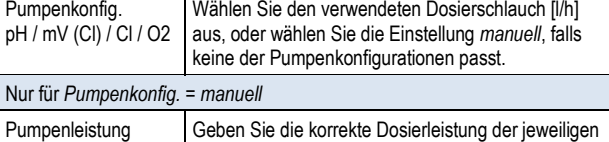

## **WICHTIGER HINWEIS!**

pH / mV (Cl) / Cl / O2 Dosierpumpe in [l/h] ein.

#### **Falsche Einstellung der Dosierleistung**

Falls die Dosierle Dosierleistung einer Pumpe nicht korrekt eingestellt ist, treten folgende Probleme auf:

- Die Berechnung der Dauer einer Hand-Dosierung ist nicht korrekt.
- Der Konfigurations Konfigurations-Assistent für die Einstellung der Regelparameter berechnet fehlerhafte Einstellungen.
- Die O2 (BayroSoft) Dosiermengen sind nicht korrekt (Überdosierung oder Unterdosierung!)

## **42.2 Membrandosierpumpen**

Vielfach werden in der Schwimmbadtechnik Membrandosierpumpen (Magnetdosierpumpen) eingesetzt, insbesondere für höhere Dosierleistungen bei großen Becken Becken. Der PoolManager® unterstützt auch diesen Pumpentyp durch eine spezielle Ansteuerung mit Dosier Dosier-Impulsen.

Eine Membrandosierpumpe verfügt in der Regel über einen eigenen Netzanschluss und ist dauerhaft ans Stromnetz angeschlossen. Wird die Pumpe in den *Extern*-Betriebsmodus gesetzt, können über einen potentialfreien externen Kontakt einzelne Pumpenhübe angesteuert werden. Bei jedem Pumpenhub wird abhängig vom Pumpentyp und den Einstellungen an der Pumpe eine bestimmte Flüssigkeitsmenge dosiert. Betriebsmodus gesetzt, können über einen<br>
Sontakt einzelne Pumpenhübe angesteuert<br>
enhub wird abhängig vom Pumpentyp und<br>
Pumpe eine bestimmte Flüssigkeitsmenge<br>
nterstützt die Ansteuerung einzelner<br>
können 240 Dosier-Impu

Der PoolManager® unterstützt die Ansteuerung einzelner Pumpenhübe. Maximal können 240 Dosier-Impulse pro Minute ausgegeben werden. Diese Betriebsart kann im Menü des **PoolManager<sup>®</sup> (Service-Funktionen → Konfiguration Dosierpumpen)** aktiviert und konfiguriert werden.

### **42.2.1 Geeignete Membrandosierpumpen gnete**

Geeignet sind prinzipiell alle Pumpentypen, bei denen im *Extern*-Betriebsmodus einzelne Pumpenhübe über einen potentialfreien Kontakt angesteuert werden können. Der PoolManager® kann maximal 240 Hübe/min ansteuern. Die Einschaltdau Einschaltdauer eines Dosierimpulses beträgt fest 125ms.

Für viele Pumpentypen gibt es vom Hersteller ein spezielles Steuerkabel für die externe Ansteuerung, das für den Anschluss am PoolManager® verwendet werden kann.

#### **42.2.2 Elektrischer Anschluss**

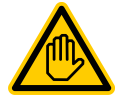

## **Erforderliche Benutzer Qualifikation:**

#### **ELEKTROFACHKRAFT**

Der elektrische Anschluss für den Eco Eco-Betrieb darf nur durch eine ELEKTROFACHKRAFT im Sinne der<br>Definition im Kapitel Benutzer Qualifikation Kapitel *Benutzer* durchgeführt werden.

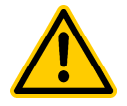

## **GEFAHR!**

#### **Zerstörung des Steuereingangs durch 230 230V~**

Wird der Steuereingang einer Membrandosierpumpe versehentlich min 230V~ beaufschlagt, kann dadurch die Pumpe zerstört werden.

#### **Mögliche Folge: Zerstörung der Membrandosierpumpe**

- Beschalten Sie den Dosierausgang unbedingt als potentialfreien Schalter.
- Entfernen Sie ggf. die Drahtbrücke zwischen den Klemmen L<sup>F</sup> und a des verwendeten Dosierausgangs. gf. die Drahtbrücke zwischen den<br>d a des verwendeten<br>s.<br>**lurch Schalten der<br>on Membrandosierpumpen**<br>brandosierpumpen nicht wie eine<br>er ihre Netzversorgung ein und aus.

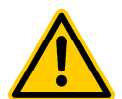

## **Gefahr!**

#### **Hängende Relais durch Schalten der Netzversorgung von Membrandosierpumpen**

Schalten Sie Membrandosierpumpen nicht wie eine Standardpumpe über ihre Netzversorgung ein und aus. Membrandosierpumpen ziehen zum Teil extrem hohe Einschaltströme, die zu hängenden Kontakten der Dosier-Relais und dadurch zu Überdosierungen führen können.

#### **Mögliche Folge: Tod oder schwerste Verletzungen, schwere Beschädigung von Sachwerten.**

• Steuern Sie Membrandosierpumpen immer potentialfrei über ihren Steuereingang an. -Relais und dadurch zu Uberdosierungen führen<br>n.<br>che Folge: Tod oder schwerste Verletzungen,<br>ree Beschädigung von Sachwerten.<br>euern Sie Membrandosierpumpen immer<br>tentialfrei über ihren Steuereingang an.<br>dung zeigt schemati

Die folgende Abbildung zeigt schematisch den Anschluss einer Membrandosierpumpe an einem Dosierausgang des PoolManager®. Die Pumpe ist am Dosierausgang Desinfektion angeschlos angeschlossen. Für pH- bzw. pH+ erfolgt der Anschluss entsprechend an den Klemmenblöcken [21] bzw. [22].

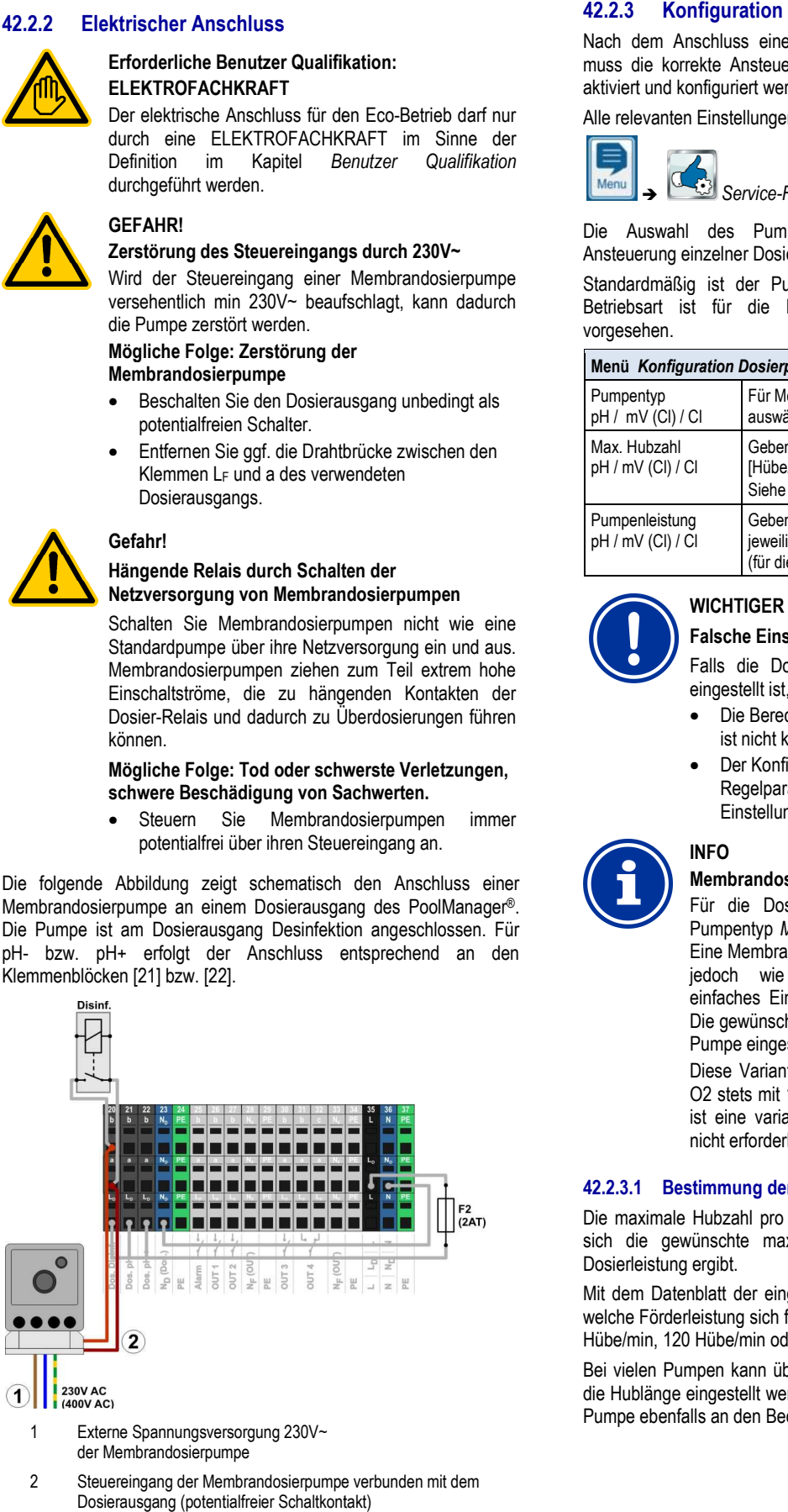

1 Externe Spannungsversorgung 230V~ der Membrandosierpumpe

2 Steuereingang der Membrandosierpumpe verbunden mit dem Dosierausgang (potentialfreier Schaltkontakt)

Nach dem Anschluss einer oder mehrerer Membrandosierpumpen muss die korrekte Ansteuerung durch den PoolManager® im Menü aktiviert und konfiguriert werden.

Alle relevanten Einstellungen finden Sie im Menü

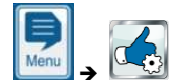

 *Service-Funktionen Funktionen* - *Konfiguration Dosierpumpen*

Die Auswahl des Pumpentyps *Membranpumpe* aktiviert die Ansteuerung einzelner Dosierhübe durch den PoolManager®.

Standardmäßig ist der Pumpentyp *Standard* voreingestellt. Diese Betriebsart ist für die herkömmlichen Schlauchquetschpumpe Schlauchquetschpumpen vorgesehen.

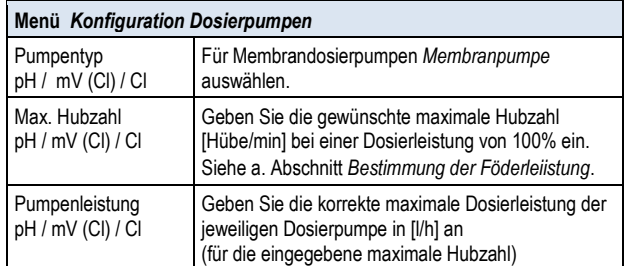

# **WICHTIGER HINWEIS!**

#### **Falsche Einstellung der Dosier Dosierleistung**

Falls die Dosierleistung einer Pumpe nicht korrekt eingestellt ist, treten folgende Probleme auf:

- Die Berechnung der Dauer einer Hand-Dosierung ist nicht korrekt.
- Der Konfigurations Konfigurations-Assistent für die Einstellung der Regelparameter berechnet fehler fehlerhafte Einstellungen.

## **INFO**

#### **Membrandosierpumpe für O2 (BayroSoft)**

Für die Dosierung von O2 (BayroSoft) kann der Pumpentyp Membranpumpe nicht ausgewählt werden. Eine Membranpumpe kann für die BayroSoft BayroSoft-Dosierung jedoch wie eine Schlauchquetschpumpe durch einfaches Ein- und Ausschalten angesteuert werden. Die gewünschte Förderleistung kann dann direkt an der Pumpe eingestellt werden.

Diese Variante ist ausreichend, da der PoolManager® O2 stets mit 100% oder überhaupt nicht dosiert. Daher ist eine variable A Ansteuerung einzelner Pumpenhübe nicht erforderlich.

#### **42.2.3.1 Bestimmung der Förderleistung**

Die maximale Hubzahl pro Minute muss so eingestellt werden, dass sich die gewünschte maximale Förderleistung in l/h bei 100% Dosierleistung ergibt.

Mit dem Datenblatt der eingesetzten Pumpe kann bestimmt werden, welche Förderleistung sich für bestimmte Hubzahlen ergibt, z.B. für 60 Hübe/min, 120 Hübe/min oder 180 Hübe/min. ingesetzten Pumpe kann bestimmt werden,<br>1 für bestimmte Hubzahlen ergibt, z.B. für 60<br>oder 180 Hübe/min.<br>über einen Regler an der Pumpe zusätzlich<br>/erden. Dadurch kann die Förderleistung der

Bei vielen Pumpen kann über einen Regler an der Pumpe zusätzlich die Hublänge eingestellt werden. Dadurch kann die Förderleistung der Pumpe ebenfalls an den Bedarf angepasst werden.

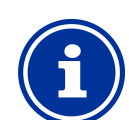

#### **Beispiel:**

Für eine Anlage soll eine maximale Pumpen-Förderleistung von 2,0l/h erreicht werden. Die maximale Hubfrequenz der Pumpe beträgt 180 Hübe/min.

Aus dem Datenblatt der verwendeten Pumpe ergibt sich die gewünschte Förderleistung von 2,0l/h bei maximaler Hublänge (100%) und einer Hubfrequenz von 40%, d.h. 72 Hüben/min. Für eine Anlage soll eine maximale Pumpen-Förderleistung von 2,0l/h<br>erreicht werden. Die maximale Hubfrequenz der Pumpe beträgt 180<br>Hübe/min.<br>Aus dem Datenblatt der verwendeten Pumpe ergibt sich die<br>gewünschte Förderleistu

72/min eingestellt werden. Dann erzeugt der PoolManager® bei maximaler Dosierleistung (100%) 72 Dosierimpulse pro Minute. Dies führt zu der gewünschten maximalen Dosierleistung von 2,0l/h.

## **43 Umstellung des Pflegeprogramms**

Die Umstellung des Pflegeprogramms (Sauerstoff (O2 / BayroSoft) / Chlor (Cl) / Brom (Br)) erfolgt im Menü

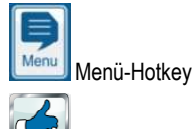

 *Service-Funktionen* 

- - *Erweiterte Funktionen*
- - *Konfiguration Pflegeprogramm*

Es muss jeweils das gewünschte neue Programm und eine passende Code-Nummer eingegeben werden. Die Code Nummer Code-Nummer hängt vom bisherigen Pflegeprogramm *und* vom gewählten neuen Pflegeprogramm ab:

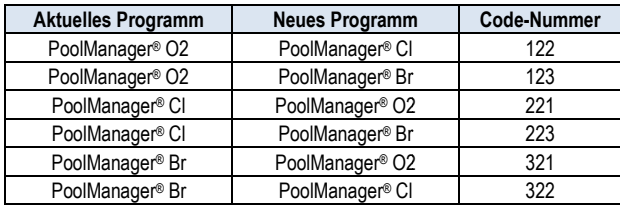

## **44 Software-Update**

Die interne Software (Firmware) des PoolManager ® kann jederzeit mit einem handelsüblichen USB-Memory-Stick aktualisiert werden.

einem handelsüblichen USB-Memory-Stick aktualisiert werden.<br>Die jeweils aktuelle Software-Version wird zukünftig im Händler-Bereich der BAYROL Website zum Download bereitgestellt.

Die gesamte Software ist in eine Datei gepackt (Dateigröße ca. 25MB). Der Dateiname ändert sich mit jeder Version, und hat z.B. folgendes Format: firmware\_PM5-2.2.3-4882.bin. Im Beispiel gibt 2.2.3 die Versions-Nr. der Software an.

### **44.1 Schritt für Schritt**

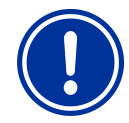

## **WICHTIGER HINWEIS!**

#### **Spannungsausfall während des Software Software-Updates**

Sorgen Sie dafür, dass der PoolManager ® während des gesamten Software-Updates kontinuierlich mit Spannung versorgt wird. Bei einem Spannungsausfall während des Update-Vorgangs schlägt das Update fehl und muss auf jeden Fall wiederholt werden.

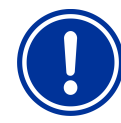

#### **Einstecken des USB USB-Memory-Sticks**

Die USB-Schnittstelle Schnittstelle des PoolManager® unterstützt Hot Plug & Play, d.h. der USB-Memory-Stick kann grundsätzlich im laufenden Betrieb eingesteckt werden.

Es wird jedoch dringend empfohlen, dazu die Netzversorgung des PoolManager® auszuschalten. Beim Stecken im laufenden Betrieb kann durch elektrostatische Entladungen bei Berührun Berührung die empfindliche Elektronik des PoolManager® beschädigt werden.

- 1. Kopieren Sie die Datei mit der aktuellen Software in das Hauptverzeichnis (Root Directory) Ihres USB USB-Memory-Sticks (z.B. M:\). Kopieren Sie die Datei auf keinen Fall in ein ). Unterverzeichnis, da der PoolManager ® nur im Hauptverzeichnis nach möglichen Software Software-Updates sucht.
- 2. Schalten Sie die Netzversorgung des PoolManager® aus.
- 3. Öffnen Sie die Gehäusefront Ihres PoolManager, wie in den folgenden Abbildungen gezeigt.

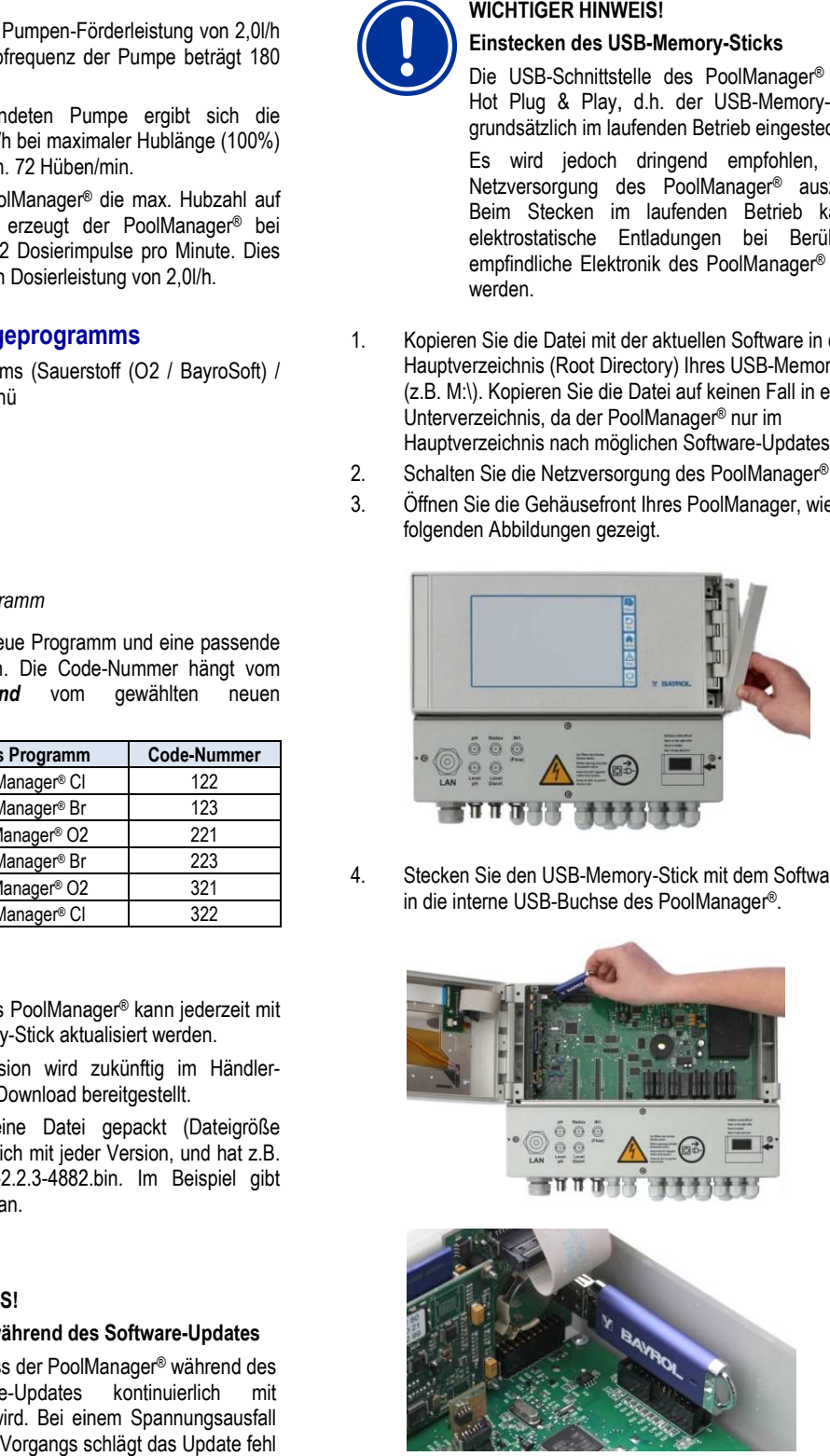

4. Stecken Sie den USB-Memory-Stick mit dem Software-Update in die interne USB-Buchse des PoolManager®.

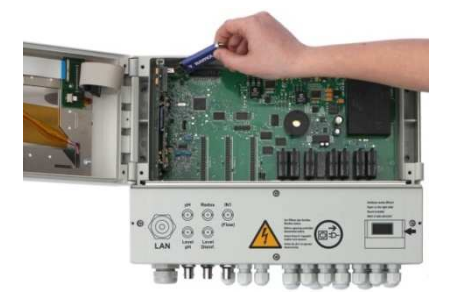

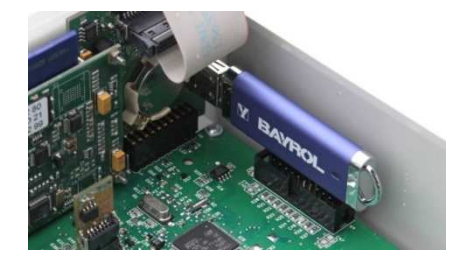

- 5. Schließen Sie die Gehäusefront und schalten Sie die Netzversorgung wieder ein.
- 6. Warten Sie bis der Boot-Vorgang vollständig abgeschlossen ist. Dies dauert ca. 1-2 Minuten. 6. Warten Sie bis der Boot-Vorgang vollständig abgeschlossen<br>Dies dauert ca. 1-2 Minuten.<br>7. Wählen Sie im Menü die Funktion Software-Update wie folgt
- 

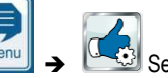

Service-Funktionen → Software Update (vom USB-Stick)

8. Drücken Sie den Button *Software Update starten*

#### **45** Netzwerkanschluss

- 9. Der PoolManager® führt einen automatischen Neustart durch, um das Software-Update zu starten
- 10. Während des Software-Updates ist der Bildschirm-Hintergrund schwarz. Unterschiedliche Icons und Text-Meldungen informieren über den Fortschritt des Software-Updates.

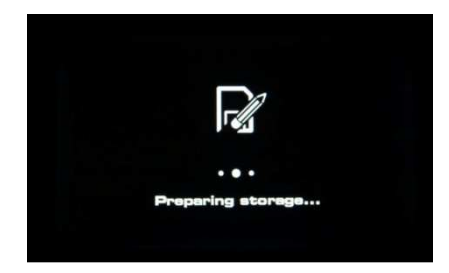

- 11. Der Update-Vorgang dauert etwa 5-10 Minuten. Wenn er abgeschlossen ist, führt der PoolManager® einen automatischen Neustart durch und startet dann bereits mit der aktualisierten Software.
- 12. Abschließend können Sie den USB-Stick wieder entnehmen. Schalten Sie dazu die Netzversorgung des PoolManager ® aus.

## **45 Netzwerkanschluss**

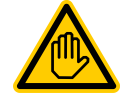

**Erforderliche Benutzer Qualifikation: IT-SPEZIALIST** 

Der Netzwerkanschluss darf nur durch einen IT-SPEZIALISTEN im Sinne der Definition im Kapitel *Benutzer Qualifikation* durchgeführt werden.

Der PoolManager® bietet umfangreiche und sehr komfortable Möglichkeiten für den Fernzugriff aus einem lokalen Netzwerk oder dem Internet.

Um diese Möglichkeiten zu nutzen, muss der PoolManager® an ein TCP/IP Netzwerk angeschlossen werden (TCP/IP bezeichnet die Standard-Übertragungsprotokolle, die in Netzwerken und im Internet verwendet werden).

Im Klemmraum des PoolManager® befindet sich eine Standard Ethernet-Buchse (Typ RJ45). In diese Buchse kann ein einfaches Standard-Netzwerkkabel (Cat5 oder Cat6) eingesteckt werden.

Das Netzwerkkabel wird durch eine spezielle große Kabelverschraubung in den Klemmraum eingeführt, um die Schutzart IP65 aufrecht zu erhalten.

## **45.1 Schritt für Schritt**

- 1. Schalten Sie die Netzversorgung des PoolManager® aus. Lösen Sie die vier Schrauben des Klemmraumdeckels,
- und entfernen Sie diesen.

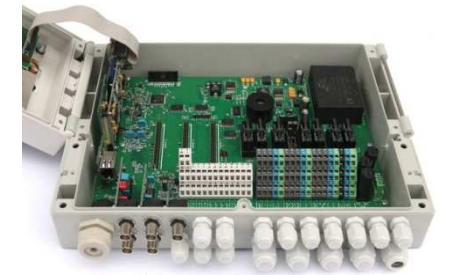

- 3. Lösen Sie die große Kabelverschraubung ganz links.
- 4. Führen Sie ein Standard-Netzwerk-Kabel mit RJ45-Stecker in den Klemmraum ein, wie in den folgenden Abbildungen gezeigt.

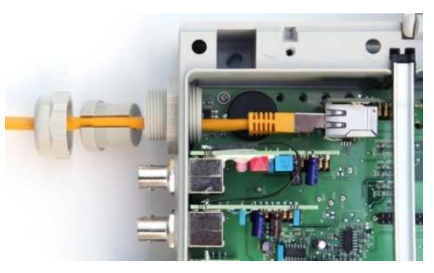

- 5. Stecken Sie zunächst das Kabel durch den Deckel der Kabelverschraubung und durch die Verschraubung selbst.
- 6. Stecken Sie das Kabel in die RJ45 Buchse ein. Achten Sie auf eine saubere Verriegelung des Steckers
- 7. Stülpen Sie die geschlitzte Gummidichtung über das Kabel wie in der Abbildung gezeigt.

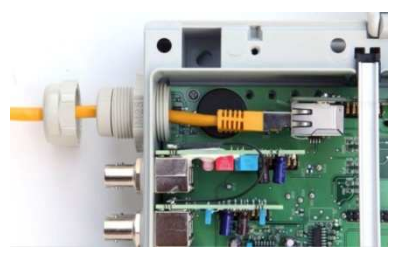

8. Drücken Sie die Gummidichtung in die Kabelverschraubung.

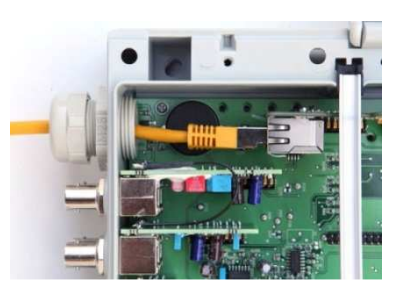

- 9. Schrauben Sie die Kabelverschraubung wieder gut fest, um eine zuverlässige Abdichtung zu erzielen.
- 10. Schließen Sie das Gehäuse wieder. Ziehen Sie die Schrauben des Klemmraumdeckels handfest an, um eine zuverlässige Abdichtung zu erzielen.
- 11. Schalten Sie die Netzversorgung des PoolManager® wieder ein.

### **45.2 Optionen**

### **45.2.1 Funknetzwerk (WLAN / WiFi)**

### **45.2.1.1 Funk-Anbindung des PoolManager®**

Der PoolManager® kann auf einfache Weise auch in ein vorhandenes Funknetzwerk eingebunden werden. Dazu benötigen Sie einen Funk-Netzwerk-Adapter (auch WLAN-Adapter oder WiFi-Adapter). Solche Adapter sind von verschiedenen Herstellern preiswert im Fachhandel erhältlich. Ein aktuelles Modell ist z.B. der *Universal Wireless Internet Adapter (WNCE2001)* des Herstellers Netgear.

Der Adapter wird per Standard-Netzwerkkabel mit dem PoolManager® verbunden, und stellt dann eine transparente Datenverbindung vom PoolManager® zum vorhandenen Funknetzwerk her.

Zuvor muss der Funk-Adapter einmalig konfiguriert werden, damit er automatisch die Verbindung zum gewünschten Funknetzwerk herstellt. Diese Grund-Konfiguration findet in der Regel mit Hilfe eines PCs statt. Details entnehmen Sie bitte der Dokumentation des verwendeten Funk-Adapters.

Die folgende Abbildung zeigt schematisch die Einbindung des PoolManager® in ein Funknetzwerk.

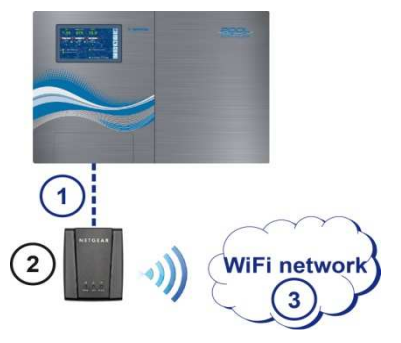

- 1 Standard-Netzwerkkabel (Ethernet)
- 2 Funk-Netzwerk-Adapter (WLAN- / WiFi-Adapter)
- 3 Funk-Netzwerk

**TIPP** 

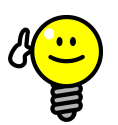

#### **Schlechte Empfangsbedingungen**

Wenn am Installationsort des PoolManager® schlechte Empfangsbedingungen herrschen, können Sie ein (langes) Standard-Netzwerkkabel zwischen PoolManager® und Funk-Adapter nutzen, um den Funk-Adapter an einem Ort mit guten Empfangsbedingungen zu installieren.

#### **45.2.1.2 Zugriff über ein Funknetzwerk**

Falls noch kein Netzwerk vorhanden ist, in das der PoolManager® integriert werden kann, können Sie leicht ein Netzwerk aufbauen, um z.B. mit Ihren Mobilgeräten drahtlos auf den PoolManager® zuzugreifen.

Dazu benötigen Sie einen handelsüblichen Netzwerkrouter mit integriertem Funknetzwerk (WLAN / WiFi). Der PoolManager® wird per Netzwerkkabel, Funk-Adapter oder PowerLAN mit dem Netzwerkrouter verbunden. PCs und mobile Geräte können sich per Netzwerkkabel oder Funknetzwerk ebenfalls mit dem Netzwerkrouter verbinden, und haben so Fernzugriff auf den PoolManager®.

Der Netzwerkrouter muss bei der Inbetriebnahme einmalig durch einen Fachmann konfiguriert werden. Weitere Details entnehmen Sie bitte der Dokumentation zum verwendeten Netzwerkrouter.

Die folgende Abbildung zeigt schematisch den Aufbau eines solchen Netzwerks.

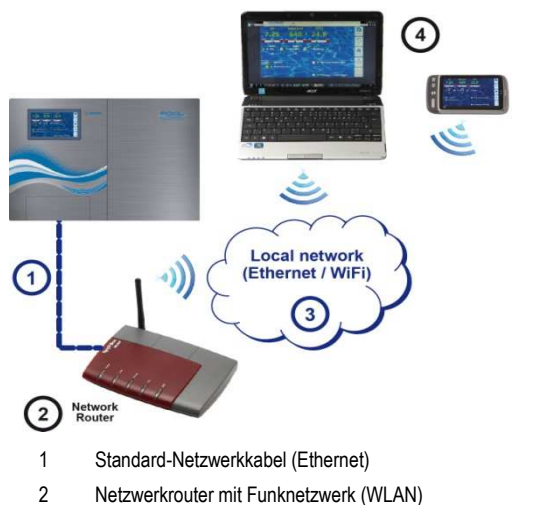

- 3 Lokales Netzwerk (Funk und / oder Ethernet)
- 4 PCs und mobile Geräte im lokalen Netzwerk haben Fernzugriff auf den PoolManager®

## **45.2.2 PowerLAN (dLAN)**

Die PowerLAN Technologie (auch dLAN (direct LAN) oder Powerline Communication (PLC) genannt) nutzt die 230V~ Hausinstallation für den Aufbau von Netzwerkverbindungen. Die Daten werden über die vorhandenen Stromleitungen übertragen.

Mit entsprechenden PowerLAN Adaptern, die im Fachhandel erhältlich sind, kann so eine Netzwerk-Verbindung zwischen zwei normalen Wandsteckdosen aufgebaut werden.

In vielen Fällen stellt die PowerLAN Technologie eine interessante Möglichkeit dar, um einen PoolManager® in ein vorhandenes Netzwerk zu integrieren.

Die folgende Abbildung zeigt schematisch ein solches System:

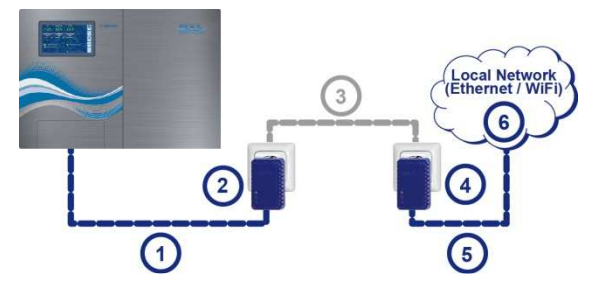

- 1 Standard-Netzwerkkabel (Ethernet)
- 2 Steckdose mit PowerLAN-Adapter
- 3 Vorhandenes 230V~ Stromnetz des Gebäudes
- 4 Steckdose mit PowerLAN-Adapter

**IT-SPEZIALIST** 

- 5 Standard-Netzwerkkabel (Ethernet) als Verbindung zum lokalen Netzwerk (z.B. zum Netzwerkrouter).
- 6 Lokales Netzwerk (Funk und / oder Ethernet)

### **46 Fernzugriff aus dem lokalen Netzwerk**

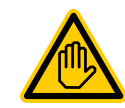

#### **Erforderliche Benutzer Qualifikation:**

Die Konfiguration des Fernzugriffs aus dem lokalen Netzwerk muss durch einen IT-SPEZIALISTEN im Sinne der Definition im Kapitel *Benutzer Qualifikation* durchgeführt werden.

#### **46.1 Überblick**

Dieser Abschnitt beschreibt die erforderlichen Konfigurationsschritte, um den Fernzugriff auf den PoolManager® aus einem lokalen (TCP/IP) Netzwerk zu ermöglichen.

#### **46.2 Lokale Netzwerk (IP) Adresse**

In einem TCP/IP Netzwerk (Ethernet und / oder Funknetzwerk) muss jedes Gerät eine eigene eindeutige IP-Adresse erhalten, über die es adressiert werden kann. TCP/IP bezeichnet die standardisierten Übertragungsprotokolle im Internet und in lokalen Netzwerken (TCP = Transmission Control Protocol, IP = Internet Protocol).

Eine IP-Adresse besteht aus zwei Teilen:

- 1. Der erste Teil ist die Netz-ID, die für alle Geräte innerhalb eines Netzwerks identisch ist.
- 2. Der zweite Teil ist die Host-ID, die innerhalb eines Netzwerks nur einmal vergeben ist und ein bestimmtes Gerät adressiert.

Eine IP-Adresse besteht immer aus einer Folge von vier Zahlen, die durch einen Punkt voneinander getrennt sind. Jede Zahl kann einen Wert zwischen 0 und 255 annehmen (z.B. 192.168.1.100).

**INFO** 

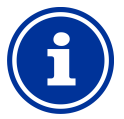

## **Netz-ID und Host-ID bei IP-Adressen Adressen**

In den meisten Netzwerken ist die IP-Adresse wie folgt aufgeteilt:

- Die ersten drei Zahlen sind die Netz-ID
- Die vierte Zahl ist die Host-ID

In Ausnahmefällen sind auch andere Aufteilungen möglich, z.B. zwei Zahlen für die Netz-ID und zwei für die Host-ID. ID<br>h andere Aufteilungen<br>Jie Netz-ID und zwei für

Die jeweilige Aufteilung wird durch die Subnetzmaske des Netzwerks festgelegt, die ebenfalls aus einer Folge von vier Zahlen besteht. Jede Zahl der Subnetzmaske hat in der Regel entweder den Wert 255 oder den Wert 0. 255 kennzeichnet die betreffenden Positionen als Teil der Netz-ID. In den meisten Netzwerken hat die Subnetzmaske daher den Wert 255.255.255.0.

#### **Beispiel:**

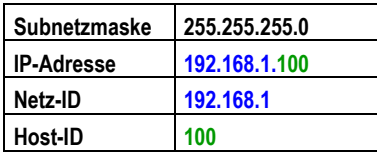

Die gebräuchlichsten Netz-IDs für Heim-Netzwerke 192.168.x (x = 0, 1, 2, …). Die Host ID kann im Bereich 1..254 liegen. Die Host Host-IDs 0 und 255 sind für besondere Zwecke reserviert. Die Host Host-ID 1 wird häufig für den Netzwerkrouter verwendet.

#### **Beispiel:**

In einem Netzwerk mit der Netz-ID 192.168.1 lautet der verfügbare IP-Adressbereich

• 192.168.1.1…192.168.1.254

**TIPP** 

Um einen PoolManager® in ein lokales Netzwerk zu integrieren, muss zunächst seine IP-Adresse für das Netzwerk eingestellt werden.

- Die IP-Adresse des PoolManager® muss in dem für das jeweilige Netzwerk zulässigen Bereich liegen. Der PoolManager ® muss die vorgegebene Netz-ID des Netzwerks verwenden.
- Ist die IP-Adresse des Netzwerk-Routers z.B. ID Routers z.B. 192.168.1.1, muss der PoolManager® eine freie IP-Adresse im Bereich 192.168.1.2… 192.168.1.254 erhalten.
- Die vom PoolManager® verwendete IP-Adresse muss innerhalb des Netzwerks noch frei sein, d.h. sie darf noch nicht von einem anderen Teilnehmer verwendet werden. In der Router-Konfiguration findet man in der Regel eine Liste der bereits belegten IP-Adressen (siehe Router-Dokumentation). IP-Adresse muss innerhalb<br>e darf noch nicht von einem<br>werden. In der Router-

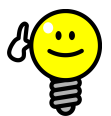

## **Bestimmung der Netz-ID**

Die Netz-ID Ihres Netzwerks können Sie der Die Netz-ID Ihres Netzwerks können Sie der<br>Konfiguration-Ihres-Netzwerkrouters-entnehmen-(siehe Router-Dokumentation).

Alternativ können Sie einen (Windows (Windows-) PC im Netzwerk zur Bestimmung der Netz-ID nutzen:

- Geben Sie im Windows-Startmenü im Startmenü *Suchfeld* (Lupensymbol) bzw. in der Option *Ausführen* den Befehl *cmd* ein
- Es öffnet sich ein Eingabefenster
- Geben Sie dort den Befehl *ipconfig* ein
- Die Netzwerkeinstellungen Ihres PCs werden angezeigt:
	- IP-Adresse (bzw. IPv4-Adresse)
	- Subnetzmaske
	- **Standardgateway**
- Anhand der IP-Adresse des PCs und der Anhand der IP-Adresse des PCs und d<br>Subnetzmaske können Sie die Netz-ID ermitteln.

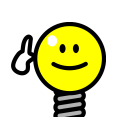

## **TIPP**

#### **Überprüfung einer IP ng IP-Adresse mit ping**

- Geben Sie im Windows Windows-Startmenü im *Suchfeld* (Lupensymbol) bzw. in der Option *Ausführen* den Befehl *cmd* ein
- Es öffnet sich ein Eingabefenster
- Mit dem Befehl ping können Sie prüfen, ob eine IP-Adresse im Netzwerk schon belegt ist. **ping 192.168.1.88** prüft z.B., ob unter der angegebenen IP IP-Adresse ein Gerät antwortet.
- Erfolgt keine Antwort, so ist die angegebene IP-Adresse in der Regel noch frei.

### **46.3 Menü** *Netzwerk (IP) Konfiguration*

Die Netzwerk (IP) Konfiguration (IP = Internet Protocol Protocol) des PoolManager® erreichen Sie wie folgt:

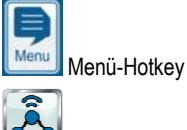

*Kommunikation & Schnittstellen* - *Netzwerk (IP) Konfiguration*

Folgende Parameter können in der *Netzwerk (IP) Konfiguration* eingestellt werden:

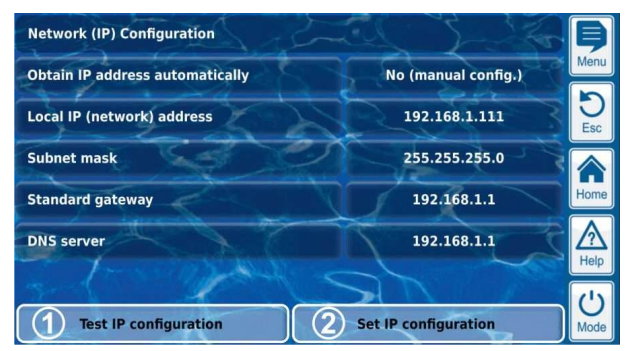

#### 1 **IP-Konfiguration testen**

Diese Funktion überprüft die aktuelle Netzwerk-Konfiguration nach unterschiedlichen Kriterien und gibt anschließend eine Erfolgs Erfolgsbzw. Fehlermeldung aus.

#### 2 **IP-Konfiguration aktivieren Konfiguration**

**TIPP** 

Diese Funktion aktiviert die aktuellen Netzwerk-Einstellungen. Wird die Funktion nicht ausgelöst, so werden die Netzwerk-Einstellungen beim nächsten Systemstart aktiviert.

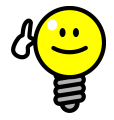

### **IP-Konfiguration testen Konfiguration**

Führen Sie vor dem Aktivieren der IP-Konfiguration immer zunächst die Test-Funktion aus. Dies hilft, mögliche Probleme zu erkennen und zu beheben.

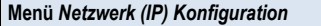

#### *Assistent für die automatische Netzwerk (IP) Konfiguration*

Dieser Assistent ermittelt automatisch eine geeignete Netzwerk-Konfiguration, die Sie anschließend dauerhaft speichern können. Folgen Sie den Anweisungen auf dem Bildschirm.

#### *IP-Adresse automatisch beziehen*

Fest auf *Nein (manuelle Konfig.)* eingestellt.

Für eine automatisch per DHCP-Protokoll bezogene IP-Adresse bestünde das Problem, dass sie zunächst nicht bekannt wäre und sich auch wieder ändern könnte. Für den Fernzugriff auf den PoolManager® muss aber die IP-Adresse bekannt sein. Daher muss die IP-Adresse stets manuell eingegeben werden und ist so auch bekannt.

#### *Lokale IP-(Netzwerk-)Adresse*

Geben Sie hier die gewünschte IP-Adresse für Ihren PoolManager® ein, wie im vorigen Abschnitt *Lokale Netzwerk (IP) Adresse* beschrieben.

#### *Subnetzmaske*

Die Subnetzmaske bleibt in der Regel auf dem Standardwert 255.255.255.0. Nur wenn Ihr Netzwerk eine andere Aufteilung zwischen Netz-ID und Host-ID verwendet, muss die Subnetzmaske entsprechend angepasst werden.

#### *Standard Gateway*

Hier wird in der Regel die IP-Adresse Ihres Netzwerkrouters eingegeben, mit dem der PoolManager® verbunden ist. In vielen Netzwerken hat der Router die Host-ID 1, dies muss aber nicht so sein.

#### *DNS Server*

Der DNS Server (Domain Name Server) übersetzt URLs (z.B. www.bayrol.de) in die zugehörigen IP-Adressen im Internet.

In der Regel übernimmt diese Aufgabe der Netzwerkrouter, d.h. Sie geben hier ebenfalls die IP-Adresse Ihres Netzwerkrouters ein.

## **47 Fernzugriff aus dem Internet**

**TIPP** 

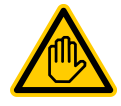

# **Erforderliche Benutzer Qualifikation:**

**IT-SPEZIALIST** 

Die Konfiguration des Fernzugriffs aus dem Internet muss durch einen IT-SPEZIALISTEN im Sinne der<br>Definition im Kapitel Benutzer Qualifikation **Qualifikation** durchgeführt werden.

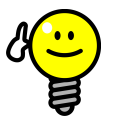

#### **Einrichtung durch IT-Spezialisten**

Für einen IT-Spezialisten stellt die Einrichtung des Internet-Fernzugriffs kein Problem dar und sollte schnell erledigt sein. Ohne fundierte IT-Fachkenntnisse kann die Einrichtung jedoch sehr lange dauern oder komplett misslingen. Zudem kann der Schutz gegen unbefugten Zugriff beeinträchtigt werden.

Daher sollte der Internet-Fernzugriff immer von einem IT-Spezialisten eingerichtet werden.

Um aus dem Internet auf Ihren PoolManager® zugreifen zu können, müssen Sie ihn zunächst in Ihr lokales Netzwerk integrieren, wie im vorigen Kapitel *0* 

*Fernzugriff aus dem lokalen* Netzwerk beschrieben.

Wenn das lokale Netzwerk eine Verbindung zum Internet besitzt, kann der Internet-Fernzugriff auf den PoolManager® eingerichtet werden. Die Internet-Verbindung des lokalen Netzwerks wird in der Regel über den Netzwerkrouter realisiert, z.B. durch eine DSL-Verbindung zu einem Internet Service Provider.

Um den Fernzugriff aus dem Internet zu ermöglichen, müssen jedoch zunächst einige Vorbereitungen getroffen werden.

Zunächst ist nicht der PoolManager®, sondern nur der Netzwerkrouter mit dem Internet verbunden. Der Router hat eine eigene eindeutige IP-

Adresse im Internet. Diese IP-Adresse ist nicht identisch mit der IP-Adresse des Routers im lokalen Netzwerk. Er besitzt somit zwei unterschiedliche IP-Adressen, eine im lokalen Netzwerk (z.B. 192.168.1.1) und eine im Internet (z.B. 84.59.41.24).

Der PoolManager® und andere Teilnehmer im lokalen Netzwerk besitzen dagegen lediglich eine lokale IP-Adresse. Sie haben keine eigene IP-Adresse im Internet.

Die folgende Abbildung zeigt schematisch ein lokales Netzwerk mit Internet-Verbindung über den Router.

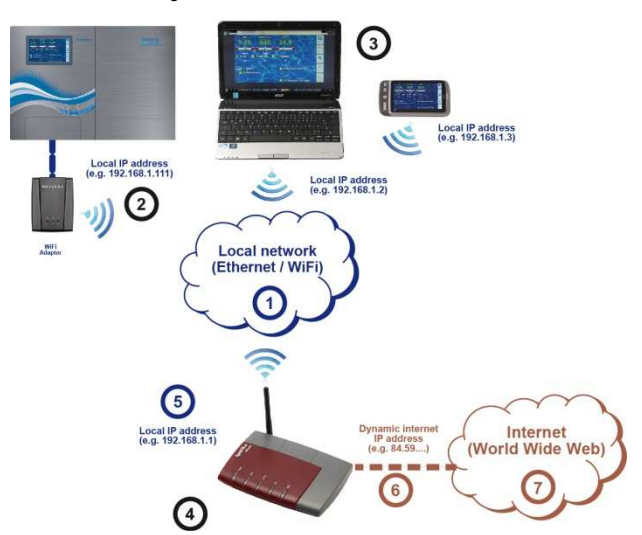

- 1 Lokales Netzwerk (Ethernet und / oder Funknetzwerk)
- 2 PoolManager® mit Funkverbindung zum Router (alternativ per Netzwerkkabel)
- 3 Weitere Geräte im lokalen Netzwerk (PCs und mobile Geräte)
- 4 Netzwerkrouter
- 5 IP-Adresse des Routers im lokalen Netzwerk
- 6 Internetverbindung des Routers (mit separater IP-Adresse im Internet)
- 7 Internet (World Wide Web)

Der Netzwerkrouter erhält seine IP-Adresse im Internet vom Internet Service Provider. In den meisten Fällen wird diese Adresse dynamisch vergeben, d.h. sie kann sich jederzeit ändern, z.B. nach einem Neustart der Internet-Verbindung. Dies wird als *dynamische IP-Adresse* bezeichnet.

Internet Service Provider vergeben auch *statische IP-Adressen*, die dauerhaft erhalten bleiben. Dafür müssen aber besondere Leistungspakete mit statischen IP-Adressen gebucht werden. Die meisten Standard-DSL-Pakete arbeiten mit dynamischen IP-Adressen.

## **47.1 Auflösung der dynamischen IP-Adresse**

Für den Internet-Fernzugriff auf den PoolManager® benötigen Sie die aktuelle IP-Adresse Ihres Netzwerkrouters im Internet. Im Falle einer dynamischen IP-Adresse ist diese zunächst nicht bekannt.

Das DynDNS System (auch DDNS (dynamischer Domain-Name-System-Eintrag)) löst dieses Problem. Dies sind Dienste im Internet (Web-Services, z.B. dtdns.net), denen Ihr Router regelmäßig seine aktuelle dynamische IP-Adresse übermittelt. Der DynDNS Service stellt Ihnen eine URL zu Verfügung (z.B. *http://myPoolManager.dtdns.net*). Wenn Sie diese URL aus einem Webbrowser aufrufen, leitet der DynDNS Service die Anfrage automatisch an die aktuelle IP-Adresse Ihres Netzwerkrouters weiter. Auf diese Weise haben Sie aus dem Internet jederzeit Zugriff auf Ihren Netzwerkrouter, auch wenn dieser eine dynamische IP-Adresse verwendet.

## **47.2 Schritt für Schritt**

**INFO** 

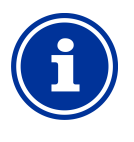

## **Statische IP-Adresse**

Falls Ihr Netzwerkrouter eine statische IP-Adresse im Internet hat, entfällt die Einrichtung eines DynDNS Services.

#### **47.2.1 Einrichtung eines DynDNS Accounts**

Wählen Sie einen DynDNS-Anbieter und richten Sie einen Account (Konto) ein. Dies geschieht über die Website des DynDNS-Anbieters.

Folgende Daten müssen dabei in der Regel eingegeben werden:

- Benutzername (Username)
- **Passwort**
- e-mail Adresse zur Bestätigung des Accounts
- Hostname

Der Hostname legt die URL fest, unter der Sie auf Ihren PoolManager® zugreifen können: Er besteht in der Regel aus zwei Teilen:

- 1. Ein frei wählbarer Name, z.B. *myPoolManager (der gewählte Name muss noch frei sein)*
- 2. Eine fest vorgegebene Erweiterung des DynDNS-Anbieters, z.B. dtdns.net, no-ip.com, dyndns.org, … Bei manchen Anbietern stehen unterschiedliche Erweiterungen zur Auswahl.

Die vollständige URL für den Fernzugriff lautet dann z.B.

#### *http://myPoolManager.dtdns.net*

DynDNS-Anbieter mit kostenlosen Diensten sind z.B. *dtdns.net* oder *no-ip.com*. Für eine detaillierte Beschreibung zur Einrichtung eines DynDNS Accounts verweisen wir auf die Dokumentation des jeweiligen Anbieters.

#### **47.2.2 DynDNS Einrichtung auf dem Netzwerkrouter**

Nun müssen Sie noch die DynDNS-Funktion des Netzwerkrouters aktivieren. Dies sorgt dafür, dass der Router regelmäßig seine aktuelle IP-Adresse an den DynDNS-Service überträgt.

Die meisten modernen Netzwerkrouter unterstützen die DynDNS-Funktion. Sollte Ihr Router diese Funktion nicht unterstützen, so empfehlen wir einen Austausch des Routers.

Die DynDNS-Funktion wird in der Regel konfiguriert, indem Sie die Daten Ihres DynDNS Accounts eintragen:

- Benutzername (Username)
- Passwort
- Hostname

Der genaue Ablauf der Konfiguration hängt sehr stark vom verwendeten Router ab. In der Regel bietet der Router entweder ein Web-Interface für die Konfiguration oder ein spezielles Konfigurationsprogramm.

Sie benötigen die Zugangsdaten (Benutzernamen und Passwort) für den Zugriff auf die Router-Konfiguration.

Für eine detaillierte Beschreibung verweisen wir auf die Dokumentation des verwendeten Routers.

#### **47.2.3 Port-Weiterleitung auf dem Netzwerkrouter**

Für den Fernzugriff auf den PoolManager® müssen Sie auf dem Netzwerkrouter nun noch eine Port-Weiterleitung einrichten. Die Port-Weiterleitung sorgt dafür, dass der Router entsprechende Anfragen aus dem Internet an den PoolManager® weiterleitet.

Der Fernzugriff auf den PoolManager® erfolgt über den Standard HTTP-Port 80. Der Port adressiert den Empfänger der Daten, in diesem Fall den Webserver des PoolManager®.

Die Port-Weiterleitung muss daher wie folgt eingerichtet werden:

• Weiterleitung von Port 80 an die IP-Adresse des PoolManager® im lokalen Netzwerk.

• Als Ziel-Port ist ggf. ebenfalls Port 80 einzutragen.

Fast alle modernen Netzwerkrouter bieten die Möglichkeit, Port-Weiterleitungen einzurichten.

Für eine detaillierte Beschreibung verweisen wir auf die Dokumentation des verwendeten Routers.

## **47.3 Voraussetzungen und mögliche Probleme**

#### **Anforderungen an den verwendeten Webbrowser**

- Unterstützung des aktuellen HTML5 Standards
- Aktivierung von JavaScript (ist in aller Regel aktiviert)
- **Anforderungen an den Netzwerkrouter**
- Port-Weiterleitung
- DynDNS Funktion
- (nur bei Verwendung einer dynamischen IP-Adresse)
- Externe Zugriffe auf Port 80 dürfen nicht blockiert werden
- Der Router muss so konfiguriert sein, dass er permanent mit dem Internet verbunden ist. Ist er nicht verbunden, so ist kein Fernzugriff möglich.

#### **Anforderungen an den Internet-Service-Provider**

- In den Vertragsbedingungen darf der Betrieb eines Webservers nicht ausgeschlossen sein
- Sie benötigen eine öffentliche IP-Adresse, d.h. die IP-Adresse Ihres Netzwerk-Routers muss im Internet sichtbar sein. Bei einigen Funktarifen (z.B. LTE ohne Telefonie) erhalten Sie keine öffentliche IP-Adresse. Der Betrieb eines Webservers ist mit einem solchen Vertrag nicht möglich. Eine öffentliche IP-Adresse ist in der Regel eine dynamische IP-Adresse, die sich jederzeit ändern kann. Unveränderliche IP-Adressen werden als statisch oder fest bezeichnet.
- Der Internet-Service-Provider muss Zugriffe auf Port 80 zulassen

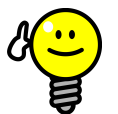

## **Alternativer Port 55555**

**TIPP** 

Manche Internet-Service-Provider blockieren Zugriffe auf den Standard HTTP-Port 80. In diesem Fall kann der Port 55555 verwendet werden, den der PoolManager® als Alternative anbietet.

Die Portweiterleitung im Router muss dann entsprechend für den Port 55555 eingerichtet werden.

Im Browser müssen Sie an die IP-Adresse bzw. URL einfach den Port anhängen. Der Port wird durch einen Doppelpunkt getrennt, z.B.

*http://myPoolManager.dtdns.net:55555* oder *http://192.168.1.99:55555* 

#### **47.4 Mehrere PoolManager® in einem Netzwerk**

Sollen in einem Netzwerk mehrere PoolManager® betrieben werden, so erhält jedes Gerät eine eigene IP-Adresse. Der Fernzugriff aus dem lokalen Netzwerk erfolgt über die jeweilige IP-Adresse.

Beim Fernzugriff aus dem Internet ist eine direkte Adressierung der unterschiedlichen IP-Adressen jedoch nicht möglich.

Stattdessen kann der externe Zugriff über unterschiedliche Ports erfolgen, die vom Router an die IP-Adressen der einzelnen Geräte weitergeleitet werden.

## **Beispiel:**

**PoolManager® 1** 

- IP-Adresse 192.168.1.88
- Externer Zugriff über Port 80 (Standard-Port), z.B.: *http://myPoolManager.dtdns.net*  (der Standardport 80 muss in der URL nicht angegeben werden)
- Portweiterleitung im Router: Port  $80 \rightarrow 192.168.1.88.80$

#### **PoolManager® 1**

- IP-Adresse 192.168.1.99
- Externer Zugriff über Port 81, z.B.: *http://myPoolManager.dtdns.net:81*
- Portweiterleitung im Router: Port 81 → 192.168.1.99:80

## **48 Sicherheit beim Fernzugriff**

Um maximale Sicherheit zu gewährleisten, ist der Fernzugriff mit umfangreichen Sicherheitsmechanismen ausgestattet:

- Die Datenübertragung beim Fernzugriff kann verschlüsselt erfolgen (optionale SSL-Verschlüsselung beim Zugriff über https:// auf den SSL-Port 443 des PoolManager®)
- Login mit Benutzername und Passwort erforderlich
- Zusätzlicher Zugangscode erforderlich, um Parameter-Einstellungen zu verändern
- Der Fernzugriff ist im Auslieferungszustand deaktiviert
- Die Benutzerrechte für den Fernzugriff können individuell unterschiedlich eingestellt werden
- Unterschiedliche Rechte für den Internet-Zugriff bzw. den Zugriff aus dem lokalen Netzwerk sind möglich

Bei erhöhten Sicherheitsanforderungen können etablierte Konzepte aus dem IT-Bereich genutzt werden, z.B. VPN (Virtual Private Network). Konsultieren Sie ggf. einen IT-Spezialisten.

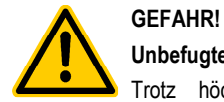

## **Unbefugter Fernzugriff**

Trotz höchster Sicherheitsstandards besteht bei Freigabe des Fernzugriffs grundsätzlich ein Rest-Risiko durch möglichen unbefugten Zugriff. Unbefugter Zugriff kann zu gefährlichen Einstellungen führen.

#### **Mögliche Folge: Tod oder schwerste Verletzungen, schwere Beschädigung von Sachwerten.**

- Verwenden Sie keine trivialen Benutzername oder Passwörter
- Behandeln Sie Benutzernamen und vor allem Passwörter streng vertraulich
- Schränken Sie die Benutzerrechte für den Fernzugriff entsprechend Ihres persönlichen Sicherheitsbedürfnisses sinnvoll ein.
- Geben Sie den Fernzugriff nur für den tatsächlich erforderlichen Benutzer-Level frei.
- Nutzen Sie ggf. den Fernzugriff nur im lokalen Netzwerk und sichern Sie dieses mit den üblichen Maßnahmen gegen unbefugte Benutzung.
- Verwenden Sie ggf. für den Internet-Fernzugriff zusätzliche Sicherheitsstandards, z.B. VPN (Virtual Private Network)

## **49 Hardware-Beschreibung**

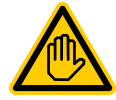

#### **Erforderliche Benutzer Qualifikation: ELEKTROFACHKRAFT**

Elektrische Anschlüsse und alle weiteren in diesem Kapitel beschriebenen Tätigkeiten dürfen nur durch eine ELEKTROFACHKRAFT im Sinne der Definition im Kapitel *Benutzer Qualifikation* durchgeführt werden.

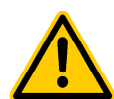

#### **GEFAHR! Elektrostatische Entladungen**

Wenn Sie am geöffneten Gerät arbeiten, können elektrostatische Entladungen zu Beschädigungen der

#### empfindlichen elektronischen Bauteile führen. **Mögliche Folge: Defekt oder Fehlfunktion des PoolManager®.**

- Erden Sie sich nach Möglichkeit, wenn Sie am offenen Gerät arbeiten.
- Vermeiden Sie unnötige Berührungen der elektronischen Bauteile.

### **49.1 System-Leiterplatte**

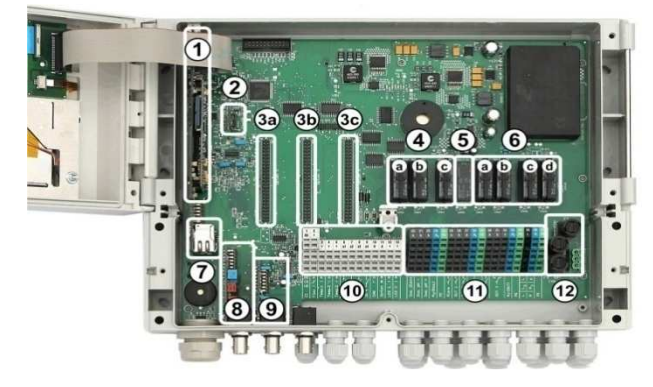

- 1 CPU-Leiterplatte
- 2 Konfig-Modul (legt den Gerätetyp fest und speichert die Gerätekonfiguration)
- 3 Drei Erweiterungs-Steckplätze für Zusatzmodule
- 4 Drei Dosier-Relais (gesockelt)
	- a Desinfektion
	- b pH-
	- c pH+

Unbenutzte Dosier-Relais können alternativ für Zusatz-Funktionen genutzt werden.

5 Alarm-Relais

Falls kein Alarm-Relais benötigt wird, kann dieses alternativ für Zusatz-Funktionen genutzt werden.

- 6 Vier Relais für Zusatz-Funktionen (gesockelt)
	- a OUT 1 (Schließer)
	- b OUT 2 (Schließer)
	- c OUT 3 (Schließer)
	- d OUT 4 (Wechselkontakt)
- 7 Netzwerk-Buchse Ethernet / RJ45
- 8 pH-Modul (Messverstärker und Niveau-Überwachung)
- 9 Redox-Modul (Messverstärker und Niveau-Überwachung)
- 10 Anschlussklemmen für Niederspannung
- 11 Anschlussklemmen für Netzspannung 230V~
- 12 Sicherungen

## **49.2 CPU-Leiterplatte**

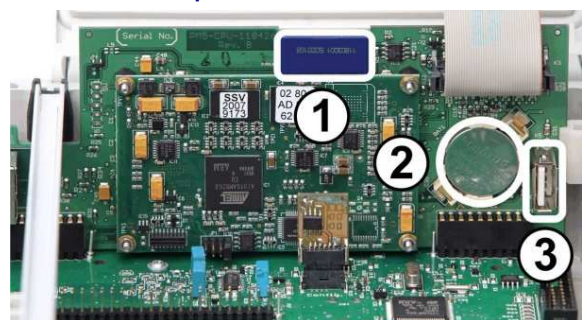

- 1 SD-Speicherkarte (muss immer gesteckt sein!)
- 2 Lithium-Batterie Typ CR2032 (Pufferung der Echtzeituhr)
- 3 USB-Buchse zum Anschluss von USB-Memory-Sticks

### **49.3 Anschlussklemmen mit Federkraftkontakten**

### **49.3.1 Technische Daten**

Alle Anschlussklemmen haben sogenannte Federkraftkontakte. Die Anschlussklemmen sind für folgende Leiterquerschnitte geeignet:

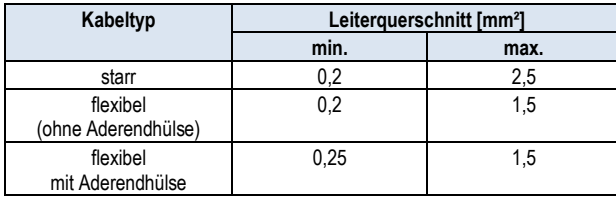

#### **49.3.1.1 Kabel anschließen**

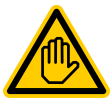

#### **Erforderliche Benutzer Qualifikation: ELEKTROFACHKRAFT**

Elektrische Anschlüsse dürfen nur durch eine ELEKTROFACHKRAFT im Sinne der Definition im Kapitel *Benutzer Qualifikation* durchgeführt werden.

Die Federkraftkontakte können mit einem einfachen Schraubendreher geöffnet werden, um ein Kabel anzuschließen:

- 1. Führen Sie einen passenden Schraubendreher so weit wie möglich in die Öffnung oberhalb der Klemme ein.
- 2. Ziehen Sie den Griff des Schraubendrehers leicht nach oben. Durch Hebelwirkung wird die Spitze des Schraubendrehers nach unten gedrückt und öffnet so den Federkontakt.
- 3. Führen Sie bei geöffnetem Federkontakt das Kabel in die Klemme ein.
- 4. Ziehen Sie den Schraubendreher heraus.
- 5. Prüfen Sie den sicheren Kabelsitz durch leichtes Ziehen.

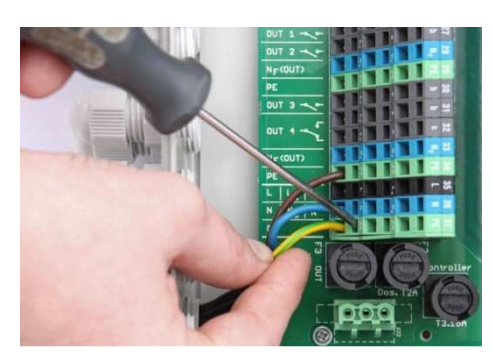

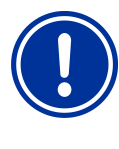

## **WICHTIGER HINWEIS!**

#### **Krafteinwirkung auf die Anschlussklemmen**

Üben Sie mit dem Schraubendreher keine übermäßigen Kräfte auf die Klemme aus, um Beschädigungen zu vermeiden.

**49.4 Elektrische Anschlüsse** 

#### **49.4.1 Externe Anschlüsse**

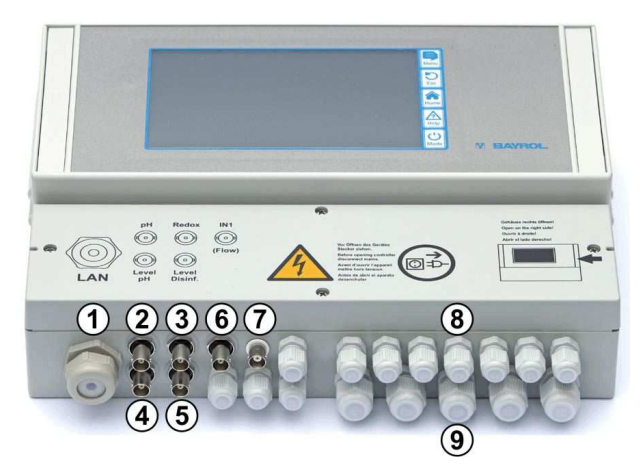

- 1 Kabeldurchführung für Netzwerkkabel
- 2 pH-Elektrode
- 3 Redox-(mV-)Elektrode
- 4 Niveau-Überwachung pH (Sauglanze)
- 5 Niveau-Überwachung Redox (mV) / Cl (Sauglanze)
- 6 Eingang IN 1 oder Durchflussüberwachung
- 7 BNC Anschluss für die Glas-Elektrode der freien Chlor-Messung (optional)

### **49.4.1.1 Kabelverschraubungen**

- 8 11 bzw. 12 kleine Kabelverschraubungen (für Kabeldurchmesser 3mm – ca. 6,5mm)
- 9 5 große Kabelverschraubungen (für Kabeldurchmesser 5mm - 10mm)

Alle Kabel werden durch Kabelverschraubungen in den Klemmraum eingeführt. Gehen Sie dabei wie folgt vor:

- 1. Lösen Sie die Mutter der Kabelverschraubung, so dass sie gerade noch auf dem Gewinde sitzt. Sie können sie auch komplett herunternehmen.
- 2. Entfernen Sie den Verschlussstopfen.
- 3. Führen Sie das Kabel durch die Mutter und die Kabelverschraubung in den Klemmraum ein.
- 4. Schließen Sie das Kabel an.
- 5. Ziehen Sie die Mutter fest (aber nicht gewaltsam) an, um eine zuverlässige Abdichtung sicherzustellen.

## **49.4.2 Anschlussklemmen**

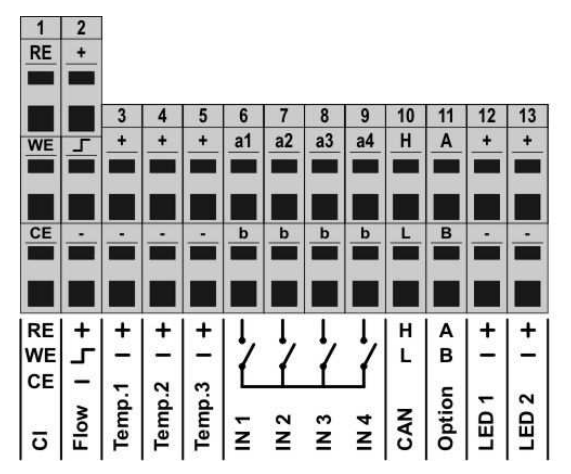

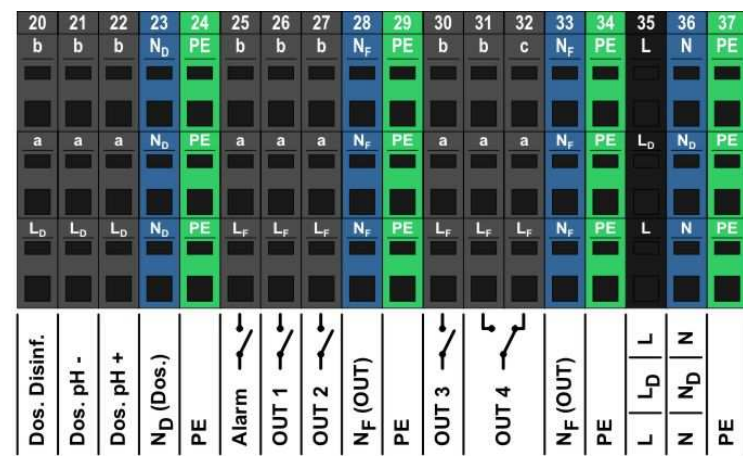

#### **49.4.2.1 Anschlussklemmen für Niederspannung**

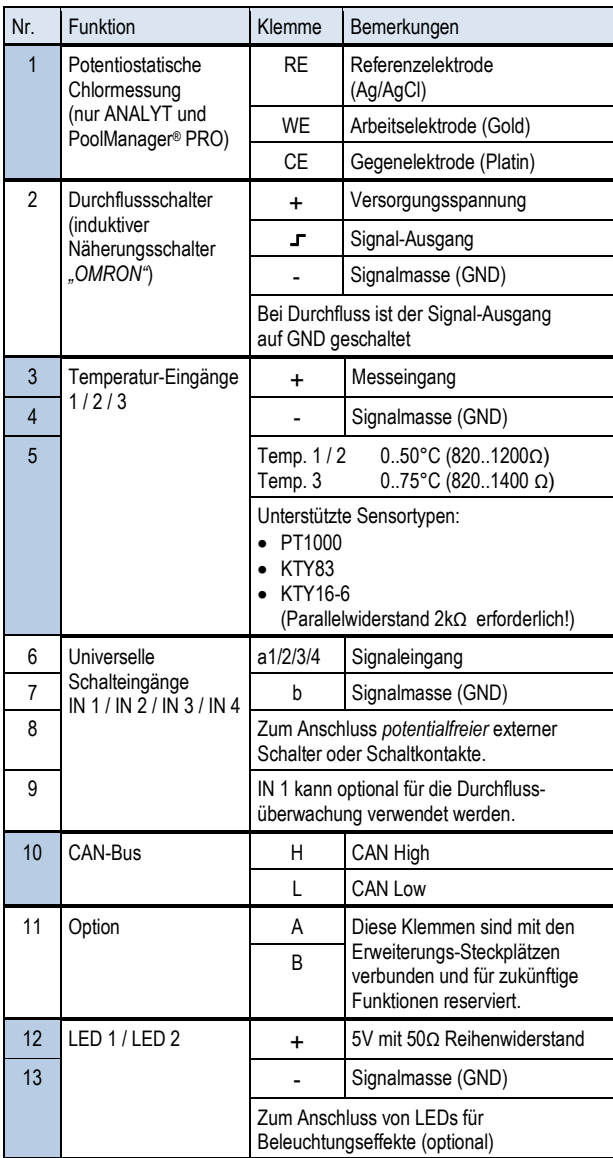

## **49.4.2.2 Anschlussklemmen für Netzspannung 230V~**

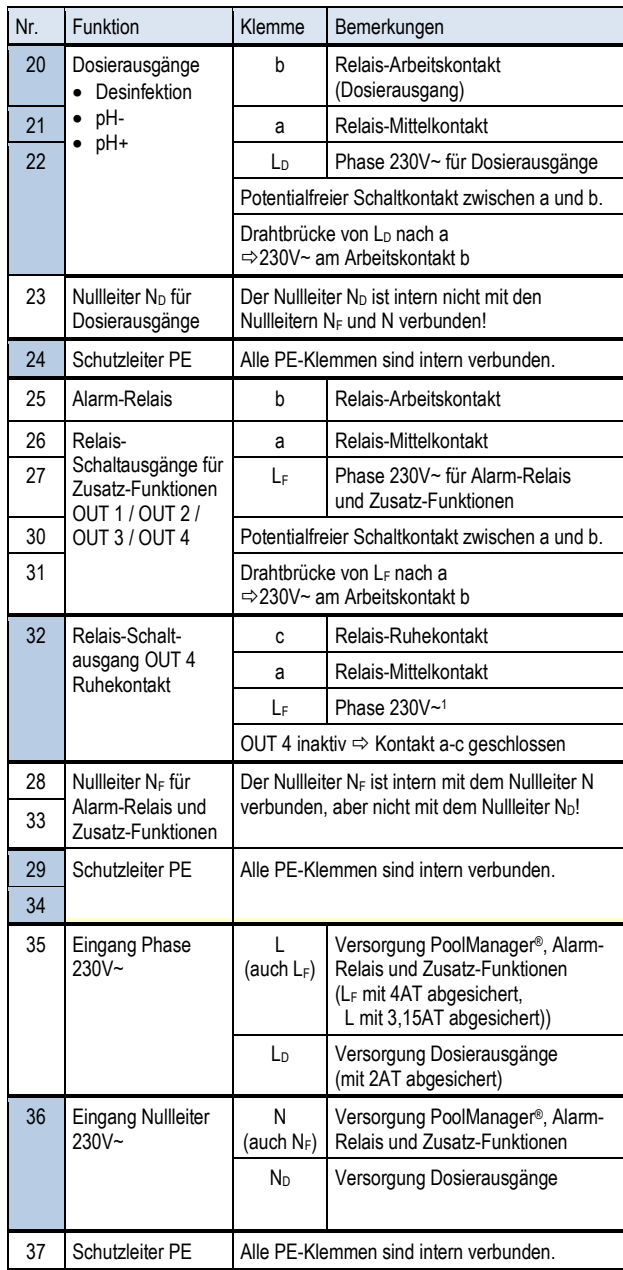

### **49.5 Stromversorgung 230V~**

Es gibt im PoolManager® drei unterschiedliche Zweige für die 230V~ Versorgung:

- 230V~ Versorgung für das PoolManager® Gerät (L / N / PE, Sicherung F1 3,15AT)
- 230V~ Versorgung für die Dosierausgänge (LF / NF / PE, Sicherung F2 2AT)
- 230V~ Versorgung für Alarm-Relais und Zusatz-Funktionen (LF / NF / PE, Sicherung F3 4AT)

Die folgende Abbildung zeigt schematisch die vorhandenen Verbindungen auf der Leiterplatte:

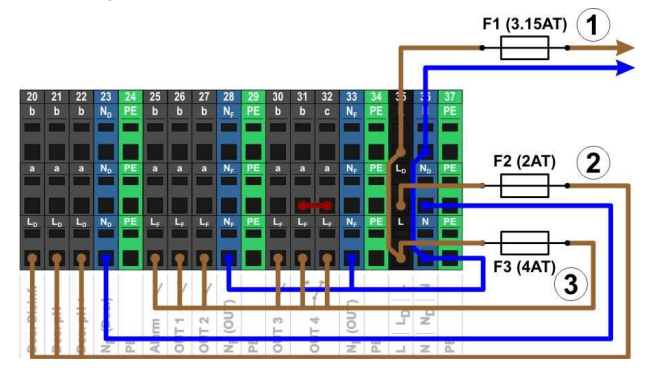

Die Versorgung für das PoolManager® Gerät sowie für das Alarm-Relais und die Zusatz-Funktionen teilen sich einen gemeinsamen Netzeingang (L/N). Die Phase L für den PoolManager® wird vom Eingang über die Sicherung F1 geführt. Die Phase LF für das Alarm-Relais und die Zusatz-Funktionen wird vom Eingang über die Sicherung F3 geführt. Die Nullleiter N und NF sind intern miteinander verbunden.

Die Versorgung der Dosierausgänge erfolgt über einen separaten Netzeingang ( $L_D$  / N<sub>D</sub>). Dieser Eingang ist über F2 abgesichert und hat keine interne Verbindung zu L / LF bzw. N / NF.

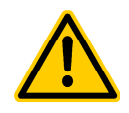

### **GEFAHR!**

#### **Chlor-Gas-Bildung bei Dosierung in stehendes Wasser durch fehlende Verriegelung der Dosierausgänge.**

Wenn der Durchflussschalter hängt oder einen anderen Fehler hat, besteht die Gefahr der Dosierung in stehendes Wasser. Beim Zusammentreffen von ChloriLiquid und pH-Minus kann dabei giftiges Chlor-Gas entstehen.

**Mögliche Folge: Tod oder schwerste Verletzungen, schwere Beschädigung von Sachwerten.** 

- Versorgen Sie den Netzeingang LD / ND für die Dosierausgänge nur bei laufender Umwälzung mit Spannung (Verriegelung der Dosierausgänge über die Filterpumpe).
- Schließen Sie den Netzeingang LD / ND an die Zeitschaltuhr an, die die Filterpumpe steuert, oder verwenden Sie einen entsprechenden Ausgang der Filterpumpe.
- Falls der PoolManager® die Filterpumpe steuert, wird intern automatisch für eine Verriegelung gesorgt.

### **49.6 Standard-Verdrahtung (ohne Zusatz-Funktionen)**

Die folgende Abbildung zeigt eine typische Anschluss-Konfiguration des PoolManager®.

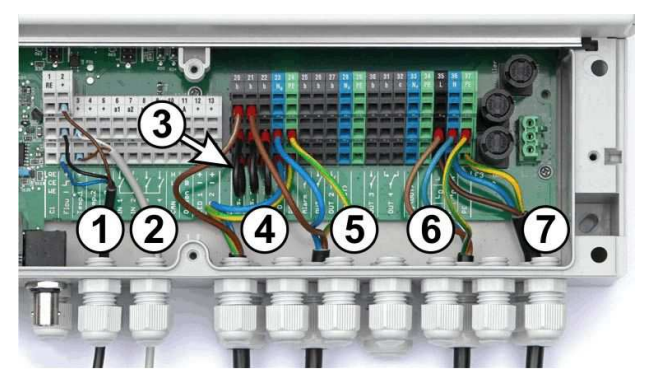

- 1 Durchflussschalter [Klemmenblock 2]
- 2 Temperatursensor [3]
- 3 Drahtbrücken von L<sub>D</sub> nach a für 230V~ Dosierpumpen
- 4 Dosierpumpe Desinfektion [20]
- 5 Dosierpumpe pH-Minus [21]
- 6 Netzversorgung 230 V~ für Dosierausgänge [LD / ND / PE], verriegelt über die Filterpumpe!
- 7 Netzversorgung 230 V~ für den PoolManager® , das Alarm-Relais und die Zusatz-Funktionen [L / N / PE]

#### **49.6.1 Anschluss eines Temperatursensors**

Siehe auch Abschnitt *Temperatur-Messung.*

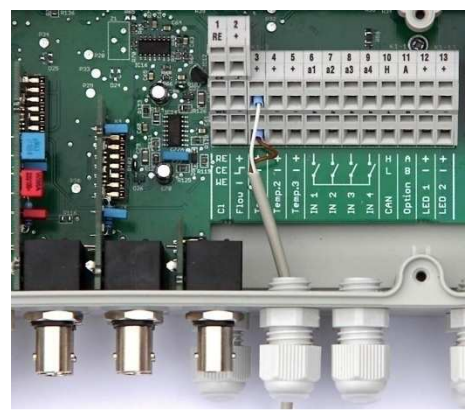

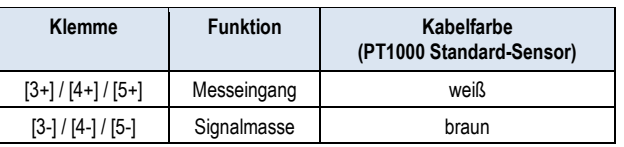

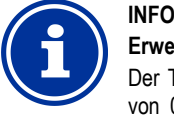

#### **Erweiterter Temp.-Messbereich für Temp. 3**

Der Temperatureingang Temp. 3 ist für Temperaturen von 0..75°C ausgelegt und daher insbesondere zum Anschluss eines Solarfühlers geeignet.

Temp. 1 und Temp. 2 sind für 0..50°C ausgelegt.

## **49.6.2 Anschluss des Durchflussschalters**

Siehe auch Abschnitt *17.2 Durchfluss-Überwachung (Flow-Überwachung)*.

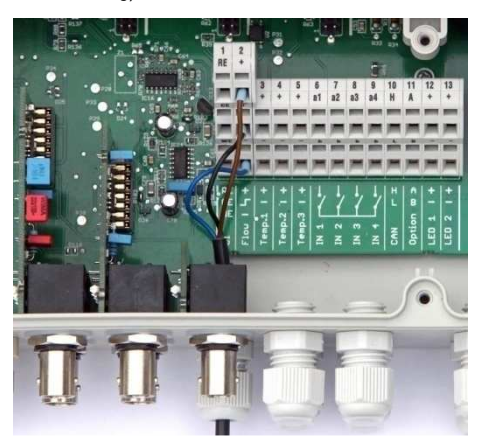

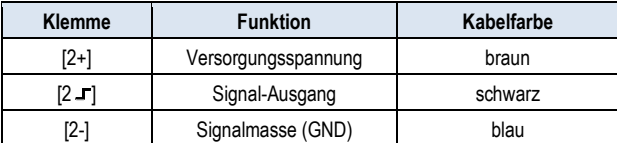

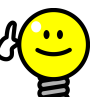

# **TIPP**

# **Anschluss eines Reed-Kontakts**

Falls an Stelle des induktiven Näherungsschalters ein einfacher Reed-Kontakt oder sonstiger potentialfreier Kontakt verwendet wird, so kann dieser an den Klemmen [2 - ] und [2-] angeschlossen werden.

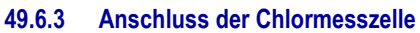

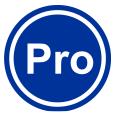

## **INFO**

Dieser Abschnitt gilt nur für die Variante PoolManager® PRO.

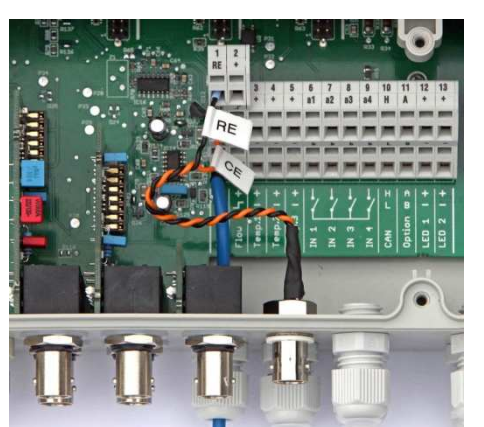

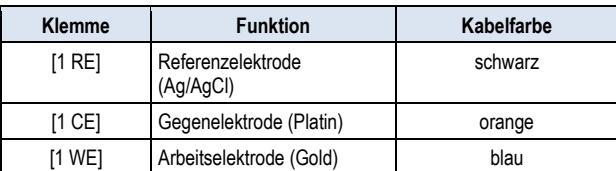

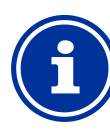

#### **INFO Elektrodenanschluss**

Die Anschlüsse RE und CE werden per Adapterkabel auf eine BNC-Buchse gelegt. An diese wird die Glaselektrode der Chlor-Messzelle angeschlossen. Dabei handelt es sich um eine Standard-Redox-<br>Elektrode, die die Referenzelektrode **Referenzelektrode** (Silber/Silberchlorid-Bezugselektrode, RE) und die Gegenelektrode (Platinkuppe, CE) beinhaltet. Das blaue Anschlusskabel für die Arbeitselektrode

(WE) wird direkt mit der Goldelektrode der Chlormesszelle verbunden.

## **50 Service-Maßnahmen im Gerät**

## **50.1 Öffnen des Gehäuses**

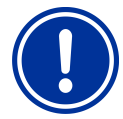

#### **WICHTIGER HINWEIS! Rechts Öffnen**

Öffnen Sie das Gehäuse niemals auf der linken Seite, da sonst Beschädigungen auftreten können. Öffnen Sie es immer auf der rechten Seite!

- 
- 1. Drücken Sie das Scharnier auf der rechten Seite kräftig nach rechts außen, entnehmen Sie die Abdeckblende und haken Sie das Scharnier unten aus.

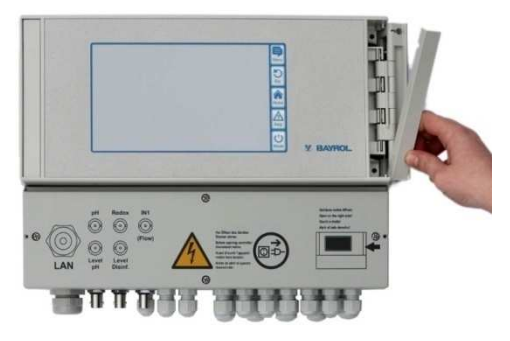

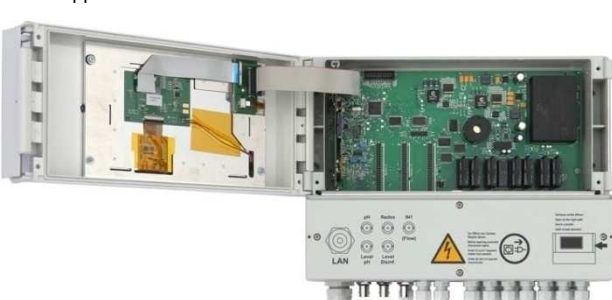

2. Klappen Sie den Gehäusedeckel nach links auf.

3. Zum Schließen des Gehäuses gehen Sie umgekehrt vor.

## **50.2 Öffnen des Klemmraums**

Der Klemmraumdeckel ist mit vier Schrauben fixiert. Lösen Sie die vier Schrauben und nehmen Sie den Klemmraumdeckel ab.

Beim Verschließen ziehen Sie die Schrauben so fest an, dass eine zuverlässige Abdichtung sichergestellt ist.

## **50.3 Sicherungen**

Der PoolManager® hat drei Schmelzsicherungen in den Zweigen der 230V~ Netzversorgung, siehe auch Abschnitt *Stromversorgung 230V.*

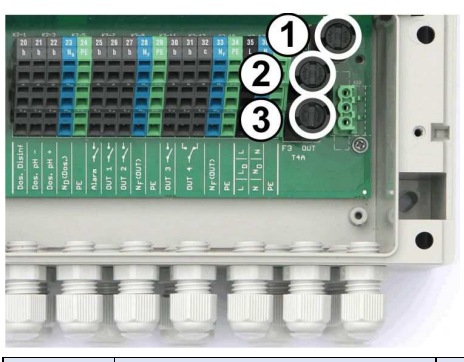

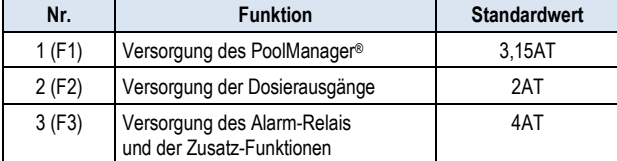

#### **50.3.1 Austausch einer Sicherung**

- Die Sicherungen sind in einem speziellen Halter untergebracht und können leicht ausgetauscht werden.
- Drücken Sie den Deckel des Sicherungshalters mit einem passenden Schraubendreher leicht herunter und drehen Sie nach links.
- Der Deckel springt auf und Sie können die Sicherung austauschen.
- Zum Schließen setzen Sie den Deckel mit der Sicherung in den Halter ein. Drücken Sie ihn mit dem Schraubendreher leicht herunter und drehen Sie vorsichtig nach rechts, bis der Deckel einrastet.

### **50.4 Austausch eines Relais**

Alle Relais (außer dem wenig beanspruchten Alarm-Relais) sind einzeln gesockelt und können so jederzeit leicht ausgetauscht werden.

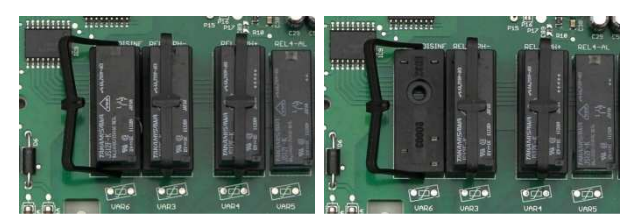

- Die genaue Position des betreffenden Relais finden Sie im Abschnitt *System-Leiterplatte* oder anhand der Beschriftung auf der Leiterplatte.
- Klappen Sie zunächst den Kunststoff-Haltebügel seitlich weg.
- Ziehen Sie das alte Relais vorsichtig heraus.
- Drücken Sie das neue Relais vorsichtig in den Sockel.
- Abschließend bringen Sie den Kunststoff-Haltebügel wieder zurück in seine ursprüngliche Position.

## **50.5 Austausch der Puffer-Batterie**

Der PoolManager® hat eine CR-2032 Lithium-Batterie, die zur Pufferung der Echtzeituhr im ausgeschalteten Zustand dient.

Die Batterie hat eine typische Lebenserwartung von mindestens 5 bis 10 Jahren. Wenn die Batteriespannung unter 2,7V absinkt, meldet der PoolManager® einen Batterie-Alarm.

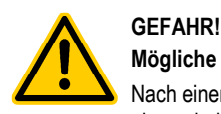

#### **Mögliche Fehlfunktionen nach Batterie-Alarm**

Nach einem Batterie-Alarm kann der PoolManager® bei abgeschalteter Netzversorgung die System-Uhrzeit verlieren.

#### **Mögliche Folge: Fehlfunktionen des PoolManager® (z.B. falsche Dosier- oder Schaltzeiten)**

- Wenn der PoolManager® einen Batterie-Alarm meldet, tauschen Sie die Puffer-Batterie innerhalb von max. 4 Wochen.
- Ggf. können Sie den PoolManager® bei schwacher Batterie dauerhaft mit Netzspannung 230V~ versorgen, damit die Uhrzeit nicht verloren geht.

Die Batterie kann wie folgt getauscht werden:

- 1. Schalten Sie die Netzversorgung des PoolManager® aus.
- 2. Öffnen Sie das Gehäuse.
- 3. Lösen Sie zunächst das Flachbandkabel, um besseren Zugang zur Batterie zu erhalten. Der Stecker hat eine Verriegelung, die Sie zum Entriegeln seitlich drücken müssen.

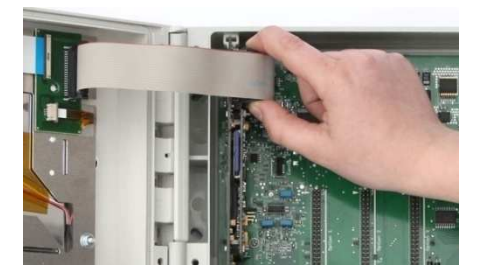

- 4. Schieben Sie vorsichtig einen flachen Schraubendreher zwischen Batteriehalter und Batterie.
- 5. Drücken Sie die Batterie durch leichtes Hebeln heraus.

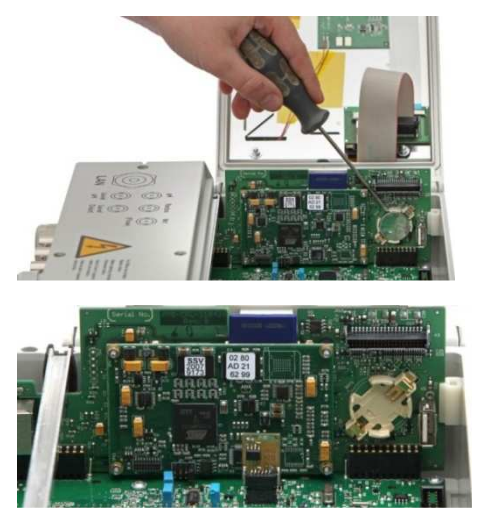

- 6. Drücken Sie die neue Batterie in den Batteriehalter, so dass die flache Seite (+) nach oben zeigt.
- 7. Stecken Sie das Flachbandkabel wieder ein.
- 8. Schließen Sie die Gehäusefront und schalten Sie die Netzversorgung wieder ein.

## **50.6 Austausch des Konfig-Moduls**

Das Konfig-Modul speichert die Geräte-Konfiguration des PoolManager®, Pflegeprogramm, optionale Zusatz-Funktionen, etc.

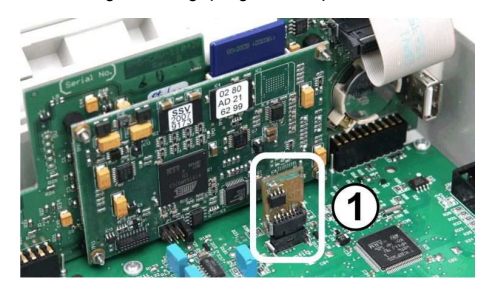

Das Konfig-Modul ist in einen Stecksockel eingesteckt und kann so leicht ausgetauscht oder in ein anderes Gerät gesteckt werden.

## **51 Installation optionaler Zusatzmodule**

## **51.1 4-fach Stromausgänge 4...20mA: PM5-SA4 KONVERTER 4-20MA (127011)**

Das Zusatzmodul *PM5-SA4 KONVERTER 4-20MA* (Art.-Nr. 127011) stellt vier Stromausgänge 4-20mA zur Verfügung. Bei Bedarf kann ein zweites Modul bestückt werden, so dass insgesamt acht Stromausgänge zur Verfügung stehen.

Das Modul wird einfach auf einen der drei Modul-Steckplätze des PoolManager® aufgesteckt und anschließend im Menü konfiguriert.

Die Stromausgänge können für folgende Funktionen genutzt werden:

- Ausgabe aktueller Messwerte (pH, mV, Temp.) als Stromsignal 4- 20mA (für Bildschirmschreiber, Fernanzeigen, Gebäudeautomatisierung)
- Ansteuerung externer Systeme

(z.B. variable Filterpumpen, Salzelektrolyse-Systeme)

Weitere Details entnehmen Sie bitte der separaten Dokumentation zum *PM5-SA4 KONVERTER 4-20MA* (Art.-Nr. 127011).

## **52 Fehlersuche und -beseitigung**

In der nachfolgenden Tabelle sind typische Probleme zusammengestellt, die beim Betrieb PoolManager auftreten können. Zu jedem dieser Probleme sind mögliche Ursachen und Abhilfe-Maßnahmen angegeben.

Die Tabelle ist entsprechend der Module pH, Redox (mV), O2 (BayroSoft) und Temperatur gegliedert.

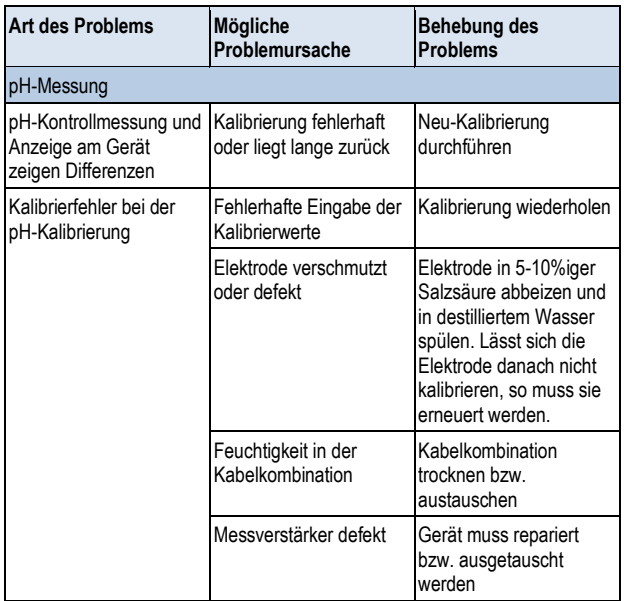

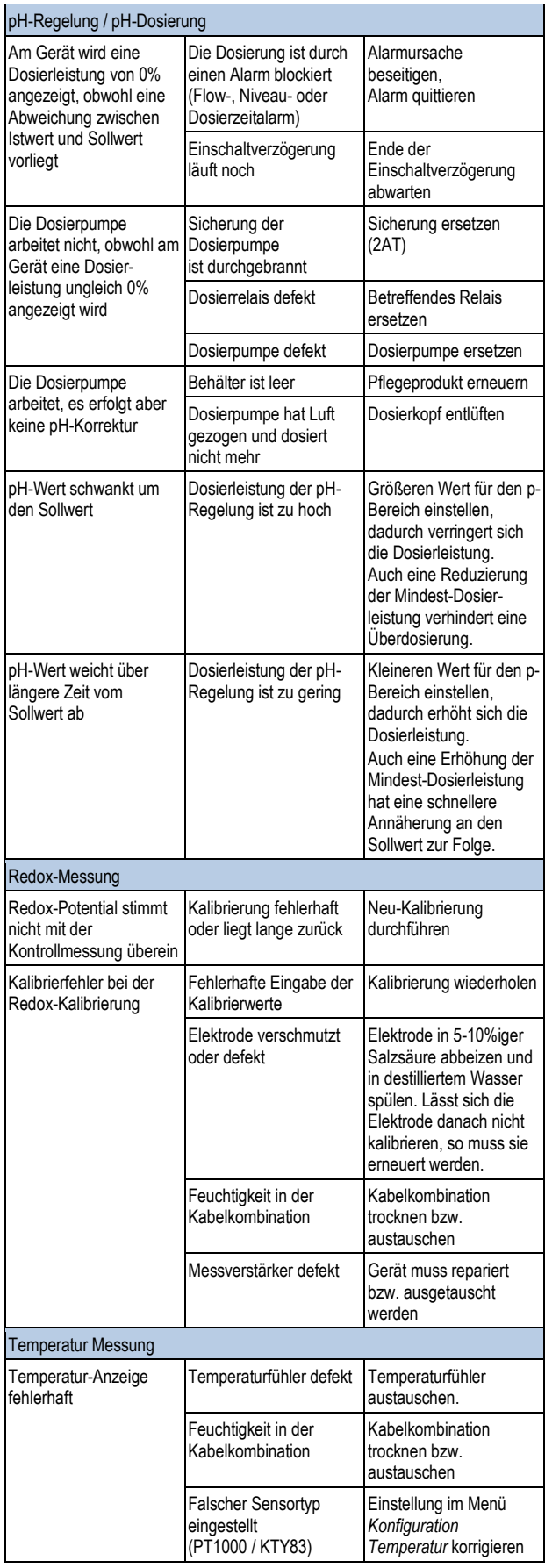

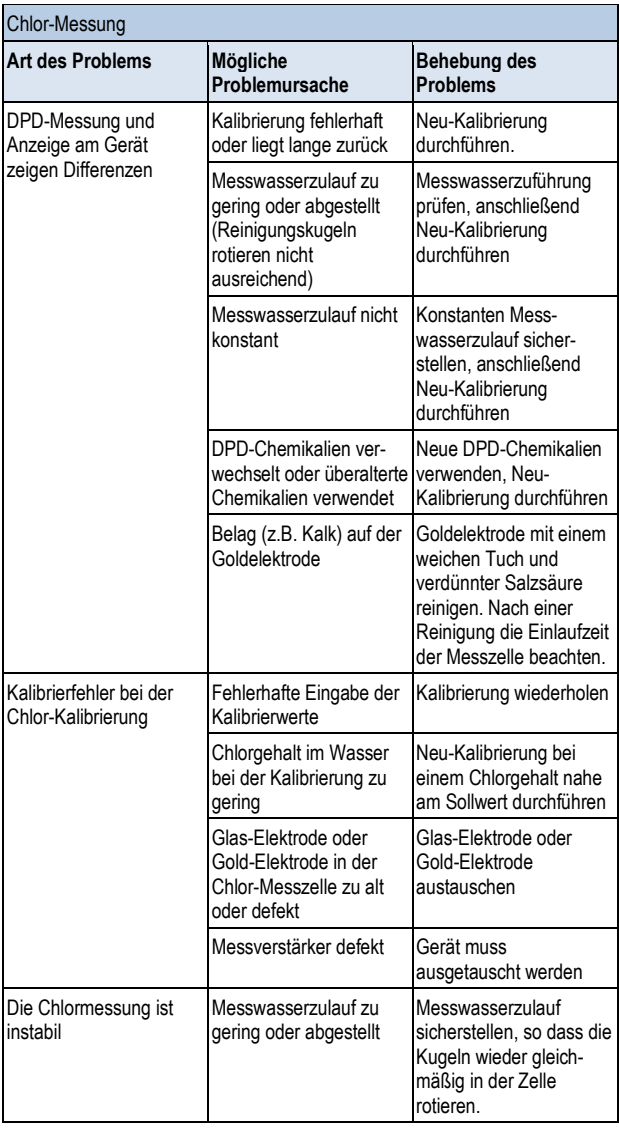

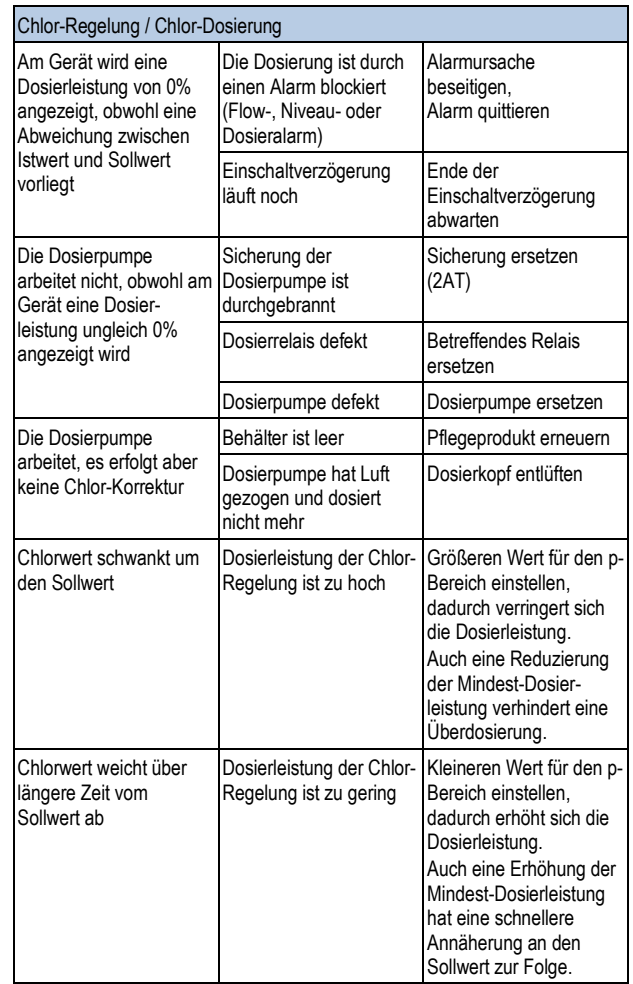

## **53 Technische Daten**

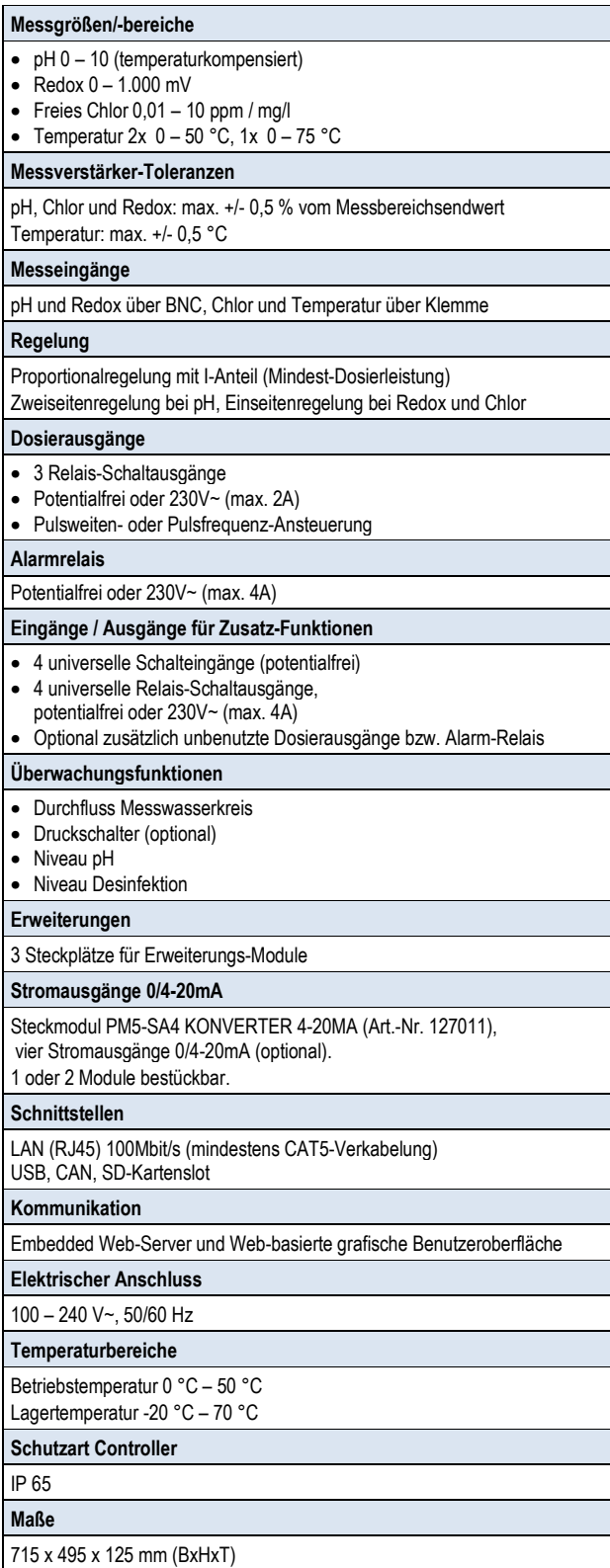

## **54 EG-Konformitätserklärung**

# **EG-Konformitätserklärung**

## Hiermit erklären wir, **Bayrol Deutschland GmbH Robert-Koch-Str. 4 82152 Planegg/Steinkirchen**

dass das nachfolgend bezeichnete Produkt in den von uns in Verkehr gebrachten Ausführungen den Anforderungen der unten angegebenen EG-Richtlinien entspricht. Bei nicht durch mit abgestimmten Änderungen des Produkts verliert diese Erklärung ihre Gültigkeit.

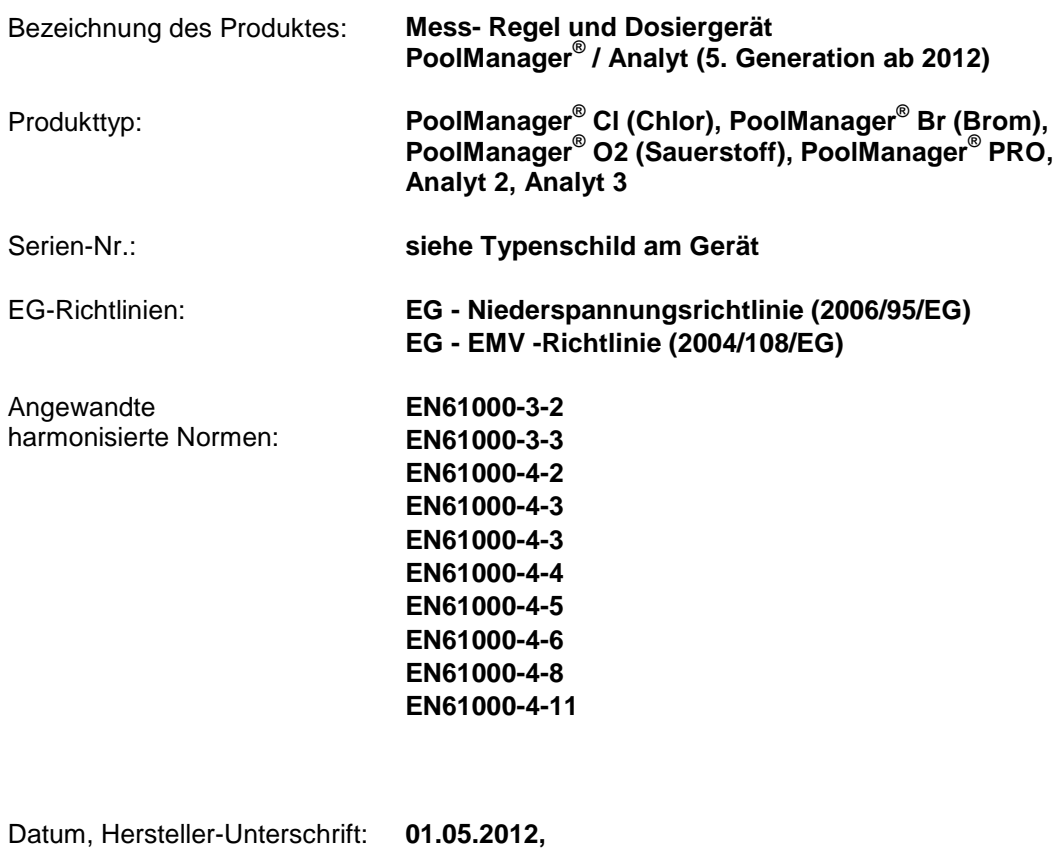

Angaben zum Unterzeichner: **Managing Director Bayrol Group**